# Simulink® PLC Coder™

User's Guide

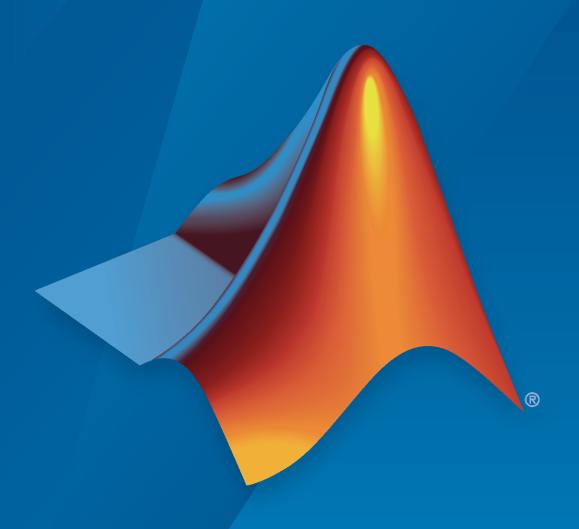

# MATLAB&SIMULINK®

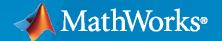

#### **How to Contact MathWorks**

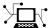

Latest news: www.mathworks.com

Sales and services: www.mathworks.com/sales\_and\_services

User community: www.mathworks.com/matlabcentral

Technical support: www.mathworks.com/support/contact\_us

70

Phone: 508-647-7000

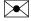

The MathWorks, Inc. 1 Apple Hill Drive Natick, MA 01760-2098

Simulink® PLC Coder™ User's Guide

© COPYRIGHT 2010-2021 by The MathWorks, Inc.

The software described in this document is furnished under a license agreement. The software may be used or copied only under the terms of the license agreement. No part of this manual may be photocopied or reproduced in any form without prior written consent from The MathWorks, Inc.

FEDERAL ACQUISITION: This provision applies to all acquisitions of the Program and Documentation by, for, or through the federal government of the United States. By accepting delivery of the Program or Documentation, the government hereby agrees that this software or documentation qualifies as commercial computer software or commercial computer software documentation as such terms are used or defined in FAR 12.212, DFARS Part 227.72, and DFARS 252.227-7014. Accordingly, the terms and conditions of this Agreement and only those rights specified in this Agreement, shall pertain to and govern the use, modification, reproduction, release, performance, display, and disclosure of the Program and Documentation by the federal government (or other entity acquiring for or through the federal government) and shall supersede any conflicting contractual terms or conditions. If this License fails to meet the government's needs or is inconsistent in any respect with federal procurement law, the government agrees to return the Program and Documentation, unused, to The MathWorks, Inc.

#### **Trademarks**

MATLAB and Simulink are registered trademarks of The MathWorks, Inc. See www.mathworks.com/trademarks for a list of additional trademarks. Other product or brand names may be trademarks or registered trademarks of their respective holders.

#### Patents

 $MathWorks\ products\ are\ protected\ by\ one\ or\ more\ U.S.\ patents.\ Please\ see\ www.mathworks.com/patents\ for\ more\ information.$ 

#### **Revision History**

| New for Version 1.0 (Release 2010a)       |
|-------------------------------------------|
| Revised for Version 1.1 (Release 2010b)   |
| Revised for Version 1.2 (Release 2011a)   |
| Revised for Version 1.2.1 (Release 2011b) |
| Revised for Version 1.3 (Release 2012a)   |
| Revised for Version 1.4 (Release 2012b)   |
| Revised for Version 1.5 (Release 2013a)   |
| Revised for Version 1.6 (Release 2013b)   |
| Revised for Version 1.7 (Release 2014a)   |
| Revised for Version 1.8 (Release 2014b)   |
| Revised for Version 1.9 (Release 2015a)   |
| Revised for Version 2.0 (Release 2015b)   |
| Revised for Version 2.1 (Release 2016a)   |
| Revised for Version 2.2 (Release 2016b)   |
| Revised for Version 2.3 (Release 2017a)   |
| Revised for Version 2.4 (Release 2017b)   |
| Revised for Version 2.5 (Release 2018a)   |
| Revised for Version 2.6 (Release 2018b)   |
| Revised for Version 3.0 (Release 2019a)   |
| Revised for Version 3.1 (Release 2019b)   |
| Revised for Version 3.2 (Release 2020a)   |
| Revised for Version 3.3 (Release R2020b)  |
| Revised for Version 3.4 (Release R2021a)  |
|                                           |

# Contents

|         | we Model for Ctrustered Tort Consustion                         |   |
|---------|-----------------------------------------------------------------|---|
| _       | re Model for Structured Text Generation                         |   |
|         | asking Mode                                                     |   |
|         | olvers                                                          |   |
|         | Check System Compatibility for Structured Text Code Generation  |   |
|         | rate and Examine Structured Text Code                           |   |
|         | Generate Structured Text from the Model Window                  |   |
|         | Generate Structured Text with the MATLAB Interface              |   |
| V       | iew Generated Code                                              |   |
| Propa   | gate Block Descriptions to Code Comments                        |   |
| Files ( | Generated by Simulink PLC Coder                                 |   |
| Specif  | fy Custom Names for Generated Files                             |   |
|         | t Structured Text Code Automatically                            |   |
|         | LC IDEs for Importing Code Automatically                        |   |
|         | Generate and Automatically Import Structured Text Code          |   |
| 1       | roubleshoot Automatic Import Issues                             |   |
|         | r, Manage, and Execute Simulation-Based Tests of Generated Code |   |
|         | imitations                                                      |   |
| Simul   | ation and Code Generation of Motion Instructions                |   |
|         | Vorkflow for Using Motion Instructions in Model                 |   |
|         | imulation of the Motion API Model                               |   |
|         | tructured Text Code Generation                                  |   |
| А       | during Support for Other Motion instructions                    |   |
|         | Mapping Simulink Semantics to Structured                        | _ |

| Generated Code Structure for Triggered Subsystems                     | 2-          |
|-----------------------------------------------------------------------|-------------|
| Generated Code Structure for Stateflow Charts                         | 2-          |
| Stateflow Chart with Event Based Transitions                          | 2-          |
| Stateflow Chart with Absolute Time Temporal Logic                     | 2-          |
| Generated Code Structure for MATLAB Function Block                    | 2-1         |
| Generated Code Structure for Multirate Models                         | 2-1         |
| Generated Code Structure for Subsystem Mask Parameters                | 2-1         |
| Global Tunable Parameter Initialization for PC WORX                   | 2-2         |
| Considerations for Nonintrinsic Math Functions                        | 2-2         |
| Generating Ladder Diag                                                | ırar        |
| Generating Lauder Diag                                                | jiai        |
| Simulink PLC Coder Ladder Diagram Code Generation                     | 3.          |
| Ladder Diagram Generation Workflow                                    | 3-          |
| Prepare Chart for Simulink PLC Coder Ladder Diagram Code Generation   |             |
| Device DI O A callegation with Orange de                              | 3.          |
| Design PLC Application with Stateflow                                 | 3-<br>3-    |
| Generate Simulink PLC Coder Ladder Diagram Code from Stateflow Char   |             |
|                                                                       | 3-          |
| Stateflow Chart and Ladder Logic Diagram                              | 3-<br>3-1   |
| Generate Ladder Diagram Along with Test Bench                         | 3-1<br>3-1  |
| Import Ladder Diagram Code to CODESYS 3.5 IDE and Validate Diagram    |             |
| Inspert I add as Diagram VMI                                          | 3-1         |
| Import Ladder Diagram XML       Verify Ladder Diagram with Test Bench | 3-1<br>3-1  |
|                                                                       |             |
| Restrictions on Stateflow Chart for Ladder Diagram Generation         | <b>3-</b> 1 |
| Supported Features in Ladder Diagram                                  | 3-2         |
| Supported Ladder Elements                                             | 3-2         |
| Import L5X Ladder Files into Simulink                                 | 3-2         |
| Description of the Ladder Diagram                                     | 3-2         |
| Import Ladder Diagram                                                 | 3-2         |
| Modeling and Simulation of Ladder Diagrams in Simulink                | 3-2         |
| Model an AOI Prescan Routine                                          | 3-3<br>3-3  |
| Lauder Model Sillidiation                                             | 3           |

| Generating Ladder Diagram Code from Simulink                                                                   | 3-34                     |
|----------------------------------------------------------------------------------------------------|--------------------------|
| Generating C Code from Simulink Ladder                                                                         | 3-36                     |
| Verify Generated Ladder Diagram Code                                                                           | 3-38                     |
| Simulink PLC Coder Workflow vs. Rockwell Automation RSLogix IDE Workflow                                       | 3-42                     |
| Create Custom Instruction in PLC Ladder Diagram Models  Create User-Defined Instruction                        | 3-44<br>3-45<br>3-45     |
| Generating Test Bench C                                                                                        | Code                     |
| Test Bench Verification                                                                                        | 4-2                      |
| Integrate Generated Code with Custom Code                                                                      | 4-3                      |
| Import and Verify Structured Text Code                                                                         | 4-4<br>4-4<br>4-4        |
| Generate Code That Has Multiple Test Benches  Troubleshooting: Test Data Exceeds Target Data Size  Limitations | 4-6<br>4-7<br>4-8        |
| Code Generation Rep                                                                                            | orts                     |
| Information in Code Generation Reports                                                                         | 5-2                      |
| Create Code Generation Report                                                                                  | 5-4<br>5-4<br>5-6        |
| Model Web View in Code Generation Report  Model Web Views                                                      | 5-7<br>5-7<br>5-7<br>5-9 |
| Generate Static Code Metrics Report                                                                            | <b>5-1</b> 2             |
| Working with the Static Code Metrics Report                                                                    |                          |

| Inline Traceability for Stateflow Elements Trace States and Transitions to Code  Vorking with Tunable Parameters in the Simulink PLC Contents Environm  Block Parameters in Generated Code Control Appearance of Block Parameters in Generated Code Configure Tunable Parameters with Simulink Parameter Objects Make Parameters Tunable Using Configuration Parameters Dialog Box  Controlling Generated Code Partition  Control Code Partitions for Subsystem Block Control Code Partitions Using Subsystem Block Parameters One Function Block for Atomic Subsystems One Function Block for Virtual Subsystems                                                                                                    | Verify Generated Code by Using Code Tracing                       | 6-          |
|----------------------------------------------------------------------------------------------------|-------------------------------------------------------------------|-------------|
| Traceable Elements Traceability in Generated Code Traceability Tags Operator Traceability Generate a Traceability Report from the Command Line Traceability Limitations  Trace Simulink Model Elements in Generated Code Code-To-Model Traceability Model-to-Code Traceability  Irace Stateflow Elements in Generated Code Inline Traceability for Stateflow Elements Trace States and Transitions to Code  Vorking with Tunable Parameters in the Simulink PLC Control Appearance of Block Parameters in Generated Code Configure Tunable Parameters with Simulink Parameter Objects Make Parameters Tunable Using Configuration Parameters Dialog Box  Controlling Generated Code Partition  Control Code Partitions for Subsystem Block Control Code Partitions Using Subsystem Block Cone Function Block for Virtual Subsystems One Function Block for Virtual Subsystems One Function Block for Virtual Subsystems One Function Block for Virtual Subsystems One Function Block for Virtual Subsystems                                                                                                    | Traceable Elements                                                | 6-          |
| Traceable Elements Traceability in Generated Code Traceability Tags Operator Traceability Generate a Traceability Report from the Command Line Traceability Limitations  Trace Simulink Model Elements in Generated Code Code-To-Model Traceability Model-to-Code Traceability  Irace Stateflow Elements in Generated Code Inline Traceability for Stateflow Elements Trace States and Transitions to Code  Vorking with Tunable Parameters in the Simulink PLC Control Appearance of Block Parameters in Generated Code Configure Tunable Parameters with Simulink Parameter Objects Make Parameters Tunable Using Configuration Parameters Dialog Box  Controlling Generated Code Partition  Control Code Partitions for Subsystem Block Control Code Partitions Using Subsystem Block Cone Function Block for Virtual Subsystems One Function Block for Virtual Subsystems One Function Block for Virtual Subsystems One Function Block for Virtual Subsystems One Function Block for Virtual Subsystems                                                                                                    | Traceable Elements                                                |             |
| Traceability in Generated Code Traceability Tags Operator Traceability Generate a Traceability Report from the Command Line Traceability Limitations  Trace Simulink Model Elements in Generated Code Code-To-Model Traceability Model-to-Code Traceability Model-to-Code Traceability  Trace Stateflow Elements in Generated Code Inline Traceability for Stateflow Elements Trace States and Transitions to Code  Working with Tunable Parameters in the Simulink PLC Control Appearance of Block Parameters in Generated Code Control Appearance of Block Parameters in Generated Code Configure Tunable Parameters with Simulink Parameter Objects Make Parameters Tunable Using Configuration Parameters Dialog Box  Control Code Partitions for Subsystem Block Control Code Partitions for Subsystem Block Control Code Partitions for Subsystem Block Control Code Partitions for Subsystem Block Control Code Partitions Susing Subsystem Block Control Code Partitions For Subsystem Block Control Code Partitions For Subsystem Block Control Code Partitions Susing Subsystem Block Control Code Partitions For Subsystem Block Control Code Partitions For Subsystem Block Control Code Partition |                                                                   | 6-          |
| Traceability Tags Operator Traceability Generate a Traceability Report from the Command Line Traceability Limitations  Trace Simulink Model Elements in Generated Code Code-To-Model Traceability Model-to-Code Traceability  Trace Stateflow Elements in Generated Code Inline Traceability for Stateflow Elements Trace States and Transitions to Code  Working with Tunable Parameters in the Simulink PLC Contents Environm  Block Parameters in Generated Code Control Appearance of Block Parameters in Generated Code Configure Tunable Parameters with Simulink Parameter Objects Make Parameters Tunable Using Configuration Parameters Dialog Box  Control Code Partitions for Subsystem Block Control Code Partitions for Subsystem Block Control Code Partitions Using Subsystem Block Parameters One Function Block for Atomic Subsystems One Function Block for Virtual Subsystems One Function Block for Virtual Subsystems One Function Block for Virtual Subsystems                                                                                                    |                                                                   | 6.          |
| Operator Traceability Generate a Traceability Report from the Command Line Traceability Limitations  Trace Simulink Model Elements in Generated Code Code-To-Model Traceability Model-to-Code Traceability Model-to-Code Traceability  Trace Stateflow Elements in Generated Code Inline Traceability for Stateflow Elements Trace States and Transitions to Code  Working with Tunable Parameters in the Simulink PLC Control Appearance of Block Parameters in Generated Code Control Appearance of Block Parameters with Simulink.Parameter Objects Make Parameters Tunable Using Configuration Parameters Dialog Box  Control Ing Generated Code Partition  Control Code Partitions for Subsystem Block Control Code Partitions Using Subsystem Block Parameters One Function Block for Virtual Subsystems One Function Block for Virtual Subsystems One Function Block for Virtual Subsystems                                                                                                    |                                                                   | 6           |
| Generate a Traceability Report from the Command Line Traceability Limitations  Frace Simulink Model Elements in Generated Code Code-To-Model Traceability Model-to-Code Traceability  Frace Stateflow Elements in Generated Code Inline Traceability for Stateflow Elements Trace States and Transitions to Code  Working with Tunable Parameters in the Simulink PLC Control Appearance of Block Parameters in Generated Code Configure Tunable Parameters with Simulink Parameter Objects Make Parameters Tunable Using Configuration Parameters Dialog Box  Control Ing Generated Code Partition  Control Code Partitions for Subsystem Block Control Code Partitions Using Subsystem Block Parameters One Function Block for Atomic Subsystems One Function Block for Virtual Subsystems One Function Block for Virtual Subsystems                                                                                                    |                                                                   | 6           |
| Trace Simulink Model Elements in Generated Code Code-To-Model Traceability Model-to-Code Traceability  Trace Stateflow Elements in Generated Code Inline Traceability for Stateflow Elements Trace States and Transitions to Code  Vorking with Tunable Parameters in the Simulink PLC Co Environm  Block Parameters in Generated Code Control Appearance of Block Parameters in Generated Code Configure Tunable Parameters with Simulink Parameter Objects Make Parameters Tunable Using Configuration Parameters Dialog Box  Control Code Partitions for Subsystem Block Control Code Partitions Using Subsystems Block Parameters One Function Block for Virtual Subsystems One Function Block for Virtual Subsystems One Function Block for Virtual Subsystems One Function Block for Virtual Subsystems One Function Block for Virtual Subsystems                                                                                                    |                                                                   | 6           |
| Code-To-Model Traceability Model-to-Code Traceability  Frace Stateflow Elements in Generated Code Inline Traceability for Stateflow Elements Trace States and Transitions to Code  Vorking with Tunable Parameters in the Simulink PLC Control Appearance of Block Parameters in Generated Code Control Appearance of Block Parameters with Simulink Parameter Objects Make Parameters Tunable Using Configuration Parameters Dialog Box  Controlling Generated Code Partition  Control Code Partitions for Subsystem Block Control Code Partitions Using Subsystem Block Parameters One Function Block for Atomic Subsystems One Function Block for Virtual Subsystems One Function Block for Virtual Subsystems                                                                                                    | · · · · · · · · · · · · · · · · · · ·                             | 6           |
| Code-To-Model Traceability Model-to-Code Traceability  Frace Stateflow Elements in Generated Code Inline Traceability for Stateflow Elements Trace States and Transitions to Code  Vorking with Tunable Parameters in the Simulink PLC Control Appearance of Block Parameters in Generated Code Control Appearance of Block Parameters with Simulink Parameter Objects Make Parameters Tunable Using Configuration Parameters Dialog Box  Controlling Generated Code Partition  Control Code Partitions for Subsystem Block Control Code Partitions Using Subsystem Block Parameters One Function Block for Atomic Subsystems One Function Block for Virtual Subsystems One Function Block for Virtual Subsystems                                                                                                    | Frace Simulink Model Elements in Generated Code                   | 6           |
| Model-to-Code Traceability  Trace Stateflow Elements in Generated Code Inline Traceability for Stateflow Elements Trace States and Transitions to Code  Vorking with Tunable Parameters in the Simulink PLC Connection Environm  Block Parameters in Generated Code Control Appearance of Block Parameters in Generated Code Configure Tunable Parameters with Simulink Parameter Objects Make Parameters Tunable Using Configuration Parameters Dialog Box  Controlling Generated Code Partition  Control Code Partitions for Subsystem Block Control Code Partitions Using Subsystem Block Parameters One Function Block for Atomic Subsystems One Function Block for Virtual Subsystems One Function Block for Virtual Subsystems                                                                                                    |                                                                   | 6           |
| Inline Traceability for Stateflow Elements Trace States and Transitions to Code  Vorking with Tunable Parameters in the Simulink PLC Contents  Environm  Block Parameters in Generated Code  Control Appearance of Block Parameters in Generated Code  Configure Tunable Parameters with Simulink Parameter Objects  Make Parameters Tunable Using Configuration Parameters Dialog Box  Controlling Generated Code Partition  Control Code Partitions for Subsystem Block  Control Code Partitions Using Subsystem Block Parameters  One Function Block for Atomic Subsystems  One Function Block for Virtual Subsystems                                                                                                    |                                                                   | 6           |
| Inline Traceability for Stateflow Elements Trace States and Transitions to Code  Vorking with Tunable Parameters in the Simulink PLC Contents  Environm  Block Parameters in Generated Code  Control Appearance of Block Parameters in Generated Code  Configure Tunable Parameters with Simulink Parameter Objects  Make Parameters Tunable Using Configuration Parameters Dialog Box  Controlling Generated Code Partition  Control Code Partitions for Subsystem Block  Control Code Partitions Using Subsystem Block Parameters  One Function Block for Atomic Subsystems  One Function Block for Virtual Subsystems                                                                                                    | Trace Stateflow Elements in Generated Code                        | <b>6-</b> 2 |
| Vorking with Tunable Parameters in the Simulink PLC Control Appearance of Block Parameters in Generated Code  Control Appearance of Block Parameters in Generated Code  Configure Tunable Parameters with Simulink Parameter Objects  Make Parameters Tunable Using Configuration Parameters Dialog Box  Controlling Generated Code Partition  Control Code Partitions for Subsystem Block  Control Code Partitions Using Subsystem Block Parameters  One Function Block for Atomic Subsystems  One Function Block for Virtual Subsystems                                                                                                    |                                                                   | <b>6-</b> 1 |
| Vorking with Tunable Parameters in the Simulink PLC Control Make Parameters in Generated Code  Control Appearance of Block Parameters in Generated Code  Configure Tunable Parameters with Simulink Parameter Objects  Make Parameters Tunable Using Configuration Parameters Dialog Box  Controlling Generated Code Partition  Control Code Partitions for Subsystem Block  Control Code Partitions Using Subsystem Block Parameters  One Function Block for Atomic Subsystems  One Function Block for Virtual Subsystems                                                                                                    |                                                                   | <b>6-</b> 1 |
| Control Appearance of Block Parameters in Generated Code  Configure Tunable Parameters with Simulink.Parameter Objects  Make Parameters Tunable Using Configuration Parameters Dialog Box  Controlling Generated Code Partition  Generate Global Variables from Signals in Model  Control Code Partitions for Subsystem Block  Control Code Partitions Using Subsystem Block Parameters  One Function Block for Atomic Subsystems  One Function Block for Virtual Subsystems                                                                                                    |                                                                   |             |
| Configure Tunable Parameters with Simulink.Parameter Objects                                                                                                    | Block Parameters in Generated Code                                | 7           |
| Configure Tunable Parameters with Simulink.Parameter Objects                                                                                                    | Control Assessment of Disch Bossesstons in Consented Code         | -           |
| Controlling Generated Code Partition  Generate Global Variables from Signals in Model  Control Code Partitions for Subsystem Block  Control Code Partitions Using Subsystem Block Parameters  One Function Block for Atomic Subsystems  One Function Block for Virtual Subsystems                                                                                                    | ••                                                                | 7<br>7      |
| Controlling Generated Code Partition  Generate Global Variables from Signals in Model  Control Code Partitions for Subsystem Block  Control Code Partitions Using Subsystem Block Parameters  One Function Block for Atomic Subsystems  One Function Block for Virtual Subsystems                                                                                                    |                                                                   | 7           |
| Generate Global Variables from Signals in Model  Control Code Partitions for Subsystem Block  Control Code Partitions Using Subsystem Block Parameters  One Function Block for Atomic Subsystems  One Function Block for Virtual Subsystems                                                                                                    | Make rarameters runable Using Configuration rarameters Dialog box | ,           |
| Generate Global Variables from Signals in Model  Control Code Partitions for Subsystem Block  Control Code Partitions Using Subsystem Block Parameters  One Function Block for Atomic Subsystems  One Function Block for Virtual Subsystems                                                                                                    | Controlling Congrated Code Parti                                  | ioi         |
| Control Code Partitions for Subsystem Block                                                                                                    | Controlling Generated Code Partic                                 | 101         |
| Control Code Partitions Using Subsystem Block Parameters One Function Block for Atomic Subsystems One Function Block for Virtual Subsystems                                                                                                    |                                                                   | 8           |
| Control Code Partitions Using Subsystem Block Parameters One Function Block for Atomic Subsystems One Function Block for Virtual Subsystems                                                                                                    | Generate Global Variables from Signals in Model                   |             |
| One Function Block for Atomic Subsystems                                                                                                    | _                                                                 | Я           |
| One Function Block for Virtual Subsystems                                                                                                    | Control Code Partitions for Subsystem Block                       | 8           |
| · · · · · · · · · · · · · · · · · · ·                                                                                                    | Control Code Partitions for Subsystem Block                       | 8           |
| Multiple Function Blocks for Nonvirtual Subsystems                                                                                                    | Control Code Partitions for Subsystem Block                       | 8           |
| Multiple Function Blocks for Nonvirtual Subsystems                                                                                                    | Control Code Partitions for Subsystem Block                       | ;           |

|   | Integrating Externally Defined Identi                                                                                                    | ifier             |
|---|----------------------------------------------------------------------------------------------------|-------------------|
|   |                                                                                                    |                   |
|   | Integrate Externally Defined Identifiers                                                                                                    | 9-                |
|   | Integrate Custom Function Block in Generated Code                                                                                                    | 9-                |
|   | IDE-Specific Considerat                                                                                                    | tion              |
|   |                                                                                                    |                   |
|   | Integrate Generated Code with Siemens IDE Project                                                                                                    | 10-<br>10-<br>10- |
|   | Use Internal Signals for Debugging in RSLogix 5000 IDE                                                                                                    | 10-               |
| ] | Rockwell Automation RSLogix Requirements                                                                                                    | 10-<br>10-        |
|   | Double-Precision Data Types                                                                                                    | 10-               |
|   | Unsigned Integer Data Types                                                                                                    | 10-               |
|   | Unsigned Fixed-Point Data Types                                                                                                    | 10-               |
|   | Enumerated Data Types                                                                                                    | 10-               |
|   | Reserved Keywords                                                                                                    | 10-               |
|   | Rockwell Automation IDE selection                                                                                                    | 10-               |
|   | Siemens IDE Requirements                                                                                                    | 10-               |
|   | Target PLCs and Supported Data Types                                                                                                    | 10-               |
|   | Double-Precision Floating-Point Data Types                                                                                                    | 10                |
|   | int8 Data Type and Unsigned Integer Types                                                                                                    | 10                |
|   |                                                                                                    | 10                |
|   | Enumerated Data Types                                                                                                    | 10-               |
|   |                                                                                                    | 10-               |
|   |                                                                                                    | 10-<br>10-        |
|   | Unsigned Fixed-Point Data Types Enumerated Data Types  Selectron CAP1131 IDE Requirements  Double-Precision Floating-Point Data Types Enumerated Data Types |                   |
|   | Supported Simulink and Stateflow Bl                                                                                                    | loc               |

| 4 | 7 |
|---|---|
|   | _ |
|   |   |

| Stru | ictured Text Code Generation Limitations                                                                                                    |
|------|----------------------------------------------------------------------------------------------------|
|      | General Limitations                                                                                                    |
|      | Restrictions                                                                                                    |
|      | Negative Zero                                                                                                    |
|      | Divide by Zero                                                                                                    |
|      | Fixed-Point Data Type Multiword Operations                                                                                                    |
|      | Inplace Variables Code Generation                                                                                                    |
| Lad  | der Logic Code Generation Limitations                                                                                                    |
|      | plcladderlib Limitations                                                                                                    |
|      | Ladder Diagram Import Limitations                                                                                                    |
|      | Ladder Diagram Modeling and Simulation Limitations                                                                                                    |
|      | Ladder Diagram Code Generation Limitations                                                                                                    |
|      | Ladder Diagram Verification Limitations                                                                                                    |
|      | Coder: General PLC Coder: General Tab Overview Target IDE Show Full Target List Target IDE Path Code Output Directory Generate Testbench for Subsystem Include Testbench Diagnostic Code Generate Functions Instead of Function Block Allow Functions with Zero Inputs Suppress Auto-Generated Data Types Emit Data type Worksheet Tags for PCWorx Aggressively Inline Structured Text Function Calls Signal Builder Block Time Range to Generate Multi Testbench |
| PLC  | Coder: Comments                                                                                                    |
|      | Comments Overview                                                                                                    |
|      | Include Comments                                                                                                    |
|      | Include Block Description                                                                                                    |
|      | Simulink Block / Stateflow Object Comments                                                                                                    |
|      | Show Eliminated Blocks                                                                                                    |
| PLC  | Coder: Optimization                                                                                                    |
|      | Optimization Overview                                                                                                    |
|      | Default Parameter Behavior                                                                                                    |
|      | Signal Storage Reuse                                                                                                    |
|      | Remove Code from Floating-Point to Integer Conversions That Wraps Out                                                                                                    |
|      | Of-Range Values                                                                                                    |
|      | Generate Reusable Code                                                                                                    |
|      | Inline Named Constants                                                                                                    |
|      | Reuse MATLAB Function Block Variables                                                                                                    |

| Set Up and Download Code to Studio 5000 IDE                                                                   |
|----------------------------------------------------------------------------------------------------|
| Visualize and Monitor Logging Data by using Simulation Data Inspec                                            |
| Generate Structured Text Code That Has Logging Instrumentation                                                |
| External Mode Logging                                                                                         |
| Extern                                                                                                    |
| Absolute-Time Temporal Logic                                                                                  |
| Remove Top-level Subsystem Ssmethod Type                                                                      |
| Generate Logging Code                                                                                         |
| PLC Coder:Interface                                                                                           |
| Generate Model Web View                                                                                       |
| PLC Coder: Report  Report Overview  Generate Traceability Report                                              |
| Preserve Alias Type Names for Data Types                                                                      |
| Reserved Names                                                                                                |
| Override Target Default enum Name Behavior                                                                    |
| Use Subsystem Instance Name as Function Block Instance Name Override Target Default Maximum Identifier Length |
|                                                                                                    |

| <b>.</b>    | Ladder Diagram Bl                                              | ocks                         |
|-------------|----------------------------------------------------------------|------------------------------|
| 16          | Ladder Diagram Blocks                                          | 16-2                         |
| <b>17</b> [ | Fixed Point Code Genera                                        | ation                        |
|             | Block Parameters                                               | 17-2                         |
|             | Model Parameters                                               | 17-3                         |
|             | Limitations                                                    | 17-4                         |
| <b>18</b> [ | Generating PLC Code for Multirate Mo                           | odels                        |
| -0          | Multirate Model Requirements for PLC Code Generation           | 18-2<br>18-2<br>18-2         |
| <b>19</b> [ | Generating PLC Code for MATLAB Function E                      | Block                        |
| 19          | Configuring the rand function for PLC Code generation          | 19-2                         |
|             | Width block requirements for PLC Code generation               | 19-3                         |
|             | Workspace Parameter Data Type Limitations                      | 19-4                         |
|             | Limitations                                                    | 19-5                         |
| 20          | Model Architecture and De                                      | esign                        |
| 20          | Fixed Point Simulink PLC Coder Structured Text Code Generation | 20-2<br>20-2<br>20-3<br>20-4 |

| Configuring the rand function for PLC Code Generation SimulinkWidth Block Requirements for PLC Code generation Workspace Parameter Data Type Limitations Limitations  PLC Coder Code Deploy  PLC Coder Code Deploy  PLC Coder Code Manually  PLC Coder Deploy  PLC Coder Deploy  PLC Coder Code Deploy  PLC Coder Code Deploy  PLC Coder Code Deploy  PLC Coder Coder Deploy  PLC Coder Coder Coder Deploy  PLC Coder Coder Deploy  PLC Coder Coder Coder Deploy  PLC Coder Coder Coder Deploy  PLC Coder Coder Coder Deploy  PLC Coder Coder Coder Deploy  PLC Coder Coder Coder Deploy  PLC Coder Coder Coder Deploy  PLC Coder Coder Coder Deploy  PLC Coder Coder Coder Deploy  PLC Coder Coder Coder Deploy  PLC Coder Coder Coder Deploy  PLC Coder Coder Coder Deploy  PLC Coder Coder Coder Deploy  PLC Coder Coder Coder Deploy  PLC Coder Coder Coder Deploy   |                                                                                                    |
|----------------------------------------------------------------------------------------------------|----------------------------------------------------------------------------------------------------|
| Configuring the rand function for PLC Code Generation SimulinkWidth Block Requirements for PLC Code generation Workspace Parameter Data Type Limitations Limitations  PLC Coder Code Deplo  PLC Coder Code Deplo  PLC Coder Code Manually  PLC Code Manually  PLC Coder Diagram  Learning Objectives Prerequisites Workflow  Importing Generated Ladder Diagram Code Manually  Simulink PLC Coder Structured Text Code Generation Simulink Data Dictionary  PLE Coder Code For Simulink Data Dictionary  PLE Coder Code For Simulink Data Dictionary  PLE Coder Code For Simulink Data Dictionary  PLE Coder Code For Simulink Data Dictionary  PLE Coder Code For Simulink Data Dictionary Defined  Model Parameters  Learning Objectives Requirements Workflow  Simulink PLC Coder Structured Text Code Generation  Simulink PLC Coder Structured Text Code Generation  Simulink PLC Coder Structured Text Code Generation  Simulink PLC Coder Structured Text Code Generation  Simulink PLC Coder Structured Text Code Generation  PLE Coder Structured Text Code Generation  PLE Coder Structured Text Code | MATLAB Function Block Simulink PLC Coder Structured Text Code                                                                                                    |
| PLC Coder Code Deplo  PLC Coder Code Deplo  PLC Coder Code Deplo  PLC Coder Code Deplo  PLC Coder Code Deplo  PLC Coder Code Deplo  PLC Coder Code Deplo  PLC Coder Code Deplo  Prerequisites  Workflow  Learning Objectives  Prerequisites  Workflow  Importing Generated Ladder Diagram Code Manually  Simulink PLC Coder Structured Text Code Generation  Simulink Data Dictionary  Limitations  PLE Coder Structured Text Code Generation  PLE Code Generation Support for Simulink Data Dictionary  Limitations  PLE Coder Structured Text Code For Simulink Data Dictionary  PLE Coder Structured Text Code For Simulink Data Dictionary  PLE Coder Structured Text Code For Simulink Data Dictionary  PLE Coder Structured Text Code For Simulink Data Dictionary Defined Model Parameters  Learning Objectives  Requirements  Workflow  Simulink PLC Coder Structured Text Code Generation  Simulink PLC Coder Structured Text Code Generation  Simulink PLC Coder Structured Text Code Generation  Simulink PLC Coder Structured Text Code Generation  Simulink PLC Coder Structured Text Code Generation                                                                                                    | Configuring the rand function for PLC Code Generation SimulinkWidth Block Requirements for PLC Code generation                                                                                                    |
| Learning Objectives Prerequisites Workflow Importing Generated Structured Text Code Manually  Poloy Ladder Diagram Learning Objectives Prerequisites Workflow Importing Generated Ladder Diagram Code Manually  Simulink PLC Coder Structured Text Code Generatic Simulink Data Dictionary (structured Text Code Generation Support for Simulink Data Dictionary Limitations  Penerate Structured Text Code For Simulink Data Dictionary Defined Model Parameters Learning Objectives Requirements Workflow  Simulink PLC Coder Structured Text Code Generation Support for Simulink Data Dictionary Defined Model Parameters  Learning Objectives Requirements Workflow  Simulink PLC Coder Structured Text Code Generation Support For Simulink Data Dictionary Defined Model Parameters  Learning Objectives Requirements Workflow  Simulink PLC Coder Structured Text Code Generation Support For Simulink PLC Coder Structured Text Code Generation Support For Simulink PLC Coder Structured Text Code Ge |                                                                                                    |
| Learning Objectives Prerequisites Workflow Importing Generated Structured Text Code Manually Peploy Ladder Diagram Learning Objectives Prerequisites Workflow Importing Generated Ladder Diagram Code Manually  Simulink PLC Coder Structured Text Code Generatic Simulink Data Dictionary  Fructured Text Code Generation Support for Simulink Data Dictionary  Limitations  Penerate Structured Text Code For Simulink Data Dictionary Defined Model Parameters Learning Objectives Requirements Workflow  Simulink PLC Coder Structured Text Code Generation Support For Simulink Data Dictionary Defined Model Parameters  Learning Objectives Requirements Workflow  Simulink PLC Coder Structured Text Code Generation Support For Simulink Data Dictionary Defined Model Parameters  Learning Objectives Requirements Workflow                                                                                                    | PLC Coder Code Deplo                                                                                                    |
| Learning Objectives Prerequisites Workflow Importing Generated Structured Text Code Manually Peploy Ladder Diagram Learning Objectives Prerequisites Workflow Importing Generated Ladder Diagram Code Manually  Simulink PLC Coder Structured Text Code Generati Simulink Data Dictionary (  Pructured Text Code Generation Support for Simulink Data Dictionary Limitations  Penerate Structured Text Code For Simulink Data Dictionary Defined Model Parameters Learning Objectives Requirements Workflow  Simulink PLC Coder Structured Text Code Generati  Simulink PLC Coder Structured Text Code Generati                                                                                                    | Donlar Stone stored Tort                                                                                                    |
| Prerequisites Workflow Importing Generated Structured Text Code Manually  Peploy Ladder Diagram Learning Objectives Prerequisites Workflow Importing Generated Ladder Diagram Code Manually  Simulink PLC Coder Structured Text Code Generation Simulink Data Dictionary  Fructured Text Code Generation Support for Simulink Data Dictionary  Limitations  Penerate Structured Text Code For Simulink Data Dictionary Defined  Model Parameters Learning Objectives Requirements Workflow  Simulink PLC Coder Structured Text Code Generation Support for Simulink Data Dictionary Defined  Model Parameters  Learning Objectives Requirements Workflow  Simulink PLC Coder Structured Text Code Generation Support Fext Code Generation Support Fext Code Generatio | <b>-</b> •                                                                                                    |
| Importing Generated Structured Text Code Manually  Peploy Ladder Diagram  Learning Objectives Prerequisites  Workflow  Importing Generated Ladder Diagram Code Manually  Simulink PLC Coder Structured Text Code Generati  Simulink Data Dictionary (  Pructured Text Code Generation Support for Simulink Data Dictionary  Limitations  Penerate Structured Text Code For Simulink Data Dictionary Defined  Model Parameters  Learning Objectives  Requirements  Workflow  Simulink PLC Coder Structured Text Code Generati                                                                                                    | Prerequisites                                                                                                    |
| Peploy Ladder Diagram  Learning Objectives Prerequisites Workflow Importing Generated Ladder Diagram Code Manually  Simulink PLC Coder Structured Text Code Generati Simulink Data Dictionary (  ructured Text Code Generation Support for Simulink Data Dictionary Limitations  enerate Structured Text Code For Simulink Data Dictionary Defined Model Parameters  Learning Objectives Requirements Workflow  Simulink PLC Coder Structured Text Code Generati                                                                                                    |                                                                                                    |
| Learning Objectives Prerequisites Workflow Importing Generated Ladder Diagram Code Manually  Simulink PLC Coder Structured Text Code Generati Simulink Data Dictionary (  ructured Text Code Generation Support for Simulink Data Dictionary Limitations  Limitations  Learning Objectives Requirements Workflow  Simulink PLC Coder Structured Text Code Generati                                                                                                    | Importing Generated Structured Text Code Manually                                                                                                    |
| Prerequisites Workflow Importing Generated Ladder Diagram Code Manually  Simulink PLC Coder Structured Text Code Generati Simulink Data Dictionary (  ructured Text Code Generation Support for Simulink Data Dictionary  Limitations  enerate Structured Text Code For Simulink Data Dictionary Defined Model Parameters  Learning Objectives Requirements Workflow  Simulink PLC Coder Structured Text Code Generati                                                                                                    | Deploy Ladder Diagram                                                                                                    |
| Workflow Importing Generated Ladder Diagram Code Manually  Simulink PLC Coder Structured Text Code Generation Simulink Data Dictionary (  ructured Text Code Generation Support for Simulink Data Dictionary  Limitations  Limitations  Learning Objectives  Learning Objectives  Requirements  Workflow  Simulink PLC Coder Structured Text Code Generation  Simulink PLC Coder Structured Text Code Generation  Simulink PLC Coder Structured Text Code Generation                                                                                                    |                                                                                                    |
| Simulink PLC Coder Structured Text Code Generati Simulink Data Dictionary (  ructured Text Code Generation Support for Simulink Data Dictionary  Limitations  enerate Structured Text Code For Simulink Data Dictionary Defined Model Parameters  Learning Objectives  Requirements  Workflow  Simulink PLC Coder Structured Text Code Generati                                                                                                    |                                                                                                    |
| Simulink Data Dictionary (  ructured Text Code Generation Support for Simulink Data Dictionary  Limitations  enerate Structured Text Code For Simulink Data Dictionary Defined  Model Parameters  Learning Objectives  Requirements  Workflow  Simulink PLC Coder Structured Text Code Generati                                                                                                    |                                                                                                    |
| Limitations  enerate Structured Text Code For Simulink Data Dictionary Defined  Model Parameters  Learning Objectives  Requirements  Workflow  Simulink PLC Coder Structured Text Code Generati                                                                                                    |                                                                                                    |
| enerate Structured Text Code For Simulink Data Dictionary Defined Model Parameters  Learning Objectives  Requirements  Workflow  Simulink PLC Coder Structured Text Code Generati                                                                                                    | Simulink Data Dictionary (                                                                                                    |
| Model Parameters  Learning Objectives  Requirements  Workflow  Simulink PLC Coder Structured Text Code Generati                                                                                                    | Simulink Data Dictionary ( Structured Text Code Generation Support for Simulink Data Dictionary                                                                                                    |
| Learning Objectives Requirements Workflow  Simulink PLC Coder Structured Text Code Generati                                                                                                    | Simulink Data Dictionary ( Structured Text Code Generation Support for Simulink Data Dictionary                                                                                                    |
| Requirements Workflow Simulink PLC Coder Structured Text Code Generati                                                                                                    | Simulink Data Dictionary ( Structured Text Code Generation Support for Simulink Data Dictionary  Limitations  Generate Structured Text Code For Simulink Data Dictionary Defined                                                                                                    |
| Simulink PLC Coder Structured Text Code Generati                                                                                                    | Simulink Data Dictionary ( Structured Text Code Generation Support for Simulink Data Dictionary  Limitations  Generate Structured Text Code For Simulink Data Dictionary Defined  Model Parameters                                                                                                |
|                                                                                                    | Simulink Data Dictionary ( Structured Text Code Generation Support for Simulink Data Dictionary  Limitations  Generate Structured Text Code For Simulink Data Dictionary Defined  Model Parameters  Learning Objectives  Requirements                                                             |
| Enumerated Dat                                                                                                    | Simulink Data Dictionary ( Structured Text Code Generation Support for Simulink Data Dictionary  Limitations  Generate Structured Text Code For Simulink Data Dictionary Defined  Model Parameters  Learning Objectives  Requirements                                                             |
|                                                                                                    | Simulink Data Dictionary ( Structured Text Code Generation Support for Simulink Data Dictionary  Limitations  Generate Structured Text Code For Simulink Data Dictionary Defined  Model Parameters  Learning Objectives  Requirements  Workflow  Simulink PLC Coder Structured Text Code Generati |

|           | Distributed Code Consection with Simulials DIC (                                                                   | Codow      |
|-----------|----------------------------------------------------------------------------------------------------|------------|
| 24        | Distributed Code Generation with Simulink PLC (                                                                    | Joaer      |
| 1         | Distributed Model Code Generation Options                                                                          | 24-2       |
|           | Generated Code Structure for PLC_RemoveSSStep                                                                      | 24-3       |
|           | ${\bf Generated} \ {\bf Code} \ {\bf Structure} \ {\bf for} \ {\bf PLC\_PreventExternalVarInitialization} \ . \ .$ | 24-5       |
|           | PLC_RemoveSSStep for Distributed Code Generation                                                                   | 24-7       |
|           | Structured Text Code Generation for Subsystem Reference Blocks                                                     | 24-10      |
|           | Distributed Code Generation Limitations                                                                            | 24-12      |
|           |                                                                                                    |            |
| <b>.</b>  | Examples                                                                                                    | Book       |
| <b>25</b> |                                                                                                    |            |
|           | Generate Structured Text Code for a Simple Simulink $\$ Subsystem $\dots$                                          | 25-3       |
|           | Generating Structured Text for a Simple Simulink® Subsystem without Internal State                                 | 25-8       |
|           | Generating Structured Text for a Hierarchical Simulink® Subsystem with Virtual Subsystems                          | th<br>25-9 |
|           | Generating Structured Text for a Hierarchical Simulink® Subsystem                                                  | 25-11      |
|           | Generating Structured Text for a Reusable Simulink® Subsystem                                                      | 25-13      |
|           | Generating Structured Text for a Simple Simulink® Subsystem Using Multirate                                        | 25-15      |
|           | Simulate and Generate Structured Text Code for a Stateflow® Chart .                                                | 25-17      |
|           | Generating Structured Text for a MATLAB® Block                                                                     | 25-20      |
|           | Generating Structured Text for a Feedforward PID Controller                                                        | 25-21      |
|           | Mapping Tunable Parameters to Structured Text                                                                      | 25-23      |
|           | Simulation and Code Generation For Tunable Parameters                                                              | 25-25      |
|           | Simulate and Generate Code for Speed Cruise Control System                                                         | 25-29      |
|           |                                                                                                    |            |

IDE Limitations .....

**23-3** 

| Variable Step Speed Cruise Control System                                                                 | 25-31 |
|----------------------------------------------------------------------------------------------------|-------|
| Simulate and Generate Code for Airport Conveyor Belt Control System                                       | 25-33 |
| Generating Structured Text for Simulink® Model with Fixed-Point Data Types                                | 25-34 |
| Generating Structured Text for Stateflow® Chart with Absolute Time Temporal Logic                         | 25-36 |
| Integrating User Defined Function Blocks, Data Types, and Global Variables into Generated Structured Text | 25-38 |
| Simulating and Generating Structured Text Code for Rockwell Motion Instructions                           | 25-40 |
| Tank Control Simulation and Code Generation by Using Ladder Logic                                         | 25-42 |
| Using Timers in Ladder Logic                                                                              | 25-45 |
| Temperature Control Simulation and Code Generation Using Ladder Logic                                     | 25-48 |
| Elevator Control Simulation and Code Generation Using Ladder Logic                                        | 25-52 |
| Structured Text Code Generation for Simulink Data Dictionary                                              | 25-55 |
| Structured Text Code Generation for Subsystem Reference Blocks                                            | 25-56 |
| PLC_RemoveSSStep for Distributed Code Generation                                                          | 25-58 |
| Structured Text Code Generation for Enum To Integer Conversion                                            | 25-61 |
| Structured Text Code Generation for Integer To Enum Conversion                                            | 25-62 |
| PLC_PreventExternalVarInitialization for Distributed Code Generation                                      | 25-63 |
| Simulation and Structured Text Generation For MPC Controller Block                                        | 25-65 |
| View Requirement Links from Generated Code                                                                | 25-70 |
| Run-Time Data Collection by Using External Mode Logging                                                   | 25-73 |
| Verify Generated Code by Using Cosimulation                                                               | 25-77 |

| 2 | 6 |
|---|---|
|   | • |

| Define names to avoid                                               |
|---------------------------------------------------------------------|
| Description                                                         |
| Results and Recommended Actions                                     |
| Define use of case (capitals)                                       |
| Description                                                         |
| Input Parameters                                                    |
| Results and Recommended Actions                                     |
| Define maximum variable name length                                 |
| Description                                                         |
| Input Parameters                                                    |
| Results and Recommended Actions                                     |
| Comments must describe purpose of component                         |
| Description                                                         |
| Results and Recommended Actions                                     |
| Avoid nested comments                                               |
| Description                                                         |
| Results and Recommended Actions                                     |
| Define maximum number of input/output/in-out variables of a Progran |
| Organization Unit (POU)                                             |
| Description                                                         |
| Input Parameters                                                    |
| Results and Recommended Actions                                     |
| Define type prefixes for variables (if used)                        |
| Description                                                         |
| Results and Recommended Actions                                     |
|                                                                     |
| Using the PLC Coder Model A                                         |
|                                                                     |
| Run Simulink PLC Coder Model Advisor Checks                         |
| Open the Model Advisor                                              |
| Run Checks in the Model Advisor                                     |
|                                                                     |
| Display Check Results in the Model Advisor Report                   |
| Display Check Results in the Model Advisor Report                   |

| 28 | Custom Keyword                                                                      | d List                         |
|----|-------------------------------------------------------------------------------------|--------------------------------|
|    | Create Custom Target-Based Keyword List  Custom Keyword File Template               | 28-2<br>28-2<br>28-19<br>28-20 |
| 29 | Plugin Based Ta                                                                     | rgets                          |
| ·  | Create Custom Target IDE for Code Generation  Plugin-Based Code Generation Workflow | 29-2<br>29-2<br>29-5           |
|    | Generate Code by Using Plugin-Based Target IDE                                      | <b>29-15</b>                   |

# **Getting Started**

- "Simulink PLC Coder Product Description" on page 1-2
- "Prepare Model for Structured Text Generation" on page 1-3
- "Generate and Examine Structured Text Code" on page 1-9
- "Propagate Block Descriptions to Code Comments" on page 1-13
- "Files Generated by Simulink PLC Coder" on page 1-14
- "Specify Custom Names for Generated Files" on page 1-16
- "Import Structured Text Code Automatically" on page 1-17
- "Author, Manage, and Execute Simulation-Based Tests of Generated Code" on page 1-20
- "Simulation and Code Generation of Motion Instructions" on page 1-22

# **Simulink PLC Coder Product Description**

#### Generate IEC 61131-3 Structured Text and Ladder Diagrams for PLCs and PACs

Simulink PLC Coder generates hardware-independent IEC 61131-3 Structured Text and Ladder Diagrams from Simulink models, Stateflow® charts, and MATLAB® functions. The Structured Text and Ladder Diagrams are generated in PLCopen XML and other file formats supported by widely used integrated development environments (IDEs) including 3S-Smart Software Solutions CODESYS, Rockwell Automation® Studio 5000, Siemens® TIA Portal, and OMRON® Sysmac® Studio. As a result, you can compile and deploy your application to numerous programmable logic controller (PLC) and programmable automation controller (PAC) devices.

Simulink PLC Coder generates test benches that help you verify the Structured Text and Ladder Diagrams using PLC and PAC IDEs and simulation tools. It also provides code generation reports with static code metrics and bidirectional traceability between model and code. Support for industry standards is available through IEC Certification Kit (for IEC 61508 and IEC 61511).

# **Prepare Model for Structured Text Generation**

#### In this section...

"Tasking Mode" on page 1-3

"Solvers" on page 1-3

"Configuring Simulink Models for Structured Text Code Generation" on page 1-3

"Check System Compatibility for Structured Text Code Generation" on page 1-6

### **Tasking Mode**

This step is only required if your Simulink model contains multi-rate signals. If your Simulink model does not contain multi-rate signals, you may proceed to solver selection.

Simulink PLC Coder only generates code for single-tasking subsystems. For multi-rate subsystems, you must first explicitly set the tasking mode to single-tasking before selecting a solver. In the model configuration, on the Solver pane, clear the check box for **Treat each discrete rate as a separate task**.

#### **Solvers**

Choose a solver for your Simulink PLC Coder model.

| Model         | Solver Setting                                                                                        |  |
|---------------|----------------------------------------------------------------------------------------------------|--|
| Variable-step | Use a continuous solver. Configure a fixed sample time for the subsystem for which you generate code. |  |
| Fixed-step    | Use a discrete fixed-step solver.                                                                     |  |

### **Configuring Simulink Models for Structured Text Code Generation**

You must already have a model for which you want to generate and import code to a PLC IDE. Before you use this model, perform the following steps.

**1** In the Command Window, open your model.

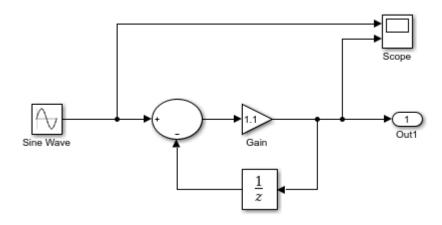

2 Configure the model to use the fixed-step discrete solver. Click the solver link in the lower-right corner. The **Solver information** pane opens. In the pane, click the **View solver settings** button to open the **Solver** pane of the model configuration parameters. Under the **Solver** selection, set **Type** to Fixed-step and **Solver** to discrete (no continuous states).

If your model uses a continuous solver, has a subsystem, configure a fixed sample time for the subsystem for which you generate code.

- 3 Save this model as plcdemo simple subsystem1.
- 4 Create a subsystem containing the components for which you want to generate Structured Text code.

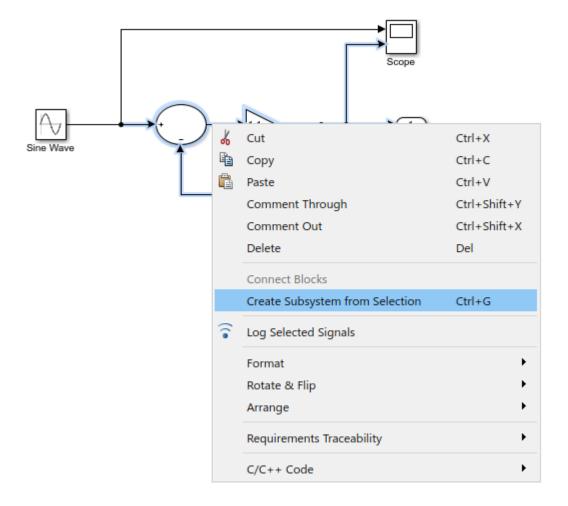

Optionally, rename In1 and Out1 to U and Y respectively. This operation results in a subsystem like the following figure:

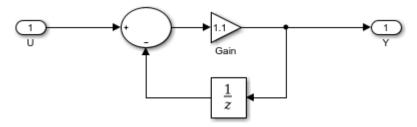

- **5** Save the model with the new subsystem.
- 6 In the top-level model, right-click the Subsystem block and select **Block Parameters** (Subsystem).
- 7 In the resulting block dialog box, select **Treat as atomic unit**.

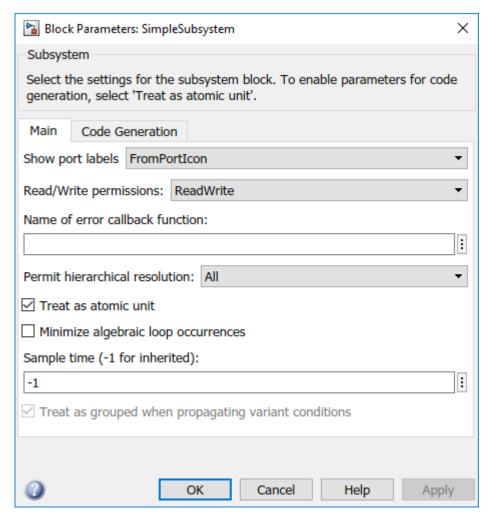

- 8 Click OK.
- **9** Simulate your model.
- 10 Save your model. In later procedures, you can use either this model, or the plcdemo\_simple\_subsystem model that comes with your software.

You are now ready to:

- Set up your subsystem to generate Structured Text code. See "Check System Compatibility for Structured Text Code Generation" on page 1-6.
- Generate Structured Text code for your IDE. See "Generate and Examine Structured Text Code" on page 1-9.

#### **Check System Compatibility for Structured Text Code Generation**

You must already have a model that you have configured to work with the Simulink PLC Coder software.

- 1 In your model, navigate to the subsystem for which you want to generate code.
- 2 Right-click that Subsystem block and select PLC Code > Check Subsystem Compatibility.

The coder checks whether your model satisfies the Simulink PLC Coder criteria. When the checking is complete, a **View diagnostics** hyperlink appears at the bottom of the model window. Click this hyperlink to open the Diagnostic Viewer window.

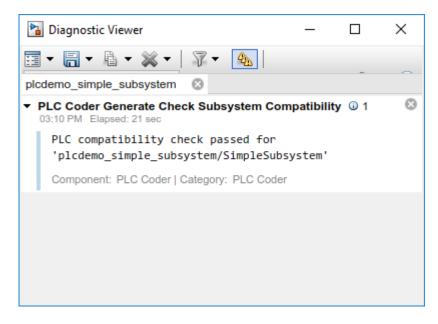

If the subsystem is not atomic, right-click the Subsystem block and select **PLC Code**, which prompts **Enable "Treat as atomic unit" to generate code**.

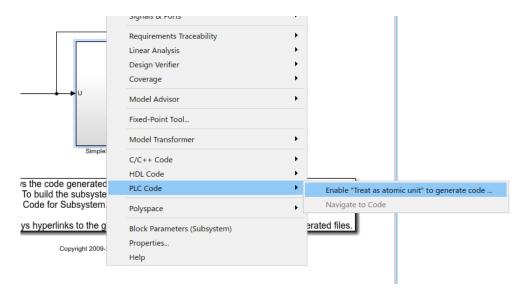

This command opens the block parameter dialog box. Select **Treat as atomic unit**.

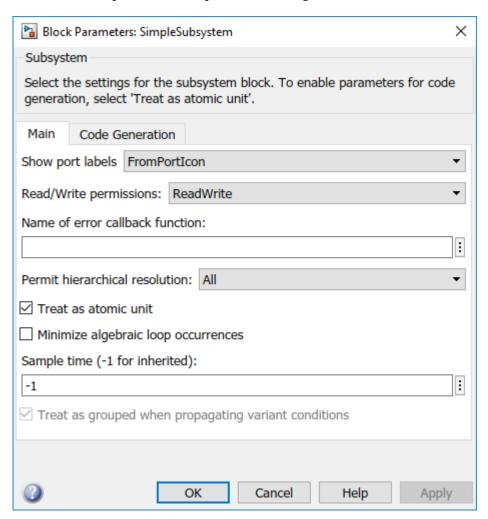

You are now ready to generate Structured Text code for your IDE. See "Generate and Examine Structured Text Code" on page 1-9.

#### **Generate and Examine Structured Text Code**

# In this section... "Generate Structured Text from the Model Window" on page 1-9 "Generate Structured Text with the MATLAB Interface" on page 1-10 "View Generated Code" on page 1-11

#### **Generate Structured Text from the Model Window**

You must already have set up your environment and Simulink model to use the Simulink PLC Coder software to generate Structured Text code. If you have not yet done so, see "Prepare Model for Structured Text Generation" on page 1-3.

- 1 If you do not have the plcdemo simple subsystem model open, open it now.
- 2 Open the **PLC Coder** app. Click **PLC Code** tab.
- 3 Click **Settings**.

The Configuration Parameters dialog box is displayed.

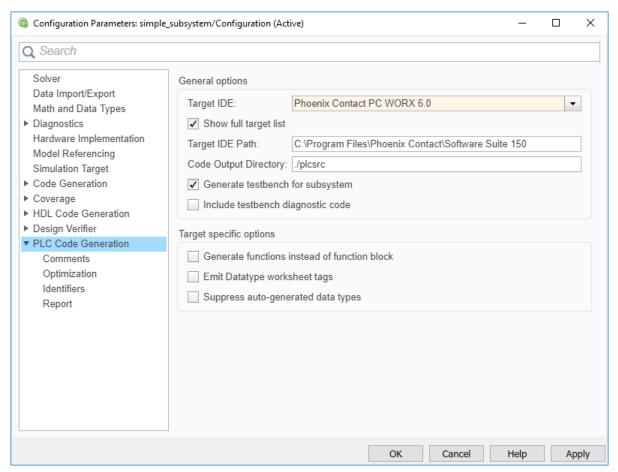

4 On the **PLC Code Generation** pane, select an option from the **Target IDE** list, for example, 3S CoDeSys 2.3.

The default **Target IDE** list displays the full set of supported IDEs. To see a reduced subset of the target IDEs supported by Simulink PLC Coder, disable the option **Show full target list**. To customize this list, use the plccoderpref function.

- 5 Click OK.
- 6 Click Generate PLC Code.

This button:

- Generates Structured Text code (same as the PLC Code > Generate Code for Subsystem option)
- Stores generated code in model\_name.exp (for example, plcdemo simple subsystem.exp)

When code generation is complete, a **View diagnostics** hyperlink appears at the bottom of the model window. Click this hyperlink to open the Diagnostic Viewer window.

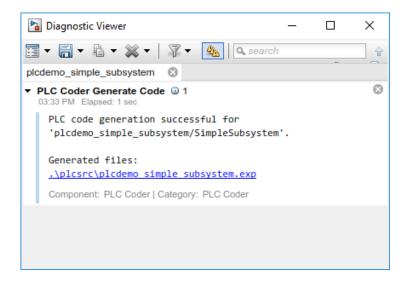

This window has links that you can click to open the associated files. For more information, see "Files Generated by Simulink PLC Coder" on page 1-14.

#### Generate Structured Text with the MATLAB Interface

You can generate Structured Text code for a subsystem in the Command Window with the plcgeneratecode function. You must have already configured the parameters for the model or, alternatively, you can use the default settings.

For example, to generate code from the SimpleSubsystem subsystem in the plcdemo\_simple\_subsystem model:

- $\textbf{1} \quad \text{ Open the plcdemo\_simple\_subsystem model:} \\$ 
  - plcdemo\_simple\_subsystem
- 2 Open the Configuration Parameters dialog box using the plcopenconfigset function:
  - plcopenconfigset('plcdemo\_simple\_subsystem/SimpleSubsystem')

- 3 Select a target IDE.
- **4** Configure the subsystem as described in "Prepare Model for Structured Text Generation" on page 1-3.
- **5** Generate code for the subsystem:

```
generatedfiles = plcgeneratecode('plcdemo_simple_subsystem/SimpleSubsystem')
```

When using plcgeneratecode for code generation, all diagnostic messages are printed to the MATLAB command window.

#### **View Generated Code**

After generating the code, you can view it in the MATLAB Editor. For a description of how the generated code for the Simulink components map to Structured Text components, see "PLC Code Generation Basics". In addition, note the following:

- Matrix data types: The coder converts matrix data types to single-dimensional vectors (column-major) in the generated Structured Text.
- Generated code header: If your model has author names, creation dates, and model descriptions, the generated code contains these items in the header comments. The header also lists fundamental sample times for the model and the subsystem block for which you generate code.
- Code comments: You can choose to propagate block descriptions to comments in generated code. See "Propagate Block Descriptions to Code Comments" on page 1-13.

The figure illustrates generated code for the CoDeSys Version 2.3 PLC IDE. Generated code for other platforms, such as Rockwell Automation RSLogix $^{\text{\tiny M}}$  5000, is in XML or other format and looks different.

```
FUNCTION_BLOCK SimpleSubsystem
   VAR_INPUT
17
        ssMethodType: SINT;
18
        U: LREAL;
   END VAR
19
   VAR_OUTPUT
20
21
        Y: LREAL:
22
   END VAR
23
   VAR
24
25
        UnitDelay_DSTATE: LREAL;
    END VAR
26
    VAR_TEMP
        rtb_Gain: LREAL;
29
    CASE ssMethodType OF
30
        SS INITIALIZE:
31
            (* InitializeConditions for UnitDelay: '<S1>/Unit Delay' *)
32
            UnitDelay_DSTATE := 0;
33
34
        SS OUTPUT:
            (* Gain: '<S1>/Gain' incorporates:
35
36
             * Inport: '<Root>/U'
37
             * Sum: '<S1>/Sum'
             * UnitDelay: '<S1>/Unit Delay'
39
            rtb Gain := (U - UnitDelay DSTATE) * 0.5;
            (* Outport: '<Root>/Y' *)
            Y := rtb_Gain;
45
            (* Update for UnitDelay: '<S1>/Unit Delay' *)
            UnitDelay DSTATE := rtb Gain;
   END CASE:
   END FUNCTION BLOCK
```

If you are confident that the generated Structured Text is good, optionally change your workflow to automatically generate and import code to the target IDE. For more information, see "Import Structured Text Code Automatically" on page 1-17.

# **Propagate Block Descriptions to Code Comments**

You can propagate block descriptions from the model to comments in your generated code.

For specific IDEs, you can propagate the block descriptions into specific XML tags in the generated code. The IDEs use the tags to create a readable description of the function blocks in the IDE.

- For Rockwell Automation RSLogix 5000 AOI/routine target IDEs, the coder propagates block descriptions from the model into the L5X AdditionalHelpText XML tag. The IDE can then import the tag as part of AOI and routine definition in the generated code.
- For CoDeSys 3.5 IDE, the coder propagates block descriptions from the model into the documentation XML tag. When you import the generated code into the CoDeSys 3.5 IDE, the IDE parses the content of this tag and provides readable descriptions of the function blocks in your code.

To propagate block descriptions to comments:

- **1** Enter a description for the block.
  - a Right-click the block for which you want to write a description and select **Properties**.
  - **b** On the **General** tab, enter a block description.
- **2** Before code generation, specify that block descriptions must propagate to code comments.
  - a Right-click the subsystem for which you are generating code and select PLC Code > Options.
  - **b** Select the option Include block description on page 13-14.

Your block description appears as comments in the generated code.

# Files Generated by Simulink PLC Coder

The Simulink PLC Coder software generates Structured Text code and stores it according to the target IDE platform. These platform-specific paths are default locations for the generated code. To customize generated file names, see "Specify Custom Names for Generated Files" on page 1-16.

| Platform                                          | Generated Files                                                                                                    |
|---------------------------------------------------|----------------------------------------------------------------------------------------------------|
| 3S-Smart<br>Software<br>Solutions<br>CoDeSys 2.3  | <pre>current_folder\plcsrc\model_name.exp — Structured Text file for importing to the target IDE.</pre>                                                                                                    |
| 3S-Smart<br>Software<br>Solutions<br>CoDeSys 3.3  | <pre>current_folder\plcsrc\model_name.xml — Structured Text file for importing to the target IDE.</pre>                                                                                                    |
| 3S-Smart<br>Software<br>Solutions<br>CoDeSys 3.5  | <pre>current_folder\plcsrc\model_name.xml — Structured Text file for importing to the target IDE.</pre>                                                                                                    |
| B&R Automation<br>Studio® IDE                     | The following files in <code>current_folder\plcsrc\model_name</code> — Files for importing to the target IDE:                                                                                                    |
|                                                   | Package.pkg — (If test bench is generated) Top-level package file for function blocks library and test bench main program in XML format.                                                                                                    |
|                                                   | In the main folder (if test bench is generated):                                                                                                    |
|                                                   | • IEC.prg — Test bench main program definition file in XML format.                                                                                                    |
|                                                   | • mainInit.st — Text file. Test bench init program file in Structured Text.                                                                                                    |
|                                                   | • mainCyclic.st — Text file. Test bench cyclic program file in Structured Text.                                                                                                    |
|                                                   | • mainExit.st — Text file. Test bench exit program file in Structured Text.                                                                                                    |
|                                                   | • main.typ — Text file. Main program type definitions file in Structured Text.                                                                                                    |
|                                                   | • main.var — Text file. Main program variable definitions file in Structured Text.                                                                                                    |
| Beckhoff®<br>TwinCAT® 2.11                        | <pre>current_folder\plcsrc\model_name.exp — Structured Text file for importing to the target IDE.</pre>                                                                                                    |
| Beckhoff<br>TwinCAT 3                             | <pre>current_folder\plcsrc\model_name.xml — Structured Text file for importing to the target IDE.</pre>                                                                                                    |
| KW-Software<br>MULTIPROG® 5.0                     | <pre>current_folder\plcsrc\model_name.xml — Structured Text file, in XML format, for importing to the target IDE.</pre>                                                                                                    |
| Phoenix Contact®<br>PC WORX™ 6.0                  | <pre>current_folder\plcsrc\model_name.xml — Structured Text file, in XML format, for importing to the target IDE.</pre>                                                                                                    |
| Rockwell<br>Automation<br>Studio 5000 IDE:<br>AOI | <pre>current_folder\plcsrc\model_name.L5X — (If test bench is generated) Structured Text file for importing to the target IDE using Add-On Instruction (AOI) constructs. This file is in XML format and contains the generated Structured Text code for your model.</pre> |

| Platform                                               | Generated Files                                                                                                    |
|--------------------------------------------------------|----------------------------------------------------------------------------------------------------|
| Rockwell<br>Automation<br>Studio 5000 IDE:<br>Routine  | <pre>current_folder\plcsrc\model_name.L5X — (If test bench is generated) Structured Text file for importing to the target IDE using routine constructs. This file is in XML format and contains the generated Structured Text code for your model.</pre>                                             |
| Routille                                               | In <i>current_folder</i> \plcsrc\model_name (if test bench is not generated), the following files are generated:                                                                                                    |
|                                                        | • subsystem_block_name.L5X — Structured Text file in XML format. Contains program tag and UDT type definitions and the routine code for the top-level subsystem block.                                                                                                    |
|                                                        | • routine_name.L5X — Structured Text files in XML format. Contains routine code for other subsystem blocks.                                                                                                    |
| Rockwell<br>Automation<br>RSLogix 5000<br>IDE: AOI     | <pre>current_folder\plcsrc\model_name.L5X — (If test bench is generated) Structured Text file for importing to the target IDE using Add-On Instruction (AOI) constructs. This file is in XML format and contains the generated Structured Text code for your model.</pre>                            |
| Rockwell<br>Automation<br>RSLogix 5000<br>IDE: Routine | <pre>current_folder\plcsrc\model_name.L5X — (If test bench is generated) Structured Text file for importing to the target IDE using routine constructs. This file is in XML format and contains the generated Structured Text code for your model.</pre>                                             |
| ide: Routine                                           | In <i>current_folder</i> \plcsrc\model_name (if test bench is not generated), the following files are generated:                                                                                                    |
|                                                        | • subsystem_block_name.L5X — Structured Text file in XML format. Contains program tag and UDT type definitions and the routine code for the top-level subsystem block.                                                                                                    |
|                                                        | • routine_name.L5X — Structured Text files in XML format. Contains routine code for other subsystem blocks.                                                                                                    |
| Siemens<br>SIMATIC® STEP®<br>7 IDE                     | <pre>current_folder\plcsrc\model_name\model_name.scl — Structured Text file for importing to the target IDE.</pre>                                                                                                    |
| / IDE                                                  | <pre>current_folder\plcsrc\model_name\model_name.asc — (If test bench is generated) Text file. Structured Text file and symbol table for generated test bench code.</pre>                                                                                                    |
| Siemens TIA<br>Portal IDE                              | <pre>current_folder\plcsrc\model_name\model_name.scl — Structured Text file for importing to the target IDE.</pre>                                                                                                    |
| Generic                                                | <pre>current_folder\plcsrc\model_name.st — Pure Structured Text file. If your target IDE is not available for the Simulink PLC Coder product, consider generating and importing a generic Structured Text file.</pre>                                                                                |
| PLCopen XML                                            | <pre>current_folder\plcsrc\model_name.xml — Structured Text file formatted using the PLCopen XML standard. If your target IDE is not available for the Simulink PLC Coder product, but uses a format like this standard, consider generating and importing a PLCopen XML Structured Text file.</pre> |
| Rexroth<br>IndraWorks                                  | <pre>current_folder\plcsrc\model_name.xml — Structured Text file for importing to the target IDE.</pre>                                                                                                    |
| OMRON Sysmac<br>Studio                                 | <pre>current_folder\plcsrc\model_name.xml — Structured Text file for importing to the target IDE.</pre>                                                                                                    |

# **Specify Custom Names for Generated Files**

The Simulink PLC Coder software generates Structured Text code and stores it according to the target IDE platform. These platform-specific paths are default locations for the generated code. For more information, see "Files Generated by Simulink PLC Coder" on page 1-14.

To specify a different name for the generated files, set the **Function name options** parameter in the Subsystem block:

- 1 Right-click the Subsystem block for which you want to generate code and select Subsystem Parameters.
- 2 In the **Main** tab, select the **Treat as atomic unit** check box.
- 3 Click the **Code Generation** tab.
- 4 From the **Function Packaging** parameter list, select Reusable Function.

These options enable the **Function name options** and **File name options** parameters.

**5** Select the option that you want to use for generating the file name.

| Function name options | Generated File Name                                                                                                    |
|-----------------------|----------------------------------------------------------------------------------------------------|
| Auto                  | Default. Uses the model name, as listed in "Prepare Model for Structured Text Generation" on page 1-3, for example, plcdemo_simple_subsystem. |
| Use subsystem name    | Uses the subsystem name, for example, SimpleSubsystem.                                                                                        |
| User specified        | Uses the custom name that you specify in the <b>Function name</b> parameter, for example, SimpleSubsystem.                                    |

# Import Structured Text Code Automatically

#### In this section...

"PLC IDEs for Importing Code Automatically" on page 1-17

"Generate and Automatically Import Structured Text Code" on page 1-17

"Troubleshoot Automatic Import Issues" on page 1-18

#### **PLC IDEs for Importing Code Automatically**

You can generate and automatically import structured text code to the 3S-Smart Software Solutions CoDeSys Version 2.3 target PLC IDE.

#### Generate and Automatically Import Structured Text Code

You can generate and automatically import structured text code. Before you start:

- In the target IDE, save your current project.
- Close open projects.
- · Close the target IDE and target IDE-related windows.

**Note** While the automatic import process is in progress, do not use your mouse or keyboard to avoid disrupting the process. When the process is complete, you can resume normal operations.

You must have already installed your target PLC IDE in a default location. The target IDE must use the CoDeSys V2.3 IDE. If you installed the target PLC IDE in a nondefault location, open the Configuration Parameters dialog box. In the PLC Coder node, set the **Target IDE Path** parameter to the installation folder of your PLC IDE. See "Target IDE Path" on page 13-6.

- **1** If it is not already started, open the Command Window.
- 2 Open the plcdemo simple subsystem model.
- 3 Select the Subsystem block. Open the **PLC Coder** app.
- 4 Open the PLC Code tab , click Settings > Import Code into IDE.
- 5 Open the **PLC Code** tab and click **Generate PLC Code**.
- **6** The software:
  - **a** Generates the code.
  - **b** Starts the target IDE interface.
  - **c** Creates a project.
  - **d** Imports the generated code to the target IDE.

If you want to generate, import, and verify the structured text code, see "Import and Verify Structured Text Code" on page 4-4.

#### **Troubleshoot Automatic Import Issues**

Following are guidelines, hints, and tips for questions or issues you might have while using the automatic import capability of the Simulink PLC Coder product.

#### **Supported Target IDEs**

The Simulink PLC Coder software supports only the 3S-Smart Software Solutions CoDeSys Version 2.3 target IDE for automatic code import and verification.

**Note** Some antivirus softwares falsely identifies the executables that implement the automatic import feature as malware. You can ignore this false identification. For more information, see "Issues with Anti-Virus Software".

#### Target IDEs Not Supported For Automatic Import

The following target IDEs do not support automatic import. For these target IDEs, the **Import Code into IDE** and **Verify Code in IDE** are disabled.

- 3S-Smart Software Solutions CoDeSys Version 3.3
- 3S-Smart Software Solutions CoDeSys Version 3.5
- B&R Automation Studio IDE
- Beckhoff TwinCAT 2.11, 3
- Generic
- PLCopen
- Rockwell Automation Studio 5000 Logix Designer (both routine and AOI constructs)
- PHOENIX CONTACT (previously KW) Software MULTIPROG 5.0 or 5.50 (English)
- Phoenix Contact PC WORX 6.0 (English)
- Rockwell Automation RSLogix 5000 Series Version 17, 18, 19 (English)

For the Rockwell Automation RSLogix routine format, you must generate test bench code for automatic import and verification.

• Siemens SIMATIC STEP 7 Version 5.4 (English and German)

#### **Possible Automatic Import Issues**

When the Simulink PLC Coder software fails to finish automatically importing the generated code for the target IDE, it reports an issue in a message dialog box. To remedy the issue, try the following actions:

- Check that the coder supports the target IDE version and language setting combination.
- Check that you have specified the target IDE path in the subsystem Configuration Parameters dialog box.
- Close currently open projects in the target IDE, close the target IDE completely, and try again.
- Some target IDEs can have issues supporting the large data sets the coder test bench generates. In these cases, try to shorten the simulation cycles to reduce the data set size, then try the automatic import again.

• Other applications can interfere with automatic importing to a target IDE. Close other unrelated applications on the system and try the automatic import again.

# Author, Manage, and Execute Simulation-Based Tests of Generated Code

Author, manage, and execute simulation-based tests of the generated code, by using Simulink Test $^{\text{m}}$  with Simulink PLC Coder.

- 1 If you do not have the plcdemo\_simple\_subsystem model open, open it.
- 2 Create a signal build test harness for the subsystem. To create a test harness for a subsystem, select the subsystem, right-click, and from the context menu, select Test Harness > Create for <subsystem name>. Set test harness properties through the Create Test Harness dialog box.

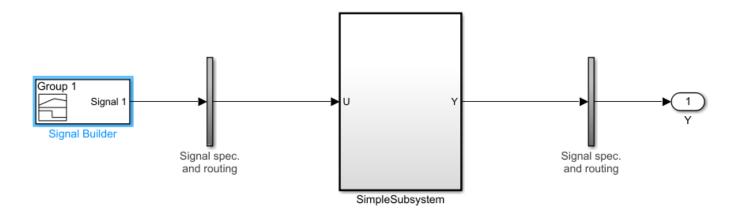

- 3 Open the **PLC Coder** app. Click the **PLC Code** tab.
- 4 Click **Settings**.

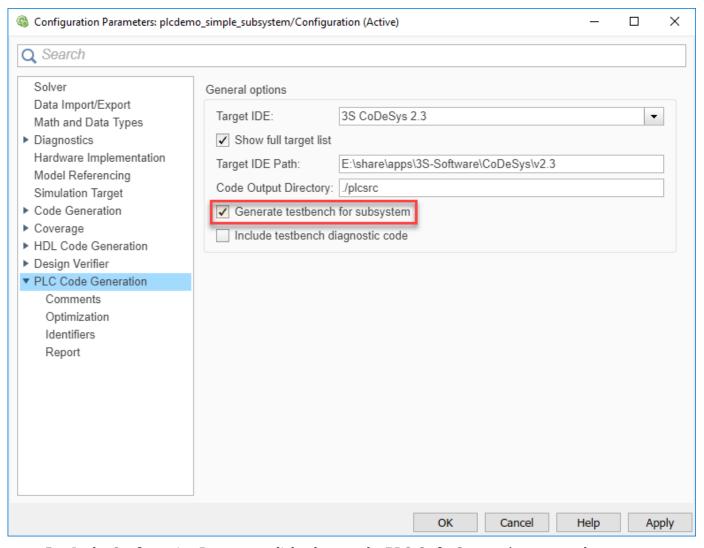

- In the Configuration Parameters dialog box, on the **PLC Code Generation** pane, select a target and click the **Generate testbench for subsystem** check box.
- 6 Click OK.
- 7 Select the Test Harness Window subsystem, click the PLC Code tab and click Generate PLC Code. The generated code contains multiple test benches from the signal builder. You can run this code in the PLC emulator to make sure it matches your model simulation.

#### Limitations

- If you use anything other than a signal builder block in the test harness, you must create a toplevel atomic subsystem in the test harness that contains the subsystem under test and the testing blocks (for example, test sequence block) and generate code for this subsystem.
- Simulink PLC Coder does not support the verify keyword in the test sequence block
- Simulink PLC Coder supports the duration keyword in the test sequence block but it requires that you run the generated code with the same sample rate as in the Simulink model.

# Simulation and Code Generation of Motion Instructions

The Simulink PLC Coder software supports a workflow for the behavioral simulation and structured text code generation for the Rockwell Automation RSLogix motion control instructions.

# **Workflow for Using Motion Instructions in Model**

This workflow uses the "Simulating and Generating Structured Text Code for Rockwell Motion Instructions" on page 25-40 example in the plccoderdemos folder. This example provides a template that you can use with motion instructions. It contains the following files:

| Name                        | Description                                                                                                    |  |  |  |
|-----------------------------|----------------------------------------------------------------------------------------------------|--|--|--|
| MotionControllerExample.slx | Simulink model containing an example Stateflow chart for modeling motion instructions.                                                                                                    |  |  |  |
| DriveLibrary.slx            | Simulink library with a Stateflow chart that is used for modeling a real world drive (axis) with trajectories, delays, and other parameters.                                                                                                    |  |  |  |
| MotionTypesForSim.mat       | MAT-file containing the bus data types for the AXIS_SERVO_DRIVE and MOTION_INSTRUCTION. The MotioncontrollerExample.slx model loads the content of the MAT-file into the workspace. If you are creating a new model you must load this MAT-file for simulation and code generation. |  |  |  |
| Trajectory.m                | MATLAB class file for implementing trapezoidal velocity profile. This is used to simulate the behavior of the Motion Axis Move (MAM) command.                                                                                                    |  |  |  |
| MotionApiStubs.slx          | Supporting file for code generation.                                                                                                    |  |  |  |
| MotionInstructionType.m     | MATLAB enumeration class file that represents the type of motion API calls. For example, isMAM, isMSF. This file is used only during simulation.                                                                                                    |  |  |  |
| plc_keyword_hook.m          | Helper file to avoid name mangling and reserved keyword limitations.                                                                                                    |  |  |  |
| plcgeneratemotionapicode.p  | Function that transforms the chart in the model to make it suitable for code generation.                                                                                                    |  |  |  |

Before you start, copy the files in the example to the current working folder.

- **1** Create a Simulink model with a Stateflow chart.
- 2 Load the bus data types from the MotionTypesForSim.mat file into the workspace by using the load function.
- 3 Create data that represents the drive and motion instructions for the chart. For information on adding data to Stateflow charts, see "Add Stateflow Data" (Stateflow)

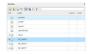

4 Copy the drive(axis) model from the DriveLibrary.slx file into the Stateflow chart. The drive model must be copied as an atomic subchart.

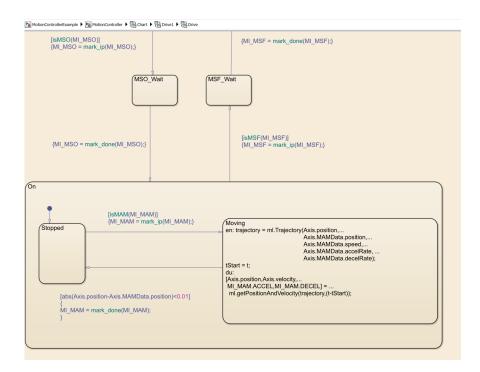

The drive logic Stateflow chart models a real world drive with parameters such as trajectory and delay. Any drive subchart has the following data:

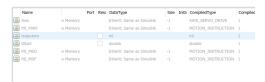

5 Use the **Subchart Mappings** dialog to map the drive subchart data store memory data with the local data of the appropriate names in the container chart. For more information, see "Map Variables for Atomic Subcharts and Boxes" (Stateflow). The "Simulating and Generating Structured Text Code for Rockwell Motion Instructions" on page 25-40 example has the following mapping for Drive1.

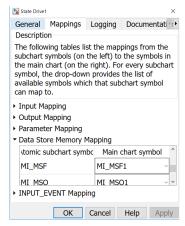

6 Use graphical functions to create motion API instructions. For example, for the Motion Servo On (MSO) instruction:

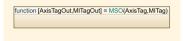

```
function [AxisTagOut,MITagOut] = MSO(AxisTag,MITag)

{AxisTagOut = AxisTag;
MITagOut = MITag;
AxisTagOut.currentInstruction = MotionInstructionType.isMSO;
MITagOut.EN = true;
MITagOut.IP = false;
MITagOut.DN = false;}
```

The mapping between the inputs to the outputs is through "pass by reference".

7 Create the controller logic in another subchart and use the motion instructions created in the previous step in the chart. Controller1 in the example has the following Stateflow chart.

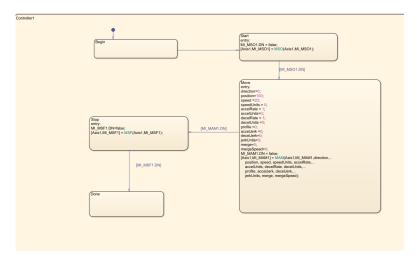

#### Simulation of the Motion API Model

You can run simulation on the model containing the motion instructions and see the state changes the controller chart and the Drive subchart. You can also log the local data of the chart such as AXIS and the MOTION\_INSTRUCTION variables For more information, see "Configure States and Data for Logging" (Stateflow).

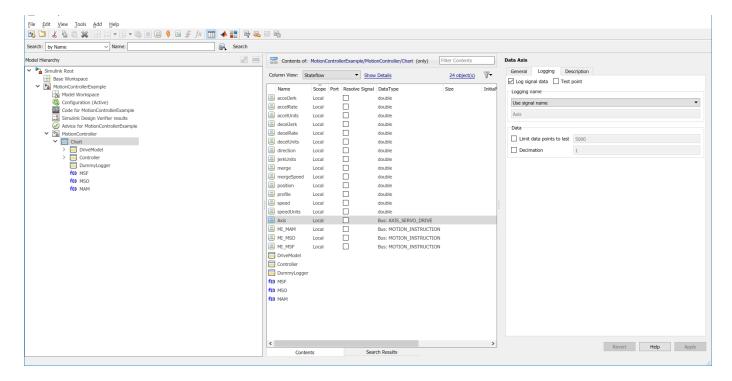

At the end of simulation, the logged signals are captured in the base workspace as a variable called logsout. This can be imported into Simulation Data Inspector.

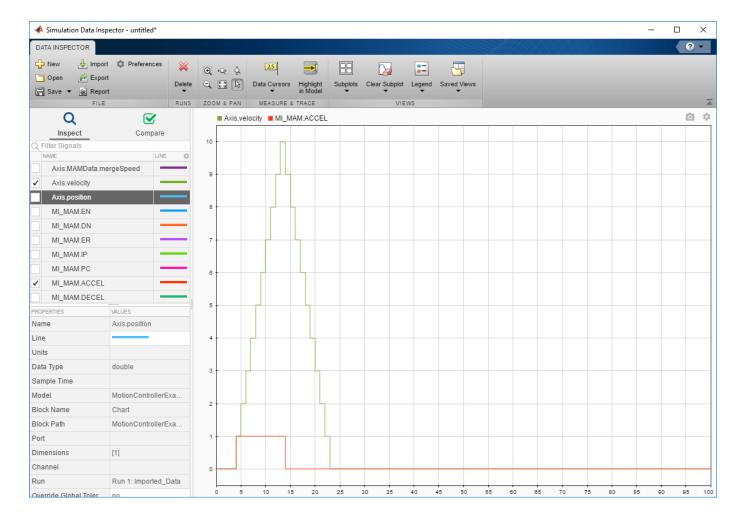

#### **Structured Text Code Generation**

Use the plcgeneratemotionapicode function to prepare the model for code generation and generate structured text code. The plcgeneratemotionapicode takes the full path name of subsystem containing the original chart as an input and creates a new model from which structured text code can be generated.

# Adding Support for Other Motion Instructions

The plcdemo\_motion\_api\_rockwell example has support for only the following motion instructions:

- MAM
- MAS
- MSF
- MS0

To use other Rockwell Automation RSLogix motion instructions in the model (For example, Motion Axis Jog (MAJ)), you must perform the following steps:

1 Because the MAJ instruction is similar to MAM instruction, create a bus for MAJ with elements similar to that of MAM.

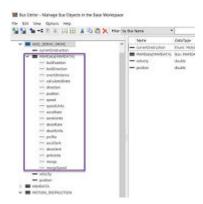

- 2 Update the MotionTypesForSim.mat file with the new definitions for MAJDATA and AXIS SERVO DRIVE.
- 3 In the Stateflow chart, create a graphical function representing MAJ (similar to MAM). Assign the appropriate inputs and outputs.

**4** Create single transition with commands to set the output values.

```
function [AxisTagOut,MITagOut] = MAM(AxisTag,MITag,directionIn, positionIn, speedIn, speedUnitsIn, ...
                    accelRateIn, accelUnitsIn, ...
                    decelRateIn, decelUnitsIn, ...
                    profileIn, accelJerkIn, decelJerkIn, jerkUnitsIn, ...
                    mergeln, mergeSpeedln, ...
                lockPositionIn, lockDirectionIn, ...
             eventDistanceIn, calculatedDataIn)
                                          AxisTagOut = AxisTag;
                                          MITagOut = MITag;
                                          AxisTagOut.currentInstruction = MotionInstructionType.isMAM;
                                          AxisTagOut.MAMData.direction = directionIn;
                                          AxisTagOut.MAMData.position = positionIn;
                                          AxisTagOut.MAMData.speed = speedIn;
                                          AxisTagOut.MAMData.speedUnits = speedUnitsIn;
                                          AxisTagOut.MAMData.accelRate = accelRateIn;
                                          AxisTagOut.MAMData.accelUnits = accelUnitsIn;
                                          AxisTagOut.MAMData.decelRate = decelRateIn;
                                          AxisTagOut.MAMData.decelUnits = decelUnitsIn;
                                          AxisTagOut.MAMData.profile = profileIn;
                                          AxisTagOut.MAMData.accelJerk = accelJerkIn;
                                          AxisTagOut.MAMData.decelJerk = decelJerkIn;
                                          AxisTagOut.MAMData.jerkUnits = jerkUnitsIn;
                                          AxisTagOut.MAMData.merge = mergeIn;
                                          AxisTagOut.MAMData.mergeSpeed = mergeSpeedIn;
                                          AxisTagOut.MAMData.lockPosition = lockPositionIn;
                                          AxisTagOut.MAMData.lockDirection = lockDirectionIn;
                                          AxisTagOut.MAMData.eventDistance = eventDistanceIn;
                                          AxisTagOut.MAMData.calculatedData = calculatedDataIn;
                                          MITagOut.EN = true;
                                          MITagOut.IP = false;
                                          MITagOut.DN = false;
```

5 Remove the transition commands and copy the graphical function to the MotionApiStubs.slx.

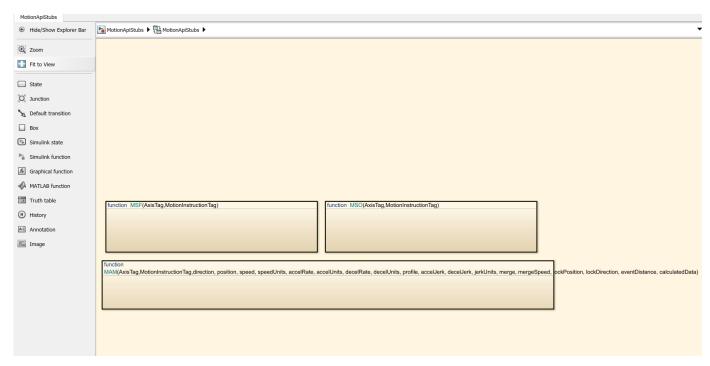

6 Update the functionName variable in the getDriveTemplateNames.m file to include MAJ.

```
Editor - Y:\17\amathewi.ladderFB\plcdemo_motion_api_rockwell\getDriveTemplateNames.m
   getDriveTemplateNames.m 💥
11
                  delete them before ST generation. However, these are req
        응
12
                  simulation
13
14
                  functionNames : names of the motion api function calls. '
15
                  motion api calls are needed for simulation and also need
16
                  appear in the ST code. However,
17
                        a) these should appear as function calls just as
18
                        represented in the controller. They should not get
19
                        b) the definition should not get generated. So we
20
        응
                        to the plc options symbols that are to not to be g
21
22
                  globalDataNames : names of the motionAPI global data s
                  which behind hte scenes are used to updated the status of
23
24
                  instruction calls both in the controller and the drive.
                  data store memories in the stateflow chart. The type
25
26
                  definition for these should not be generated in the ST a.
27
                  will be provided by RSLogix. So we add these to the plc
28
       - 응
                  symbols that are to not to be generated.
29
30 -
            driveNames = {'Drive1', 'Drive2', 'DriveModel'};
            dummvStateNames = {'DummvLogger'};
31 -
32 -
            functionNames = {'MSF', 'MSO', 'MAM'};
33 -
            globalDataNames = {'AXIS SERVO DRIVE', 'MOTION INSTRUCTION',
34
35 -
        end
```

- 7 Update the DriveLibrary.slx file to respond to MAJ calls during simulation.
  - Create isMAJ graphical function (similar to isMAM).

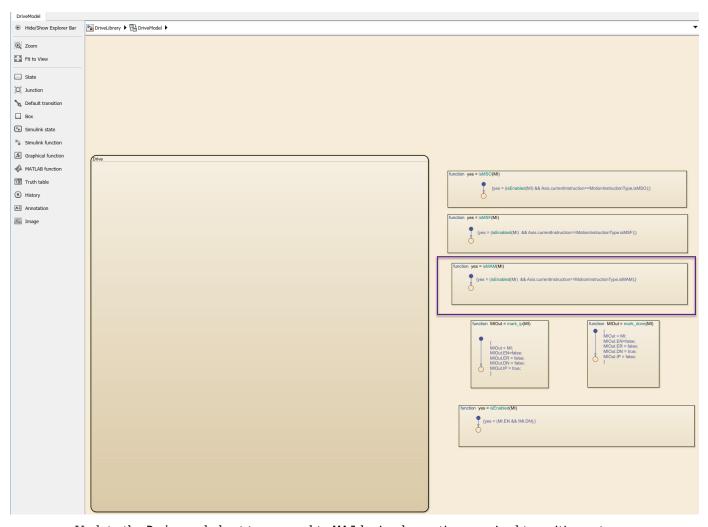

• Update the Drive subchart to respond to MAJ by implementing required transitions etc (similar to MAM as shown).

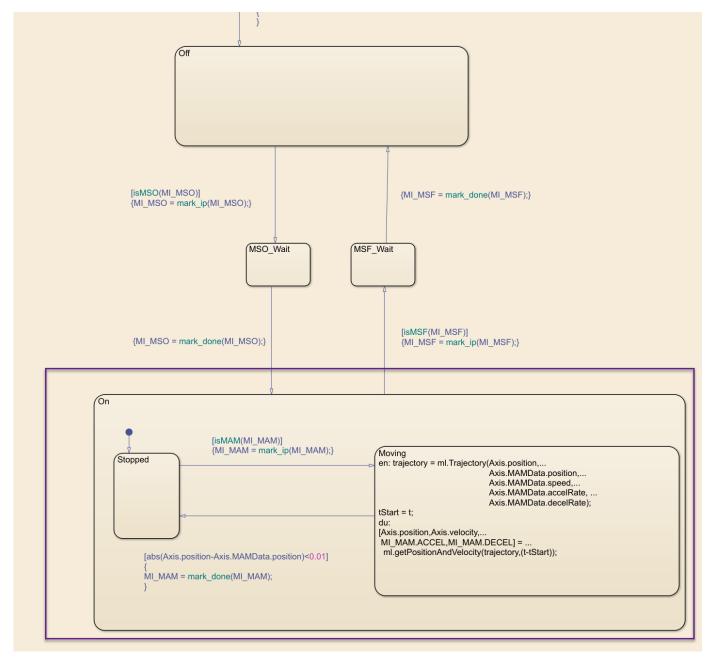

8 Create or update the controller logic as required. Create a new state and add MAJ instruction to it (similar to the MAM)

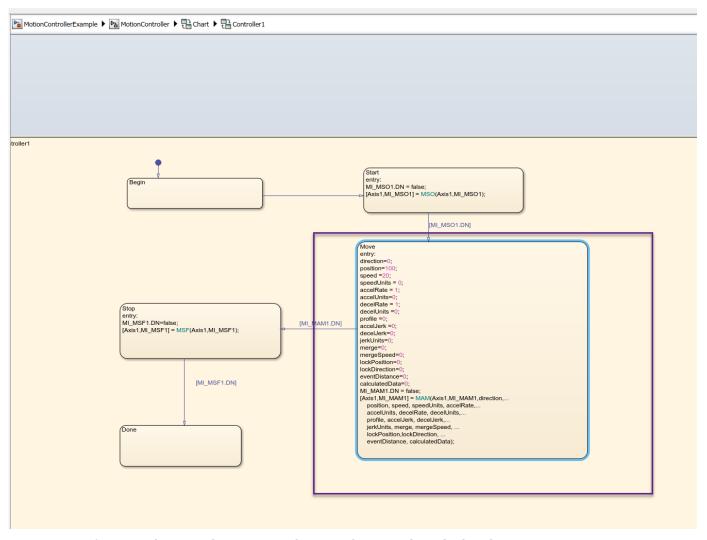

**9** Perform simulation and generate code using the steps described earlier.

# Mapping Simulink Semantics to Structured Text

- "Generated Code Structure for Simple Simulink Subsystems" on page 2-2
- "Generated Code Structure for Reusable Subsystems" on page 2-4
- "Generated Code Structure for Triggered Subsystems" on page 2-6
- "Generated Code Structure for Stateflow Charts" on page 2-8
- "Generated Code Structure for MATLAB Function Block" on page 2-12
- "Generated Code Structure for Multirate Models" on page 2-14
- "Generated Code Structure for Subsystem Mask Parameters" on page 2-16
- "Global Tunable Parameter Initialization for PC WORX" on page 2-20
- "Considerations for Nonintrinsic Math Functions" on page 2-21

# **Generated Code Structure for Simple Simulink Subsystems**

This topic assumes that you have generated Structured Text code from a Simulink model. If you have not yet done so, see "Generate Structured Text from the Model Window" on page 1-9.

The example in this topic shows generated code for the CoDeSys Version 2.3 IDE. Generated code for other IDE platforms looks different.

1 If you do not have the plcdemo\_simple\_subsystem.exp file open, open it in the MATLAB editor. In the folder that contains the file, type:

```
edit plcdemo_simple_subsystem.exp
```

A file like the following is displayed.

The following figure illustrates the mapping of the generated code to Structured Text components for a simple Simulink subsystem. The Simulink subsystem corresponds to the Structured Text function block, Subsystem.

**Note** The coder maps alias data types to the base data type in the generated code.

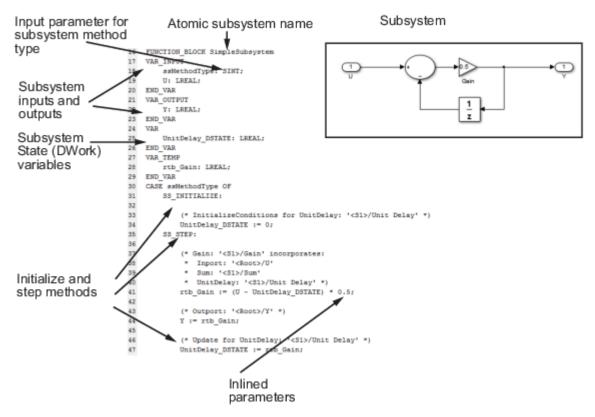

2 Inspect this code as you ordinarily do for PLC code. Check the generated code.

**Note** The Simulink model for plcdemo\_simple\_subsystem does not contain signal names at the input or output of the SimpleSubsystem block. So the generated code has the port names U and Y

as the input and output variable names of the  $FUNCTION\_BLOCK$ . However, even if your model does contain signal names, coder only uses port names in the generated code.

# **Generated Code Structure for Reusable Subsystems**

This topic assumes that you have generated Structured Text code from a Simulink model. If you have not yet done so, see "Generate Structured Text from the Model Window" on page 1-9.

The example in this topic shows generated code for the CoDeSys Version 2.3 IDE. Generated code for other IDE platforms looks different.

- 1 Open the plcdemo reusable subsystem model.
- 2 Open the **PLC Coder** app.
- 3 Click Generate PLC Code.

The Simulink PLC Coder software generates Structured Text code and places it in *current\_folder*/plcsrc/plcdemo\_reusable\_subsystem.exp.

4 If you do not have the plcdemo\_reusable\_subsystem.exp file open, open it in the MATLAB editor.

The following figure illustrates the mapping of the generated code to Structured Text components for a reusable Simulink subsystem. This graphic contains a copy of the hierarchical subsystem, ReusableSubsystem. This subsystem contains two identical subsystems, S1 and S2. This configuration enables code reuse between the two instances (look for the ReusableSubsystem string in the code).

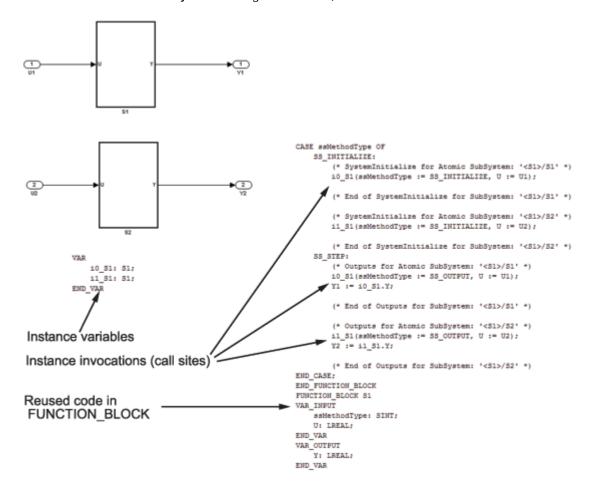

- **5** Examine the generated Structured Text code. The code defines FUNCTION\_BLOCK S1 once.
  - Look for two instance variables that correspond to the two instances declared inside the parent FUNCTION\_BLOCK ReusableSubsystem (i0\_S1: S1 and i1\_S1: S1). The code invokes these two instances separately by passing in different inputs. The code invokes the outputs per the Simulink execution semantics.
- For IEC 61131-3 compatible targets, the non-step and the output ssMethodType do not use the output variables of the FUNCTION\_BLOCK. Therefore, the generated Structured Text code for SS INITIALIZE does not contain assignment statements for the outputs Y1 and Y2.

**Note** This optimization is applicable only to IEC 61131-3 compatible targets.

# **Generated Code Structure for Triggered Subsystems**

This topic assumes that you have generated Structured Text code from a Simulink model. If you have not yet done so, see "Generate Structured Text from the Model Window" on page 1-9.

The example in this topic shows generated code for the CoDeSys Version 2.3 PLC IDE. Generated code for other IDE platforms looks different.

- 1 Open the plcdemo cruise control model.
- 2 Open the **PLC Coder** app. Click the **PLC Code** tab.
- 3 Click Generate PLC Code.

The Simulink PLC Coder software generates Structured Text code and places it in *current folder*/plcsrc/plcdemo cruise control.exp.

4 If you do not have the plcdemo cruise control.exp file open, open it in the MATLAB editor.

The following figure illustrates the mapping of the generated code to Structured Text components for a triggered Simulink subsystem. The first part of the figure shows the Controller subsystem and the triggered Stateflow chart that it contains. The second part of the figure shows excerpts of the generated code. Notice the zero-crossing functions that implement the triggered subsystem semantics.

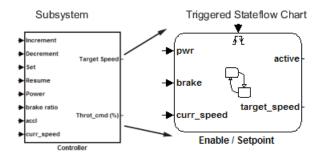

#### Generated code

```
EnableSetpoint_Trig_ZCE: ARRAY [0..6] OF USINT := 3,3,3,3,3,3,3;
i0_ZCFCN_d_ANY: ZCFCN_d_ANY;
END VAR
                    SS_STEP:
                                         (* DiscretePulseGenerator: '<Sl>/Pulse Generator' *)
                                      IF (clockTickCounter < 1) AND (clockTickCounter >= 0) THEN temp1 := 1.0;
                                      ELSE
                                      temp1 := 0.0;
END_IF;
                                      clockTickCounter := clockTickCounter + 1;
                                        (* End of DiscretePulseGenerator: '<S1>/Pulse Generator' *)
                                     (* Chart: '<Sl>/Enable // Setpoint ' incorporates:
    TriggerFort: '<52>/ input events ' *)
tempInputSignal[0] := rtb_PulseGenerator;
(* Inport: '<Roots/Increment' *)
tempInputSignal[1] := Increment;
tempInputSignal[2] := Increment;
(* Inport: '<Roots/Decrement' *)
***PartInputSignal[2] -- PartInputSignal[2] -- PartInputSignal[
                                                                                                                                                                                                                                                                                                                                                                                                                         Triggered subsystem semantics
                                      (* inport: 'knoot/)westement *)
tempInputSignal[4] := Decrement;
tempInputSignal[4] := Decrement;
(* Inport: '<Root>/Set' *)
tempInputSignal[5] := Set;
(* Inport: '<Root>/Resume' *)
tempInputSignal[6] := Resume;
                                     tempInputSignal(6) := Resume;
(* Chart: '<Sl>/Enable // Setpoint ' incorporat
* TriggerFort: '<Sl>/ input events ' *)
FOR inputEventIndex := 0 TO 6 DO
i0_ZCFCN_d_ANY(u0 := EnableSetpoint_Fig_ZCCcallChartStep := 10_ZCFCN_d_ANY.y0
tmp := 10_ZCFCN_d_ANY.y1;
tempOutEvent[inputEventIndex] := callChartS
                                                                                                                                                                                                                                                  rig_ZCE[inputEventIndex],
                                                                                                                                                                                                                   = callChartStep;
                                                            outState[inputEventIndex]
  FUNCTION_BLOCK ZCFCN_d_ANY
END_FUNCTION_BLOCK
```

# **Generated Code Structure for Stateflow Charts**

The examples in this topic show generated code for the CoDeSys Version 2.3 PLC IDE. Generated code for other IDE platforms looks different.

#### Stateflow Chart with Event Based Transitions

Generate code for the Stateflow chart ControlModule in the model plcdemo stateflow controller. Here is the chart:

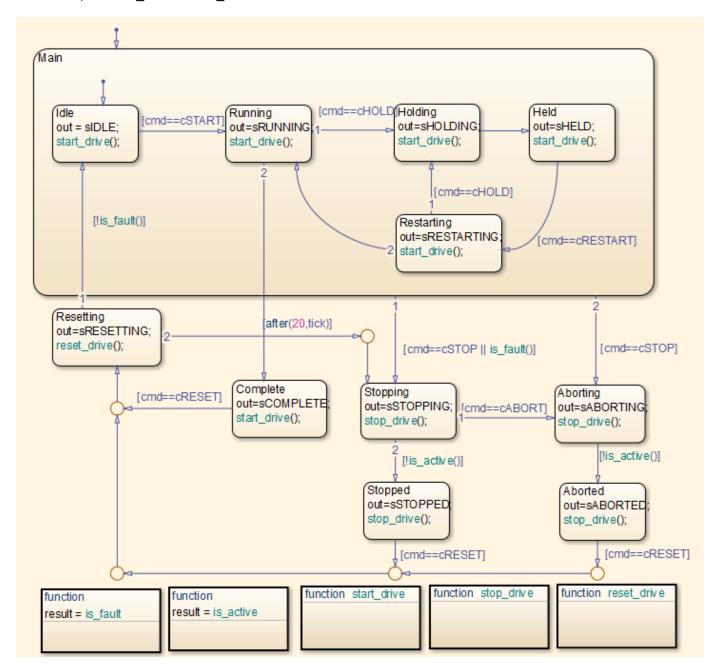

You can map the states and transitions in the chart to the generated code. For instance, the transition from the state Aborting to Aborted appears in the generated code as:

For more information on the inlining of functions such as start\_drive, stop\_drive, and reset\_drive in the generated code, see "Control Code Partitions for MATLAB Functions in Stateflow Charts" on page 8-8.

### **Stateflow Chart with Absolute Time Temporal Logic**

END IF;

Generate code for the Stateflow chart Temporal in the model plcdemo\_sf\_abs\_time. Here is the chart:

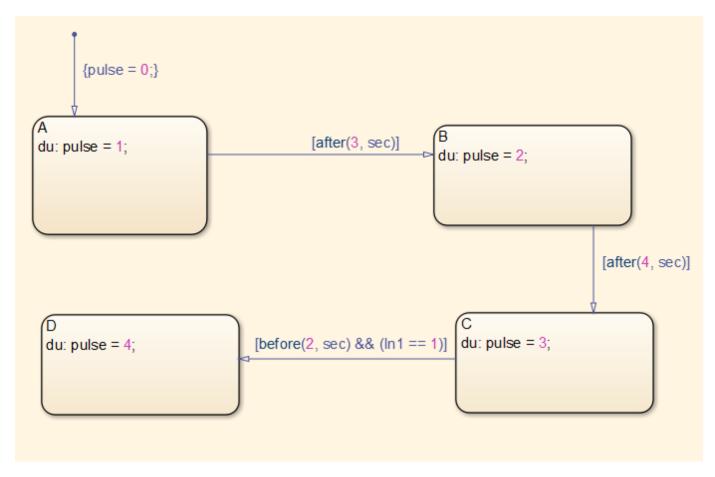

You can map states and transitions in the chart to the generated code. For instance, the transition from state B to C appears as:

The variable temporalCounter\_i1 is an instance of the function block PLC\_CODER\_TIMER defined as:

```
FUNCTION_BLOCK PLC_CODER_TIMER
VAR_INPUT
        timerAction: INT;
        maxTime: DINT;
END_VAR
VAR_OUTPUT
        done: BOOL;
END_VAR
VAR
        plcTimer: TON;
        plcTimerExpired: BOOL;
```

```
END VAR
CASE timerAction OF
    1:
        (* RESET *)
        plcTimer(IN:=FALSE, PT:=T#0ms);
plcTimerExpired := FALSE;
        done := FALSE;
    2:
        (* AFTER *)
        IF (NOT(plcTimerExpired)) THEN
            plcTimer(IN:=TRUE, PT:=DINT_TO_TIME(maxTime));
        END_IF;
        plcTimerExpired := plcTimer.Q;
        done := plcTimerExpired;
    3:
        (* BEFORE *)
        IF (NOT(plcTimerExpired)) THEN
            plcTimer(IN:=TRUE, PT:=DINT_TO_TIME(maxTime));
        END IF;
        plcTimerExpired := plcTimer.Q;
        done := NOT(plcTimerExpired);
END CASE;
END_FUNCTION_BLOCK
```

# **Generated Code Structure for MATLAB Function Block**

This topic assumes that you have generated Structured Text code from a Simulink model. If you have not yet done so, see "Generate Structured Text from the Model Window" on page 1-9.

The example in this topic shows generated code for the CoDeSys Version 2.3 IDE. Generated code for other IDE platforms looks different.

- 1 Open the plcdemo eml tankcontrol model.
- 2 Open the **PLC Coder** app. Click the **PLC Code** tab.
- 3 Click Generate PLC Code.
  - The Simulink PLC Coder software generates Structured Text code and places it in *current folder*/plcsrc/plcdemo eml tankcontrol.exp.
- 4 If you do not have the plcdemo\_eml\_tankcontrol.exp file open, open it in the MATLAB editor.
  - The following figure illustrates the mapping of the generated code to Structured Text components for a Simulink Subsystem block that contains a MATLAB Function block. The coder tries to perform inline optimization on the generated code for MATLAB local functions. If the coder determines that it is more efficient to leave the local function as is, it places the generated code in a Structured Text construct called FUNCTION.
- **5** Examine the generated Structured Text code.

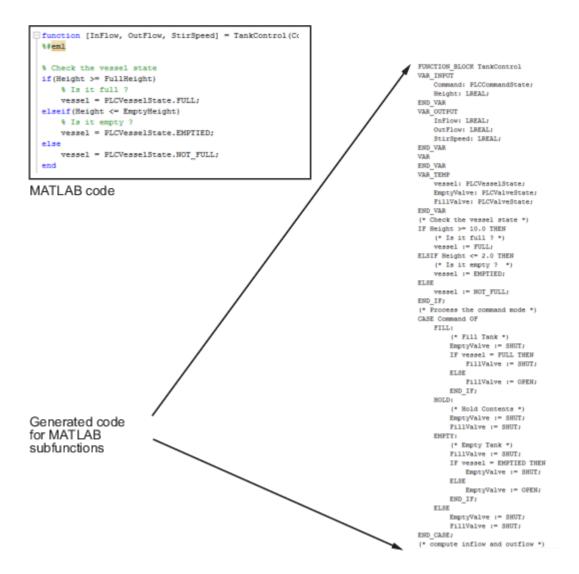

### **Generated Code Structure for Multirate Models**

This example assumes that you have generated Structured Text code from a Simulink model. If you have not yet done so, see "Generate Structured Text from the Model Window" on page 1-9.

The example in this topic shows generated code for the CoDeSys Version 2.3 IDE. Generated code for other IDE platforms looks different.

- 1 Open the plcdemo multirate model. This model has two sample rates.
- 2 Open the **PLC Coder** app. Click the **PLC Code** tab.
- 3 Click Generate PLC Code.

The Simulink PLC Coder software generates Structured Text code and places it in *current folder*/plcsrc/plcdemo multirate.exp.

4 If you do not have the plcdemo\_multirate.exp file open, open it in the MATLAB editor and examine the Structured Text code.

The generated code contains a global time step counter variable:

```
VAR_GLOBAL
    plc_ts_counter1: DINT;
END VAR
```

In this example, there are two rates, and the fast rate is twice as fast as the slow rate, so the time step counter counts to 1, then resets:

```
IF plc_ts_counter1 >= 1 THEN
        plc_ts_counter1 := 0;
ELSE
        plc_ts_counter1 := plc_ts_counter1 + 1;
END_IF;
```

The generated code for blocks running at slower rates executes conditionally based on the corresponding time step counter values. In this example, the generated code for Gain1, Unit Delay1, and Sum1 executes every other time step, when  $plc_ts_cunter1 = 0$ , because those blocks run at the slow rate. The generated code for Gain, Unit Delay, Sum, and Sum2 executes every time step because those blocks run at the fast rate.

SS\_STEP:

```
* Sum: '<S1>/Sum1' *)
rtb_Gain1 := (U2 - UnitDelay1) * 0.5;

(* Outport: '<Root>/Y2' *)
Y2 := rtb_Gain1;
END_IF;

(* Outport: '<Root>/Y3' incorporates:
   * Sum: '<S1>/Sum2'
   * UnitDelay: '<S1>/Unit Delay' *)
Y3 := UnitDelay_DSTATE - UnitDelay1;

(* Update for UnitDelay: '<S1>/Unit Delay' *)
UnitDelay_DSTATE := rtb_Gain;

IF plc_ts_counter1 = 0 THEN
   (* Update for UnitDelay: '<S1>/Unit Delay1' *)
UnitDelay1_DSTATE := rtb_Gain1;

END_IF;
```

In general, for a subsystem with n different sample times, the generated code has n-1 time step counter variables, corresponding to the n-1 slower rates. Code generated from parts of the model running at the slower rates executes conditionally, based on the corresponding time step counter values.

# **Generated Code Structure for Subsystem Mask Parameters**

In the generated code for masked subsystems, the mask parameters map to function block inputs. The values you specify in the subsystem mask are assigned to these function block inputs in the generated code.

For example, the following subsystem, Subsystem, contains two instances, Filt1 and Filt2, of the same masked subsystem.

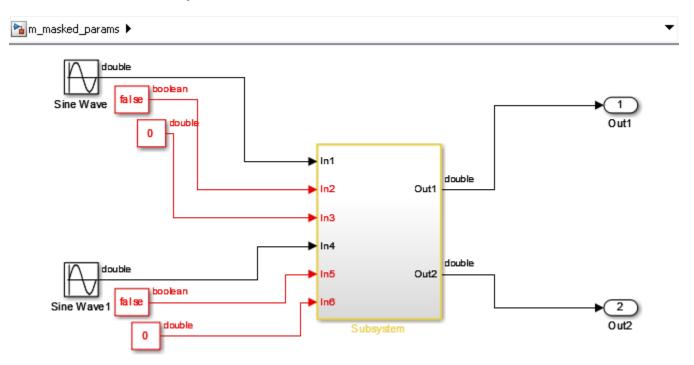

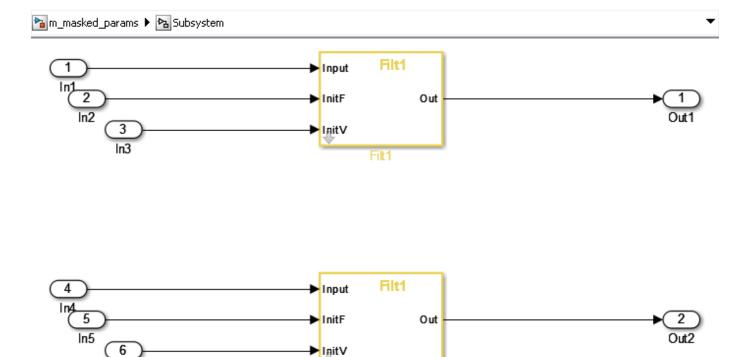

The two subsystems, Filt1, and Filt2, have different values assigned to their mask parameters. In this example, Filt1\_Order\_Thau is a constant with a value of 5.

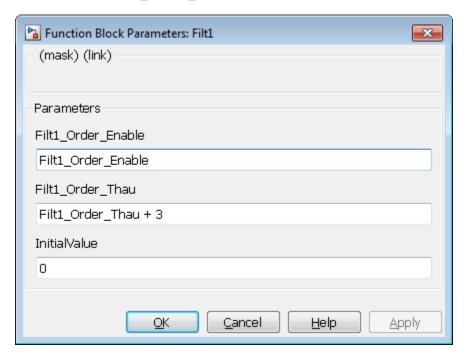

In6

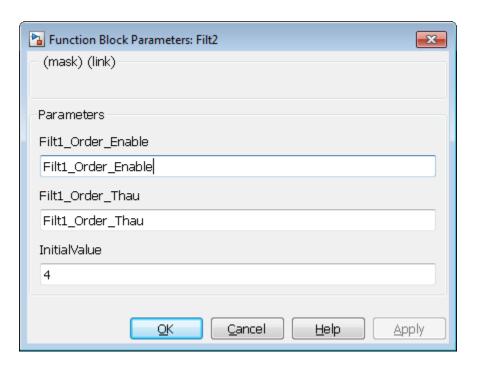

Therefore, for the Filt1 subsystem, the Filt1\_Order\_Thau parameter has a value of 8, and for the Filt2 subsystem, the Filt1\_Order\_Thau parameter has a value of 5.

The following generated code shows the Filt1 function block inputs. The rtp\_Filt1\_Order\_Thau input was generated for the Filt1 Order Thau mask parameter.

```
FUNCTION_BLOCK Filt1
VAR_INPUT
    ssMethodType: SINT;
    InitV: LREAL;
    InitF: BOOL;
    Input: LREAL;
    rtp_Filt1_Order_Thau: LREAL;
    rtp_InitialValue: LREAL;
    rtp_Filt1_Order_Enable: BOOL;
END_VAR
```

The following generated code is from the FUNCTION\_BLOCK Subsystem. The function block assigns a value of 8 to the rtp\_Filt1\_Order\_Thau input for the i0\_Filt1 instance, and assigns a value of 5 to the rtp\_Filt1 Order\_Thau input for the i1\_Filt1 instance.

```
(* InitializeConditions for Atomic SubSystem: '<S1>/Filt2' *)
        i1_Filt1(ssMethodType := SS_INITIALIZE, InitV := In6,
                 InitF := In5, InpuT := In4,
                 rtp_Filt1_Order_Thau := 5.0,
                 rtp_InitialValue := 4.0,
                 rtp_Filt1_Order_Enable := TRUE);
        Out2 := i1 Filt1.Out;
        (* End of InitializeConditions for SubSystem: '<S1>/Filt2' *)
SS_STEP:
        (* Outputs for Atomic SubSystem: '<S1>/Filt1' *)
        i0_Filt1(ssMethodType := SS_OUTPUT, InitV := In3, InitF := In2,
                 Input := In1, rtp_Filt1_Order_Thau := 8.0,
                 rtp InitialValue := 0.0,
                 rtp_Filt1_Order_Enable := TRUE);
        Out1 := i0 Filt1.Out;
        (* End of Outputs for SubSystem: '<S1>/Filt1' *)
        (* Outputs for Atomic SubSystem: '<S1>/Filt2' *)
        i1_Filt1(ssMethodType := SS_OUTPUT, InitV := In6, InitF := In5,
                 Input := In4, rtp_Filt1_Order_Thau := 5.0,
                 rtp_InitialValue := 4.0,
                 rtp_Filt1_Order_Enable := TRUE);
        Out2 := i1_Filt1.Out;
        (* End of Outputs for SubSystem: '<S1>/Filt2' *)
```

# Global Tunable Parameter Initialization for PC WORX

For PC WORX, the coder generates an initialization function, PLC\_INIT\_PARAMETERS, to initialize global tunable parameters that are arrays and structures. This initialization function is called in the top-level initialization method.

For example, suppose that your model has a global array variable, ParArrayXLUT:

```
ParArrayXLUT=[0,2,6,10];
```

In the generated code, the PLC\_INIT\_PARAMETERS function contains the following code to initialize ParArrayXLUT:

```
(* parameter initialization function starts *)<br/>ParArrayXLUT[0] := LREAL#0.0;<br/>ParArrayXLUT[1] := LREAL#2.0;<br/>ParArrayXLUT[2] := LREAL#6.0;<br/>ParArrayXLUT[3] := LREAL#10.0;<br/>(* parameter initialization function ends *)<br/>/<br/>/html>
```

The PLC\_INIT\_PARAMETERS function is renamed i0\_PLC\_INIT\_PARAMETERS, and called in the top-level initialization method:

```
CASE SINT_TO_INT(ssMethodType) OF<br/>0: <br/>     i0 PLC INIT PARAMETERS();<br/>
```

# **Considerations for Nonintrinsic Math Functions**

When Simulink PLC Coder encounters a math function that is not intrinsic, it generates Structured Text by replacing the non-intrinsic function with an equivalent IEC-61131 compatible intrinsic function. For such cases, an input value that is larger than the allowed input range, causes overflow and generates a NaN value.

For example, hyperbolic tan is not an intrinsic function. Simulink PLC Coder uses exp in the generated code to represent tanh. More specifically, it uses (exp(2\*x)-1)/(exp(2\*x)+1). For large values of x, this function overflows. The issue can be addressed by adding validation code or using blocks before calling the tanh function to check that the range of the input is within acceptable values. In MATLAB, tanh(x) for tanh(x) for

#### See Also

## **Generating Ladder Diagram**

- "Simulink PLC Coder Ladder Diagram Code Generation" on page 3-2
- "Prepare Chart for Simulink PLC Coder Ladder Diagram Code Generation" on page 3-6
- "Generate Simulink PLC Coder Ladder Diagram Code from Stateflow Chart" on page 3-9
- "Import Ladder Diagram Code to CODESYS 3.5 IDE and Validate Diagram" on page 3-14
- "Restrictions on Stateflow Chart for Ladder Diagram Generation" on page 3-18
- "Supported Features in Ladder Diagram" on page 3-20
- "Import L5X Ladder Files into Simulink" on page 3-22
- "Modeling and Simulation of Ladder Diagrams in Simulink" on page 3-27
- "Generating Ladder Diagram Code from Simulink" on page 3-34
- "Generating C Code from Simulink Ladder" on page 3-36
- "Verify Generated Ladder Diagram Code" on page 3-38
- "Simulink PLC Coder Workflow vs. Rockwell Automation RSLogix IDE Workflow" on page 3-42
- "Create Custom Instruction in PLC Ladder Diagram Models" on page 3-44

## Simulink PLC Coder Ladder Diagram Code Generation

**Note** Ladder diagram generation from Stateflow charts will be removed in a future release. To generate ladder diagrams, use Simulink models instead. To create Simulink models compatible with ladder logic generation, do one of the following:

- Use the blocks from the PLC Ladder library to create a model that is compatible with ladder diagram generation. To open the PLC Ladder library, type plcladderlib at the MATLAB command prompt.
- Import ladder logic from a L5X file with the plcimportladder function.

To generate ladder logic from the Simulink models, use these functions: plcgeneratecode and plcgeneraterunnertb

Ladder Diagram (LD) is a graphical programming language used to develop software for programmable logic controllers (PLCs). It is one of the languages that the IEC 61131 Standard specifies for use with PLCs.

A program in Ladder Diagram notation is a circuit diagram that emulates circuits of relay logic hardware. The underlying program uses Boolean expressions that translate readily to switches and relays. When you program complex applications directly in Ladder Diagram notation, it is challenging because you must write the programs with only Boolean variables and expressions.

Using Simulink PLC Coder, you can generate Ladder Diagram code for your applications from a Stateflow chart (Stateflow). The benefits are:

- You can design your application by using states and transitions in a Stateflow chart. Once you
  complete the design, you can generate Ladder Diagram code in XML or another format. You then
  import the generated code to an IDE such as CODESYS 3.5 or RSLogix AOI 5000 and view the
  Ladder Diagram.
- When you test your Stateflow chart by using a set of inputs, you can reuse these inputs to create a test bench for the Ladder Diagram code. You import the test bench to your PLC IDE and compare the results of simulation with the results of running the Ladder Diagram. If the results agree, the original Stateflow chart is equivalent to the generated Ladder Diagram code.

The figure shows a simple Stateflow chart with three states and two transitions. Based on the transition conditions, the chart transitions from one state to another.

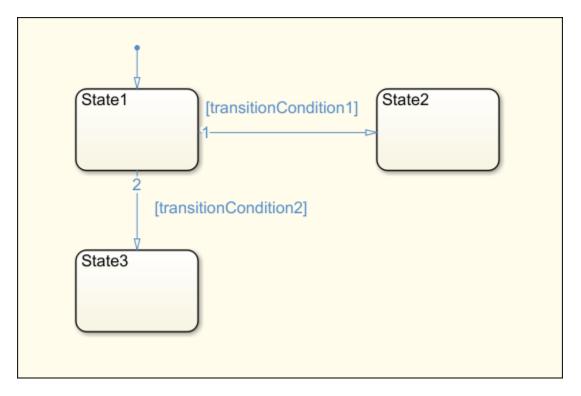

The state State1 is active as long transitionCondition1 and transitionCondition2 are not true. This means, State1 is active in one of these two cases:

- The chart has started execution through the default transition.
- The previous active state is also State1 and the conditions transitionCondition1 and transitionCondition2 are false.

State3 is active in one of these two cases:

- The previous active state is State1, transitionCondition1 is false, and transitionCondition2 is true.
- The previous active state is also State3. State3 is a terminating state.

You can import the generated Ladder Diagram code to CODESYS 3.5 and view the diagram. A portion of the Ladder Diagram is shown.

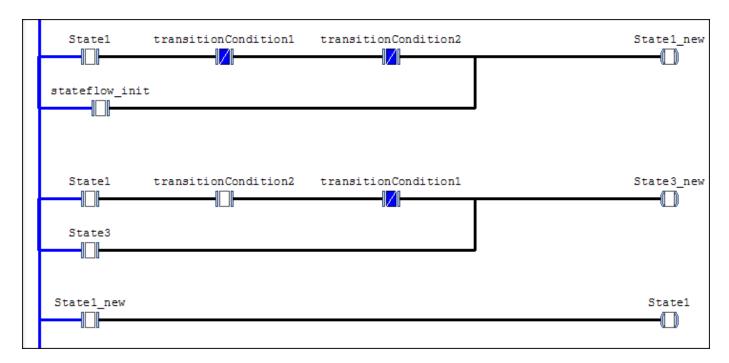

In the preceding Ladder Diagram, each rung of the ladder ends in a coil. The coil corresponds to a state of the original chart. The contacts before the coil determine if the coil receives power. You can compare the Ladder Diagram visually with the Stateflow chart. For instance, the coil State1\_new receives power in one of these two cases:

- The normally open contact State1 is closed and the normally closed contacts transitionCondition1 and transitionCondition2 are open.
- The normally open contact stateflow\_init is closed. This contact corresponds to the default transition.

Once the coil State1\_new receives power, the contact State1\_new further down in the ladder is then closed and the coil State1 receives power.

The Ladder Diagram executes from top to bottom and from left to right.

## **Ladder Diagram Generation Workflow**

- **1** Before generating Ladder Diagram code from your Stateflow chart, confirm that your chart is ready for code generation.
  - See "Prepare Chart for Simulink PLC Coder Ladder Diagram Code Generation" on page 3-6.
- Generate Ladder Diagram code from the Stateflow chart. The code is in a format suitable for import to an IDE.

Generate a test bench along with the code. The test bench is in the Structured Text language. You can later import the code along with the test bench to your IDE. The test bench invokes the Ladder Diagram code and compares the output against the expected outputs from the original Stateflow chart.

See "Generate Simulink PLC Coder Ladder Diagram Code from Stateflow Chart" on page 3-9.

3 Import the generated Ladder Diagram code to your CODESYS 3.5 IDE. Validate the diagram in the IDE by using the generated test bench.

See "Import Ladder Diagram Code to CODESYS 3.5 IDE and Validate Diagram" on page 3-14.

# Prepare Chart for Simulink PLC Coder Ladder Diagram Code Generation

**Note** Ladder diagram generation from Stateflow charts will be removed in a future release. To generate ladder diagrams, use Simulink models instead. To create Simulink models compatible with ladder logic generation, do one of the following:

- Use the blocks from the PLC Ladder library to create a model that is compatible with ladder diagram generation. To open the PLC Ladder library, type plcladderlib at the MATLAB command prompt.
- Import ladder logic from a L5X file with the plcimportladder function.

To generate ladder logic from the Simulink models, use these functions: plcgeneratecode and plcgeneraterunnertb

This example shows how to prepare your Stateflow chart for Ladder Diagram code generation. Once your chart is ready, you can generate Ladder Diagram code from the chart.

For the complete Ladder Diagram code generation workflow, see "Ladder Diagram Generation Workflow" on page 3-4.

#### **Design PLC Application with Stateflow**

Use Stateflow to design state machines that model PLC controllers. Your Stateflow chart must have these properties:

- The inputs and outputs to the chart must be Boolean. They correspond to the input and output terminals of your PLC.
- Each state in the chart must correspond to an output. The output is true if the state is active.

To ensure that each state in the chart is mapped to an output, in the Properties dialog box of each state, select **Create output for monitoring**. Then, select **Self activity**.

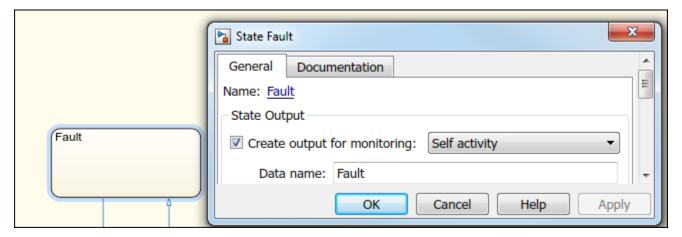

• The transition conditions must involve only Boolean operations such as  $\sim$ , &, and | between the inputs.

For instance, in the following chart, transitionCondition1, and transitionCondition2 are Boolean inputs to the model. State1, State2, and State3 correspond to Boolean outputs from the model.

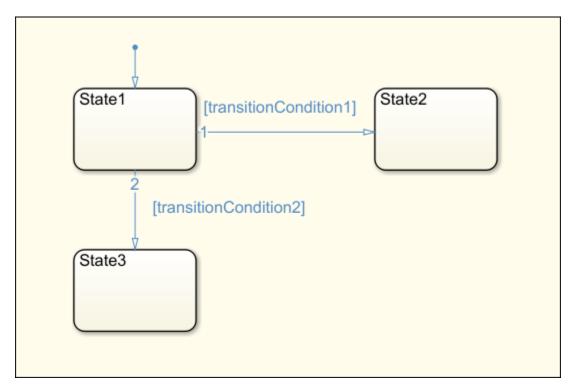

Some advanced Stateflow features on page 3-18 are not supported because of inherent restrictions in Ladder Diagram semantics. You can use the function plccheckforladder to check if the chart has the required properties. You can also use the function plcprepareforladder to change certain chart properties so that the chart is ready for Ladder Diagram code generation.

You can start generating Ladder Diagram code from the chart. See the example in "Generate Simulink PLC Coder Ladder Diagram Code from Stateflow Chart" on page 3-9.

#### **Create Test Harness for Chart**

If you want to generate a test bench for validation of the Ladder Diagram code, create a test harness for the Stateflow chart. The test harness can consist of multiple test cases. Using the test harness, Simulink PLC Coder can generate test benches for validation of the Ladder Diagram code.

You can manually create a test harness by using the Signal Builder block or autogenerate a test harness by using Simulink Design Verifier $^{\text{\tiny M}}$ . To autogenerate the test harness:

- 1 Right-click the chart or a subsystem containing the chart. Select **Design Verifier > Generate Tests for Subsystem**.
- 2 After test creation, select **Create harness model**.

The harness model is created. The model consists of the original subsystem coupled with inputs from a Signal Builder block. The block consists of multiple test cases, so that the states and transitions in your model are covered at least once.

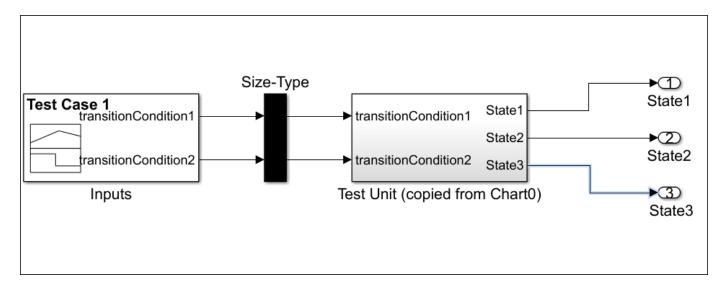

You can also create tests by using other blocks from the Simulink library. However, you must ensure that the inputs to the chart are Boolean.

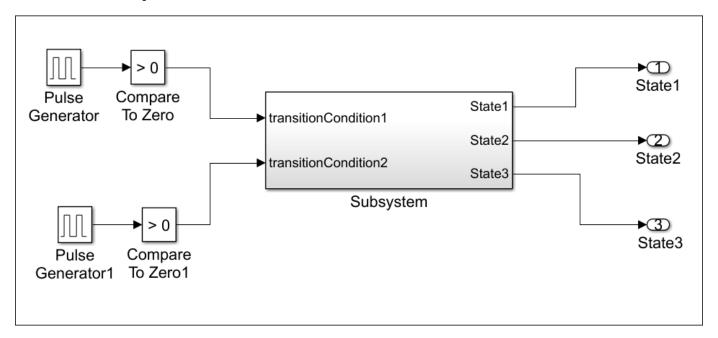

You can now generate Ladder Diagram code from the chart and validate the diagram.

- To generate Ladder Diagram code only, use the original Stateflow chart.
- To generate Ladder Diagram code with test bench, use the Stateflow chart coupled with the Boolean inputs from the test cases. For instance, if you create a harness model with Simulink Design Verifier, use the harness model for the Ladder Diagram code and test bench generation instead of the original chart.

See "Generate Simulink PLC Coder Ladder Diagram Code from Stateflow Chart" on page 3-9.

# **Generate Simulink PLC Coder Ladder Diagram Code from Stateflow Chart**

**Note** Ladder diagram generation from Stateflow charts will be removed in a future release. To generate ladder diagrams, use Simulink models instead. To create Simulink models compatible with ladder logic generation, do one of the following:

- Use the blocks from the PLC Ladder library to create a model that is compatible with ladder diagram generation. To open the PLC Ladder library, type plcladderlib at the MATLAB command prompt.
- Import ladder logic from a L5X file with the plcimportladder function.

To generate ladder logic from the Simulink models, use these functions: plcgeneratecode and plcgeneraterunnertb

This example shows how to:

- Generate code from a Stateflow chart that you can view as Ladder Diagram in your IDE.
- Generate test bench for validation of the Ladder Diagram code in your IDE.

For the complete Ladder Diagram code generation workflow, see "Ladder Diagram Generation Workflow" on page 3-4.

#### Stateflow Chart and Ladder Logic Diagram

The figure shows a Stateflow chart that implements three-aspect logic, a decision logic for many railway signaling applications.

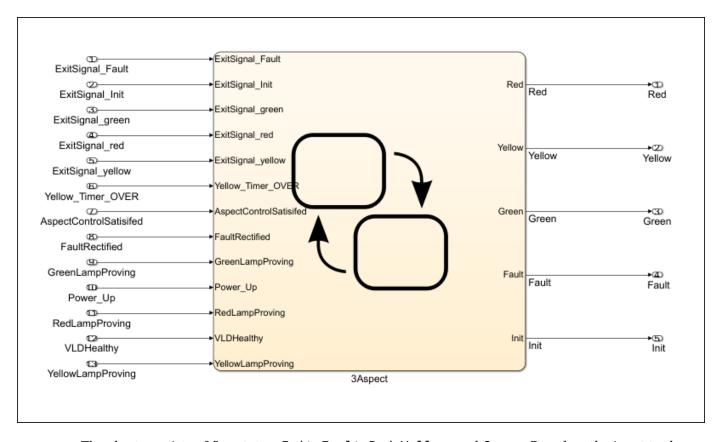

The chart consists of five states: Init, Fault, Red, Yellow, and Green. Based on the input to the chart, transitions to any of these states can take place. For instance, the state Red becomes active in the following scenarios:

- Initialization and power up: The previous state is Init and the condition Power Up is true.
- Fault rectification: The previous state is Fault and the condition VLDHealthy & FaultRectified is true.
- Transitions from other colors: The previous state is Green or Yellow, the conditions that allow transition to Red are true, and the conditions that allow transition to another color or to the Fault state are false.
- **Staying red**: The previous state is **Red** and the conditions that allow transition to another state are false.

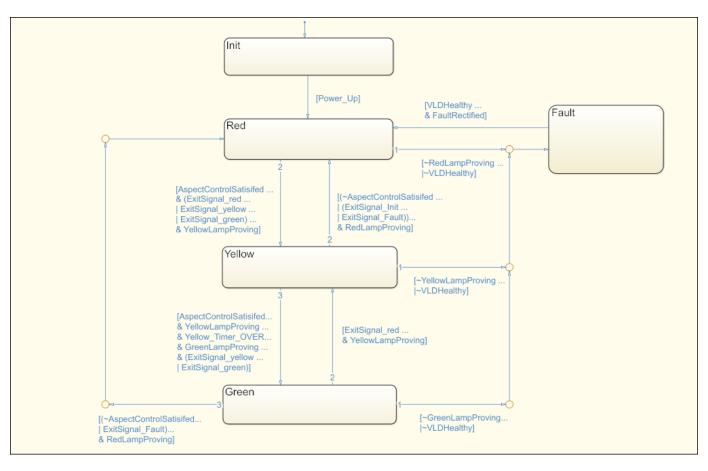

The figure shows a portion of the Ladder Diagram code generated from the chart when viewed in the CODESYS 3.5 IDE. The Ladder Diagram consists of contacts (normally open and normally closed) and coils (normal, set, and reset).

```
Red_new
 ٦ŀ
             T_2_3_trans
 Green
                            T_2_1_trans
 -
                                                -171
 Init
               Power Up
  -1 1-
                 ⊢IĒ
  Red
             T_4_1_trans
                            T_4_2_trans
  1 1
Yellow
             T_5_2_trans
                            T_5_1_trans
 -\mathbb{L}
             T_2_2_trans
                            T_2_1_trans
 \dashv \vdash
 \dashv \vdash
Yellow
             T_5_1_trans
                            T_5_2_trans
 ┨╟
Red new
```

You can map elements of the original Stateflow chart to these coils and contacts. For instance, the coil Red\_new corresponds to the update of the state Red in the Stateflow chart. For the coil to receive power, one of the following must be true:

- Initialization and power up: The normally open contacts Init and Power Up must be closed.
- **Fault rectification**: The normally open contacts Fault and T\_1\_1\_trans must be closed. The contact T\_1\_1\_trans represents the transition condition VLDHealthy & FaultRectified in the chart.
- **Transitions from other colors**: The normally open contact Green must be closed and the following must be true:
  - The normally open contact T\_2\_3\_trans must be closed. This contact corresponds to the chart condition that must be true for transition to the Red state.
  - The normally closed contacts T\_2\_1\_trans and T\_2\_2\_trans must stay closed. These contacts correspond to the chart condition that must be false for transition to the Red state. If the conditions are true, the contacts open and the coil no longer receives power.
- **Staying red**: The normally open contact Red must be closed, and the normally closed contacts T\_4\_1\_trans and T\_4\_2\_trans must stay closed. These contacts correspond to the chart conditions that must be false for the Red state to continue to be active. If the conditions are true, the contacts open and the coil no longer receives power.

#### Generate Ladder Diagram from Chart

To generate Ladder Diagram code from the model plcdemo\_ladder\_three\_aspect:

- **1** Open the model.
- 2 Open the **PLC Coder** app. Click the **PLC Code** tab.
- **3** Specify the target IDE for which to generate the Ladder Diagram code.
  - Click **Settings**. Specify a supported IDE for the option "Target IDE" on page 13-3. See "IDEs Supported for Ladder Diagram Code Generation". Click **OK**.
- 4 Right-click the chart and select **PLC Code > Generate Ladder Logic for Chart**.

If code generation is successful, in the subfolder plcsrc of the current working folder, you see the file <code>ModelName.xml</code>. You import this file to your IDE and view the Ladder Diagram. For the CODESYS 3.5 IDE, see "Import Ladder Diagram Code to CODESYS 3.5 IDE and Validate Diagram" on page 3-14.

You can also use the function plcgenerateladder to generate Ladder Diagram code from a Stateflow chart.

## Generate Ladder Diagram Along with Test Bench

You can generate a test bench to validate the generated Ladder Diagram code. You import the code together with the test bench in your IDE and validate the Ladder Diagram against the original Stateflow chart using the test bench. To generate test bench along with the Ladder Diagram code:

- 1 Open the **PLC Coder** app. Click the **PLC Code** tab.
- **2** Click **Settings**. Select the option "Generate Testbench for Subsystem" on page 13-7.

#### 3 Right-click the chart and select PLC Code > Generate Ladder Logic for Chart.

The test benches use the inputs to the original Stateflow chart. Therefore, you can create test harnesses for the original chart and reuse them for validation of the Ladder Diagram code.

You can also use the function plcgenerateladder to generate test benches.

After generating the Ladder Diagram code and the test benches, you can import them to your IDE. For the CODESYS 3.5 IDE, see "Import Ladder Diagram Code to CODESYS 3.5 IDE and Validate Diagram" on page 3-14.

# Import Ladder Diagram Code to CODESYS 3.5 IDE and Validate Diagram

**Note** Ladder diagram generation from Stateflow charts will be removed in a future release. To generate ladder diagrams, use Simulink models instead. To create Simulink models compatible with ladder logic generation, do one of the following:

- Use the blocks from the PLC Ladder library to create a model that is compatible with ladder diagram generation. To open the PLC Ladder library, type plcladderlib at the MATLAB command prompt.
- Import ladder logic from a L5X file with the plcimportladder function.

To generate ladder logic from the Simulink models, use these functions: plcgeneratecode and plcgeneraterunnertb.

This example shows how to import generated Ladder Diagram code to an IDE and validate the generated code against the original Stateflow chart by using the generated test bench.

For this example, the CODESYS 3.5 IDE is used. You can also use one of the other supported IDE. See "IDEs Supported for Ladder Diagram Code Generation".

For the complete Ladder Diagram code generation workflow, see "Ladder Diagram Generation Workflow" on page 3-4.

### **Import Ladder Diagram XML**

After code generation, you see the Ladder Diagram code XML file <code>ModelName.xml</code> in a subfolder <code>plcsrc</code> of the current working folder. To import the generated XML and view the Ladder Diagram in the CODESYS 3.5 IDE:

- **1** Create an empty project.
- 2 Import the Ladder Diagram code to the project.

Select **Project** > **Import PLCOpenXML** and navigate to the folder containing the XML file.

A dialog box opens with a full list of the components imported from the XML. If you generate a test bench for validation, you also see the testbench.

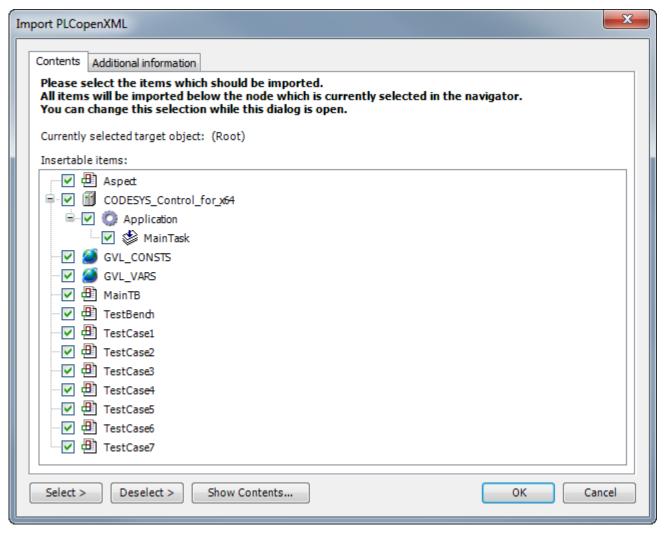

3 On the **POUs** pane, you see the project. View the Ladder Diagram in the project.

You can compare the Ladder Diagram with the original Stateflow chart.

For instance, if you generate Ladder Diagram code from the model plcdemo\_ladder\_three\_aspect, in the Ladder Diagram, you can identify the transition from the Fault state to the Red state.

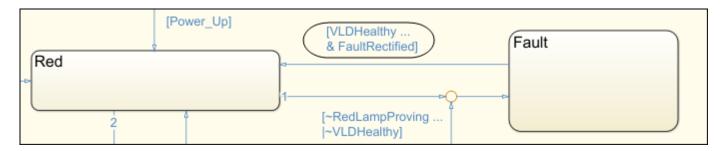

The transition appears in the Ladder Diagram in three steps:

The normally open contacts VLDHealthy and FaultRectified are closed. Coil T\_1\_1\_trans receives power and is energized.

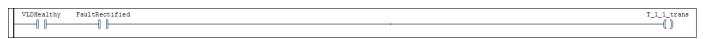

**b** The normally open contacts Fault and T\_1\_1\_trans are closed. The coil Red\_new receives power and is energized. Other conditions not shown in figure must also be satisfied.

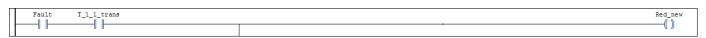

**c** The normally open contact Red new is closed. The coil Red receives power and is energized.

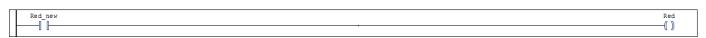

Besides coils and normally open contacts h, the Ladder Diagram also uses:

- Normally closed contacts H/H: They appear if the ~ operator is used in a transition condition.
- Set coils and reset coils They are used in the Ladder Diagram for chart initialization. Reset coils are also used if you enforce additional safeguards against multiple states from being simultaneously active. See the argument InsertGuardResets in plcgenerateladder.

For more information about these symbols, refer to the IEC 61131-3 specifications.

Select **Online** > **Simulation**. Click the (Build) button and verify that there are no build errors.

If the option is not active, you might have to change the version number in your XML. Search for the version number in the XML and depending on the patch that you have, replace it with the following version number:

- CODESYS V3.5 SP6 Patch1: 3.5.4.30
- CODESYS V3.5 SP6 Patch3: 3.5.6.30
- CODESYS V3.5 SP8 Patch2: 3.5.8.20
- CODESYS V3.5 SP8 Patch4: 3.5.8.40

## **Verify Ladder Diagram with Test Bench**

In your project, you see the generated test bench. To simulate using the test bench and validate your generated code:

- Click the (Login) button and log in to the emulator device.
- Click the (Start) button and begin simulation.
- **3** Double-click a test bench in your project. You see the following variables updating to reflect the results of validation.

- The variable testCycleNum increases from 0 to the number of cycles.
- The variable testVerify remains TRUE as long as the test bench verification succeeds.

## **Restrictions on Stateflow Chart for Ladder Diagram Generation**

**Note** Ladder diagram generation from Stateflow charts will be removed in a future release. To generate ladder diagrams, use Simulink models instead. To create Simulink models compatible with ladder logic generation, do one of the following:

- Use the blocks from the PLC Ladder library to create a model that is compatible with ladder diagram generation. To open the PLC Ladder library, type plcladderlib at the MATLAB command prompt.
- Import ladder logic from a L5X file with the plcimportladder function.

To generate ladder logic from the Simulink models, use these functions: plcgeneratecode and plcgeneraterunnertb

Ladder Diagram semantics must be represented with switches and relays. Therefore, if you intend to generate a Ladder Diagram from a Stateflow chart, you cannot use some advanced features in your chart. The Stateflow chart must have the following form:

- The inputs and outputs to the chart must be Boolean. These inputs and outputs correspond to the input and output terminals of your PLC.
- Each state of the chart must correspond to a chart output.
- The expressions controlling the transition between states must involve only Boolean operations between the inputs.

In addition, the chart must have the following properties. You can use the function plccheckforladder to check if the chart has the required properties. You can also use the function plcprepareforladder to change certain chart properties so that the chart is ready for Ladder Diagram code generation.

- The chart **Action Language** must be C.
- Disable the following chart properties:
  - Enable Super Step Semantics
  - Execute (enter) Chart At Initialization
  - Initialize Outputs Every Time Chart Wakes Up
- The chart must have at least one input and output. The input and output data must be Boolean.
- Each output must correspond to a state in the chart. The output is true if the state is active.

To ensure that each state in the chart is mapped to an output, in the Properties dialog box of each state, select **Create output for monitoring**. Then, select **Self activity**.

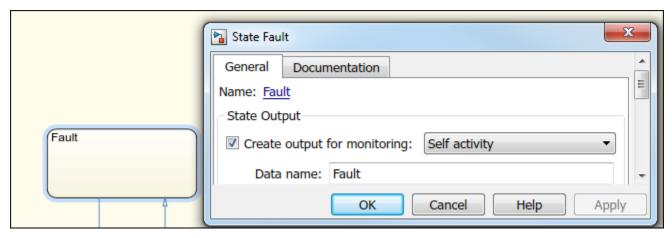

- The chart must not have data with scope other than input or output.
- The chart must not include:
  - · Atomic subcharts
  - Multiple default transition
  - Simulink functions
  - · Parallel states
  - State hierarchy
  - History junctions
  - Dangling transitions
  - Super transitions crossing subchart boundaries
  - Conditional default paths
  - Self transitions

#### See Also

## **Related Examples**

- "Prepare Chart for Simulink PLC Coder Ladder Diagram Code Generation" on page 3-6
- "Generate Simulink PLC Coder Ladder Diagram Code from Stateflow Chart" on page 3-9
- "Import Ladder Diagram Code to CODESYS 3.5 IDE and Validate Diagram" on page 3-14

#### **More About**

• "Simulink PLC Coder Ladder Diagram Code Generation" on page 3-2

## **Supported Features in Ladder Diagram**

The ladder diagram import feature of Simulink PLC Coder allows you to import Ladder Diagram created with Rockwell Automation IDEs such as RSLogix 5000 and Studio 5000 into the Simulink environment as a model.

#### **Supported Ladder Elements**

Simulink PLC Coder supports the following ladder elements:

- Boolean variables
- Data access to array elements, bus elements, bit, and constant variables.
- · Multiple rungs
- Simple Jump, Temporary End, and other supported execution control elements.
- Ladder diagram blocks. See plcladderlib.
- Ladder Diagram Instructions. See "Instructions Supported in Ladder Diagram" on page 15-2
- L5X Datatypes:

| L5X Data Types | Simulink Types   |
|----------------|------------------|
| BOOL           | Boolean datatype |
| SINT           | Int8 datatype    |
| INT            | Int16 datatype   |
| DINT           | Int32 datatype   |
| REAL           | Single datatype  |
| TIMER          | Timer bustype    |
| COUNTER        | Counter bustype  |
| CONTROL        | Control bustype  |
| UDT            | UDT bustype      |
| AOI            | AOI bustype      |

- Ladder diagram tags
  - · Controller Tags
  - Program Tags
  - · AOI Tags such as Input, Output and InOut

#### See Also

plccleartypes | plcgeneratecode | plcgeneraterunnertb | plcimportladder |
plcladderlib | plcladderoption | plcloadtypes

#### **More About**

- "Import L5X Ladder Files into Simulink" on page 3-22
- "Modeling and Simulation of Ladder Diagrams in Simulink" on page 3-27

- "Generating Ladder Diagram Code from Simulink" on page 3-34
- "Generating C Code from Simulink Ladder" on page 3-36
- "Verify Generated Ladder Diagram Code" on page 3-38
- "Simulink PLC Coder Workflow vs. Rockwell Automation RSLogix IDE Workflow" on page 3-42

## **Import L5X Ladder Files into Simulink**

This example shows how to import a Ladder Diagram from an .L5X file created by using Rockwell Automation IDEs such as RSLogix 9 5000 and Studio 5000 into the Simulink environment. The import operation is performed by using the plcimportladder function.

#### **Description of the Ladder Diagram**

The figure shows a Ladder Diagram with a simple timer. The Ladder Diagram consists of four rungs with contacts (Switch\_A, Light1, Motor\_timer.DN), coils (Light1, Light2, Motor), and TON timer function.

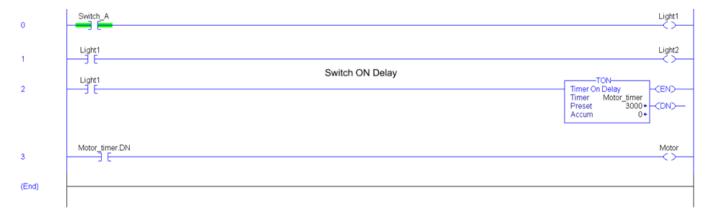

The  $simple\_timer.L5X$  file was created by using the RSLogix 5000 IDE. A snippet of the .L5X file is shown.

```
<?xml version="1.0" encoding="UTF-8" standalone="yes"?>
<RSLogix5000Content SchemaRevision="1.0" SoftwareRevision="30.00"</pre>
TargetName="simple timer" TargetType="Controller"
ContainsContext="false" Owner="Arun Mathew Iype, MathWorks"
ExportDate="Mon Nov 12 16:35:28 2018" ExportOptions="NoRawData
L5KData DecoratedData ForceProtectedEncoding AllProjDocTrans">
<Controller Use="Target" Name="simple timer'</pre>
ProcessorType="Emulate 5570" MajorRev="30"
MinorRev="11" TimeSlice="20" ShareUnusedTimeSlice="1"
ProjectCreationDate="Mon Nov 12 16:33:36 2018"
LastModifiedDate="Mon Nov 12 16:33:43 2018"
SFCExecutionControl="CurrentActive"
SFCRestartPosition="MostRecent" SFCLastScan="DontScan"
ProjectSN="16#0000 0000"
MatchProjectToController="false" CanUseRPIFromProducer="false"
InhibitAutomaticFirmwareUpdate="0" PassThroughConfiguration="EnabledWithAppend"
DownloadProjectDocumentationAndExtendedProperties="true"
DownloadProjectCustomProperties="true"
ReportMinorOverflow="false">
<RedundancyInfo Enabled="false" KeepTestEditsOnSwitchOver="false"</pre>
IOMemoryPadPercentage="90"
DataTablePadPercentage="50"/>
<Security Code="0" ChangesToDetect="16#ffff_ffff_fffff_/>
<SafetyInfo/>
<DataTypes/>
<Modules>
<Module Name="Local" CatalogNumber="Emulate 5570" Vendor="1" ProductType="14"</pre>
ProductCode="53" Major="30" Minor="11" ParentModule="Local" ParentModPortId="1"
Inhibited="false" MajorFault="true">
<EKey State="ExactMatch"/>
<Ports>
<Port Id="1" Address="0" Type="ICP" Upstream="false">
```

```
<Bus Size="10"/>
</Port>
</Ports>
</Module>
</Modules>
<AddOnInstructionDefinitions/>
<Tags/>
<Programs>
<Programs>
<Program Name="MainProgram" TestEdits="false" MainRoutineName="MainRoutine" Disabled="false" UseAsFolder="false">
...
<Tags>
```

#### **Import Ladder Diagram**

Before importing the .L5X file into Simulink:

- Verify the Ladder Diagram file is a valid .L5X file. The file can be verified by compiling it in Rockwell Automation IDE.
- If the file is valid, copy the .L5X file into a folder with read and write permissions. You can also create a separate folder to store all the imported files along with the original Ladder Diagram .L5X file.

Use the plcimportladder function to import the ladder into Simulink. For this example, the program Name of the ladder is MainProgram and the MainRoutineName is MainRoutine.

```
>> plcimportladder('simple timer.L5X')
```

The Ladder Diagram is imported into the pwd\simple\_timer.slx Simulink model. The state information of the ladder elements is stored in the data store memory and updated by the model during simulation. The plcout\simple\_timer\_value.m file gets called during the pre-load stage of the Simulink model. This file sets the timer initial values in Motor timer data store memory.

The simple timer.slx Simulink model consists of a Ladder Diagram Controller as the top unit.

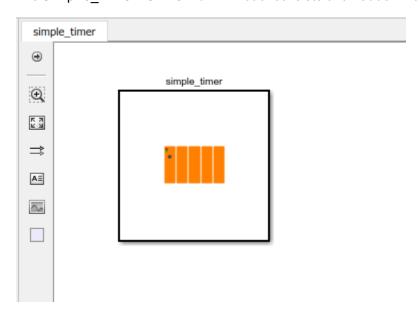

This controller has a Main Task and Controller Tags. The Main Task consists of a Main Program.

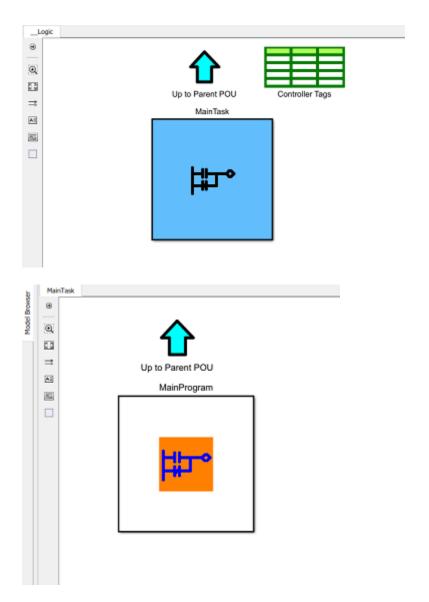

The Main Program contains the Simulink implementation of the simple\_timer.L5X Ladder Diagram. The ladder rung executes from top to bottom and left to right.

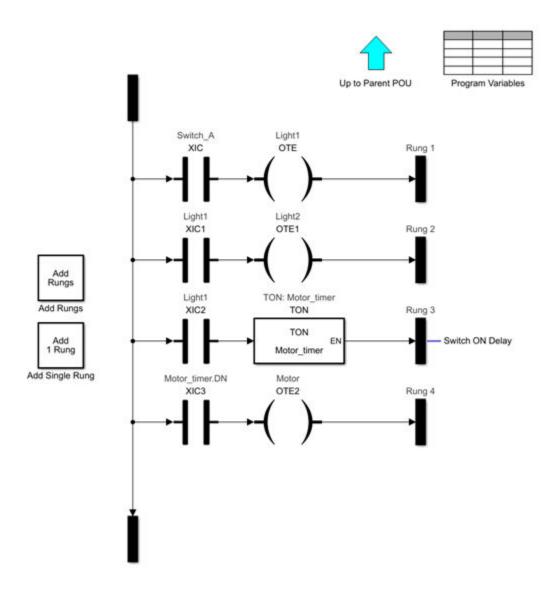

You can use the Signal Builder block to create test inputs for Switch\_A and verify the operation of the imported ladder. You can also generate a PLC Ladder Diagram code or a C code for the top-level subsystem. If you want to edit the imported ladder, the Simulink blocks are in the template Ladder Diagram Library. To open the library, enter:

#### plcladderlib

If your Ladder Diagram has comments associated with the rung, these comments are also imported to Simulink. In the Simulink environment, the comments are connected to the respective rung. For example, the Ladder Diagram for the simple timer has a comment Switch ON Delay. After importing the ladder diagram to Simulink, the comment is also imported as seen in Rung 3 of the imported Simulink model.

Similarly, when you generate Ladder Diagram code from a Simulink model containing a rung comment, the comment is also generated in the (L5X) ladder file. If your Simulink model has multiple comments associated with the rung, in the generated Ladder Diagram, these comments are merged into a single comment with each individual comment appearing in a separate line.

If you have an L5X file containing an AOI with mixed ordered arguments, this order is preserved during import and export of the files.

#### See Also

plccleartypes | plcgeneratecode | plcgeneraterunnertb | plcimportladder |
plcladderlib | plcladderoption | plcloadtypes

#### **More About**

- "Supported Features in Ladder Diagram" on page 3-20
- "Modeling and Simulation of Ladder Diagrams in Simulink" on page 3-27
- "Generating Ladder Diagram Code from Simulink" on page 3-34
- "Generating C Code from Simulink Ladder" on page 3-36
- "Verify Generated Ladder Diagram Code" on page 3-38
- "Simulink PLC Coder Workflow vs. Rockwell Automation RSLogix IDE Workflow" on page 3-42

## **Modeling and Simulation of Ladder Diagrams in Simulink**

The ladder modeling feature of Simulink PLC Coder enables you to create Ladder Diagrams in the Simulink environment as a model. After creating the Ladder Diagram, you can simulate and generate code for the Ladder Diagram models from within the Simulink environment.

1 To create a Ladder Diagram, open the Simulink PLC Coder Ladder library. At the MATLAB command line, enter:

plcladderlib

The Ladder library opens containing all the blocks required for building the Ladder Diagram in Simulink.

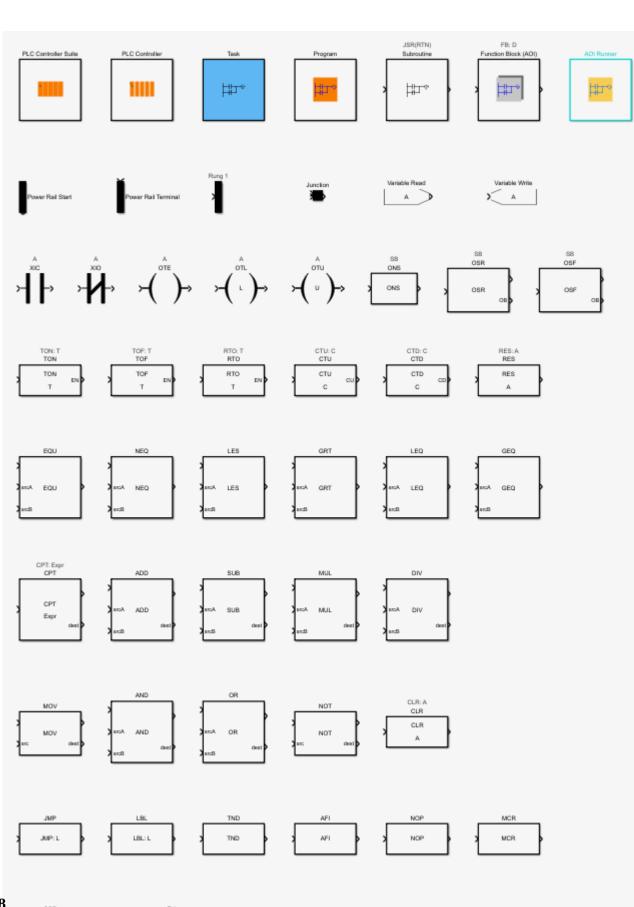

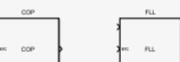

- 2 Create a blank Simulink model. You can drag appropriate blocks from the library to build your ladder logic model in Simulink. For each block, you can double-click the block to see the block parameters and use the help menu to view its description. For more information on the Ladder instructions that are implemented by these blocks, refer to the LOGIX 5000 Controllers General Instructions Reference Manual.
- 3 The Simulink PLC Coder Ladder library contains top level ladder logic block such as PLCControllerSuite, PLC Controller, Task, Ladder Diagram Program, Ladder diagram Subroutine, Ladder Diagram Function Block (AOI), and AOI Runner. All these blocks are organization blocks (Ladder Diagram containers) that cannot be on Ladder Diagram rungs. Apart from these organizational blocks, other blocks from the library cannot be top level ladder logic block for simulation.

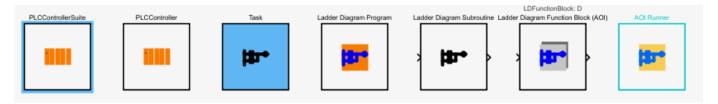

- PLCControllerSuite can hold controller tags that are visible for all ladder logic blocks in this
  controller, and also can contain Task block.
- PLCController allows you to build ladder logic directly. All the tags in the controller level ladder diagram are controller tags (global variables or I/O symbols)
- Task is used to contain Ladder Diagram programs that are using the same sample time and priority.

**Note** Code generation for empty Task blocks is not supported. If a Task block is empty, the software does not issue warnings or errors during code generation, but the generated code produces errors in Rockwell IDEs.

- Ladder Diagram Program enables you to build ladder logic directly. Program-level Ladder Diagram can have program scope variables and also can access controller tags if defined.
- Ladder Diagram Subroutine enables you to create and define a named ladder routine. You can
  edit the logic implemented by the subroutine by clicking the Routine Logic button under
  the block parameters menu of this block.
- Ladder Diagram Function Block (AOI) enables you to create the Ladder Diagram function block. You can edit the parameters and specifications of this block by using the various options available under the block parameters menu of this block.
- AOI Runner is special program block that can contain only one Ladder Diagram Function Block (AOI: add-on instruction) designed for AOI testing (test bench generation and verification).
- **4** Drag a PLCControllerSuite block into the blank model you created in the previous step. You can double-click each organizational unit to traverse to the lower level ladder logic semantics and build your Ladder Diagram. The empty ladder logic semantics is shown.

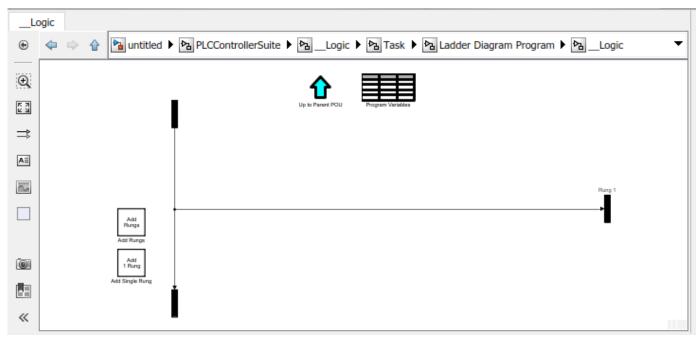

5 Use the XIC and Motor blocks from the library to construct a simple ladder diagram. Use **Add Rungs** or **Add 1 Rung** buttons in the ladder logic semantic to add a new rung. All added blocks must be on the rung. Use the Junction block to merge rung branches.

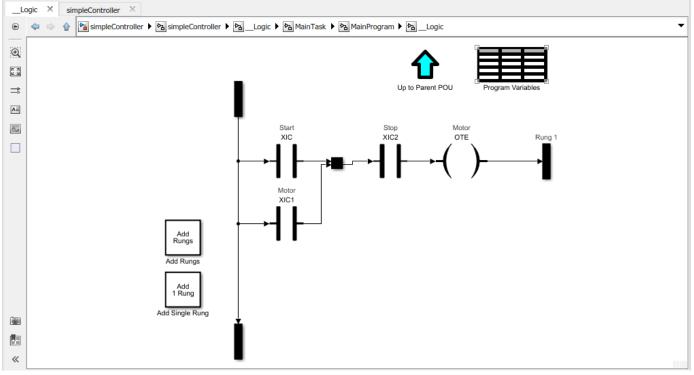

6 Double-click each new block added to the rung and specify the tags. In Ladder Diagrams, tags (variables) are used for representing all inputs, outputs, and internal memory. The tag can be a variable name or an expression like:

- · Variable Name: Start, Stop, Switch
- Bit Access: MyInt.0, MyInt.31
- Array Element: A[1], B[2,3], C[idx], D[i, j]. Use of braces for indexing is not allowed in a tag expression. For example, A(2) is illegal.
- Structure: A.B, C.D, E.F.GMixture: A[1].B[i,j].C[3].D
- Expressions: A[3].B > C.D; A[3]+B[4].C
- 7 The tags can have attributes such as Data Type, Initial Value, and size. To change the attributes of the tag, open the **Program Variables** table within the Ladder Diagram Program block. You can delete the unused variables in the variable table by selecting the **Delete** option. You must select **Apply** for the changes to take effect. Go to controller level block, and double-click the **Controller Tags** table to specify the global variable and I/O symbol attributes.
- 8 To add rung comments to your model in Simulink, create a connected annotation (see Motor Control Logic in image) to the rung terminal block. For more information on annotation connectors, see "Associate Annotations with Blocks and Areas".

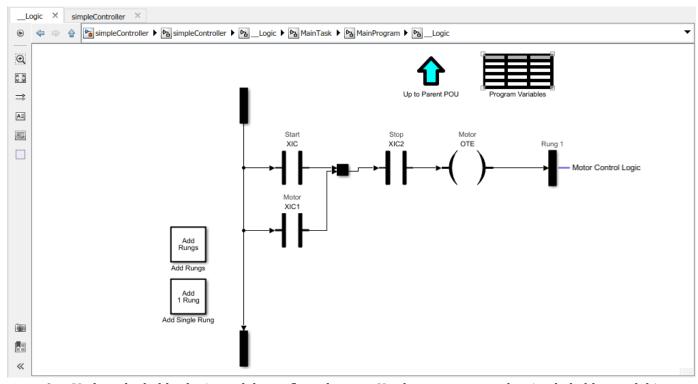

**9** Update the ladder logic model to reflect changes. You have now created a simple ladder model in Simulink.

#### Model an AOI Prescan Routine

- **1** Double-click the Function Block (AOI) inside the parent program unit.
- 2 Select the **Allow Prescan Routine** check box and click **Apply** button.
- **3** Click the **Prescan Routine** button.
- **4** Add the logic to **Prescan Routine** Ladder Diagram.

**Note** If Function Block (AOI) is at the top level of a ladder diagram model and not inside a parent program unit, the **Allow Prescan Routine** option is not enabled.

#### **Ladder Model Simulation**

To perform Ladder Diagram simulation in Simulink, you must connect appropriate input and output blocks to the ladder model.

- 1 Use the plcladderoption function to enable Animation. At the MATLAB command line, enter: plcladderoption('simpleController','Animation','on')
- 2 Connect input and output ports to the PLCControllerSuite block to provide inputs for simulation and read the outputs. You must modify the attributes of the switch and motor tags. To change the attributes of the tag, open the **Program Variables** table within the Ladder Diagram Program block and set them to the values shown.

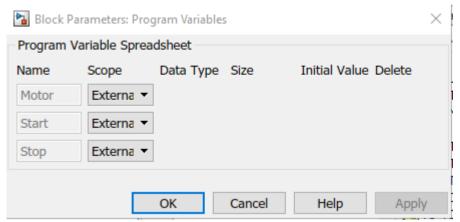

**3** Go to controller level block and double-click the **Controller Tags** table to specify the global variable and I/O symbol attributes.

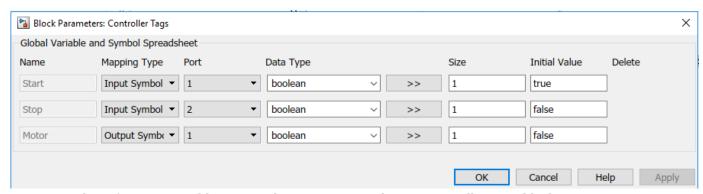

- 4 The software now adds input and output ports to the PLCControllerSuite block. You can use Simulink blocks to add inputs to the ladder model. For example, you can use the Constant block to add Boolean inputs to mimic switch behavior.
- Traverse to the Ladder Diagram Program block of the ladder model and **Step Forward** through the simulation. The software uses the inputs provided, runs a behavioral simulation, and animates the ladder rungs and blocks based on the execution state.

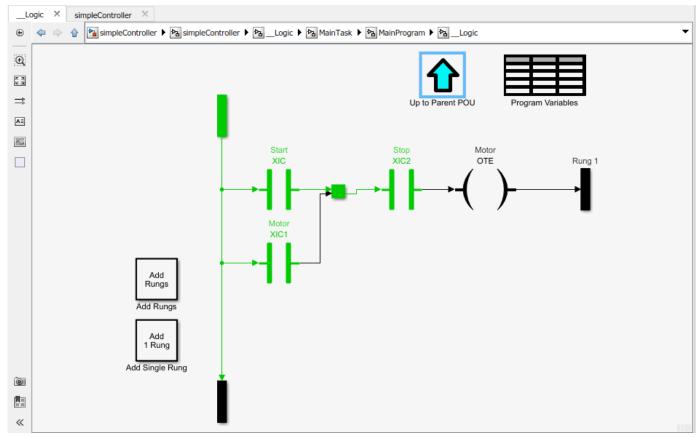

**6** You can continue stepping forward or run a continuous simulation to the end.

#### See Also

plccleartypes | plcgeneratecode | plcgeneraterunnertb | plcimportladder |
plcladderlib | plcladderoption | plcloadtypes

#### **More About**

- "Supported Features in Ladder Diagram" on page 3-20
- "Import L5X Ladder Files into Simulink" on page 3-22
- "Generating Ladder Diagram Code from Simulink" on page 3-34
- "Generating C Code from Simulink Ladder" on page 3-36
- "Verify Generated Ladder Diagram Code" on page 3-38
- "Simulink PLC Coder Workflow vs. Rockwell Automation RSLogix IDE Workflow" on page 3-42

## **Generating Ladder Diagram Code from Simulink**

The following example demonstrates how to import a simple Ladder Diagram from an .L5X file (simpleController.L5X) into the Simulink environment and then generate Ladder Diagram (L5X) from the imported model. The Ladder Diagram .L5X file was created using RSLogix 5000 IDE and contains contacts and coils representing switches and motor. The following is a snapshot of the ladder structure.

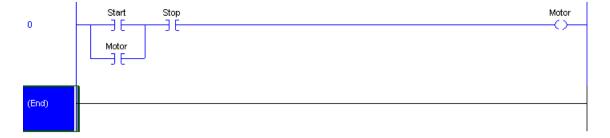

- 1 Use the plcladderimport function to import the ladder into Simulink.
  - [mdlName,mdlLib,busScript] = plcimportladder('simpleController.L5X','OpenModel','On')
- 2 The imported model contains a PLC Controller block named simpleController, followed by a Task block named MainTask and finally a Ladder Diagram Program block named MainProgram. The model imported into Simulink has blocks that implement the functionality of the contacts and coils.

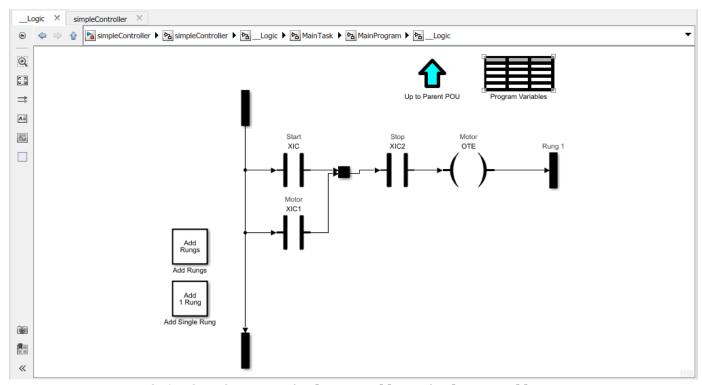

**3** Generate code for the subsystem, simpleController/simpleController.

generatedFiles = plcgeneratecode('simpleController/simpleController');

```
PLC code generation successful for 'simpleController/simpleController'.

Generated ladder files:
plcsrc\simpleController_gen.L5X
```

**Note** You cannot generate Structured Text code from the Ladder Diagram blocks. The Ladder feature supports only ladder code generation.

#### See Also

plccleartypes | plcgeneratecode | plcgeneraterunnertb | plcimportladder |
plcladderlib | plcladderoption | plcloadtypes

#### **More About**

- "Supported Features in Ladder Diagram" on page 3-20
- "Import L5X Ladder Files into Simulink" on page 3-22
- "Modeling and Simulation of Ladder Diagrams in Simulink" on page 3-27
- "Generating C Code from Simulink Ladder" on page 3-36
- "Verify Generated Ladder Diagram Code" on page 3-38
- "Simulink PLC Coder Workflow vs. Rockwell Automation RSLogix IDE Workflow" on page 3-42

## Generating C Code from Simulink Ladder

The following example demonstrates how to import a simple ladder diagram from an .L5X file (simpleController.L5X) into the Simulink environment and then generate C code from the imported model. You must have a valid Simulink Coder license and necessary compilers to generate C code from the model. For more information, see "Get Started with Simulink Coder" (Simulink Coder).

The .L5X file was created using RSLogix 5000 IDE and contains contacts and coils representing switches and motor. The following is a snapshot of the ladder structure.

```
Start Stop Motor

| Hotor | Hotor | Hotor | Hotor | Hotor | Hotor | Hotor | Hotor | Hotor | Hotor | Hotor | Hotor | Hotor | Hotor | Hotor | Hotor | Hotor | Hotor | Hotor | Hotor | Hotor | Hotor | Hotor | Hotor | Hotor | Hotor | Hotor | Hotor | Hotor | Hotor | Hotor | Hotor | Hotor | Hotor | Hotor | Hotor | Hotor | Hotor | Hotor | Hotor | Hotor | Hotor | Hotor | Hotor | Hotor | Hotor | Hotor | Hotor | Hotor | Hotor | Hotor | Hotor | Hotor | Hotor | Hotor | Hotor | Hotor | Hotor | Hotor | Hotor | Hotor | Hotor | Hotor | Hotor | Hotor | Hotor | Hotor | Hotor | Hotor | Hotor | Hotor | Hotor | Hotor | Hotor | Hotor | Hotor | Hotor | Hotor | Hotor | Hotor | Hotor | Hotor | Hotor | Hotor | Hotor | Hotor | Hotor | Hotor | Hotor | Hotor | Hotor | Hotor | Hotor | Hotor | Hotor | Hotor | Hotor | Hotor | Hotor | Hotor | Hotor | Hotor | Hotor | Hotor | Hotor | Hotor | Hotor | Hotor | Hotor | Hotor | Hotor | Hotor | Hotor | Hotor | Hotor | Hotor | Hotor | Hotor | Hotor | Hotor | Hotor | Hotor | Hotor | Hotor | Hotor | Hotor | Hotor | Hotor | Hotor | Hotor | Hotor | Hotor | Hotor | Hotor | Hotor | Hotor | Hotor | Hotor | Hotor | Hotor | Hotor | Hotor | Hotor | Hotor | Hotor | Hotor | Hotor | Hotor | Hotor | Hotor | Hotor | Hotor | Hotor | Hotor | Hotor | Hotor | Hotor | Hotor | Hotor | Hotor | Hotor | Hotor | Hotor | Hotor | Hotor | Hotor | Hotor | Hotor | Hotor | Hotor | Hotor | Hotor | Hotor | Hotor | Hotor | Hotor | Hotor | Hotor | Hotor | Hotor | Hotor | Hotor | Hotor | Hotor | Hotor | Hotor | Hotor | Hotor | Hotor | Hotor | Hotor | Hotor | Hotor | Hotor | Hotor | Hotor | Hotor | Hotor | Hotor | Hotor | Hotor | Hotor | Hotor | Hotor | Hotor | Hotor | Hotor | Hotor | Hotor | Hotor | Hotor | Hotor | Hotor | Hotor | Hotor | Hotor | Hotor | Hotor | Hotor | Hotor | Hotor | Hotor | Hotor | Hotor | Hotor | Hotor | Hotor | Hotor | Hotor | Hotor | Hotor | Hotor | Hotor | Hotor | Hotor | Hotor | Hotor | Hotor | Hotor | Hotor | Hotor | Hotor | Hotor | Hotor | Hotor | Hotor | Hotor | Hotor | Hotor | Hotor | Hotor | Hotor | Hotor | Ho
```

Use the plcladderimport function to import the ladder into Simulink.

```
[mdlName,mdlLib,busScript] = plcimportladder('simpleController.L5X','OpenModel','On')
```

The imported model contains a PLC Controller block named simpleController, followed by a Task block named MainTask and finally a Ladder Diagram Program block named MainProgram. The model imported into Simulink has blocks that implement the functionality of the contacts and coils.

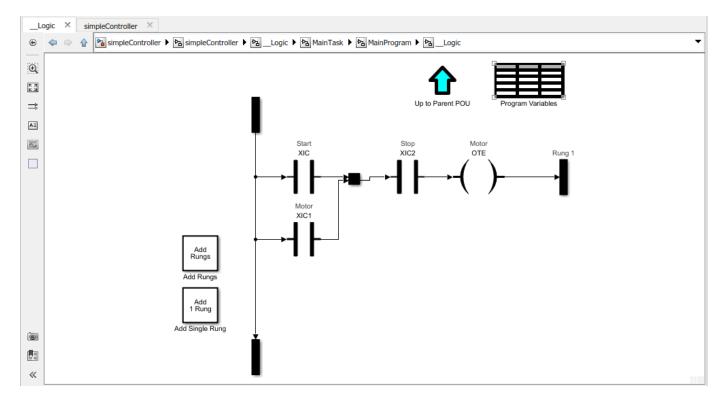

To generate C code for the subsystem, simpleController/simpleController you must first enable 'FastSim' option for the Simulink Ladder Diagram model.

```
currentState = plcladderoption('simpleController/simpleController','FastSim','on');
```

Open the Configuration Parameters dialog box from the model editor by clicking **Modeling > Model Settings**.

Alternately, type the following commands at the MATLAB command prompt.

```
cs = getActiveConfigSet(model);
openDialog(cs);
```

Ensure that a valid **Toolchain** is selected.

In the model window, initiate code generation and the build process for the model by using any of the following options:

- · Click the Build Model button.
- Press Ctrl+B.
- In the Apps gallery, under Code Generation, click Embedded Coder. The C Code tab opens.
   Select Build> Build.
- Invoke the slbuild command from the MATLAB command line.

#### See Also

plccleartypes | plcgeneratecode | plcgeneraterunnertb | plcimportladder |
plcladderlib | plcladderoption | plcloadtypes

#### **More About**

- "Supported Features in Ladder Diagram" on page 3-20
- "Import L5X Ladder Files into Simulink" on page 3-22
- "Modeling and Simulation of Ladder Diagrams in Simulink" on page 3-27
- "Generating Ladder Diagram Code from Simulink" on page 3-34
- "Verify Generated Ladder Diagram Code" on page 3-38

# **Verify Generated Ladder Diagram Code**

The following example demonstrates how to import a simple Ladder Diagram from an .L5X file (simpleXIC.L5X) into the Simulink environment and generate test bench code for it. The Ladder Diagram .L5X file was created using RSLogix 5000 IDE and contains an AOI named simpleXIC with contact and coil representing a switch and a light. The following is a snapshot of the ladder structure.

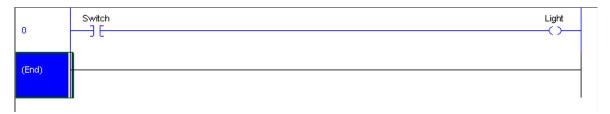

1 Use the plcladderimport function to import the ladder into Simulink.

```
[mdlName,mdlLib,busScript] = plcimportladder('simpleXIC.L5X',...
'OpenModel','On','TopAOI','simpleXIC')
```

The imported model contains an AOI Runner block named simpleXIC\_runner, followed by a Ladder Diagram Function (AOI) block named simpleXIC.

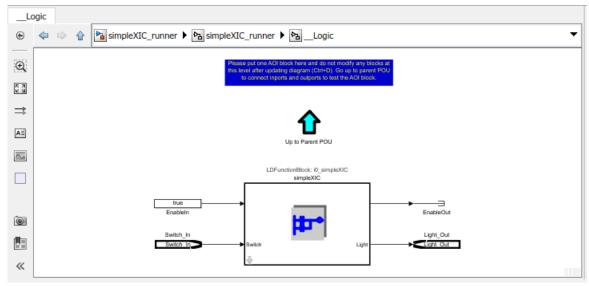

**3** Add Signal Builder input block, Scope and output ports as shown.

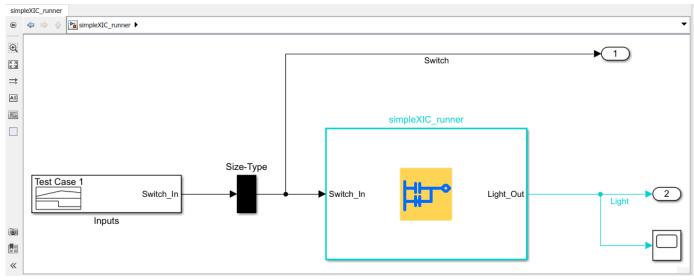

4 Modify the Signal Builder input to mimic a switch operation as shown.

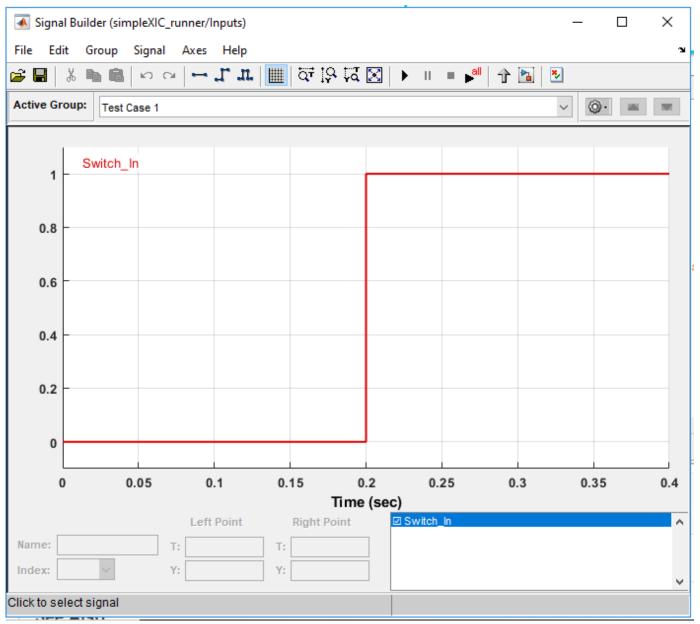

**5** Generate test-bench for the Ladder Diagram model.

```
Tbcode = plcgeneraterunnertb('simpleXIC_runner/simpleXIC_runner')
Tbcode =
   1×1 cell array
   {'C:\runnerTB\simpleXIC runner.L5X'}
```

If the test-bench code generation is successful, a test-bench file simpleXIC\_runner.L5X is created. The generated AOI test bench file can be verified on Rockwell Automation IDE.

If you have created the Ladder Diagram model in Simulink and are generating Ladder Diagram (L5X) code, you can also use the  $\bf Generate\ testbench\ for\ subsystem$  option available on the  $\bf PLC\ Code$ 

**Generation** pane in the Configuration Parameters dialog box to generate test bench code along with ladder code. When the selected subsystem is ladder AOI Runner block and test bench option is on, the generated code will include test bench, selected AOI, as well as dependent AOI and UDT types.

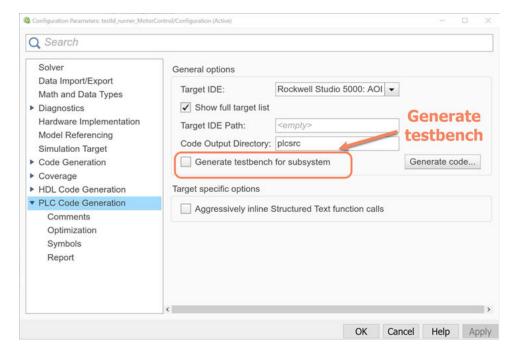

#### See Also

plccleartypes | plcgeneratecode | plcgeneraterunnertb | plcimportladder |
plcladderlib | plcladderoption | plcloadtypes

#### More About

- "Supported Features in Ladder Diagram" on page 3-20
- "Import L5X Ladder Files into Simulink" on page 3-22
- "Modeling and Simulation of Ladder Diagrams in Simulink" on page 3-27
- "Generating Ladder Diagram Code from Simulink" on page 3-34
- "Generating C Code from Simulink Ladder" on page 3-36
- "Simulink PLC Coder Workflow vs. Rockwell Automation RSLogix IDE Workflow" on page 3-42

# Simulink PLC Coder Workflow vs. Rockwell Automation RSLogix IDE Workflow

These flowcharts show the workflow comparison in a ladder diagram created by Simulink PLC Coder versus a ladder diagram created in the Rockwell Automation RSLogix IDE.

- You first place either the PLC Controller or PLC Controller Suite block onto the blank Simulink model page. This block contains all the tasks, programs, program tags, controller tags, routines, AOI blocks and so on. For more information, see PLC Controller.
- You place the Task block inside the PLC Controller or PLC Controller suite block. The Task blocks house the programs, program tags, routines, AOI blocks, and so on. For more information see, Task.
- You place the Ladder Diagram Program block or blocks inside the Task block. The Ladder Diagram
  Program block contains program tags, routines, AOI blocks, and so on. For more information see,
  Program
- You next place JSR (Jump To Subroutine) blocks within the Ladder Diagram Program block. The JSR blocks contain the ladder rungs, ladder logic and AOI blocks within them. For more information see ,Subroutine.
- You can place the AOI block either inside the JSR block or inside the Ladder Diagram Program block. For more information see, Function Block (AOI).

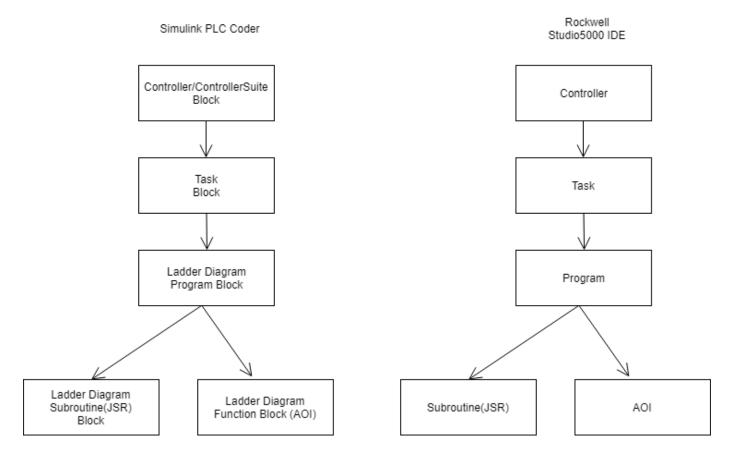

### See Also

Function Block (AOI) | PLC Controller | PLC Controller Suite | Program | Subroutine | Task

#### **More About**

- "Supported Features in Ladder Diagram" on page 3-20
- "Import L5X Ladder Files into Simulink" on page 3-22
- "Modeling and Simulation of Ladder Diagrams in Simulink" on page 3-27
- "Generating Ladder Diagram Code from Simulink" on page 3-34
- "Verify Generated Ladder Diagram Code" on page 3-38

# **Create Custom Instruction in PLC Ladder Diagram Models**

You can create user-defined instructions for your ladder models by using the Custom Instruction block. You can store these blocks containing custom instructions in a user-defined library named plcuserlib.slx. You can also import, simulate, and export your ladder instructions by using your custom blocks.

#### **Create User-Defined Instruction**

To create a user-defined instruction, use a Custom Instruction block added to the Simulink PLC Coder Ladder Library.

- To open the Ladder Library, at the MATLAB command line, enter: plcladderlib
  - The Ladder Library opens all the blocks required for building the Ladder Diagram in Simulink.
- 2 To create a new Simulink library, in the **Library** tab click **New > Library**. From the Simulink start page, select **Blank Library** and click **Create Library**.
- **3** Drag a Custom Instruction block from the Ladder Library to the new library that you created.
- **4** To build your own ladder logic model, double-click your Custom Instruction block to see the block parameters. Use the **Help** menu to view their descriptions.

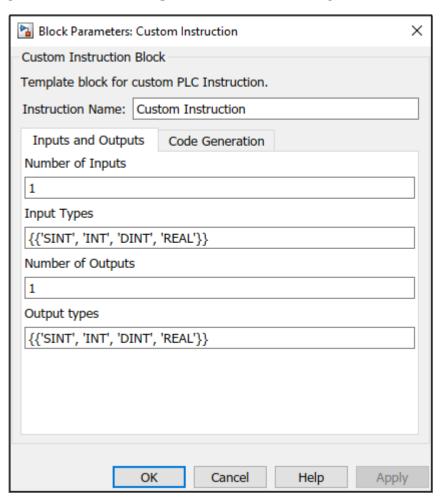

- 5 In **Instruction Name** text field, give a name to your instruction. Specify the inputs and outputs required for your instruction block. Click **Apply**, and then click **OK**.
- To look inside the mask, click  $\label{eq:problem}$  in the Custom Instruction block. The blocks inside the mask enable the instruction to simulate with other PLC Ladder instructions. The user-defined logic is included in the Instruction Enable block.

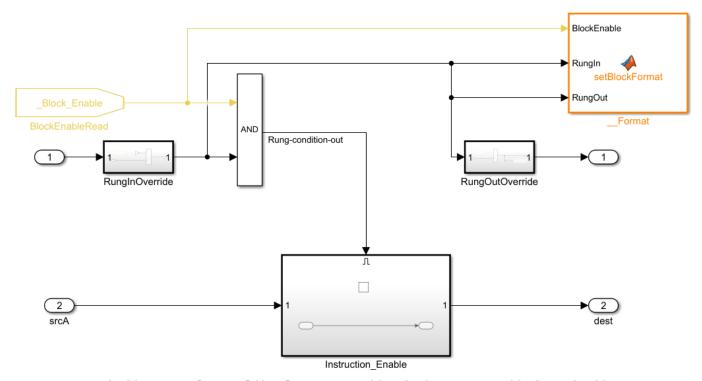

7 Save the library as plcuserlib.slx. You can add multiple instruction blocks to this library.

# **Calculate Square Root by using Custom Instruction Block**

This example shows how to calculate square root of an input signal by using a Custom Instruction block.

- 1 To open the Simulink Start Page, on the MATLAB **Home** tab, click **Simulink**.
- 2 Select **Blank Library** and click **Create Library**.
- **3** Save the library as plcuserlib.slx to a folder on the MATLAB path.
- **4** To open the PLC Ladder Library, at the MATLAB command line, enter:
  - plcladderlib
- **5** Drag the Custom Instruction block from plcladderlib to your user-defined library plcuserlib.slx.
- **6** Double-click the Custom Instruction block to open the Block Parameters.
- 7 Specify the **Instruction Name** as **SQR**. Check that the **Number of Inputs** is 1 and **Input Types** is specified as a cell array of allowed data types. Similarly, check that the **Number of Outputs** is 1 and **Output Types** is specified as a cell array of allowed data types. Click **OK**.
- Click  $\frac{1}{2}$  in the SQR block and double-click the Instruction Enable subsystem.

- 9 Inside the Instruction\_Enable subsystem, add a Sqrt block from the Simulink / Math Operations Library. Double-click this block and select signedSqrt from Main>Function, and then click OK.
- **10** Connect the input and output ports to the input and output ports of Sqrt block by using Data Type Conversion blocks.

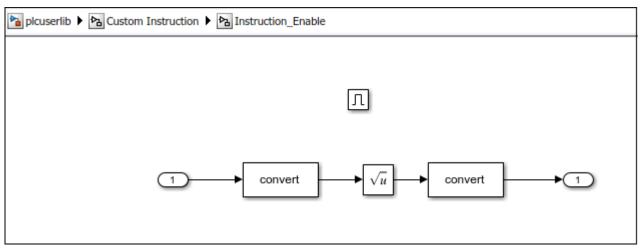

- 11 Navigate to the top level of the library. Click **Lock Links** and **Unlock Library** in the **Library** tab, and then save the library. Simulink PLC Coder can now use the SQR instruction when plcuserlib.slx is on the MATLAB path. You can drag this instruction to your models from the library that you have created and saved.
- 12 To verify if Simulink PLC Coder has identified the newly created instruction, at the MATLAB command line, enter:

#### plcladderinstructions

This command lists the instructions that Simulink PLC Coder can use. The supported instructions displayed in the output includes the SQR instruction.

The example in the image shows the use of the SQR instruction inside an Add-On Instruction block.

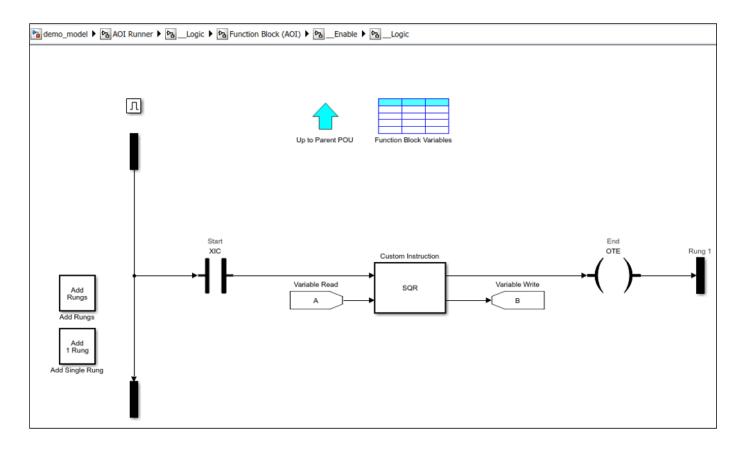

#### Limitations

The Custom Instruction block does not support instructions:

- With data type array and struct (composite) as arguments.
- That require internal data storage (states).

#### **See Also**

Custom Instruction | plcimportladder | plcladderinstructions | plcladderlib

#### **More About**

- "Supported Features in Ladder Diagram" on page 3-20
- "Import L5X Ladder Files into Simulink" on page 3-22
- "Modeling and Simulation of Ladder Diagrams in Simulink" on page 3-27
- "Generating Ladder Diagram Code from Simulink" on page 3-34

# **Generating Test Bench Code**

- "Test Bench Verification" on page 4-2
- "Integrate Generated Code with Custom Code" on page 4-3
- "Import and Verify Structured Text Code" on page 4-4
- "Generate Code That Has Multiple Test Benches" on page 4-6

### **Test Bench Verification**

The Simulink PLC Coder software simulates your model and captures the input and output signals for a subsystem. The captured input and output signal data is the test bench data. You can generate a test bench or test harness by using the test bench data. See "Generate Testbench for Subsystem" on page 13-7.

You can verify that the output of the generated code is numerically and functionally equivalent to the output of the Simulink model by using the generated test bench. This table shows the error tolerance for the different data types. The comparison is between the outputs of the generated code (expected values) and outputs of the model (actual values).

| Data Type | Comparison | Error Tolerance |
|-----------|------------|-----------------|
| integer   | absolute   | 0               |
| boolean   | absolute   | 0               |
| single    | relative   | 0.0001          |
| double    | relative   | 0.00001         |

The relative tolerance comparison for single or double data types uses this logic:

```
IF ABS(actual_value - expected_value) > (ERROR_TOLERANCE * expected_value) THEN
     testVerify := FALSE;
END IF;
```

To verify the generated code by using the test bench, import the generated structured text and the test bench data into your target IDE. You can import test bench code either manually or automatically. See "Import and Verify Structured Text Code" on page 4-4.

#### See Also

#### See Also

# **Related Examples**

• "Generate Code That Has Multiple Test Benches" on page 4-6

# **Integrate Generated Code with Custom Code**

For the top-level subsystem that has internal state, the generated FUNCTION\_BLOCK code has ssMethodType is a special input argument that the coder adds to the input variables section of the FUNCTION\_BLOCK section during code generation. ssMethodType enables you to execute code for Simulink Subsystem block methods such as initialization and computation steps. The generated code executes the associated CASE statement based on the value passed in for this argument.

To use ssMethodType with a FUNCTION\_BLOCK for your model, in the generated code, the top-level subsystem function block prototype has one of the following formats:

| <b>Has Internal State</b> | ssMethodType Contains                                                                                                    |
|---------------------------|----------------------------------------------------------------------------------------------------|
| Yes                       | The generated function block for the block has an extra first parameter ssMethodType of integer type. This extra parameter is in addition to the function block I/O parameters mapped from Simulink block I/O ports. To use the function block, first initialize the block by calling the function block with ssMethodType set to integer constant SS_INITIALIZE. If the IDE does not support symbolic constants, set ssMethodType to integer value 0. For each follow-up invocation, call the function block with ssMethodType set to constant SS_STEP. If the IDE does not support symbolic constants, set ssMethodType to integer value 1. These settings cause the function block to initialize or compute and return output for each time step. If you select Keep top level ssMethod name same as non-top level, the ssMethodType SS_STEP will be generated as SS_OUTPUT with integer value 3. |
| No                        | The function block interface only has parameters mapped from Simulink block I/O ports. There is no ssMethodType parameter. To use the function block in this case, call the function block with I/O arguments.                                                                                                    |

For non top-level subsystems, in the generated code, the subsystem function block prototype has one of the following formats:

| <b>Has Internal State</b> | ssMethodType Contains                                                                                                    |
|---------------------------|----------------------------------------------------------------------------------------------------|
| Yes                       | The function block interface has the ssMethodType parameter. The generated code might have SS_INITIALIZE, SS_OUTPUT, or other ssMethodType constants to implement Simulink semantics.  If non top-level subsystems have blocks with constant sample time the generated code could have SS_CONST_CODE constants to implement Simulink semantics. |
| No                        | The function block interface only has parameters mapped from Simulink block I/O ports. There is no ssMethodType parameter.                                                                                                    |

# Import and Verify Structured Text Code

Generate structured text code and test bench from your model. Verify the generated code by importing the generated code and test bench into your target IDE. You can verify that the output of the generated code matches the output of the model simulation by using the test bench data.

#### Generate, Import, and Verify Structured Text

This example shows how to import and verify your generated code by using the generated test bench:

- 1 Open the plcdemo\_simple\_subsystem example.
- 2 Open the PLC Coder app. Click the PLC Code tab > Settings > PLC Code Generation.
- 3 Select the **Generate testbench for subsystem** check box. Click **OK**.
- 4 Click the **PLC Code** tab. Click **Settings** > **Verify Code in IDE**.
- 5 In the PLC Code tab, click Generate PLC Code.

When you select **Verify Code in IDE**, the software:

- **1** Generates the code and test bench.
- **2** Starts the target IDE.
- **3** Creates a project.
- 4 Imports the generated code and test bench to the new project in the target IDE.
- **5** Runs the generated code on the target IDE to verify it.

If you do not specify that the test bench code must be generated, when you verify the generated code, you see the error Testbench not selected.

For information on:

- IDEs not supported for automatic import and verification, see "Troubleshoot Automatic Import Issues" on page 1-18.
- Possible reasons for long code generation time, see "Troubleshooting: Long Test Bench Code Generation Time" on page 4-4.

# **Troubleshooting: Long Test Bench Code Generation Time**

When generating code that has a testbench and the test bench data size exceeds the limit that Simulink PLC Coder can handle, it might result in long code generation times. The test bench data size depends on the number of times the input signal is sampled during simulation. When the simulation time is long or the simulation signals are sampled at a high frequency, the test bench data can be large.

To reduce test bench data size and code generation time, you can:

- Reduce the duration of the simulation.
- Increase the simulation step size.
- If you want to retain the simulation duration and the step size, divide the simulation into multiple parts. For a simulation input signal that have the duration [0, t], divide the input into multiple parts with durations  $[0, t_1]$ ,  $[t_1, t_2]$ ,  $[t_2, t_3]$ , and so on, where  $t_1 < t_2 < t_3 < \ldots < t$ .

Generate test bench code for each part separately and manually import them together to your  ${\tt IDE}.$ 

### **See Also**

# **Related Examples**

• "Generate Code That Has Multiple Test Benches" on page 4-6

# **Generate Code That Has Multiple Test Benches**

You can generate code that has multiple test benches from your subsystem. For the generated code to have multiple test benches, the input to your subsystem must consist of multiple signal groups.

To generate multiple test benches for your subsystem:

**1** Provide multiple signal groups as inputs by using a Signal Builder block that has multiple signal groups.

Use Simulink Design Verifier to create a test harness model from the subsystem. In the test harness model, a Signal Builder block that has one or more signal groups provides input to the subsystem. Use this Signal Builder block to provide inputs to your subsystem. If your model is complex, Simulink Design Verifier can create a large number of signal groups. See "Troubleshooting: Test Data Exceeds Target Data Size" on page 4-7.

To create your Signal Builder block:

- a Right-click the subsystem and select **Design Verifier > Generate Tests for Subsystem**.
- **b** In the Simulink Design Verifier Results Summary window, select **Create harness model**.

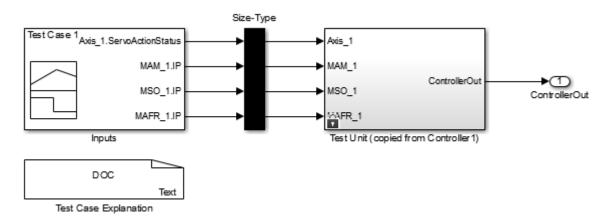

• Open the Inputs block in the test harness model. The Inputs block is a Signal Builder block that can have one or more signal groups.

In the Signal Builder window, make sure that more than one signal group is available in the **Active Group** drop-down list.

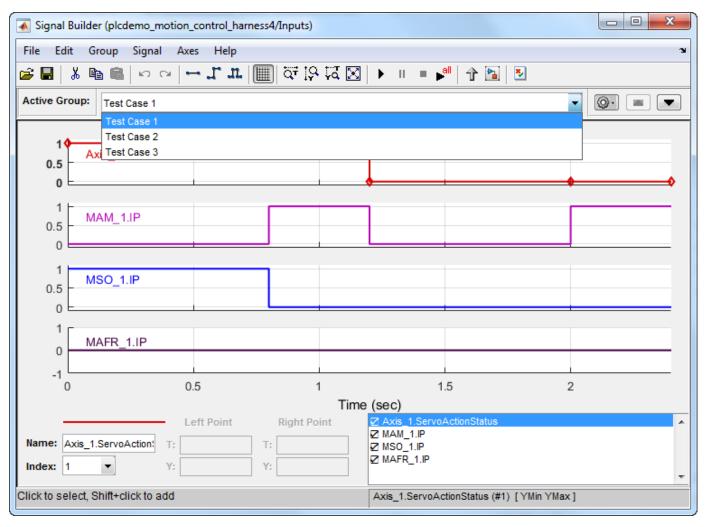

- d Copy the Signal Builder block from the test harness mode. Use this block to provide inputs to your original subsystem.
- **2** Generate test benches for the subsystem:
  - a Open the PLC Coder app. Click PLC Code tab > Settings > PLC Code Generation.
  - **b** Select the **Generate testbench for subsystem** option.
- 3 Open your model and open the **PLC Coder App**. Click **Settings**, and then select **Verify Code in IDE**.

In your target IDE, you can see multiple test benches. Each test bench corresponds to a signal group.

# Troubleshooting: Test Data Exceeds Target Data Size

If the test data from the multiple signal groups exceeds the maximum data size on your target, you can encounter compilation errors. If you encounter compilation errors when generating multiple test benches, try one of the following:

• Reduce the number of signal groups in the Signal Builder block and regenerate the test benches.

• Increase the simulation step size for the subsystem.

#### **Limitations**

When you are switching between signal groups, the model simulation time must remain the same for the entire simulation. Do not change the model simulation time.

#### **See Also**

# **Related Examples**

• "Import and Verify Structured Text Code" on page 4-4

# **Code Generation Reports**

- "Information in Code Generation Reports" on page 5-2
- "Create Code Generation Report" on page 5-4
- "Model Web View in Code Generation Report" on page 5-7
- "Generate Static Code Metrics Report" on page 5-11
- "Working with the Static Code Metrics Report" on page 5-14
- "View Requirements Links from Generated Code" on page 5-16

# **Information in Code Generation Reports**

The coder creates and displays a Traceability Report file when you select one or more of these options:

| <b>GUI Option</b>                  | Command-Line Property | Description                                                                                                    |
|------------------------------------|-----------------------|----------------------------------------------------------------------------------------------------|
| Generate<br>traceability<br>report | PLC_GenerateReport    | Specify whether to create code generation report.                                                                                                    |
| Generate<br>model web view         | PLC_GenerateWebview   | Include the model web view in the code generation report to navigate between the code and model within the same window. You can share your model and generated code outside of the MATLAB environment. |

In the Configuration Parameters dialog box, in the **Report** panel, you see these options.

| Code generation report       |
|------------------------------|
| Generate traceability report |
| Generate model web view      |
|                              |

**Note** You must have a Simulink Report Generator<sup>™</sup> license to generate traceability reports.

The coder provides the traceability report to help you navigate more easily between the generated code and your source model. When you enable code generation report, the coder creates and displays an HTML code generation report. You can generate reports from the Configuration Parameters dialog box or the command line. Traceability report generation is disabled when generating Ladder Diagrams from Stateflow chart. See "Traceability Report Limitations" on page 13-32 . A typical traceability report looks something like this figure:

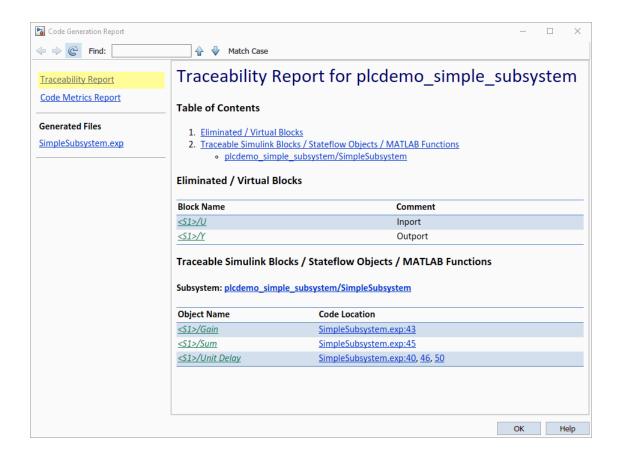

# **Create Code Generation Report**

# In this section... "Generate a Traceability Report" on page 5-4 "Limitation" on page 5-6

#### **Generate a Traceability Report**

Generate a Simulink PLC Coder code generation report by using the Configuration Parameters dialog box:

- **1** Verify that the model is open.
- 2 Open the **PLC Coder** app. Click the **PLC Code** tab.
- 3 Click **Settings** and navigate to the **PLC Code Generation** pane.
- 4 To enable report generation, select the **Report > Generate traceability report** check box.
- To open the code generation report upon completion of code generation, select the **Report>**Open report automatically check box. Click OK.

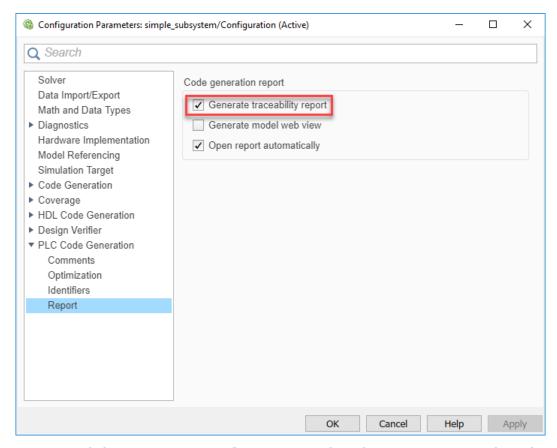

6 Click **Generate PLC Code** to initiate code and report generation. The coder generates HTML report files as part of the code generation process. THE HTML report opens.

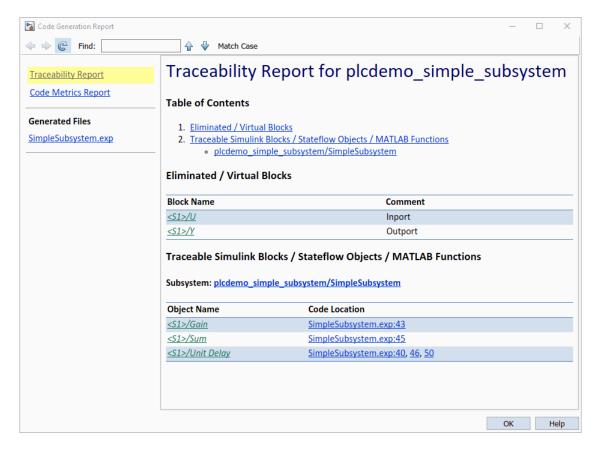

- The Traceability Report section enables you to account for Eliminated / Virtual Blocks that
  are untraceable, versus the listed Traceable Simulink Blocks / Stateflow Objects / MATLAB
  Scripts, providing a complete mapping between model elements and code.
- The **Static Code Metrics Report** section provides generated code statistics. Metrics are estimated from static analysis of the generated code.

In the **Generated Files** section, you can click the names of source code files generated from your model to view their contents in a MATLAB web browser window. In the displayed source code:

- Global variable instances are hyperlinked to their definitions.
- You can use the hyperlinks within the displayed source code to view the blocks or subsystems from which the code was generated. Click the hyperlinks to view the relevant blocks or subsystems in a Simulink model window.
- You can view the generated code for a block in the model. To highlight a block's generated code in the HTML report, click the block and in the PLC Coder app, REVIEW RESULTS pane, click Navigate to Code.

For more information, see:

- "Trace Simulink Model Elements in Generated Code" on page 6-8
- "Trace Stateflow Elements in Generated Code" on page 6-11

#### Limitation

If you generate a code generation report for a model, and then change the model, the report becomes invalid. To keep your code generation report current, after modifying the source model, regenerate code and the report. If you close and then reopen a model, regenerate the report.

# **Model Web View in Code Generation Report**

#### **Model Web Views**

To review and analyze the generated code, it is helpful to navigate between the code and model. You can include a web view of the model within the HTML code generation report. You can then share your model and generated code outside of the MATLAB environment. You must have a Simulink Report Generator license to include a Web view (Simulink Report Generator) of the model in the code generation report.

#### **Browser Requirements for Web Views**

Web views require a web browser that supports Scalable Vector Graphics (SVG). Web views use SVG to render and navigate models.

You can use these web browsers:

- Mozilla® Firefox® Version 1.5 or later, which has native support for SVG. To download the Firefox browser, go to https://www.mozilla.org/en-US/firefox/.
- · Apple Safari
- Microsoft® Internet Explorer® that has Adobe® SVG Viewer plugin. To download the Adobe SVG Viewer plugin, go to www.adobe.com/devnet/svg/.

**Note** Web views do not support Microsoft Internet Explorer 9.

# Generate HTML Code Generation Report with Model Web View

This example shows how to create an HTML code generation report that includes a web view of the model diagram.

- 1 Open the plcdemo simple subsystem model.
- 2 Open the **PLC Coder** app. Click the **PLC Code** tab.
- **3** Click **Settings** and navigate to the Code Generation pane.
- 4 To enable report generation, select the **Report>Generate traceability report** check box.
- 5 To enable model web view, select the **Report > Generate model web view** check box.
- 6 Click OK.

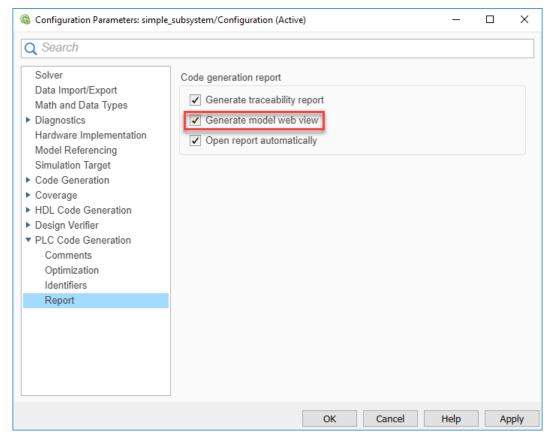

- 7 On the **PLC Code** tab, click **Generate PLC Code** to initiate code and report generation. The code generation report for the top model opens in a MATLAB web browser.
- In the left navigation pane, select a source code file. The corresponding traceable source code is displayed in the right pane and includes hyperlinks.

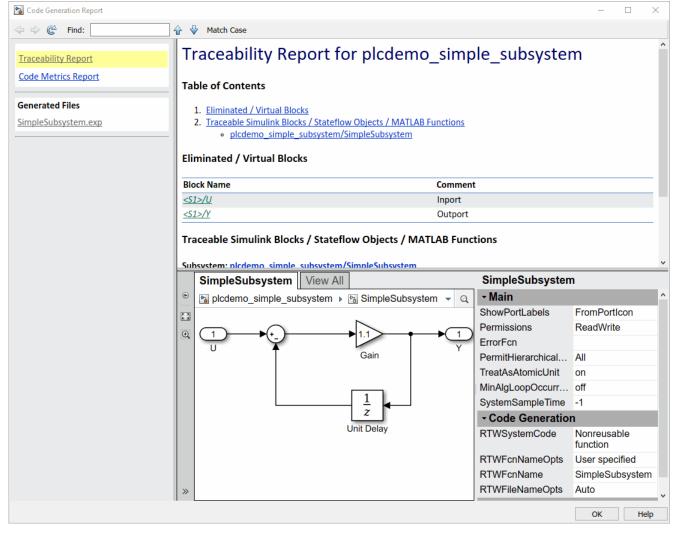

- 10 Click a hyperlink in the code. The model web view displays and highlights the corresponding block in the model.
- To go back to the code generation report for the top model, at the top of the left navigation pane, click the **Back** button until the report for the top model is displayed.

For more information about navigating between the generated code and the model diagram, see "Trace Simulink Model Elements in Generated Code" on page 6-8.

#### **Model Web View Limitations**

When you are using the model web view, the HTML code generation report has these limitations:

- Code is not generated for virtual blocks. In the model web view, if you click a virtual block, the code generation report clears highlighting in the source code files.
- Stateflow truth tables, events, and links to library charts are not supported.
- Searching in the code generation report does not find or highlight text.
- In a subsystem build, the traceability hyperlinks of the root-level inports and outports blocks are disabled.

• If you navigate from the actual model diagram (not the model web view in the report), to the source code in the HTML code generation report, the model web view is disabled and not visible. To enable the model web view, open the report again, "Open Code Generation Report" (Simulink Coder).

# **Generate Static Code Metrics Report**

The Static Code Metrics report is a section included in the HTML code generation report. The report provides generated code statistics. The report is generated when you select **Generate Traceability Report** in the Configuration Parameters dialog box. You can use the Static Code Metrics Report to evaluate the generated PLC code before implementation in your IDE. You can use information in the report to:

- Find the number of files and lines of code in each file.
- Estimate the number of lines of code and stack usage per function.

For more information, see "Working with the Static Code Metrics Report" on page 5-14.

This example shows how to generate a code generation report that contains the Static Code Metrics section.

1 Open the AirportConveyorBeltControlSystemExample.

```
openExample('plccoder/AirportConveyorBeltControlSystemExample')
```

Select the Controller subsystem.

- 2 Open the **PLC Coder** app. Click the **PLC Code** tab.
- 3 Click **Settings** and navigate to the Code Generation pane.
- 4 To enable report generation, select **Report > Generate traceability report**.
- 5 Click **OK**.

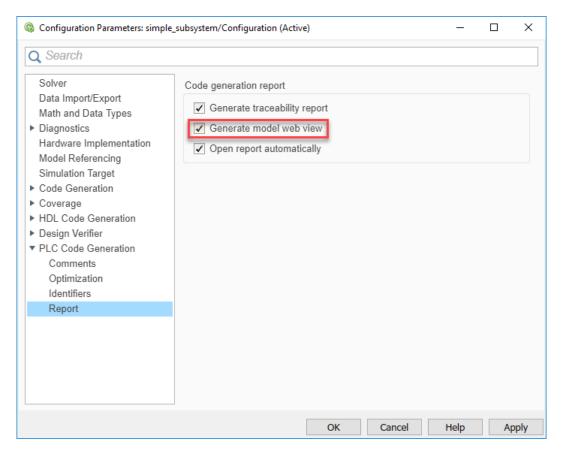

- 6 Click Generate PLC Code to initiate code and report generation. The code generation report for the top model opens in a MATLAB web browser.
- 7 On the left navigation pane, in the **Contents** section, select **Code Metrics report**.

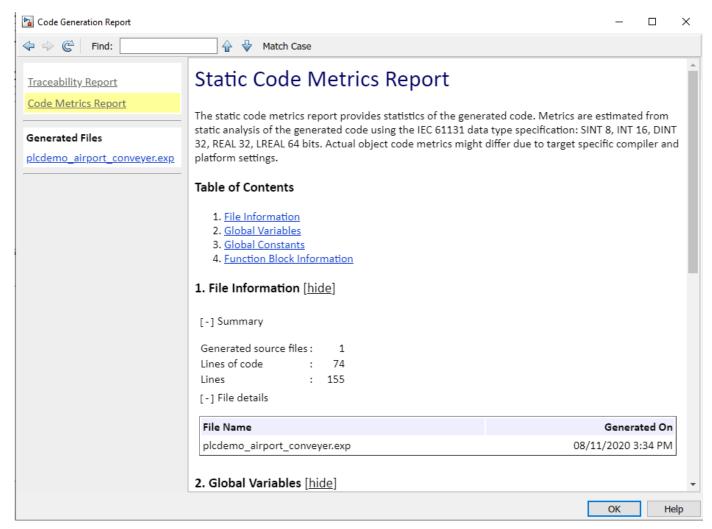

8 To see the generated files and how many lines of code are generated for each file, look at the **File Information** section.

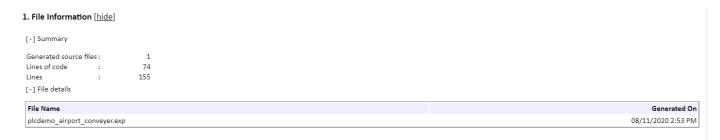

**9** To view the global constants in their generated code and their size, see the **Global Constants** section.

#### 3. Global Constants [hide]

Global constants defined in the generated code.

| Global Constant             | Size (bytes) |  |
|-----------------------------|--------------|--|
| c_Controller_IN_NO_ACTIVE_C | 1            |  |
| Controller_IN_IntervalStop  | 1            |  |
| Controller_IN_Run_F1        | 1            |  |
| Controller_IN_Stop_F1       | 1            |  |
| Controller_IN_Run_MC        | 1            |  |
| Controller_IN_Stop_MC       | 1            |  |
| SS_INITIALIZE               | 1            |  |
| SS_STEP                     | 1            |  |
| Total                       | 8            |  |

10 To view the function metrics such as stack size, number of inputs, and number of outputs, see the **Function Block Information** section.

| 4. Function Block Information [hide]  Function block metrics in table format. "Number of Loc | als" includes state and temporary | y variables (does not include of | her function block in | nstance variables). |                   |                  |
|----------------------------------------------------------------------------------------------|-----------------------------------|----------------------------------|-----------------------|---------------------|-------------------|------------------|
| Name                                                                                         | Self Stack Size (bytes)           | Lines of Code                    | Lines                 | Number of Inputs    | Number of Outputs | Number of Locals |
| Controller                                                                                   | 15                                | 74                               | 155                   | 6                   | 2                 | 5                |

# Working with the Static Code Metrics Report

#### In this section...

"Workflow for Static Code Metrics Report" on page 5-14

"Report Contents" on page 5-14

"Function Block Information" on page 5-15

You can use the information in the Static Code Metrics Report to assess the generated code and make model changes before code implementation in your target IDE.

Before starting, familiarize yourself with potential code limitations of your IDE. For example, some IDEs have limits on the number of variables or lines of code in a function block.

For detailed instructions on generating the report, see "Generate Static Code Metrics Report" on page 5-11.

#### **Workflow for Static Code Metrics Report**

This workflow is the basic workflow for using the Static Code Metrics Report with your model.

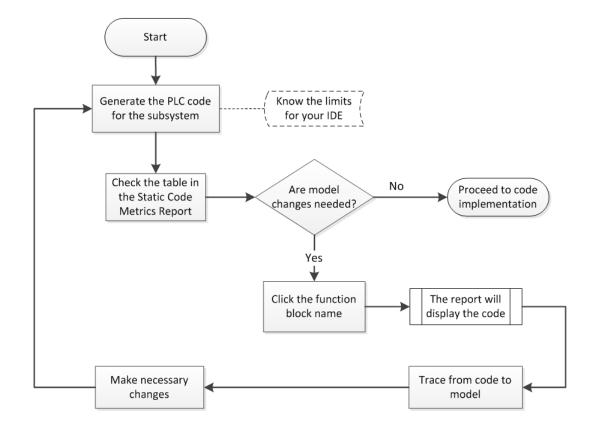

# **Report Contents**

The Static Code Metrics Report is divided into these sections:

- File Information: Reports high-level information about generated files, such as lines and lines of code.
- Global Variables: Reports information about global variables defined in the generated code.
- Global Constants: Reports information about global constants defined in the generated code.
- **Function Block Information**: Reports a table of metrics for each function block generated from your model.

#### **Function Block Information**

You can use the information in the Function Block Information table to assess the generated code before implementation in your IDE. The leftmost column of the table lists function blocks with hyperlinks. Clicking a function block name leads you to the function block location in the generated code. You can then trace from the code to the model. For more information, see "Verify Generated Code by Using Code Tracing" on page 6-2.

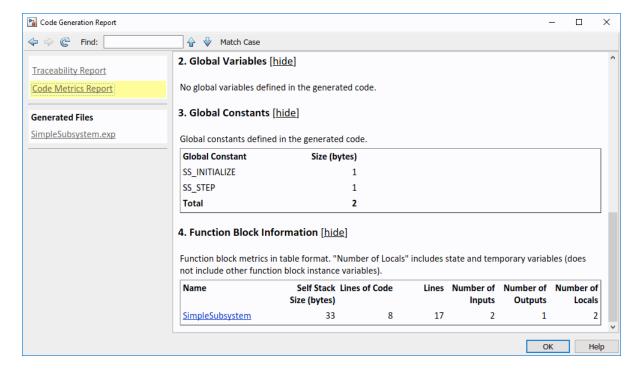

# **View Requirements Links from Generated Code**

For requirements reviews, design reviews, traceability analysis, or project documentation, you can create links to requirements documents from your model with the Simulink Requirements $^{\text{m}}$  software. If your model has links to requirements documents, you can also view the links from the generated code.

**Note** The requirement links must be associated with a model object. If requirements links are associated with the code in a MATLAB Function block, they do not appear in generated code comments.

To view requirements from generated code:

- **1** From your model, create links to requirements documents.
  - See, "Requirements Management Interface" (Simulink Requirements).
- **2** For the subsystem for which you want to generate code, specify the following configuration parameters.

| Option                                     | Purpose                                                             |
|--------------------------------------------|---------------------------------------------------------------------|
| Include comments on page 13-13             | Model information must appear in code comments.                     |
| Generate traceability report on page 13-32 | After code is generated, a Code Generation Report must be produced. |

#### **3** Generate code.

The code generation report opens. The links to requirements documents appear in generated code comments. When you view the code in the code generation report, you can open the links from the comments.

# **Code Traceability**

- "Verify Generated Code by Using Code Tracing" on page 6-2
- "Trace Simulink Model Elements in Generated Code" on page 6-8
- "Trace Stateflow Elements in Generated Code" on page 6-11

# **Verify Generated Code by Using Code Tracing**

#### In this section...

"Traceable Elements" on page 6-2

"Traceability in Generated Code" on page 6-3

"Traceability Tags" on page 6-5

"Operator Traceability" on page 6-5

"Generate a Traceability Report from the Command Line" on page 6-6

"Traceability Limitations" on page 6-6

Code tracing (traceability) uses hyperlinks to navigate between a line of generated code and its corresponding elements in a model. To find the lines of code and their corresponding elements, you can use the PLC Coder App **Navigate To Code** on an element in the model. This two-way navigation is bidirectional traceability.

Using code tracing, you can:

- Verify that the generated code is as you expect. You can identify which model elements correspond to a line of code. You can track code from different elements that you have or have not reviewed.
- Verify that generated code meets design requirements. You can link requirements to model elements and use code tracing to verify that the generated code for a model element meets the design requirements.

When you generate code from a Simulink model, traceability information is embedded in the generated code, unless explicitly unspecified. The traceability information includes links for tracing between the generated source code and the model. You can view the generated code by using the code generation report.

The generated code includes these resources that support code tracing:

- Code element hyperlinks (indicated by underlining when you place your cursor over the code) to trace variables or types in the generated code to their declarations or definitions.
- Tags in code comments that identify elements in a model from which lines of code are generated.
- Line number hyperlinks that link to the model component from which the line of code was generated.

### **Traceable Elements**

Bidirectional traceability is supported for Simulink blocks and these Stateflow elements:

- States
- Transitions
- State transition tables
- MATLAB functions. Traceability is not supported for external code that you call from a MATLAB function.
- Truth table blocks
- Graphical functions

• Simulink functions

Traceability in one direction is supported for these Stateflow elements:

• Events (code-to-model)

Code-to-model traceability works for explicit events, but not implicit events. Clicking a hyperlink for an explicit event in the generated code highlights that item in the **Contents** pane of the Model Explorer.

• Junctions (model-to-code)

Model-to-code traceability works for junctions with at least one outgoing transition. Right-clicking such a junction in the Stateflow Editor highlights the line of code that corresponds to the first outgoing transition for that junction.

For more information, see

### Traceability in Generated Code

This example shows how to verify generated code by using the code generation report.

- Open the example GeneratingStructuredTextForAFeedForwardPIDControllerExample. openExample('plccoder/GeneratingStructuredTextForAFeedforwardPIDControllerExample')
- 2 Open the **PLC Coder** app. Click the **PLC Code** tab.
- **3** Click **Settings** and navigate to the Code Generation pane.
- 4 To enable report generation, select **Report > Generate traceability report**.
- 5 Click **OK**.

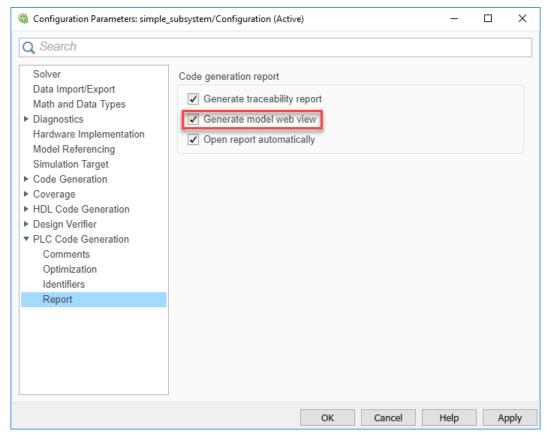

- 6 Click Generate PLC Code to initiate code and report generation. The code generation report for the top model opens in a MATLAB web browser.
- 7 In the left navigation pane, select the plcdemo pid feedforward.exp file.
- 8 Click a comment or line number hyperlink. The Simulink Editor displays and highlights the corresponding block in the model.

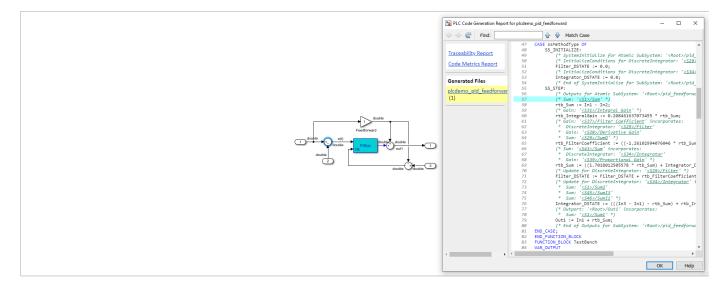

- To highlight the generated code for a block in the model, select the block and in the PLC Coder tab, click Navigate to Code. The generated code for the block is highlighted in the HTML code generation report.
- 10 In the left navigation pane, you can click the **Back** button to go back to the previous code generation report.

### **Traceability Tags**

A traceability tag appears in a comment above the corresponding line of generated code. The format of the tag is <system>/block\_name.

- system is a unique number assigned by the Simulink engine.
- block\_name is the name of the source block.

This code shows a tag comment above the generated line of code. A Sum block within a subsystem one level below the root level of the source model generates this code:

```
(* Sum: '<S1>/Sum' *)
rtb_Sum := In1 - In2;
```

### **Operator Traceability**

The generated code provides traceability between operators in the generated code and Simulink blocks, Stateflow elements, or MATLAB Function blocks.

To verify the generated code by using operator traceability, in the generated code, click an operator hyperlink to highlight the source block in the model.

These operators are supported.

| Operator Type | Operators                |
|---------------|--------------------------|
| Arithmetic    | +, -, *, /, %            |
|               | +=, -=, *=, /=, %=       |
|               | ++, (prefix and postfix) |
| Logical       | !, &&,                   |
| Relational    | ==, !=, <, >, <=, >=     |
| Bit           | ~,  , ^, &, >>, <<       |
|               | &=, ^=,  =, <<=, >>=     |
| Conditional   | ?:                       |

These operators are not supported.

| Operator Type                   | Operator Examples                          |
|---------------------------------|--------------------------------------------|
| Assignment operator             | =                                          |
| Member of and pointer operators | Array subscript: a[b]                      |
|                                 | Address of and pointer dereference: &a, *a |
|                                 | Member of: a.b, a->b                       |

| Operator Type   | Operator Examples                      |
|-----------------|----------------------------------------|
| Other operators | Parenthesis in function call: foo(a,b) |
|                 | Comma: a, b                            |
|                 | Scope resolution: a::b                 |
|                 | Cast: type(a)                          |
|                 | new, new[]                             |
|                 | delete, delete[]                       |

### Generate a Traceability Report from the Command Line

To generate a Simulink PLC Coder code generation report from the command-line code for the subsystem plcdemo simple subsystem/SimpleSubsystem:

1 Open a Simulink PLC Coder model, for example:

```
open system('plcdemo simple subsystem');
```

2 Enable the code generation parameter PLC\_GenerateReport. To view the output in the model web view, also enable PLC GenerateWebview:

```
set_param('plcdemo_simple_subsystem', 'PLC_GenerateReport', 'on');
set_param('plcdemo_simple_subsystem', 'PLC_GenerateWebView', 'on');
```

**3** Generate the code.

```
generatedfiles = plcgeneratecode('plcdemo_simple_subsystem/SimpleSubsystem')
```

A traceability report is displayed. In your model, a **View diagnostics** hyperlink appears at the bottom of the model window. Click this hyperlink to open the Diagnostic Viewer window.

If the model web view is also enabled, that view is displayed.

# **Traceability Limitations**

These limitations apply to reports generated by Embedded Coder<sup>®</sup> software:

- Under the following conditions, model-to-code traceability is disabled for a block if the block name contains:
  - A single quote (').
  - An asterisk (\*) that causes a name-mangling ambiguity relative to other names in the model. This name-mangling ambiguity occurs if in a block name or at the end of a block name, an asterisk precedes or follows a slash (/).
  - The character ÿ (char(255)).
- If a block name contains a newline character (\n), the generated code comment for the block path hyperlink replaces the newline character with a space for readability.
- You cannot trace blocks representing these types of subsystems to generated code:
  - Virtual subsystems
  - Masked subsystems
  - Nonvirtual subsystems for which code has been removed due to optimization

If you cannot trace a subsystem at subsystem level, you can trace individual blocks within the subsystem.

- If you open a model on a platform that is different from the platform used to generate code, you cannot use model-to-code and code-to-model traceability.
- Inline traceability is not available for files that are generated in shared utils folder.

### See Also

### **More About**

- "Trace Simulink Model Elements in Generated Code" on page 6-8
- "Trace Stateflow Elements in Generated Code" on page 6-11

## **Trace Simulink Model Elements in Generated Code**

To verify the generated code, Simulink PLC Coder provides bidirectional traceability between the Simulink model and the generated code. For traceability, you can use either method:

- Code-to-model: In comment lines in the generated code, the generated code displays these hyperlinks:
  - Block/subsystems names
  - · Line numbers
  - Operators

To highlight the corresponding block or subsystem in the Simulink Editor, click the hyperlinks.

• Model-to-code: You can select a single block of a model in the Simulink Editor and navigate to the corresponding generated code.

### **Code-To-Model Traceability**

This example shows how to use hyperlinks for tracing code-to-model elements:

- Open the example GeneratingStructuredTextForAFeedForwardPIDControllerExample. openExample('plccoder/GeneratingStructuredTextForAFeedforwardPIDControllerExample')
- 2 Open the **PLC Coder** app. Click the **PLC Code** tab.
- **3** Click **Settings** and navigate to the Code Generation pane.
- 4 To enable report generation, select **Report > Generate traceability report**.
- 5 Click **OK**.

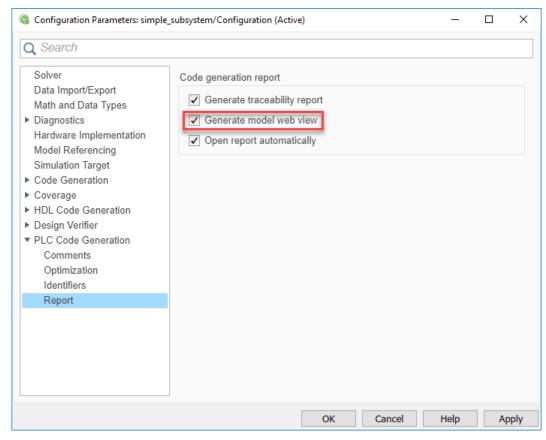

- 6 Click Generate PLC Code to initiate code and report generation. The code generation report for the top model opens in a MATLAB web browser.
- 7 In the left navigation pane, select the plcdemo pid feedforward.exp file.
- 8 Click the hyperlink on line 73. In the model window, the corresponding Sum block is highlighted.

```
Filter_DSTATE := Filter_DSTATE := rtlber_DSTATE + rtb_filterCoefficient;

(* Update for DiscreteIntegrator: '<S34>/Integrator' incorporates:

* Sum: '<S15/Sum2'

* Sum: '<S45/Sum13'

* Sum: '<S45/Sum13'

* Sum: '<S45/Sum11'*

Integrator_DSTATE := ((In3 - In1) - rtb_Sum) + rtb_IntegralGain) + Integrator

(* Outport: '<Root>/Outport: '(Root>/Out1' incorporates:

* Sum: '<S15/Sum1'*

* Sum: '<S15/Sum1'*

* Outport: '<Root>/Outport: '(Root>/pid_feedforward'*)

BID CASE;

END CASE;

END CASE;

END CASE;

END CASE;

END CASE;

END CASE;

END CASE;

END CASE;

END CASE;

END CASE;

END CASE;

END CASE;

END CASE;

END CASE;

END CASE;

END CASE;

END CASE;

END CASE;

END CASE;

END CASE;

END CASE;

END CASE;

END CASE;

END CASE;

END CASE;

END CASE;

END CASE;

END CASE;

END CASE;

END CASE;

END CASE;

END CASE;

END CASE;

END CASE;

END CASE;

END CASE;

END CASE;

END CASE;

END CASE;

END CASE;

END CASE;

END CASE;

END CASE;

END CASE;

END CASE;

END CASE;

END CASE;

END CASE;

END CASE;

END CASE;

END CASE;

END CASE;

END CASE;

END CASE;

END CASE;

END CASE;

END CASE;

END CASE;

END CASE;

END CASE;

END CASE;

END CASE;

END CASE;

END CASE;

END CASE;

END CASE;

END CASE;

END CASE;

END CASE;

END CASE;

END CASE;

END CASE;

END CASE;

END CASE;

END CASE;

END CASE;

END CASE;

END CASE;

END CASE;

END CASE;

END CASE;

END CASE;

END CASE;

END CASE;

END CASE;

END CASE;

END CASE;

END CASE;

END CASE;

END CASE;

END CASE;

END CASE;

END CASE;

END CASE;

END CASE;

END CASE;

END CASE;

END CASE;

END CASE;

END CASE;

END CASE;

END CASE;

END CASE;

END CASE;

END CASE;

END CASE;

END CASE;

END CASE;

END CASE;

END CASE;

END CASE;

END CASE;

END CASE;

END CASE;

END CASE;

END CASE;

END CASE;

END CASE;

END CASE;

END CASE;

END CASE;

END CASE;

END CASE;

END CASE;

END CASE;

END CASE;

END CASE;

END CASE;

END CASE;

END CASE;

END CASE;

END CASE;

END CASE;

END CASE;

END CASE;

END CASE;

END CASE;

END CASE;

END CASE;

END CASE;

END CASE;

END CASE;

END CASE;

E
```

# **Model-to-Code Traceability**

This example shows how to trace model elements to their corresponding generated code:

- Open the example GeneratingStructuredTextForAFeedForwardPIDControllerExample. openExample('plccoder/GeneratingStructuredTextForAFeedforwardPIDControllerExample')
- 2 Open the **PLC Coder** app. Click the **PLC Code** tab.
- 3 Click **Settings** and navigate to the Code Generation pane.

- 4 To enable report generation, select **Report > Generate traceability report**.
- 5 Click **OK**.
- 6 Click **Generate PLC Code** to initiate code and report generation. The code generation report for the top model opens in a MATLAB web browser.
- 7 Select the highlighted Sum block in the image, and in the PLC Coder tab, click Navigate to Code. The generate code for the block is highlighted in the HTML code generation report.

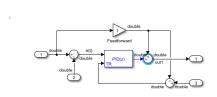

### See Also

### **More About**

- "Verify Generated Code by Using Code Tracing" on page 6-2
- "Trace Stateflow Elements in Generated Code" on page 6-11

### **Trace Stateflow Elements in Generated Code**

To verify the generated code for your Stateflow elements, you can trace Stateflow elements in your model to the generated code by using these types of navigation:

- Code-to-model: Trace generated code back to the model by clicking hyperlinks in the comments or the hyperlinked line numbers, which highlights the corresponding model element in the Simulink Editor.
- Model-to-code: Trace the model elements in the Simulink Editor to corresponding lines in generated code by right-clicking the model element and navigating to the generated code. This traceability is not supported for some Stateflow elements in Code view.

### Inline Traceability for Stateflow Elements

Inline traceability refers to the line-level traceability available in the generated code. You can click the hyperlinked line numbers to trace the corresponding Stateflow elements.

This example shows how to use hyperlinks for tracing code-to-Stateflow elements:

- Open the example AirportConveyorBeltControlSystemExample. openExample('plccoder/AirportConveyorBeltControlSystemExample')
- 2 Open the **PLC Coder** app. Click the **PLC Code** tab.
- 3 Click **Settings** and navigate to the Code Generation pane.
- 4 To enable report generation, select **Report > Generate traceability report**.
- 5 Click **OK**.

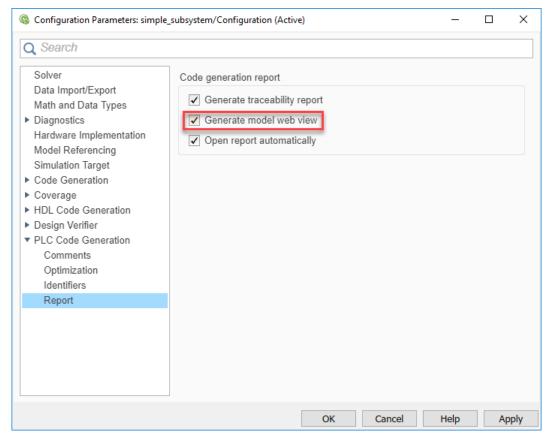

- 6 Click **Generate PLC Code** to initiate code and report generation. The code generation report for the top model opens in a MATLAB web browser.
- 7 In the left navigation pane, select the plcdemo airport conveyor.exp file.
- 8 Click the hyperlink on line 65. In the Stateflow chart, the corresponding Stop\_F1 state is highlighted.

```
| Feeder1 | Controller | Controller | Controller | Controller | Controller | Controller | Controller | Controller | Controller | Controller | Controller | Controller | Controller | Controller | Controller | Controller | Controller | Controller | Controller | Controller | Controller | Controller | Controller | Controller | Controller | Controller | Controller | Controller | Controller | Controller | Controller | Controller | Controller | Controller | Controller | Controller | Controller | Controller | Controller | Controller | Controller | Controller | Controller | Controller | Controller | Controller | Controller | Controller | Controller | Controller | Controller | Controller | Controller | Controller | Controller | Controller | Controller | Controller | Controller | Controller | Controller | Controller | Controller | Controller | Controller | Controller | Controller | Controller | Controller | Controller | Controller | Controller | Controller | Controller | Controller | Controller | Controller | Controller | Controller | Controller | Controller | Controller | Controller | Controller | Controller | Controller | Controller | Controller | Controller | Controller | Controller | Controller | Controller | Controller | Controller | Controller | Controller | Controller | Controller | Controller | Controller | Controller | Controller | Controller | Controller | Controller | Controller | Controller | Controller | Controller | Controller | Controller | Controller | Controller | Controller | Controller | Controller | Controller | Controller | Controller | Controller | Controller | Controller | Controller | Controller | Controller | Controller | Controller | Controller | Controller | Controller | Controller | Controller | Controller | Controller | Controller | Controller | Controller | Controller | Controller | Controller | Controller | Controller | Controller | Controller | Controller | Controller | Controller | Controller | Controller | Controller | Controller | Controller | Controller | Controller | Controller | Contro
```

### **Trace States and Transitions to Code**

This example shows how to trace Stateflow states and transitions to the generated code:

1 Open the example AirportConveyorBeltControlSystemExample.

```
openExample('plccoder/AirportConveyorBeltControlSystemExample')
```

- 2 Open the **PLC Coder** app. Click the **PLC Code** tab.
- **3** Click **Settings** and navigate to the Code Generation pane.
- 4 To enable report generation, select **Report > Generate traceability report**.
- 5 Click **OK**.
- 6 Click **Generate PLC Code** to initiate code and report generation. The code generation report for the top model opens in a MATLAB web browser.
- 7 In the **Controller** subsystem, **Control** block, select the Run\_F1 state. In the **PLC Coder** tab, click **Navigate to Code**. The generated code for the state is highlighted in the HTML code generation report.

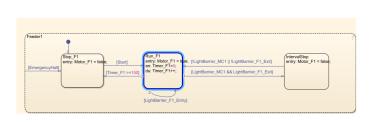

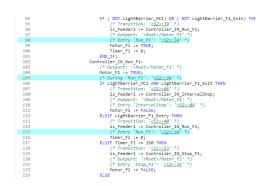

### See Also

### **More About**

- "Trace Simulink Model Elements in Generated Code" on page 6-8
- "Verify Generated Code by Using Code Tracing" on page 6-2

# Working with Tunable Parameters in the Simulink PLC Coder Environment

- "Block Parameters in Generated Code" on page 7-2
- "Control Appearance of Block Parameters in Generated Code" on page 7-4

## **Block Parameters in Generated Code**

To control how the block parameters appear in the generated code, you can either define the parameters as Simulink.Parameter objects in the MATLAB workspace or use the Model Parameter Configuration dialog box. For more information, see "Control Appearance of Block Parameters in Generated Code" on page 7-4.

Simulink PLC Coder exports tunable parameters as exported symbols and preserves the names of these parameters in the generated code. It does not mangle these names. As a result, if you use a reserved IDE keyword as a tunable parameter name, the code generation can cause compilation errors in the IDE. As a best practice, do not use IDE keywords as tunable parameter names.

The coder maps tunable parameters in the generated code as listed in the following table:

| Target IDE                   | Parameter Storage Class           |                                  |                                                                                  |                                                                                                    |
|------------------------------|-----------------------------------|----------------------------------|----------------------------------------------------------------------------------|----------------------------------------------------------------------------------------------------|
|                              | Model default                     | ExportedGlobal                   | ImportedExtern                                                                   | Imported-<br>ExternPointer                                                                          |
| CoDeSys 2.3                  | Local function block<br>variables | Global variable                  | Variable is not defined in generated code and expected to be defined externally. | Ignored. If you set the parameter to this value, the software treats it the same as ImportedExtern. |
| CoDeSys 3.3                  | Local function block<br>variables | Global variable                  | Variable is not defined in generated code and expected to be defined externally. | Ignored. If you set the parameter to this value, the software treats it the same as ImportedExtern. |
| CoDeSys 3.5                  | Local function block<br>variables | Global variable                  | Variable is not defined in generated code and expected to be defined externally. | Ignored. If you set the parameter to this value, the software treats it the same as ImportedExtern. |
| B&R Automation<br>Studio 3.0 | Local function block<br>variable  | Local function block<br>variable | Local function block variable.                                                   | Ignored. If you set the parameter to this value, the software treats it the same as ImportedExtern. |
| B&R Automation<br>Studio 4.0 | Local function block<br>variable  | Local function block<br>variable | Local function block variable.                                                   | Ignored. If you set the parameter to this value, the software treats it the same as ImportedExtern  |
| Beckhoff<br>TwinCAT 2.11     | Local function block<br>variable  | Global variable                  | Variable is not defined in generated code and expected to be defined externally. | Ignored. If you set the parameter to this value, the software treats it the same as ImportedExtern. |

| Target IDE                      | Parameter Storage Class             |                                  |                                                                                  |                                                                                                    |
|---------------------------------|-------------------------------------|----------------------------------|----------------------------------------------------------------------------------|----------------------------------------------------------------------------------------------------|
|                                 | Model default                       | ExportedGlobal                   | ImportedExtern                                                                   | Imported-<br>ExternPointer                                                                          |
| KW-Software<br>MULTIPROG 5.0    | Local function block<br>variable    | Local function block<br>variable | Local function block variable.                                                   | Ignored. If you set the parameter to this value, the software treats it the same as ImportedExtern. |
| Phoenix Contact<br>PC WORX 6.0  | Local function block<br>variable    | Global variable                  | Variable is not defined in generated code and expected to be defined externally. |                                                                                                    |
| RSLogix 5000 17,<br>18: AOI     | AOI local tags                      | AOI input tags                   | AOI input tags.                                                                  | Ignored. If you set the parameter to this value, the software treats it the same as ImportedExtern. |
| RSLogix 5000 17,<br>18: Routine | Instance fields of program UDT tags | Program tags                     | Variable is not defined in generated code and expected to be defined externally. | parameter to this                                                                                   |
| Siemens SIMATIC<br>STEP 7       | Local function block<br>variable    | Global variable                  | Variable is not defined in generated code and expected to be defined externally. |                                                                                                    |
| Siemens TIA<br>Portal           | Local function block<br>variable    | Global variable                  | Variable is not defined in generated code and expected to be defined externally. |                                                                                                    |
| Generic                         | Local function block<br>variable    | Global variable                  | Variable is not defined in generated code and expected to be defined externally. |                                                                                                    |
| PLCopen                         | Local function block<br>variable    | Global variable                  | Variable is not defined in generated code and expected to be defined externally. | Ignored. If you set the parameter to this value, the software treats it the same as ImportedExtern. |

# **Control Appearance of Block Parameters in Generated Code**

Unless you use constants for block parameters in your model, they appear in the generated code as variables. You can choose how these variables appear in the generated code. For more information, see "Block Parameters in Generated Code" on page 7-2.

To control how the block parameters appear in the generated code:

- **1** Use variables instead of constants for block parameters.
- 2 Define these parameters in the MATLAB workspace in one of the following ways:
  - Use a MATLAB script to create a Simulink.Parameter object. Run the script every time that the model loads.
    - Simulink stores Simulink.Parameter objects outside the model. You can then share Simulink.Parameter objects between multiple models.
  - Use the Model Configuration Parameters dialog box to make the parameters tunable.
    - Simulink stores global tunable parameters specified using the Configuration Parameters dialog box with the model. You cannot share these parameters between multiple models.

**Note** The MATLAB workspace parameter value must be of the same data type as used in the model. Otherwise, the value of the variable in the generated code is set to zero. See "Workspace Parameter Data Type Limitations" on page 19-4.

### **Configure Tunable Parameters with Simulink.Parameter Objects**

This example shows how to create and modify a Simulink.Parameter object.

The model plcdemo\_tunable\_params\_slparamobj illustrates these steps. The model contains a Subsystem block SimpleSubsystem that has three Gain blocks with tunable parameters, K1, K2, and K3.

1 Write a MATLAB script that defines the tunable parameters.

The following script setup\_tunable\_params.m creates the constants K1, K2, and K3 as Simulink.Parameter objects, assigns values, and sets the storage classes for these constants. For more information on the storage classes, see "Block Parameters in Generated Code" on page 7-2.

```
% tunable parameter mapped to local variable
K1 = Simulink.Parameter;
K1.Value = 0.1;
K1.CoderInfo.StorageClass = 'Model default';
% tunable parameter mapped to global variable
K2 = Simulink.Parameter;
K2.Value = 0.2;
K2.CoderInfo.StorageClass = 'ExportedGlobal';
% tunable parameter mapped to global const
K3 = Simulink.Parameter;
K3.Value = 0.3;
```

```
K3.CoderInfo.StorageClass = 'Custom';
K3.CoderInfo.CustomStorageClass = 'Const';
```

- 2 Specify that the script setup\_tunable\_params.m must execute before the model loads and that the MATLAB workspace must be cleared before the model closes.
  - a In the model window, go to the **Modeling** tab and select **Model Properties** from the **Model Settings** drop-down.
  - **b** In the Model Properties dialog box, on the **Callbacks** tab, select PreLoadFcn. Enter setup tunable params for **Model pre-load function**.

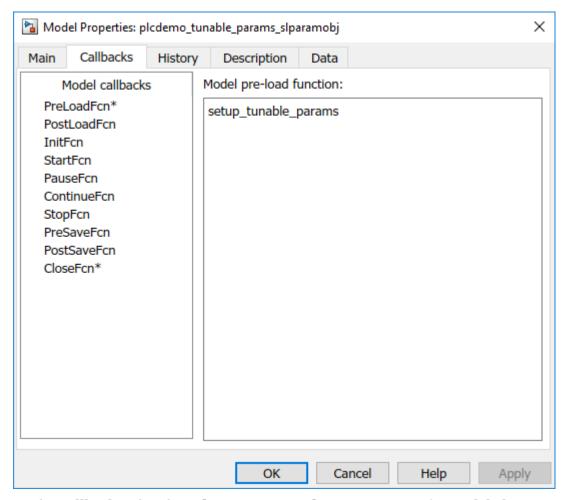

On the **Callbacks** tab, select CloseFcn. Enter clear K1 K2 K3; for **Model close** function.

Every time that you open the model, the variables K1, K2, and K3 are loaded into the base workspace. You can view the variables and their storage classes in the Model Explorer.

**3** Generate code and inspect it.

| Variable | Storage Class                              | Generated Code (3S CoDeSys 2.3)                                                                                           |
|----------|--------------------------------------------|----------------------------------------------------------------------------------------------------|
| K1       | Model default                              | K1 is a local function block variable.                                                                                    |
|          |                                            | FUNCTION_BLOCK SimpleSubsystem                                                                                            |
|          |                                            | VAR K1: LREAL := 0.1;  END_VAR  END_FUNCTION_BLOCK                                                                        |
| K2       | ExportedGlobal                             | K2 is a global variable.  VAR_GLOBAL  K2: LREAL := 0.2;  END_VAR                                                          |
| К3       | CoderInfo.CustomStorageClass set to Const. | K3 is a global constant.  VAR_GLOBAL CONSTANT  SS_INITIALIZE: SINT := 0;  K3: LREAL := 0.3;  SS_STEP: SINT := 1;  END_VAR |

### Make Parameters Tunable Using Configuration Parameters Dialog Box

This example shows how to make parameters tunable using the Model Configuration Parameters dialog box.

The model plcdemo\_tunable\_params illustrates these steps. The model contains a Subsystem block SimpleSubsystem that has three Gain blocks with tunable parameters, K1, K2, and K3.

- 1 Specify that the variables K1, K2, and K3 must be initialized before the model loads and that the MATLAB workspace must be cleared before the model closes.
  - a In the **Modeling** tab and select **Model Properties** from the **Model Settings** drop-down.
  - In the Model Properties dialog box, on the Callbacks tab, select PreLoadFcn. Enter K1=0.1; K2=0.2; K3=0.3; for Model pre-load function.
  - On the Callbacks tab, select CloseFcn. Enter clear K1 K2 K3; for Model close function.
- On the Modeling tab and select Model Settings to open the Configuration Parameters dialog box.
- 3 Navigate to **Optimization** pane. Specify that all parameters must be inlined in the generated code. Select Inlined for **Default Parameter Behavior**.
- 4 To override the inlining and make individual parameters tunable, click **Configure**. In the Model Parameter Configuration dialog box, from the **Source list**, select Referenced workspace variables.
- 5 Ctrl+select the parameters and click Add to table >>.

By default, this dialog box sets all parameters to the SimulinkGlobal storage class. Set the **Storage class** and **Storage type qualifier** as shown in this figure. For more information on the storage classes, see "Block Parameters in Generated Code" on page 7-2.

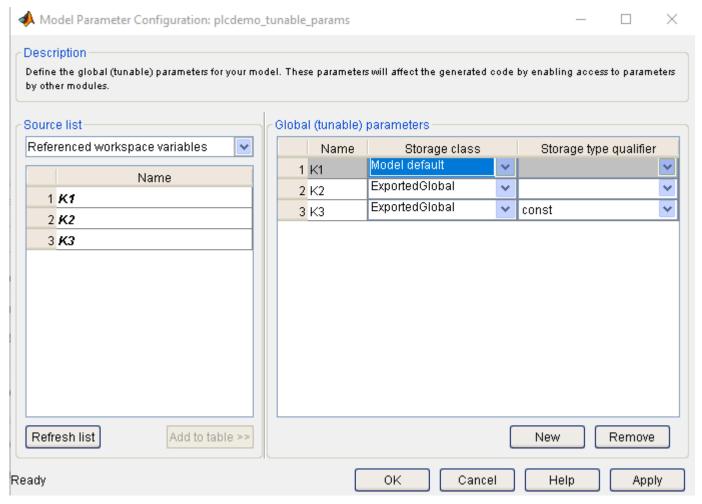

**6** Generate code and inspect it.

| Variable | Storage Class | Generated Code (3S CoDeSys 2.3)        |
|----------|---------------|----------------------------------------|
| K1       | Model default | K1 is a local function block variable. |
|          |               | FUNCTION_BLOCK SimpleSubsystem         |
|          |               | <u>:</u>                               |
|          |               | VAR                                    |
|          |               | K1: LREAL := 0.1;                      |
|          |               |                                        |
|          |               | END_VAR                                |
|          |               | •                                      |
|          |               | END_FUNCTION_BLOCK                     |

| Variable | Storage Class                                                                              | Generated Code (3S CoDeSys 2.3)                                                                                           |
|----------|--------------------------------------------------------------------------------------------|----------------------------------------------------------------------------------------------------|
| K2       | ExportedGlobal                                                                             | K2 is a global variable.  VAR_GLOBAL  K2: LREAL := 0.2; END_VAR                                                           |
| К3       | CoderInfo.CustomStorageC<br>lass and <b>Storage type</b><br><b>qualifier</b> set to Const. | K3 is a global constant.  VAR_GLOBAL CONSTANT  SS_INITIALIZE: SINT := 0;  K3: LREAL := 0.3;  SS_STEP: SINT := 1;  END_VAR |

# **Controlling Generated Code Partitions**

- "Generate Global Variables from Signals in Model" on page 8-2
- "Control Code Partitions for Subsystem Block" on page 8-3
- "Control Code Partitions for MATLAB Functions in Stateflow Charts" on page 8-8

# **Generate Global Variables from Signals in Model**

If you want to generate a global variable in your code, use a global Data Store Memory block based on a Simulink.Signal object in your model.

- **1** Set up a data store in your model by using a Data Store Memory block.
- **2** Associate a Simulink. Signal object with the data store.
  - a In the base workspace, define a Simulink.Signal object with the same name as the data store. Set the storage class of the object to ExportedGlobal or ImportedExtern.
  - b Use the Model Data Editor to enable the Data store name must resolve to Simulink signal object parameter of the Data Store Memory block. To use the Model Data Editor in a model, on the Modeling tab, select Model Data Editor under the Design category. On the Data Stores tab, set the Change View drop-down to Design. Enable Resolve for the Data Store Memory block. For more information, see "Configure Data Properties by Using the Model Data Editor".
- 3 In your model, attach the signals that you want to Data Store Read blocks that read from the data store and Data Store Write blocks that write to the data store.

The Simulink.Signal object that is associated with the global Data Store Memory block appears as a global variable in generated code.

**Note** If you follow this workflow for Rockwell Automation RSLogix 5000 AOIs, the generated code uses INOUT variables for the global data.

# **Control Code Partitions for Subsystem Block**

Simulink PLC Coder converts subsystems to function block units according to the following rules:

- Generates a function block for the top-level atomic subsystem for which you generate code.
- Generates a function block for an atomic subsystem whose Function packaging parameter is set to Reusable function.
- Inlines generated code from atomic subsystems, whose **Function packaging** parameter is set to **Inline**, into the function block that corresponds to the nearest ancestor subsystem. This nearest ancestor cannot be inlined.

For code generation from a subsystem with no inputs or outputs, you must set the **Function packaging** parameter of the block to Reusable function.

These topics use code generated with CoDeSys Version 2.3.

### Control Code Partitions Using Subsystem Block Parameters

You can partition generated code using the following Subsystem block parameters on the **Code Generation** tab. See the Subsystem block documentation for details.

- Function packaging
- Function name options

Leave the **File name options** set to the default, Auto.

### **Generating Separate Partitions and Inlining Subsystem Code**

Use the **Function packaging** parameter to specify the code format to generate for an atomic (nonvirtual) subsystem. The Simulink PLC Coder software interprets this parameter depending on the setting that you choose:

| Setting              | Coder Interpretation                                                                                                    |
|----------------------|----------------------------------------------------------------------------------------------------|
| Auto                 | Uses the optimal format based on the type and number of subsystem instances in the model.                                          |
| Reusable function    | Generates a function with arguments that allows reuse of subsystem code when a model includes multiple instances of the subsystem. |
| Nonreusable function | The Simulink PLC Coder does not support Nonreusable function packaging. See, "Restrictions" on page 12-2.                          |
| Inline               | Inlines the subsystem unconditionally.                                                                                             |

For example, in the plcdemo\_hierarchical\_virtual\_subsystem, you can:

- Inline the S1 subsystem code by setting **Function packaging** to Inline. This setting creates one function block for the parent with the S1 subsystem inlined.
- Create a function block for the S2 subsystem by setting Function packaging to Reusable function or Auto. This setting creates two function blocks, one for the parent, one for S2.

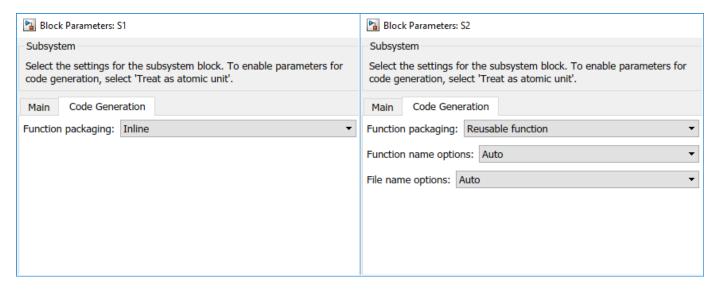

### Changing the Name of a Subsystem

You can use the **Function name options** parameter to change the name of a subsystem from the one on the block label. When the Simulink PLC Coder generates software, it uses the string you specify for this parameter as the subsystem name. For example, see plcdemo hierarchical virtual subsystem:

- 1 Open the S1 subsystem block parameter dialog box.
- **2** If the **Treat as atomic unit** check box is not yet selected, select it.
- 3 Click the **Code Generation** tab.
- 4 Set **Function packaging** to Reusable function.
- 5 Set **Function name options** to User specified.
- 6 In the **Function name** field, specify a custom name. For example, type my own subsystem.

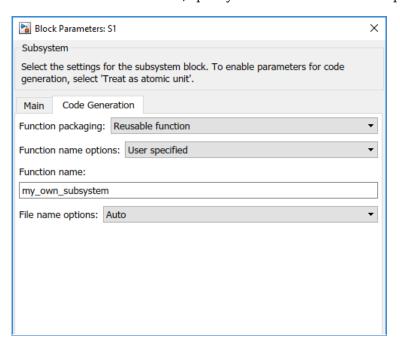

- **7** Save the new settings.
- **8** Generate code for the parent subsystem.
- **9** Observe the renamed function block.

```
FUNCTION_BLOCK my_own_subsystem
VAR_INPUT
ssMethodType: SINT;
U: LREAL;
END VAR
```

### **One Function Block for Atomic Subsystems**

The code for plcdemo\_simple\_subsystem is an example of generating code with one function block. The atomic subsystem for which you generate code does not contain other subsystems.

```
FUNCTION BLOCK SimpleSubsystem
VAR INPUT
   ssMethodType: SINT;
   U: LREAL;
END VAR
VAR OUTPUT
   Y: LREAL;
END VAR
VAR
   UnitDelay DSTATE: LREAL;
END VAR
CASE ssMethodType OF
   SS INITIALIZE:
        (* InitializeConditions for UnitDelay: '<S1>/Unit Delay' *)
        UnitDelay DSTATE := 0.0;
    SS STEP:
        (* Gain: '<S1>/Gain' incorporates:
         * Sum: '<S1>/Sum'
         * UnitDelay: '<S1>/Unit Delay' *)
        Y := (U - UnitDelay DSTATE) * 0.5;
        (* Update for UnitDelay: '<S1>/Unit Delay' *)
        UnitDelay DSTATE := Y;
END CASE;
END FUNCTION BLOCK
VAR GLOBAL CONSTANT
    SS INITIALIZE: SINT := 0;
   SS STEP: SINT := 1;
END VAR
```

# **One Function Block for Virtual Subsystems**

The plcdemo\_hierarchical\_virtual\_subsystem example contains an atomic subsystem that has two virtual subsystems, S1 and S2, inlined. A virtual subsystem does not have the **Treat as atomic unit** parameter selected. When you generate code for the hierarchical subsystem, the code contains only the FUNCTION\_BLOCK HierarchicalSubsystem component. There are no additional function blocks for the S1 and S2 subsystems.

```
FUNCTION BLOCK HierarchicalSubsystem
VAR INPUT
    ssMethodType: SINT;
   In1: LREAL;
   In2: LREAL;
    In3: UINT:
   In4: LREAL;
END VAR
VAR OUTPUT
   Out1: LREAL;
   Out2: LREAL;
END VAR
VAR
   UnitDelay1 DSTATE: LREAL;
   UnitDelay DSTATE: LREAL;
   UnitDelay DSTATE_i: LREAL;
   UnitDelay DSTATE a: LREAL;
END VAR
VAR TEMP
    rtb Gain n: LREAL;
END VAR
CASE ssMethodType OF
    SS INITIALIZE:
        (* InitializeConditions for UnitDelay: '<S1>/Unit Delay1' *)
        UnitDelay1 DSTATE := 0.0;
```

### Multiple Function Blocks for Nonvirtual Subsystems

The plcdemo\_hierarchical\_subsystem example contains an atomic subsystem that has two nonvirtual subsystems, S1 and S2. Virtual subsystems have the **Treat as atomic unit** parameter selected. When you generate code for the hierarchical subsystem, that code contains the FUNCTION\_BLOCK HierarchicalSubsystem, FUNCTION\_BLOCK S1, and FUNCTION\_BLOCK S2 components.

### Function block for Hierarchical Subsystem

```
FUNCTION BLOCK HierarchicalSubsystem
VAR INPUT
   ssMethodType: SINT;
   In1: LREAL;
   In2: LREAL;
   In3: UINT;
   In4: LREAL;
END VAR
Function block for S1
FUNCTION BLOCK S1
VAR INPUT
    ssMethodType: SINT;
    U: LREAL;
END VAR
Function block for S2
FUNCTION BLOCK S2
VAR INPUT
    ssMethodType: SINT;
    U: LREAL;
END VAR
```

# Control Code Partitions for MATLAB Functions in Stateflow Charts

Simulink PLC Coder inlines MATLAB functions in generated code based on your inlining specifications. To specify whether to inline a function:

- **1** Right-click the MATLAB function and select **Properties**.
- For **Function Inline Option**, select Inline if you want the function to be inlined. Select Function if you do not want the function to be inlined. For more information, see "Specify Properties of MATLAB Functions" (Stateflow).

However, Simulink PLC Coder does not follow your inlining specifications exactly in the following cases:

- If a MATLAB function accesses data that is local to the chart, it is inlined in generated code even if you specify that the function must not be inlined.
  - Explanation: The chart is converted to a function block in generated code. If the MATLAB function in the chart is converted to a Structured Text function, it cannot access the data of an instance of the function block. Therefore, the MATLAB function cannot be converted to a Structured Text function in generated code and is inlined.
- If a MATLAB function has multiple outputs and you specify that the function must not be inlined, it is converted to a function block in generated code.

Explanation: A Structured Text function cannot have multiple outputs, therefore the MATLAB function cannot be converted to a Structured Text function.

The following simple example illustrates the different cases. The model used here has a Stateflow chart that contains four MATLAB functions fcn1 to fcn4.

Here is the model.

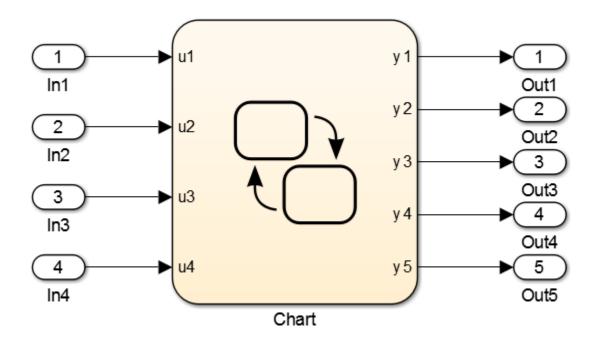

Here is the Stateflow chart.

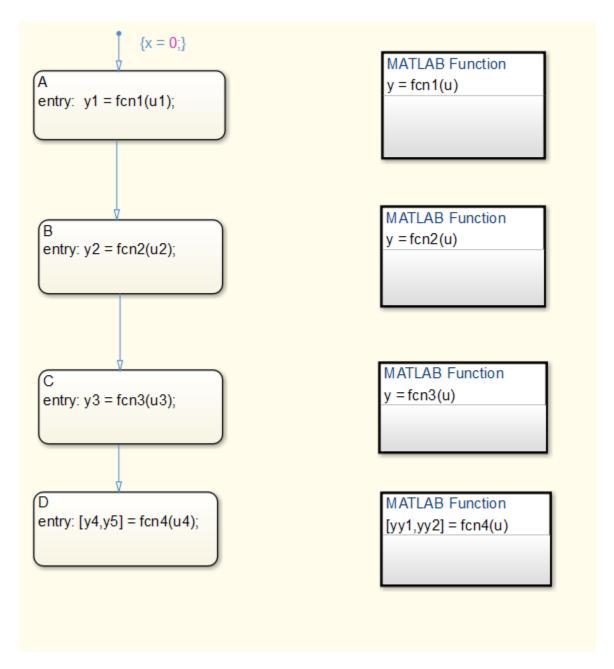

The functions fcn1 to fcn4 are defined as follows.

| Function                                                                                                  | Inlining Specification                         | Generated Code                                                                                                    |
|----------------------------------------------------------------------------------------------------|------------------------------------------------|----------------------------------------------------------------------------------------------------|
| fcn1:                                                                                                    | Specify that the                               | fcn1 is inlined in the generated code.                                                                                                    |
| <pre>function y = fcn1(u) y = u+1;</pre>                                                                  | function must be inlined.                      | <pre>is_c3_Chart := Chart_IN_A; (* Outport: '<root>/y1'</root></pre>                                                                                       |
| fcn2:                                                                                                    | Specify that the                               | fcn2 is not inlined in the generated code.                                                                                                    |
| <pre>function y = fcn2(u) y = u+2;</pre>                                                                  | function must not be inlined.                  | <pre>is_c3_Chart := Chart_IN_B; (* Outport: '<root>/y2'</root></pre>                                                                                       |
| <pre>fcn3: function y = fcn3(u) % The function accesses % local data x of % parent chart y = u+3+x;</pre> | Specify that the function must not be inlined. | fcn3 is inlined in the generated code because it accesses local data from the Stateflow chart.  is_c3_Chart := Chart_IN_C; (* Outport: ' <root>/y3'</root> |

| Function                                          | Inlining Specification                         | Generated Code                                                                                                    |
|---------------------------------------------------|------------------------------------------------|----------------------------------------------------------------------------------------------------|
| <pre>fcn4: function [yy1,yy2] =     fcn4(u)</pre> | Specify that the function must not be inlined. | fcn4 is converted to a function block in the generated code because it has multiple outputs.                                                                     |
| yy1 = u+4;<br>yy2 = u+5;                          |                                                | <pre>is_c3_Chart := Chart_IN_D; (* Entry 'D': '<s1>:28' *) i0_fcn4(u := u4); b_y4 := i0_fcn4.yy1; b_y5 := i0_fcn4.yy2; (* Outport: '<root>/y4'</root></s1></pre> |

# **Integrating Externally Defined Identifiers**

- "Integrate Externally Defined Identifiers" on page 9-2
- "Integrate Custom Function Block in Generated Code" on page 9-3

# **Integrate Externally Defined Identifiers**

The coder allows you to suppress identifier (symbol) definitions in the generated code. This suppression allows you to integrate a custom element, such as user-defined function blocks, function blocks, data types, and named global variable and constants, in place of one generated from a Simulink subsystem. You must then provide these definitions when importing the code into the target IDE. You must:

- Define the custom element in the subsystem for which you want to generate code.
- · Name the custom element.
- In the Configuration Parameters dialog box, add the name of the custom element to PLC Code Generation > Identifiers > Externally Defined Identifiers in the Configuration Parameters dialog box.
- · Generate code.

For a description of how to integrate a custom function block, see "Integrate Custom Function Block in Generated Code" on page 9-3. For a description of the **Externally Defined Identifiers** parameter, see "Externally Defined Identifiers" on page 13-28.

### **Integrate Custom Function Block in Generated Code**

To integrate a custom function block, ExternallyDefinedBlock, this procedure uses the example plcdemo external symbols.

- 1 In a Simulink model, add a MATLAB Function block.
- **2** Double-click the MATLAB Function block.
- **3** In the MATLAB editor, minimally define inputs, outputs, and stubs. For example:

```
function Y = fcn(U,V)
% Stub behavior for simulation. This block
% is replaced during code generation
Y = U + V;
```

- 4 Change the MATLAB Function block name to ExternallyDefinedBlock.
- **5** Create a subsystem from this MATLAB Function block.
- 6 Complete the model to look like plcdemo external symbols.

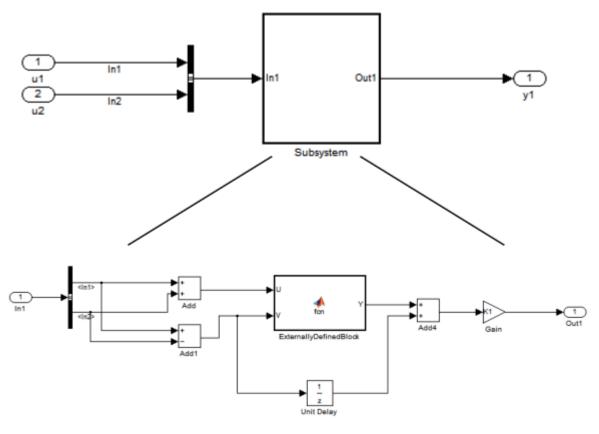

- **7** Open the Configuration Parameters dialog box for the model.
- 8 Add ExternallyDefinedBlock to PLC Code Generation > Identifiers > Externally Defined Identifiers.
- 9 The plcdemo\_external\_symbols model also suppresses K1 and InBus. Add these symbol names to the **Externally Defined Identifiers** field, separated by spaces or commas. For other settings, see the plcdemo external symbols model.

# Externally Defined Symbols ExternallyDefinedBlock InBus K1

- 10 Save and close your new model. For example, save it as plcdemo\_external\_symbols\_mine.
- **11** Generate code for the model.
- 12 In the generated code, look for instances of ExternallyDefinedBlock.

The reference of ExternallyDefinedBlock is:

```
VAR
      UnitDelay_DSTATE: LREAL;
      i0_ExternallyDefinedBlock: ExternallyDefinedBlock;
END_VAR

The omission of ExternallyDefinedBlock is:

(* MATLAB Function: '<S1>/ExternallyDefinedBlock' *)
i0_ExternallyDefinedBlock(U := rtb_Add, V := rtb_Add1);
rtb_Y := i0_ExternallyDefinedBlock.Y;
```

### **IDE-Specific Considerations**

- "Integrate Generated Code with Siemens IDE Project" on page 10-2
- "Use Internal Signals for Debugging in RSLogix 5000 IDE" on page 10-3
- "Rockwell Automation RSLogix Requirements" on page 10-4
- "Siemens IDE Requirements" on page 10-6
- "Selectron CAP1131 IDE Requirements" on page 10-8

### Integrate Generated Code with Siemens IDE Project

You can integrate generated code with an existing Siemens SIMATIC STEP 7 or Siemens TIA Portal project. For more information on:

- How to generate code, see "Generate and Examine Structured Text Code" on page 1-9.
- The location of generated code, see "Files Generated by Simulink PLC Coder" on page 1-14.

### Integrate Generated Code with Siemens SIMATIC STEP 7 Projects

- In the Siemens SIMATIC STEP 7 project, right-click the **Sources** node and select **Insert New** Object > External Source.
- Navigate to the folder containing the generated code and open the file.
  - The custom file name unless assigned differently, is the model name.scl. After you open the file, a new entry called *model name*.scl appears under the **Sources** node.
- Double-click the new entry. The generated code is listed in the SCL editor window.
- 4 In the SCL editor window, select **Options** > **Customize**.
- In the customize window, select Create block numbers automatically, and click OK. Symbol addresses are automatically generated for Subsystem blocks.
- In the SCL editor window, compile the model name.scl file for the Subsystem block.

The new Function Block is now integrated and available for use with the existing Siemens SIMATIC STEP 7 project.

### **Integrate Generated Code with Siemens TIA Portal Projects**

- In the **Project tree** pane, on the **Devices** tab, under the **External source files** node in your project, select Add new external file.
- Navigate to the folder containing the generated code and open the file.
  - The custom file name unless assigned differently, is the model name.scl. After you open the file, a new entry called *model name*.scl appears under the **External source files** node.
- Right-click the new entry and select **Generate blocks from source**.
  - The Siemens TIA Portal IDE compiles the new file and generates TIA Portal program blocks from the code. The program blocks appear under the **Program blocks** node. They are available for use with the existing Siemens TIA Portal project.

### Use Internal Signals for Debugging in RSLogix 5000 IDE

For debugging, you can generate code for test point outputs from the top-level subsystem of your model. The coder generates code that maps the test pointed output to optional AOI output parameters for RSLogix 5000 IDEs. In the generated code, the variable tags that correspond to the test points have the property Required=false. This example assumes that you have a model appropriately configured for the coder, such as plcdemo simple subsystem.

- Open the plcdemo\_simple\_subsystem model. plcdemo simple subsystem
- 2 In the Configuration Parameters dialog box, set Target IDE to Rockwell RSLogix 5000: A0I.
- In the top-level subsystem of the model, right-click the output signal of SimpleSubsystem and select **Properties**.

The Signal Properties dialog box is displayed.

4 On the **Logging and accessibility** tab, click the **Test point** check box.

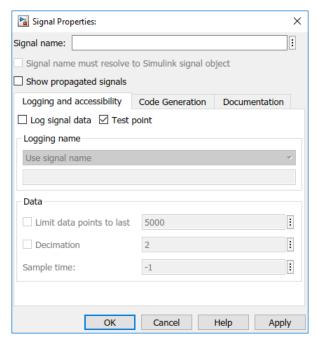

- 5 Click **OK**.
- **6** Generate code for the top-level subsystem.
- 7 Inspect the generated code for the string Required=false.

For more information on signals with test points, see "What Is a Test Point?".

### **Rockwell Automation RSLogix Requirements**

Following are considerations for this target IDE platform.

### Add-On Instruction and Function Blocks

The Structured Text concept of function block exists for Rockwell Automation RSLogix target IDEs as an Add-On instruction (AOI). The Simulink PLC Coder software generates the AOIs for Add-On instruction format, but not FUNCTION BLOCK.

### **Double-Precision Data Types**

The Rockwell Automation RSLogix target IDE does not support double-precision data types. At code generation, Simulink PLC Coder converts this data type to single-precision data types in generated code.

Design your model to use single-precision data type (single) as much as possible instead of doubleprecision data type (double). If you must use doubles in your model, the numeric results produced by the generated Structured Text can differ from Simulink results. This difference is due to double-single conversion in the generated code.

### **Unsigned Integer Data Types**

The Rockwell Automation RSLogix target IDE does not support unsigned integer data types. At code generation, Simulink PLC Coder converts this data type to signed integer data types in generated code.

Design your model to use signed integer data types (int8, int16, int32) as much as possible instead of unsigned integer data types (uint8, uint16, uint32). Doing so avoids overflow issues that unsigned-tosigned integer conversions can cause in the generated code.

### **Unsigned Fixed-Point Data Types**

In the generated code, Simulink PLC Coder converts fixed-point data types to target IDE integer data types. Because the Rockwell Automation RSLogix target IDE does not support unsigned integer data types, do not use unsigned fixed-point data types in the model. For more information about coder limitations for fixed-point data type support, see "Fixed Point Simulink PLC Coder Structured Text Code Generation" on page 20-2.

### **Enumerated Data Types**

The Rockwell Automation RSLogix target IDE does not support enumerated data types. At code generation, Simulink PLC Coder converts this data type to 32-bit signed integer data type in generated code.

### **Reserved Keywords**

The Rockwell AutomationRSLogix target IDE has reserved keywords. Do not use them as tag names in subsystems from which code will be for be generated for Rockwell AutomationRSLogix IDE.

| ABS  | ACS | AND  | ASN | ATN    | COS    | DEG          | FRD     | LN    | LOG            | MOD           |
|------|-----|------|-----|--------|--------|--------------|---------|-------|----------------|---------------|
| NOT  | OR  | RAD  | SIN | SQR    | TAN    | TOD          | TRN     | XOR   | acos           | asin          |
| atan | by  | case | do  | else   | elsif  | end_cas<br>e | end_for | _     | end_rep<br>eat | end_wh<br>ile |
| exit | for | if   | of  | repeat | return | then         | to      | trunc | until          | while         |

These keywords are case insensitive. If your code generation target IDE is the Rockwell AutomationRSLogix 5000 or Studio 5000 IDE do not use these keywords as variable names.

### **Rockwell Automation IDE selection**

Based on the L5X import file target IDE version you will choose the PLC target IDE to be RSLogix5000 or Studio 5000. If importing into v24 or later choose Studio 5000 else for versions prior to v24 choose RSLogix 5000.

### **Siemens IDE Requirements**

### Target PLCs and Supported Data Types

To choose your target PLC based on supported data types, see the options in this table.

| Data Type | S7-300/400 | S7-1200 | S7-1500 |
|-----------|------------|---------|---------|
| BOOL      | Yes        | Yes     | Yes     |
| BYTE      | Yes        | Yes     | Yes     |
| WORD      | Yes        | Yes     | Yes     |
| DWORD     | Yes        | Yes     | Yes     |
| LWORD     | No         | No      | Yes     |
| SINT      | No         | Yes     | Yes     |
| INT       | Yes        | Yes     | Yes     |
| DINT      | Yes        | Yes     | Yes     |
| USINT     | No         | Yes     | Yes     |
| UINT      | No         | Yes     | Yes     |
| UDINT     | No         | Yes     | Yes     |
| LINT      | No         | No      | Yes     |
| ULINT     | No         | No      | Yes     |
| REAL      | Yes        | Yes     | Yes     |
| LREAL     | No         | Yes     | Yes     |

To generate code for your S7-300/400 series PLCs use the SIMATIC STEP 7 or TIA Portal as the target IDE.. To generate code for your S7-1200 or S7-1500 series PLCs, use the TIA Portal: Double Precision as the target IDE.

### **Double-Precision Floating-Point Data Types**

To generate code for your Siemens targets that do not support double-precision, floating-point data types, use the SIMATIC STEP 7 or TIA Portal as the target IDE. At code generation, Simulink PLC Coder converts this data type to single-precision real data types in the generated code. Design your model so that the possible precision loss of generated code numeric results does not change the expected semantics of the model.

To generate code for your Siemens targets that support double-precision, floating-point types, use Siemens TIA Portal: Double Precision as the target IDE. The generated code uses the LREAL type for double-precision, floating-point types in the model. For more information, see "Target IDE" on page 13-3.

### int8 Data Type and Unsigned Integer Types

To generate code for your Siemens targets that do not support the int8 data type and unsigned integer data types, use Siemens SIMATIC Step 7 or Siemens TIA Portal as the target IDE. At code generation, Simulink PLC Coder converts the int8 data type and unsigned integer data types to int16 or int32 in the generated code.

Design your model to use int16 and int32 data types as much as possible instead of int8 or unsigned integer data types. The Simulink numeric results by using the int8 data type or unsigned integer data types can differ from the numeric results produced by the generated structured text.

Design your model so that the effects of integer data type conversion of the generated code do not change the expected semantics of the model.

To generate code for your Siemens targets that support the int8 data type and unsigned integer data types, use Siemens TIA Portal: Double Precision as the target IDE. The generated code preserves the int8 data type and unsigned integer data types. For more information, see "Target IDE" on page 13-3.

### **Unsigned Fixed-Point Data Types**

Do not use unsigned, fixed-point data types in your model to generate code for your Siemens targets that do not support unsigned integer data types. For more information about coder limitations for fixed-point data type support, see "Fixed Point Simulink PLC Coder Structured Text Code Generation" on page 20-2.

### **Enumerated Data Types**

The Siemens SIMATIC STEP 7 and TIA Portal target IDEs do not support enumerated data types. Simulink PLC Coder converts this data type to 16-bit signed integer data type in the generated code for Siemens targets.

### **Selectron CAP1131 IDE Requirements**

For the Selectron CAP1131 target IDE platform, consider these limitations:

### **Double-Precision Floating-Point Data Types**

The Selectron CAP1131 target IDE does not support double-precision floating-point data types. At code generation, the Simulink PLC Coder converts this data type to single-precision real data types in the generated code. Design your model so that the possible precision loss of numerical results of the generated code numeric results does not change the model semantics that you expect.

### **Enumerated Data Types**

The Selectron CAP1131 target IDE does not support enumerated data types. The Selectron CAP1131 IDE converts this data type to 32-bit signed integer data type in the generated code.

### See Also

## **Supported Simulink and Stateflow Blocks**

### **Supported Blocks**

For Simulink semantics not supported by Simulink PLC Coder, see "Structured Text Code Generation Limitations" on page 12-2.

### **View Supported Blocks Library**

To view a Simulink library of blocks that the Simulink PLC Coder software supports, type plclib in the Command Window. The coder can generate Structured Text code for subsystems that contain these blocks. The library window is displayed.

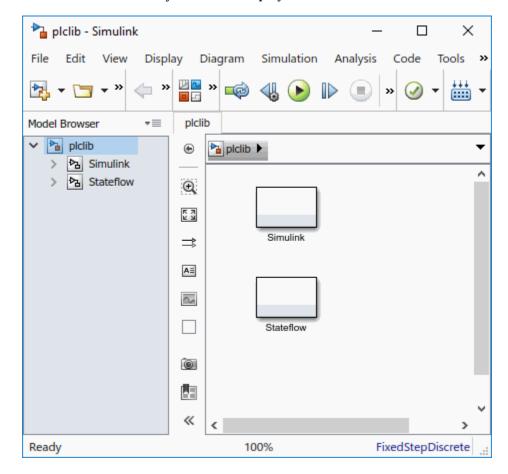

This library contains two sublibraries, Simulink and Stateflow. Each sublibrary contains the blocks that you can include in a Simulink PLC Coder model.

### Supported Simulink Blocks

The coder supports the following Simulink blocks.

### Additional Math & Discrete/Additional Discrete

Transfer Fcn Direct Form II

Transfer Fcn Direct Form II Time Varying

Unit Delay Enabled (Obsolete)
Unit Delay Enabled External IC (Obsolete)
Unit Delay Enabled Resettable (Obsolete)

Unit Delay Enabled Resettable External IC (Obsolete)

Unit Delay External IC (Obsolete)

Unit Delay Resettable (Obsolete)

Unit Delay Resettable External IC (Obsolete)

Unit Delay With Preview Enabled (Obsolete)

Unit Delay With Preview Enabled Resettable (Obsolete)

Unit Delay With Preview Enabled Resettable External RV (Obsolete)

Unit Delay With Preview Resettable (Obsolete)

Unit Delay With Preview Resettable External RV (Obsolete)

### **Commonly Used Blocks**

Inport

**Bus Creator** 

**Bus Selector** 

Constant

Data Type Conversion

Demux

Discrete-Time Integrator

Gain

Ground

Logical Operator

Mux

Product

Relational Operator

Saturation

Scope

Subsystem

Inport

Outport

Sum

Switch

Terminator

Unit Delay

### **Discontinuities**

Coulomb and Viscous Friction

Dead Zone Dynamic

Rate Limiter

Rate Limiter Dynamic

Relay

Saturation

Saturation Dynamic

Wrap To Zero

### **Discrete**

Difference

Discrete Transfer Fcn

Discrete Derivative

Discrete FIR Filter

Discrete Filter

Discrete PID Controller

Discrete PID Controller (2 DOF)

Discrete State-Space

Discrete-Time Integrator

FIR Interpolation

**Integer Delay** 

Memory

Tapped Delay

Transfer Fcn First Order

Transfer Fcn Lead or Lag

Transfer Fcn Real Zero

Unit Delay

Zero-Order Hold

### **Logic and Bit Operations**

Bit Clear

Bit Set

Bitwise Operator

Compare To Constant

Compare To Zero

**Detect Change** 

Detect Decrease

**Detect Increase** 

Detect Fall Negative

Detect Fall Nonpositive

Detect Rise Nonnegative

**Detect Rise Positive** 

**Extract Bits** 

Interval Test

Interval Test Dynamic

Logical Operator

Shift Arithmetic

### **Lookup Tables**

Dynamic-Lookup

Interpolation Using Prelookup

PreLookup

n-D Lookup Table

### **Math Operations**

Abs

Add

Assignment

Bias

Divide

**Dot Product** 

Gain

Math Function

Matrix Concatenate

MinMax

MinMax Running Resettable

**Permute Dimensions** 

Polynomial

Product

**Product of Elements** 

Reciprocal Sqrt

Reshape

Rounding Function

Sign

Slider Gain

Sqrt

Squeeze

Subtract

Sum

Sum of Elements

Trigonometric Function

Unary Minus

Vector Concatenate

### **Model Verification**

Assertion

Check Discrete Gradient

Check Dynamic Gap

Check Dynamic Range

Check Static Gap

Check Static Range

Check Dynamic Lower Bound

Check Dynamic Upper Bound

Check Input Resolution

Check Static Lower Bound

Check Static Upper Bound

### **Model-Wide Utilities**

DocBlock

Model Info

### **Ports & Subsystems**

Atomic Subsystem

CodeReuse Subsystem

**Enabled Subsystem** 

Enable

Function-Call Subsystem

Subsystem

Inport

Outport

### **Signal Attributes**

Data Type Conversion

Data Type Duplicate

Signal Conversion

### **Signal Routing**

**Bus Assignment** 

**Bus Creator** 

**Bus Selector** 

**Data Store Memory** 

Demux

From

Goto

Goto Tag Visibility

**Index Vector** 

Multiport Switch

Mux

Selector

### Sinks

Display

Floating Scope

Scope

Stop Simulation

Terminator

To File

To Workspace

XY Graph

### **Sources**

Constant

Counter Free-Running

**Counter Limited** 

**Enumerated Constant** 

Ground

Pulse Generator

Repeating Sequence Interpolated

Repeating Sequence Stair

### **User-Defined Functions**

MATLAB Function (MATLAB Function Block)

### **Supported Stateflow Blocks**

The coder supports the following Stateflow blocks.

### **Stateflow**

Chart

State Transition Table

Truth Table

### **Blocks with Restricted Support**

### **Simulink Block Support Exceptions**

The Simulink PLC Coder software supports the plclib blocks with the following exceptions. Also, see "Structured Text Code Generation Limitations" on page 12-2 for a list of limitations of the software.

If you get unsupported fixed-point type messages during code generation, update the block parameter. Open the block parameter dialog box. Navigate to the **Signal Attributes** and **Parameter Attributes** tabs. Check that the **Output data type** and **Parameter data type** parameters are not Inherit: Inherit via internal rule. Set these parameters to either Inherit: Same as input or a desired non-fixed-point data type, such as double or int8.

### **Stateflow Chart Exceptions**

If you receive a message about consistency between the original subsystem and the S-function generated from the subsystem build, and the model contains a Stateflow chart that contains one or more Simulink functions, use the following procedure to address the issue:

- 1 Open the model and double-click the Stateflow chart that causes the issue.
  - The chart Stateflow Editor dialog box is displayed.
- **2** Right-click in this dialog box.
- 3 In the context-sensitive menu, select **Properties**.
  - The Chart dialog box is displayed.
- 4 In the Chart dialog box, navigate to the **States When Enabling** parameter and select Held.
- 5 Click **Apply** and **OK** and save the model.

### **Data Store Memory Block**

To generate PLC code for a model that uses a Data Store Memory block, first define a Simulink. Signal object in the base workspace. Then, in the Signal Attributes tab of the block parameters, set the data store name to resolve to that Simulink. Signal object.

For more information, see "Data Stores with Data Store Memory Blocks".

### **Reciprocal Sqrt Block**

The Simulink PLC Coder software does not support the Simulink Reciprocal Sgrt block signedSgrt and rSqrt functions.

### **Lookup Table Blocks**

Simulink PLC Coder has limited support for lookup table blocks. The coder does not support:

- Number of dimensions greater than 2
- Cubic spline interpolation method
- Begin index search using a previous index mode
- Cubic spline extrapolation method

**Note** The Simulink PLC Coder software does not support the Simulink Lookup Table Dynamic block. For your convenience, the plclib/Simulink/Lookup Tables library contains an implementation of a dynamic table lookup block using the Prelookup and Interpolation Using Prelookup blocks.

### **Limitations**

- "Structured Text Code Generation Limitations" on page 12-2
- "Ladder Logic Code Generation Limitations" on page 12-4

### **Structured Text Code Generation Limitations**

### **General Limitations**

The Simulink PLC Coder software does not support:

- Complex data types
- String data types
- · Model reference blocks
- Stateflow machine-parented data and events
- Stateflow messages
- Limited support for math functions
- Merge block
- · Step block
- · Clock block
- Signal and state storage classes
- Shared state variables between subsystems
- · For Each Subsystem block
- Variable-size signals and parameters
- MATLAB System block or system objects
- MATLAB classes.
- The Simulink.CoderInfo Identifier name property with Simulink.Parameter and Simulink.Signal objects.
- The Simulink.LookupTable, Simulink.Breakpoint, and Simulink.DualScaledParameter objects.
- Code generation for Simulink signals that do not resolve to a Simulink.Signal data store memory object.
- Code generation when UseRowMajorAlgorithm='on'.
- The use of enum datatype numeric values for comparison inside model subsystem blocks. Use a
  data type conversion block to perform an enum to integer conversion, to perform the numeric
  comparison.
- The use of special characters in comments. This could lead to errors when importing the generated code.
- Signal lines named using Simulink. Signal mappings.
- Half precision fixed-point data types.
- Testbench generation for models using software-in-the-loop (SIL) simulation mode.
- Testbench generation for models using processor-in-the-loop (PIL) simulation mode.

### Restrictions

The structured text language has inherent restrictions. As a result, the Simulink PLC Coder software has these restrictions:

- Supports code generation only for atomic subsystems.
- Supports automatic, inline, or reusable function packaging for code generation. Nonreusable function packaging is not supported.
- Does not support blocks that require continuous time semantics. This restriction includes integrator blocks, zero-crossing detection blocks, physical blocks, such as Simscape<sup>™</sup> library blocks and so on.
- Does not support pointer data types.
- Does not support recursion (including recursive events).
- Does not support nonfinite data, for example NaN or Inf.
- Does not support MATLAB 64-bit integer data types.

### **Negative Zero**

In a floating-point data type, the value 0 has either a positive sign or a negative sign. Arithmetically, 0 is equal to -0, but some operations are sensitive to the sign of a 0 input. Examples include rdivide, atan2, atan2d, and angle. Division by 0 produces Inf, but division by -0 produces -Inf. Similarly, atan2d(0, -1) produces 180, but atan2d (-0, -1) produces -180.

Simulink PLC Coder stores -0 as 0 because there is no representation of -0 in IEC61131. This leads to division by -0 producing -Inf in Simulink, but Inf in PLC IDE. Similarly, atan2d(-0,-1) produces -180 in Simulink, but 180 in PLC IDE as the -0 is converted to 0.

### Divide by Zero

In Simulink, division by zero produces either Inf or the largest number for the data type. In the Codesys target IDE, division by zero results in a -1. Code generation by using a testbench might result in testbench verification failures due to a difference in results from divide by zero operations.

### **Fixed-Point Data Type Multiword Operations**

Simulink PLC Coder does not support code generation for block parameter settings that require fixed-point data type multiword operations. For example, the square root block that has int32 integer data type as input and output data type setting of Inherit via internal rule is not supported for code generation.

### **Inplace Variables Code Generation**

Inplace argument semantics could be broken if the datatypes between inputs and outputs differ in the number of dimensions. To fix the problem, set the input variable size to -1. For more information, see "Declare Variable-Size Inputs and Outputs".

### **Ladder Logic Code Generation Limitations**

### plcladderlib Limitations

Simulink PLC Coder plcladderlib has these limitations:

 Only Rockwell Automation RSLogix 5000 and Studio 5000 IDEs can import ladder logic generated using the plcladderlib library.

### **Ladder Diagram Import Limitations**

- When importing an .L5X file that contains a continuous task, the imported Simulink model has a sample time of -1. For periodic tasks, the sample time is the value specified in the .L5X file. Event tasks are not supported.
- Simulink PLC Coder may not follow the same initialization order specified in the Prescan mode.
  Do not read variables that are read by the Prescan mode because this leads to different behavior
  in simulation of the model when compared to execution in the IDE. The affected Simulink PLC
  Coder plcladderlib blocks are: OTE, ONS, OSF, OSR, CTD, CTU, TON, TOF, RTO, JSR, AOI, and
  FBC
- If you Ladder Diagram implementation has multiple AOI or subroutine instances with the same name, the software does not check if these instances refer to the same implementation. It is recommended to use different names if these structures contain different functionality.

### **Ladder Diagram Modeling and Simulation Limitations**

- Ladder models do not support unsigned integer types. Use signed integer instead.
- Ladder models do not support double type. Instead, use single type.
- The Rockwell Automation IDEs have limitations on the character length used for names. The length should not be more than 40 characters. For supported name lengths consult the Rockwell documentation.
- Label the **Port** numbers in the **Controller Tags** uniquely and sequentially, when modeling Ladder Diagrams in Simulink.

### **Ladder Diagram Code Generation Limitations**

- Code generation requires a controller, task, program model, AOI runner, or AOI model hierarchy
- AOI input argument should be either non-array or 1-D array type. Test bench generation does not support 2-D or 3-D array types. This limitation includes nested 2-D, 3-D array types in structure fields.
- The Rockwell Automation IDEs have limitations on the character length used for names. The length should not be more than 40 characters. For supported name lengths consult the Rockwell documentation.

### **Ladder Diagram Verification Limitations**

Ladder test bench generation is supported for only AOI Runner block.

- AOI input argument should be either non-array or 1-D array type. Test bench generation does not support 2-D or 3-D array types. This limitation includes nested 2-D, 3-D array types in structure fields.
- AOI input argument in the L5X file should not be single-element array type for runner test bench generation.
- Test bench generation for Ladder Diagram models containing timer blocks such as TON, TOF and RTO fails. To generate test-bench code for these models, modify the Ladder Diagram structure while maintaining the logic.
- If the Simulink model is set as read-only, the model can become corrupted during the test bench generation process. When the code generation process completes, it reverts all code generation changes performed on the model. You can ignore or close the model during this process.

<sup>&</sup>quot;Generating Ladder Diagram Code from Simulink" on page 3-34 | "Import L5X Ladder Files into Simulink" on page 3-22 | "Modeling and Simulation of Ladder Diagrams in Simulink" on page 3-27 | "Verify Generated Ladder Diagram Code" on page 3-38

### **Configuration Parameters for Simulink PLC Coder Models**

- "PLC Coder: General" on page 13-2
- "PLC Coder: Comments" on page 13-13
- "PLC Coder: Optimization" on page 13-16
- "PLC Coder: Identifiers" on page 13-23
- "PLC Coder: Report" on page 13-31
- "PLC Coder:Interface" on page 13-34

### **PLC Coder: General**

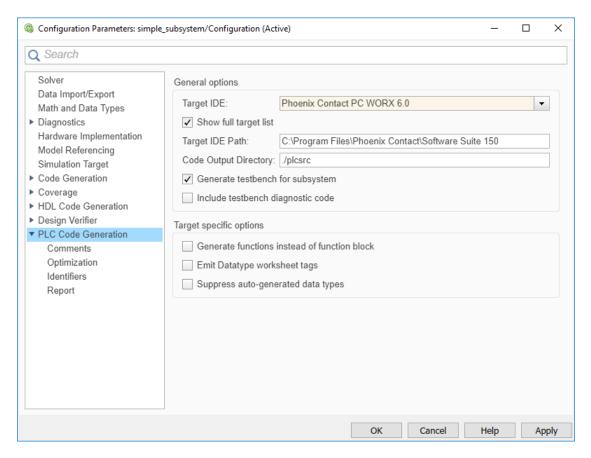

# In this section... "PLC Coder: General Tab Overview" on page 13-3 "Target IDE" on page 13-3 "Show Full Target List" on page 13-5 "Target IDE Path" on page 13-6 "Code Output Directory" on page 13-7 "Generate Testbench for Subsystem" on page 13-7 "Include Testbench Diagnostic Code" on page 13-8 "Generate Functions Instead of Function Block" on page 13-8 "Allow Functions with Zero Inputs" on page 13-9 "Suppress Auto-Generated Data Types" on page 13-10 "Emit Data type Worksheet Tags for PCWorx" on page 13-10 "Aggressively Inline Structured Text Function Calls" on page 13-11 "Signal Builder Block Time Range to Generate Multi Testbench" on page 13-11

### **PLC Coder: General Tab Overview**

Set up general information about generating Structured Text code to download to target PLC IDEs.

### Configuration

To enable the Simulink PLC Coder options pane, you must:

- Create a model.
- Add either an Atomic Subsystem block, or a Subsystem block for which you have selected the **Treat as atomic unit** check box.
- 3 Right-click the subsystem block and select **PLC Code > Options**.

### Tip

- In addition to configuring parameters for the Simulink PLC Coder model, you can also use this dialog box to generate Structured Text code and test bench code for the Subsystem block.
- Certain options are target-specific and are displayed based on the selection for **Target IDE**.

### See Also

"Prepare Model for Structured Text Generation" on page 1-3

"Generate Structured Text from the Model Window" on page 1-9

### **Target IDE**

Select the target IDE for which you want to generate code. This option is available in the Configuration Parameters dialog box, **PLC Code Generation** pane.

The default **Target IDE** list shows the full set of supported targets. See "Show Full Target List" on page 13-5.

To see a reduced subset of targets, clear the option **Show full target list**. To customize this list and specify IDEs that you use more frequently, use the plccoderpref function.

For version numbers of supported IDEs, see "Supported IDE Platforms".

### **Settings**

### Default: 3S CoDeSys 2.3

3S CoDeSys 2.3

Generates Structured Text (IEC 61131-3) code for 3S-Smart Software Solutions CoDeSys Version 2.3.

3S CoDeSys 3.3

Generates Structured Text code in PLCopen XML for 3S-Smart Software Solutions CoDeSys Version 3.3.

3S CoDeSys 3.5

Generates Structured Text code in PLCopen XML for 3S-Smart Software Solutions CoDeSys Version 3.5.

### B&R Automation Studio 3.0

Generates Structured Text code for B&R Automation Studio 3.0.

### B&R Automation Studio 4.0

Generates Structured Text code for B&R Automation Studio 4.0.

### Beckhoff TwinCAT 2.11

Generates Structured Text code for Beckhoff TwinCAT 2.11 software.

### Beckhoff TwinCAT 3

Generates Structured Text code for Beckhoff TwinCAT 3 software.

### KW-Software MULTIPROG 5.0

Generates Structured Text code in PLCopen XML for PHOENIX CONTACT (previously KW) Software MULTIPROG 5.0 or 5.50.

### Phoenix Contact PC WORX 6.0

Generates Structured Text code in PLCopen XML for Phoenix Contact PC WORX 6.0.

### Rockwell RSLogix 5000: A0I

Generates Structured Text code for Rockwell Automation RSLogix 5000 using Add-On Instruction (AOI) constructs.

### Rockwell RSLogix 5000: Routine

Generates Structured Text code for Rockwell Automation RSLogix 5000 routine constructs.

### Rockwell Studio 5000: AOI

Generates Structured Text code for Rockwell Automation Studio 5000 Logix Designer using Add-On Instruction (AOI) constructs.

### Rockwell Studio 5000: Routine

Generates Structured Text code for Rockwell Automation Studio 5000 Logix Designer routine constructs.

### Siemens SIMATIC Step 7

Generates Structured Text code for Siemens SIMATIC STEP 7.

### Siemens TIA Portal

Generates Structured Text code for Siemens TIA Portal S7-300/400 CPUs.

### Siemens TIA Portal: Double Precision

Generates Structured Text code for Siemens TIA Portal S7-1200 and S7-1500 CPUs. THE IDE also supports the int8 data type, unsigned integer data types, and double-precision, floating-point data types. The code uses LREAL type for double data type in the model and can be used on Siemens PLC devices that support the LREAL type.

### Generic

Generates a pure Structured Text file. If the target IDE that you want is not available for the Simulink PLC Coder product, consider generating and downloading a generic Structured Text file.

### PLCopen XML

Generates Structured Text code formatted using PLCopen XML standard.

### Rexroth Indraworks

Generates Structured Text code for Rexroth IndraWorks version 13V12 IDE.

### OMRON Sysmac Studio

Generates Structured Text code for OMRON® Sysmac® Studio Version 1.04, 1.05, or 1.09.

### Selectron CAP1131

Generates Structured Text code for Selectron CAP1131 v 11 IDE.

### **Tips**

- Rockwell Automation RSLogix 5000 routines represent the model hierarchy using hierarchical user-defined types (UDTs). UDT types preserve model hierarchy in the generated code.
- The coder generates code for reusable subsystems as separate routine instances. These subsystems access instance data in program tag fields.

### **Command-Line Information**

Parameter: PLC\_TargetIDE

Type: string

```
Value: 'codesys23' | 'codesys33' | 'codesys35' | 'rslogix5000' |
'rslogix5000_routine' | 'studio5000' | 'studio5000_routine' | 'brautomation30' |
'brautomation40' | 'multiprog50' | 'pcworx60' | 'step7' | 'plcopen' | 'twincat211' |
'twincat3' | 'generic' | 'indraworks' | 'omron' | 'tiaportal' | 'tiaportal_double'
Default: 'codesys23'
```

### See Also

"Generate Structured Text from the Model Window" on page 1-9

### **Show Full Target List**

View the full list of supported target IDEs in the **Target IDE** drop-down list. For more information, see "Target IDE" on page 13-3. This option is available on the **PLC Code Generation** pane in the Configuration Parameters dialog box.

### **Settings**

### Default: On

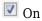

The **Target IDE** list displays the full set of supported IDEs. For more information, see "Supported IDE Platforms".

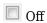

The **Target IDE** list displays only the more commonly used IDEs. The default subset contains the following IDEs:

- codesys23 3S-Smart Software Solutions CoDeSys Version 2.3 (default) target IDE
- studio5000 Rockwell Automation Studio 5000 Logix Designer target IDE for AOI format
- step7 Siemens SIMATIC STEP 7 target IDE
- omron OMRON Sysmac Studio
- plcopen PLCopen XML target IDE

You can customize the entries in the reduced **Target IDE** list by using the plccoderpref function.

### **Command-Line Information**

Parameter: PLC\_ShowFullTargetList

Type: string

Value: 'on' | 'off' Default: 'on'

You can change the contents of the reduced **Target IDE** list using the plccoderpref function. See plccoderpref.

### **Target IDE Path**

Specify the target IDE installation path. The path already specified is the default installation path for the target IDE. Change this path if your IDE is installed in a different location. This option is available on the **PLC Code Generation** pane in the Configuration Parameters dialog box.

### **Settings**

Default: C:\Program Files\3S Software

C:\Program Files\3S Software

Default installation path for 3S-Smart Software Solutions CoDeSys software Version 2.3.

C:\Program Files\3S CoDeSys

Default installation path for 3S-Smart Software Solutions CoDeSys software Version 3.3 and 3.5.

C:\Program Files\BrAutomation

Default installation path for B&R Automation Studio 3.0 and 4.0 software.

C:\TwinCAT

Default installation path for Beckhoff TwinCAT 2.11 and 3 software.

C:\Program Files\KW-Software\MULTIPROG 5.0

Default installation path for PHOENIX CONTACT (previously KW) Software MULTIPROG 5.0 software. For MULTIPROG 5.50, the installation path may be different, change accordingly.

C:\Program Files\Phoenix Contact\Software Suite 150

Default installation path for Phoenix Contact PC WORX 6.0 software.

C:\Program Files\Rockwell Software

Default installation path for Rockwell Automation RSLogix 5000 software.

C:\Program Files\Siemens

Default installation path for Siemens SIMATIC STEP 7 5.4 software.

C:\Program Files\Siemens\Automation

Default installation path for Siemens TIA Portal software.

### **Tips**

- When you change the **Target IDE** value, the value of this parameter changes.
- If you right-click the Subsystem block, the PLC Code > Generate and Import Code for Subsystem command uses this value to import generated code.
- If your target IDE installation is standard, do not edit this parameter. Leave it as the default value.
- If your target IDE installation is nonstandard, edit this value to specify the actual installation path.

• If you change the path and click **Apply**, the changed path remains for that target IDE for other models and between MATLAB sessions. To reinstate the factory default, use the command:

```
plccoderpref('plctargetidepaths','default')
```

### **Command-Line Information**

See plccoderpref.

### See Also

"Import Structured Text Code Automatically" on page 1-17

### **Code Output Directory**

Enter a path to the target folder into which code is generated. This option is available on the **PLC Code Generation** pane in the Configuration Parameters dialog box.

### Settings

Default: plcsrc subfolder in your working folder

### Command-Line Information Parameter: PLC OutputDir

Type: string
Value: string
Default: 'plcsrc'

### **Tips**

- If the target folder path is empty, a default value of ./plcsrc is used as the **Code Output Directory**.
- If, you want to generate code in the current folder use . as the output directory.
- The **Code Output Directory** can have the same name as your current working folder.

### See Also

"Generate Structured Text from the Model Window" on page 1-9

### **Generate Testbench for Subsystem**

Specify the generation of test bench code for the subsystem. This option is available on the **PLC Code Generation** pane in the Configuration Parameters dialog box.

### Settings

### **Default:** off

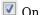

Enables generation of test bench code for subsystem.

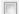

Disables generation of test bench code for subsystems.

### **Command-Line Information**

Parameter: PLC GenerateTestbench

Type: string

Value: 'on' | 'off'
Default: 'off'

### See Also

"Generate Structured Text from the Model Window" on page 1-9

### **Include Testbench Diagnostic Code**

Specify the generation of test bench code with additional diagnostic information that will help you identify output variables causing test bench failures. This option is available on the **PLC Code Generation** pane in the Configuration Parameters dialog box. To enable this parameter, you must select the **Generate testbench for subsystem** option

### **Settings**

### Default: off

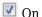

Enables generation of test bench code with additional diagnostic information.

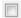

Disables generation of test bench code with additional diagnostic information.

### **Command-Line Information**

Parameter: PLC GenerateTestbenchDiagCode

**Type:** string

Value: 'on' | 'off'
Default: 'off'

### See Also

"Generate Structured Text from the Model Window" on page 1-9

### **Generate Functions Instead of Function Block**

Use this option to control whether the generated Structured Text code contains Function instead of Function Block. This option is available for only the Phoenix Contact PC WORX or the PHOENIX CONTACT (previously KW) Software MULTIPROG target. There are certain cases where you may not be able to generate code with Function instead of Function Block. For example, if your Simulink subsystem or MATLAB Function block has internal state or persistent variables. In such cases, the software issues a diagnostic warning.

This option is available on the **PLC Code Generation** pane in the Configuration Parameters dialog box, when the **Target IDE** is set to Phoenix Contact PC WORX 6.0 or KW-Software MULTIPROG 5.0.

### **Settings**

Default: off

On

The generated Structured Text code contains Function instead of Function Block where possible.

Off

Switch to the default behavior of the software.

### **Command-Line Information**

Parameter: PLC EmitAsPureFunctions

**Type:** string

Value: 'on' | 'off'
Default: 'off'

### See Also

"Generate Structured Text from the Model Window" on page 1-9

### Allow Functions with Zero Inputs

Emit a function with no inputs as a function instead of a function block. This option is available for only the Phoenix Contact PC WORX or the PHOENIX CONTACT (previously KW) Software MULTIPROG target.

When the **Target IDE** is set to Phoenix Contact PC WORX 6.0 or KW-Software MULTIPROG 5.0, in the Configuration parameters dialog box, **PLC Code Generation** pane, this option is available.

### **Settings**

Default: off

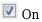

The generated Structured Text code contains Function instead of Function Blocks when there is a function with no inputs.

Off

The generated Structured Text code contains function blocks and no functions.

### **Command-Line Information**

Parameter: PLC\_PureFunctionNoInputs

**Type:** string

Value: 'on' | 'off'
Default: 'off'

### See Also

"Generate Structured Text from the Model Window" on page 1-9

### **Suppress Auto-Generated Data Types**

Use this option to control whether the generated Structured Text code contains auto-generated data types for array types. This option is available for only the Phoenix Contact PC WORX or the PHOENIX CONTACT (previously KW) Software MULTIPROG target.

This option is available on the **PLC Code Generation** pane in the Configuration Parameters dialog box, when the **Target IDE** is set to Phoenix Contact PC WORX 6.0 or KW-Software MULTIPROG 5.0.

### **Settings**

### Default: off

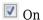

The software automatically generates named types for array types in your Simulink model.

Off

Switch to the default behavior of the software.

### **Command-Line Information**

Parameter: PLC\_SuppressAutoGenType

Type: string

Value: 'on' | 'off'
Default: 'off'

### See Also

"Generate Structured Text from the Model Window" on page 1-9

### **Emit Data type Worksheet Tags for PCWorx**

Use this option to control whether datatypeWorksheet tags are represented in code generated for Phoenix Contact PC WORX target. This option allows you to have finer control and generate multiple datatypeWorksheet definitions.

This option is available on the **PLC Code Generation** pane in the Configuration Parameters dialog box, when the **Target IDE** is set to Phoenix Contact PC WORX 6.0.

### **Settings**

### Default: off

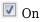

The datatypeWorksheet tags are marked as separate tags in the generated code.

Off

No separate datatypeWorksheet tags are in the generated code.

### **Command-Line Information**

Parameter: PLC\_EmitDatatypeWorkSheet

Type: string
Value: 'on' | 'off'
Default: 'off'

#### See Also

"Generate Structured Text from the Model Window" on page 1-9

# Aggressively Inline Structured Text Function Calls

Using this option, you can control inlining of Structured Text function calls for Rockwell Automation targets. By default, the software attempts to inline only math functions where possible. With this option, the software aggressively inlines all function calls so that the generated code has less number of Function blocks.

This option is available on the **PLC Code Generation** pane in the Configuration Parameters dialog box, when the **Target IDE** is set to Rockwell Automation targets such as Rockwell Studio 5000: AOI, Rockwell Studio 5000: Routine, Rockwell RSLogix 5000: AOI, or Rockwell RSLogix 5000: Routine.

#### **Settings**

Default: off

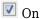

Aggressively inlines Structured Text function calls for RSLogix IDE.

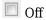

Reverts to its default behavior and inlines only math function calls in the generated code.

#### **Command-Line Information**

Parameter:PLC\_EnableAggressiveInlining

**Type:** string

Value: 'on' | 'off'
Default: 'off'

#### See Also

- "Generate Structured Text from the Model Window" on page 1-9
- "Generated Code Structure for Simple Simulink Subsystems" on page 2-2

# Signal Builder Block Time Range to Generate Multi Testbench

Use this option to generate multiple testbenches of varying sizes. The generated testbench size depends on the time duration of the respective signal group in the Signal Builder block. This option is available on the **PLC Code Generation** pane in the Configuration Parameters dialog box. Select the **Generate testbench for subsystem** option.

#### **Settings**

Default: Off

On

Generate multiple testbenches with testbench size dependent on time duration of respective signal group in the Signal Builder block..

Off

Generate multiple testbenches with testbench size dependent on model simulation time.

#### **Command-Line Information**

Parameter: PLC\_MultiTBSigbuilderTimeRange

Type: string
Value: 'on' | 'off'
Default: 'off'

# **PLC Coder: Comments**

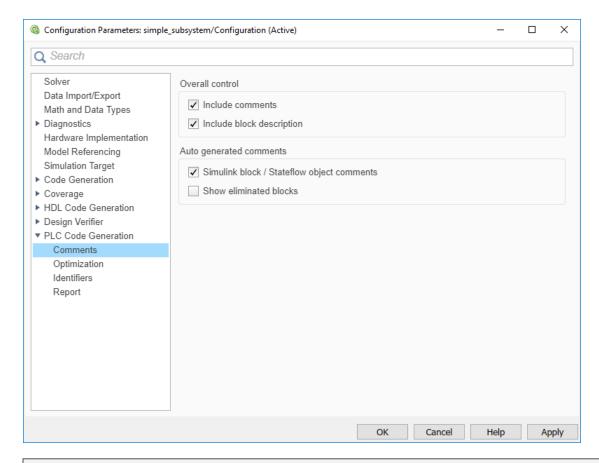

#### In this section...

"Comments Overview" on page 13-13

"Include Comments" on page 13-13

"Include Block Description" on page 13-14

"Simulink Block / Stateflow Object Comments" on page 13-15

"Show Eliminated Blocks" on page 13-15

#### **Comments Overview**

Control the comments that the Simulink PLC Coder software automatically creates and inserts into the generated code.

#### See Also

"Generate Structured Text from the Model Window" on page 1-9

#### **Include Comments**

Specify which comments are in generated files. This option is available on the **PLC Code Generation** > **Comments** pane in the Configuration Parameters dialog box.

#### **Settings**

#### Default: on

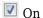

Places comments in the generated files based on the selections in the **Auto generated comments** pane.

If you create links to requirements documents from your model using the Simulink Requirements software, the links also appear in generated code comments.

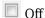

Omits comments from the generated files.

#### **Command-Line Information**

Parameter: PLC RTWGenerateComments

Type: string

Value: 'on' | 'off'
Default: 'on'

#### See Also

"Generate Structured Text from the Model Window" on page 1-9

# **Include Block Description**

Specify which block description comments are in generated files. This option is available on the **PLC Code Generation** > **Comments** pane in the Configuration Parameters dialog box.

#### **Settings**

#### Default: on

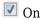

Places comments in the generated files based on the contents of the block properties **General** tab.

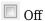

Omits block descriptions from the generated files.

#### **Command-Line Information**

Parameter: PLC PLCEnableBlockDescription

**Type:** string

Value: 'on' | 'off'
Default: 'on'

#### See Also

- "Propagate Block Descriptions to Code Comments" on page 1-13
- "Generate Structured Text from the Model Window" on page 1-9

# Simulink Block / Stateflow Object Comments

Specify whether to insert Simulink block and Stateflow object comments. This option is available on the **PLC Code Generation > Comments** pane in the Configuration Parameters dialog box.

#### **Settings**

#### Default: on

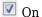

OII

Inserts automatically generated comments that describe block code and objects. The comments precede that code in the generated file.

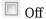

Suppresses comments.

#### **Command-Line Information**

Parameter: PLC\_RTWSimulinkBlockComments

**Type:** string

Value: 'on' | 'off'
Default: 'on'

#### See Also

"Generate Structured Text from the Model Window" on page 1-9

#### **Show Eliminated Blocks**

Specify whether to insert eliminated block comments. This option is available on the **PLC Code Generation > Comments** pane in the Configuration Parameters dialog box.

#### **Settings**

#### Default: off

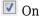

Inserts statements in the generated code from blocks eliminated as the result of optimizations (such as parameter inlining).

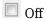

Suppresses statements.

#### **Command-Line Information**

Parameter: PLC RTWShowEliminatedStatement

**Type:** string

Value: 'on' | 'off'
Default: 'off'

#### See Also

"Generate Structured Text from the Model Window" on page 1-9

# **PLC Coder: Optimization**

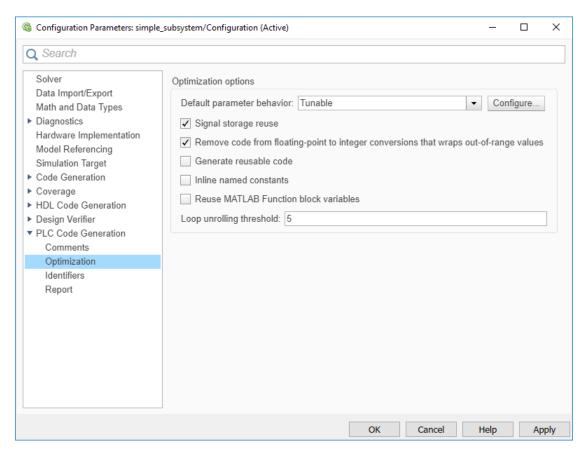

# In this section... "Optimization Overview" on page 13-16

"Default Parameter Behavior" on page 13-17

"Signal Storage Reuse" on page 13-18

"Remove Code from Floating-Point to Integer Conversions That Wraps Out-Of-Range Values" on page 13-18

"Generate Reusable Code" on page 13-19

"Inline Named Constants" on page 13-20

"Reuse MATLAB Function Block Variables" on page 13-21

"Loop Unrolling Threshold" on page 13-21

# **Optimization Overview**

Select the code generation optimization settings.

#### See Also

"Generate Structured Text from the Model Window" on page 1-9

#### **Default Parameter Behavior**

Transform numeric block parameters into constant inlined values in the generated code. This option is available on the **PLC Code Generation > Optimization** pane in the Configuration Parameters dialog box.

#### **Description**

Transform numeric block parameters into constant inlined values in the generated code.

Category: Optimization

#### Settings

**Default:** Tunable for GRT targets | Inlined for ERT targets

#### Inlined

Set **Default parameter behavior** to Inlined to reduce global RAM usage and increase efficiency of the generated code. The code does not allocate memory to represent numeric block parameters such as the **Gain** parameter of a Gain block. Instead, the code inlines the literal numeric values of these block parameters.

#### Tunable

Set **Default parameter behavior** to Tunable to enable tunability of numeric block parameters in the generated code. The code represents numeric block parameters and variables that use the storage class Auto, including numeric MATLAB variables, as tunable fields of a global parameters structure.

#### **Tips**

- Whether you set **Default parameter behavior** to Inlined or to Tunable, create parameter data objects to preserve tunability for block parameters. For more information, see "Create Tunable Calibration Parameter in the Generated Code" (Simulink Coder).
- When you switch from a system target file that is not ERT-based to one that is ERT-based, **Default** parameter behavior sets to Inlined by default. However, you can change the setting of **Default** parameter behavior later.
- When a top model uses referenced models, or if a model is referenced by another model:
  - All referenced models must set **Default parameter behavior** to Inlined if the top model has **Default parameter behavior** set to Inlined.
  - The top model can specify **Default parameter behavior** as **Tunable** or **Inlined**.
- If your model contains an Environment Controller block, you can suppress code generation for the branch connected to the Sim port if you set **Default parameter behavior** to Inlined and the branch does not contain external signals.

#### **Command-Line Information**

Parameter: PLC PLCEnable Var Reuse

**Type:** string

Value: 'on' | 'off'
Default: 'on'

#### See Also

"Generate Structured Text from the Model Window" on page 1-9

# **Signal Storage Reuse**

Reuse signal memory. This option is available on the **PLC Code Generation > Optimization** pane in the Configuration Parameters dialog box.

#### Settings

#### Default: on

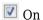

Reuses memory buffers allocated to store block input and output signals, reducing the memory requirement of your real-time program.

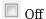

Allocates a separate memory buffer for each block's outputs. This allocation makes block outputs global and unique, which in many cases significantly increases RAM and ROM usage.

#### Tips

- This option applies only to signals with storage class Auto.
- Signal storage reuse can occur among only signals that have the same data type.
- Clearing this option can substantially increase the amount of memory required to simulate large models.
- Clear this option if you want to:
  - Debug a C-MEX S-function.
  - Use a Floating Scope or a Display block with the **Floating display** option selected to inspect signals in a model that you are debugging.
- If you select **Signal storage reuse** and attempt to use a Floating Scope or floating Display block to display a signal whose buffer has been reused, an error dialog box opens.

#### **Command-Line Information**

Parameter:PLC\_PLCEnableVarReuse

**Type:** string

Value: 'on' | 'off'
Default: 'on'

#### See Also

"Generate Structured Text from the Model Window" on page 1-9

# Remove Code from Floating-Point to Integer Conversions That Wraps Out-Of-Range Values

Enable code removal for efficient casts. This option is available on the **PLC Code Generation** > **Optimization** pane in the Configuration Parameters dialog box.

#### **Settings**

Default: on

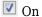

Removes code from floating-point to integer conversions.

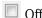

Does not remove code from floating-point to integer conversions.

#### **Tips**

Use this parameter to optimize code generation.

#### **Command-Line Information**

Parameter: PLC\_PLCEnableEfficientCast

**Type:** string

Value: 'on' | 'off'
Default: 'on'

#### See Also

"Generate Structured Text from the Model Window" on page 1-9

#### **Generate Reusable Code**

Using this option, you can generate better reusable code for reusable subsystems. For instance, if your model contains multiple instances of the same subsystem and some instances have constant inputs, by default, the generated code contains separate function blocks for each instance. If you select this option, the software does not consider whether the inputs to the subsystem are constant and generates one function block for the multiple instances.

This option is available on the **PLC Code Generation > Optimization** pane in the Configuration Parameters dialog box.

#### **Settings**

Default: off

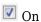

Generates better reusable code for reusable subsystems.

Off

Reverts to its default behavior. Instead of a single reusable function block, the software generates separate function blocks for individual instances of a reusable subsystem because of certain differences in their inputs.

#### **Tips**

• If you find multiple function blocks in your generated code for multiple instances of the same subsystem, select this option. The software performs better identification of whether two

instances of a subsystem are actually the same and whether it can combine the multiple blocks into one reusable function block.

- If different instances of a subsystem have different values of a block parameter, you cannot generate reusable code. Clear this option or use the same block parameter for all instances.
- Despite selecting this option, if you do not see reusable code for different instances of a subsystem, you can determine the reason. To determine if two reusable subsystems are identical, the code generator internally uses a checksum value. You can compare the checksum values for two instances of a subsystem and investigate why they are not identical.

To get the checksum values for the two instances that you expect to be identical, use the function Simulink.SubSystem.getChecksum. If the checksum values are different, investigate the checksum details to see why the values are not identical.

#### **Command-Line Information**

Parameter:PLC GenerateReusableCode

**Type:** string

Value: 'on' | 'off'
Default: 'off'

#### See Also

- "Generate Structured Text from the Model Window" on page 1-9
- "Generated Code Structure for Reusable Subsystems" on page 2-4

#### **Inline Named Constants**

Using this option, you can control inlining of global named constants. By default, the generated code contains named ssMethodType constants for internal states or other Simulink semantics. If you select this option, the software replaces the named constants with its integer value.

This option is available on the **PLC Code Generation > Optimization** pane in the Configuration Parameters dialog box.

#### Settings

#### Default: off

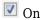

Inlines named constants.

Off

Reverts to its default behavior and uses named constants in the generated code.

#### **Command-Line Information**

Parameter:PLC InlineNamedConstant

**Type:** string

Value: 'on' | 'off'
Default: 'off'

#### See Also

- "Generate Structured Text from the Model Window" on page 1-9
- "Generated Code Structure for Simple Simulink Subsystems" on page 2-2

#### **Reuse MATLAB Function Block Variables**

You can use this option to enable reuse of MATLAB function block variables in the generated code.

This option is available on the **PLC Code Generation > Optimization** pane in the Configuration Parameters dialog box.

#### **Settings**

#### Default: off

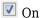

Generates code that reuses MATLAB Function block variables where appropriate.

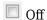

Reverts to its default behavior and does not reuse variables in the generated code.

#### **Command-Line Information**

Parameter:PLC ReuseMLFcnVariable

**Type:** string

Value: 'on' | 'off'
Default: 'off'

#### See Also

- "Generate Structured Text from the Model Window" on page 1-9
- "Generated Code Structure for MATLAB Function Block" on page 2-12

# **Loop Unrolling Threshold**

Specify the minimum signal or parameter width for which a for loop is generated. This option is available on the **PLC Code Generation > Optimization** pane in the Configuration Parameters dialog box.

#### **Settings**

#### Default: 5

Specify the array size at which the code generator begins to use a for loop instead of separate assignment statements to assign values to the elements of a signal or parameter array.

When the loops are perfectly nested loops, the code generator uses a for loop if the product of the loop counts for all loops in the perfect loop nest is greater than or equal to this threshold.

#### **Command-Line Information**

Parameter: PLC\_RollThreshold

**Type:** string

Value: any valid value
Default: '5'

#### See Also

"Generate Structured Text from the Model Window" on page 1-9

# **PLC Coder: Identifiers**

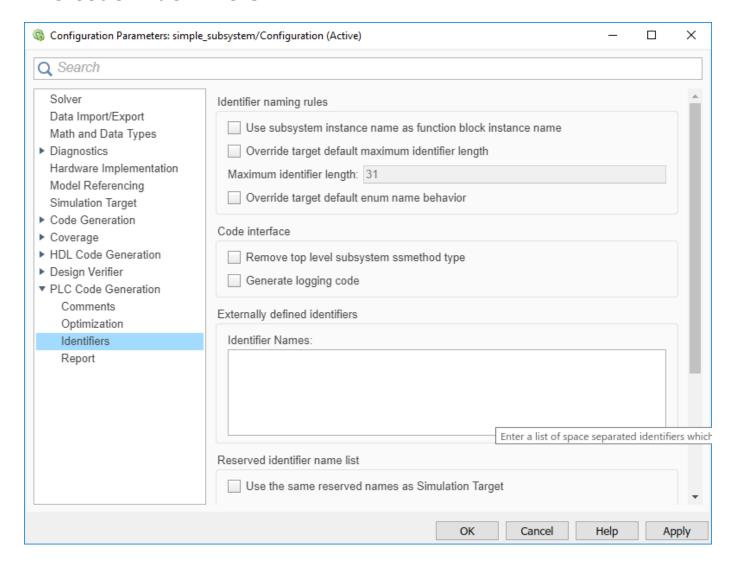

# "Identifiers Overview" on page 13-24 "Use Subsystem Instance Name as Function Block Instance Name" on page 13-24 "Override Target Default Maximum Identifier Length" on page 13-24 "Maximum Identifier Length" on page 13-25 "Override Target Default enum Name Behavior" on page 13-26 "Generate enum Cast Function" on page 13-26 "Use the Same Reserved Names as Simulation Target" on page 13-27 "Reserved Names" on page 13-27 "Externally Defined Identifiers" on page 13-28 "Preserve Alias Type Names for Data Types" on page 13-28

#### In this section...

"Inline Enum Cast Function" on page 13-29

#### **Identifiers Overview**

Select the automatically generated identifier naming rules.

#### See Also

"Generate Structured Text from the Model Window" on page 1-9

# **Use Subsystem Instance Name as Function Block Instance Name**

Specify how you want the software to name the Function block instances it generates for the subsystem. When you select this option, the software uses the subsystem instance name as the name of the Function blocks in the generated code. By default, the software generates index-based instance names.

This option is available on the **PLC Code Generation** > **Identifiers** pane in the Configuration Parameters dialog box.

#### **Settings**

#### Default: off

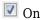

Uses the subsystem instance name as the name of the Function block instances in the generated code.

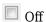

Uses auto-generated index-based instance names for the Function blocks in the generated code.

#### Command-Line Information

Parameter: PLC FBUseSubsystemInstanceName

**Type:** string

Value: 'on' | 'off'
Default: 'off'

#### See Also

"Generate Structured Text from the Model Window" on page 1-9

# Override Target Default Maximum Identifier Length

If your custom target IDE version supports long name identifiers, you can use this option along with the **Maximum identifier length** to specify the maximum number of characters in the generated function, type definition, and variable names. By default, the software complies with the maximum identifier length of standard versions of the target IDE and ignores unsupported values specified in the **Maximum identifier length**.

This option is available on the **PLC Code Generation** > **Identifiers** pane in the Configuration Parameters dialog box.

#### **Settings**

Default: off

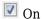

Override target default maximum identifier length in the generated code.

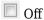

The generated code uses the default identifier length of the target IDE.

#### **Command-Line Information**

Parameter: PLC OverrideDefaultNameLength

Type: string

Value: 'on' | 'off'
Default: 'off'

#### See Also

"Generate Structured Text from the Model Window" on page 1-9

# **Maximum Identifier Length**

Specify the maximum number of characters in generated function, type definition, and variable names. This option is available on the **PLC Code Generation > Identifiers** pane in the Configuration Parameters dialog box.

#### **Settings**

Default: 31

Minimum: 31

Maximum: 256

You can use this parameter to limit the number of characters in function, type definition, and variable names. Many target IDEs have their own restrictions for these names. Simulink PLC Coder complies with target IDE limitations.

#### **Command-Line Information**

Parameter: PLC RTWMaxIdLength

**Type:** int

Value: 31 to 256 Default: 31

#### See Also

"Generate Structured Text from the Model Window" on page 1-9

# **Override Target Default enum Name Behavior**

Use this option to enable enum names to be used as the identifier names instead of enum values. The PLC target IDE must support enum type.

This option is available on the **PLC Code Generation** > **Identifiers** pane in the Configuration Parameters dialog box.

#### Settings

#### **Default:** off

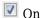

Override target default enum behavior and always have enum names instead of enum values.

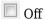

The generated code uses the enum behavior of the target IDE.

#### **Command-Line Information**

Parameter: PLC\_GenerateEnumSymbolicName

Type: string

Value: 'on' | 'off'
Default: 'off'

#### See Also

"Generate Structured Text from the Model Window" on page 1-9

#### **Generate enum Cast Function**

Autogenerate the enum type conversion code. The target PLC IDE must support enum type.

This option is available in the Configuration Parameters dialog box, **PLC Code Generation > Identifiers** pane .

#### Settings

#### Default: off

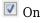

Simulink PLC Coder autogenerates the enum type conversion code.

Off

Manually create a MATLAB function to convert the enum type value to an integer or to convert an integer to an enum type value.

#### **Command-Line Information**

Parameter: PLC\_GenerateEnumCastFunction

**Type:** string

Value: 'on' | 'off'
Default: 'off'

#### See Also

"Generate Structured Text from the Model Window" on page 1-9

# Use the Same Reserved Names as Simulation Target

Specify whether to use the same reserved names as those specified in the **Reserved names** field of the **Simulation Target** pane in the Configuration Parameters dialog box. This option is available on the **PLC Code Generation** > **Identifiers** pane in the Configuration Parameters dialog box.

#### Settings

#### Default: off

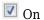

Uses the same reserved names as those specified in the **Reserved names** filed of the **Simulation Target** pane in the Configuration Parameters dialog box.

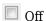

Does not use the same reserved names as those specified in the **Simulation Target > Identifiers pane** pane.

#### **Command-Line Information**

Parameter: PLC\_RTWUseSimReservedNames

**Type:** string

Value: 'on' | 'off'
Default: 'off'

#### See Also

"Generate Structured Text from the Model Window" on page 1-9

#### **Reserved Names**

Enter the names of variables or functions in the generated code that you do not want to be used. This option is available on the **PLC Code Generation** > **Identifiers** pane in the Configuration Parameters dialog box.

#### Settings

#### Default: ( )

Changes the names of variables or functions in the generated code to avoid name conflicts with identifiers in custom code. Reserved names must be fewer than 256 characters in length.

#### **Tips**

- Start each reserved name with a letter or an underscore.
- Each reserved name must contain only letters, numbers, or underscores.
- Separate the reserved names by using commas or spaces.

#### **Command-Line Information**

Parameter: PLC\_RTWReservedNames

Type: string
Value: string
Default: ''

#### See Also

"Generate Structured Text from the Model Window" on page 1-9

# **Externally Defined Identifiers**

Specify the names of identifiers for which you want to suppress definitions. This option is available on the **PLC Code Generation** > **Identifiers** pane in the Configuration Parameters dialog box.

#### **Settings**

#### **Default:** ( )

Suppresses the definition of identifiers, such as those for function blocks, variables, constants, and user types in the generated code. This suppression allows the generated code to refer to these identifiers. When you import the generated code into the PLC IDE, you must provide these definitions.

#### **Tips**

- Start each name with a letter or an underscore.
- Each name must contain only letters, numbers, or underscores.
- Separate the names by using spaces or commas.

#### **Command-Line Information**

Parameter: PLC ExternalDefinedNames

Type: string Value: string Default: ' '

#### See Also

- "Generate Structured Text from the Model Window" on page 1-9
- "Integrate Externally Defined Identifiers" on page 9-2
- Integrating User Defined Function Blocks, Data Types, and Global Variables into Generated Structured Text

# **Preserve Alias Type Names for Data Types**

Specify that the generated code must preserve alias data types from your model. This option is available on the **PLC Code Generation > Identifiers** pane in the Configuration Parameters dialog box.

Using the Simulink.AliasType class, you can create an alias for a built-in Simulink data type. If you assign an alias data type to signals and parameters in your model, when you use this option, the generated code uses your alias data type to define variables corresponding to the signals and parameters.

For instance, you can create an alias SAFEBOOL from the base data type boolean. If you assign the type SAFEBOOL to signals and parameters in your model, the variables in the generated code corresponding to those signals and parameters also have the type SAFEBOOL. Using this alias type SAFEBOOL, you can conform to PLCopen safety specifications that suggest using safe data types for differentiation between safety-relevant and standard signals.

#### Settings

#### Default: off

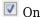

The generated code preserves alias data types from your model.

For your generated code to be successfully imported to your target IDE, the IDE must support vour alias names.

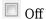

The generated code does not preserve alias types from your model. Instead, the base type of the Simulink. Alias Type class determines the variable data type in generated code.

#### Tips

The alias that you define for a Simulink type must have the same semantic meaning as the base Simulink type. It must not be a data type already supported in Structured Text and semantically different from the base Simulink type. For instance, WORD is a data type supported in Structured Text but is semantically different from an integer type. If you define an alias WORD for a Simulink built-in integer type, for instance uint16, and preserve the alias name, the type WORD that appears in your generated code is used semantically as a WORD and not as an INT. The generated code has a different meaning from the semantics of the model.

#### **Command-Line Information**

Parameter: PLC PreserveAliasType

**Type:** string

Value: 'on' | 'off' Default: 'off'

#### **Inline Enum Cast Function**

Use this option to inline the generated enum-to-integer or integer-to-enum function. By default, the software generates an enum-to-integer or integer-to-enum function as a part of the generated code. This option is available in the Configuration Parameters dialog box, **PLC Code Generation** > **Identifiers** pane. Select the **Generate enum cast function** option.

#### Settings

#### Default: off

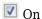

Inline the generated enum cast function.

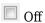

Do not inline the generated enum cast function.

#### **Command-Line Information**

Parameter: PLC\_InlineEnumCastFunction

Type: string
Value: 'on' | 'off'
Default: 'off'

# **PLC Coder: Report**

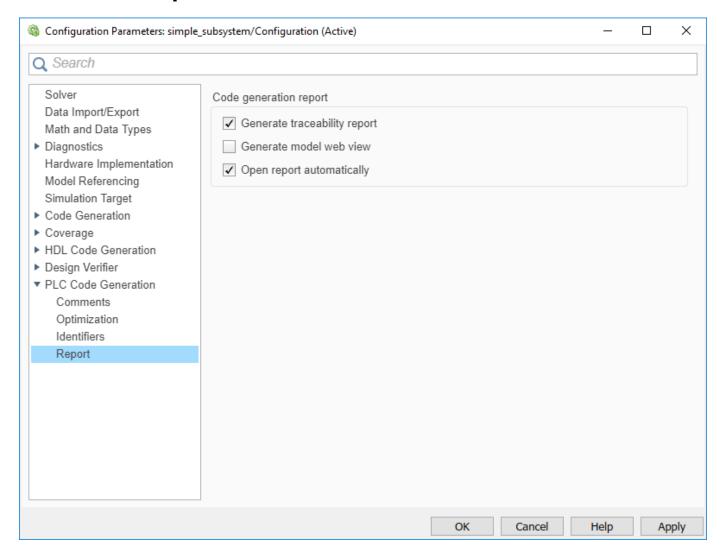

#### In this section...

"Report Overview" on page 13-31

"Generate Traceability Report" on page 13-32

"Generate Model Web View" on page 13-32

"Open Report Automatically" on page 13-33

# **Report Overview**

After code generation, specify whether a report must be produced. Control the appearance and contents of the report.

The code generation report shows a mapping between Simulink model objects and locations in the generated code. The report also shows static code metrics about files, global variables, and function blocks.

#### See Also

"Generate Structured Text from the Model Window" on page 1-9

### **Generate Traceability Report**

Specify whether to create a code generation report. This option is available on the **PLC Code Generation > Report** pane in the Configuration Parameters dialog box.

#### **Settings**

#### Default: on

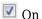

Creates code generation report as an HTML file.

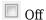

Suppresses creation of code generation report.

#### **Command-Line Information**

Parameter: PLC GenerateReport

**Type:** string

Value: 'on' | 'off'
Default: 'on'

#### See Also

"Generate Structured Text from the Model Window" on page 1-9

#### **Traceability Report Limitations**

Simulink PLC Coder does not generate a traceability report file when generating Ladder Diagrams from Stateflow charts. However, traceability report file is generated when generating Structured Text from Stateflow charts.

Ladder Diagrams. charts. However, traceability report file is generated when generating Structured Text from charts.

#### **Generate Model Web View**

To navigate between the code and the model within the same window, include the model web view in the code generation report. This option is available on the **PLC Code Generation** > **Report** pane in the Configuration Parameters dialog box.

You can share your model and generated code outside of the MATLAB environment. You must have a Simulink Report Generator to include a Web view (Simulink Report Generator) of the model in the code generation report.

#### Settings

Default: Off

On

Includes model Web view in the code generation report.

Off

Omits model Web view in the code generation report.

#### **Command-Line Information**

Parameter: PLC\_GenerateWebView

Type: string

Value: 'on' | 'off'
Default: 'off'

#### See Also

"Generate Structured Text from the Model Window" on page 1-9

# **Open Report Automatically**

Specify whether to open the code generation report automatically. This option is available on the **PLC Code Generation** > **Report** pane in the Configuration Parameters dialog box.

#### **Settings**

#### **Default:** off

On

Opens the code generation report as an HTML file.

Off

Suppresses opening of the code generation report.

#### **Command-Line Information**

Parameter: PLC\_LaunchReport

**Type:** string

Value: 'on' | 'off'
Default: 'off'

#### See Also

"Generate Structured Text from the Model Window" on page 1-9

# **PLC Coder:Interface**

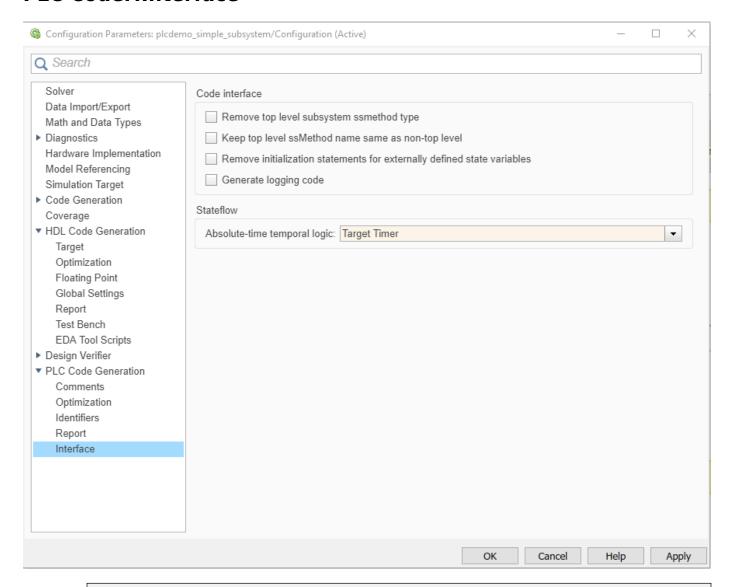

#### In this section...

- "Interface Overview" on page 13-34
- "Generate Logging Code" on page 13-35
- "Keep Top-Level ssmethod Name the Same as the Non-Top Level Name" on page 13-35
- "Remove Top-level Subsystem Ssmethod Type" on page 13-36
- "Remove Initialization Statements for Externally Defined State Variables" on page 13-36
- "Absolute-Time Temporal Logic" on page 13-37

#### **Interface Overview**

The **PLC Code Generation > Interface** category includes parameters for configuring the interface of the generated code.

#### See Also

"Generate Structured Text from the Model Window" on page 1-9

# **Generate Logging Code**

With this option, you can generate code with logging instrumentation to collect run-time data on supported PLC targets. The PLC target IDEs must have support for inout variables. For Rockwell Automation targets, you can set up an Open Platform Communications (OPC) server and use the Simulation Data Inspector (SDI) in Simulink to visualize and monitor the logging data.

This option is available on the **PLC Code Generation > Interface** pane in the Configuration Parameters dialog box.

#### Settings

Default: off

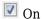

Generate Function block logging code for supported targets.

Off

No logging instrumentation is included in the generated code.

#### **Command-Line Information**

Parameter: PLC GenerateLoggingCode

**Type:** string

Value: 'on' | 'off'
Default: 'off'

#### See Also

"Generate Structured Text from the Model Window" on page 1-9

# Keep Top-Level ssmethod Name the Same as the Non-Top Level Name

Prevent renaming the SS\_OUTPUT type to SS\_STEP type from the top-level subsystem argument interface. When you select this option, the software emits the same ssMethod type in the code generation for both top and non-top level blocks.

This option is available on the **PLC Code Generation > Interface** pane in the Configuration Parameters dialog box.

#### Settings

Default: off

On

Generated code for top-level block does not contain the SS STEP type in generated code.

Off

Generated code contains SS STEP AND SS OUTPUT type function blocks.

## Command-Line Information

Parameter: PLC\_RemoveSSStep

Type: string

Value: 'on' | 'off'
Default: 'off'

#### See Also

- "Distributed Model Code Generation Options" on page 24-2
- "Generated Code Structure for PLC RemoveSSStep" on page 24-3

# Remove Top-level Subsystem Ssmethod Type

Use this option to remove the ssmethod type from the top-level subsystem argument interface. When this option is enabled, the software removes the ssmethod type and converts the subsystem initialization code from switch case statement to conditional if statement. As a result, the generated code has the same interface as the model subsystem.

This option is available on the **PLC Code Generation > Interface** pane in the Configuration Parameters dialog box.

#### **Settings**

#### Default: off

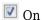

Remove top level function block ssmethod type in generated code.

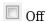

Generated code contains ssmethod type Function block and switch case statements.

#### **Command-Line Information**

Parameter: PLC RemoveTopFBSSMethodType

**Type:** string

Value: 'on' | 'off'
Default: 'off'

#### See Also

"Generate Structured Text from the Model Window" on page 1-9

# Remove Initialization Statements for Externally Defined State Variables

Use this option to remove initialization assignment statements for variables that have storage class ImportedExtern and ExportedGlobal from the generated code.

Mark ExportedGlobal variables as externally defined. For more information, see "Externally Defined Identifiers" on page 13-28

#### **Settings**

#### Default: off

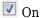

Remove from the generated code initialization assignment statements for variables that have storage class ImportedExtern and ExportedGlobal.

Off

Generated code contains initialization assignment statements for variables that have storage class ImportedExtern and ExportedGlobal.

#### **Command-Line Information**

Parameter: PLC PreventExternalVarInitialization

Type: string

Value: 'on' | 'off'
Default: 'off'

#### See Also

- "Distributed Model Code Generation Options" on page 24-2
- "Generated Code Structure for PLC PreventExternalVarInitialization" on page 24-5

# **Absolute-Time Temporal Logic**

Use this option to specify if the generated code uses the target timer or a target-independent counter for Stateflow absolute-time temporal logic semantics implementation.

#### **Settings**

Default: Target Timer

Target Timer

Generated code uses the target timer to implement Stateflow absolute-time temporal logic semantics.

#### Target-independent Counter

Generated code contains a target-independent integer counter to implement Stateflow absolute-time temporal logic semantics.

#### **Command-Line Information**

Parameter: PLC AbsTimeTemporalLogic

**Type:** character vector

Value: 'timer' | 'counter'

Default: 'timer'

#### Limitations

- Absolute-time temporal logic does not support stateflow chart using global clocks.
- Testbench code verification can fail for absolute-time temporal logic using floating-point comparison operations.

# **External Mode**

- "External Mode Logging" on page 14-2
- "Generate Structured Text Code That Has Logging Instrumentation" on page 14-3
- "Visualize and Monitor Logging Data by using Simulation Data Inspector" on page 14-7

# **External Mode Logging**

External mode logging uses specific code that Simulink PLC Coder™ generates. External mode logging can save system states, outputs, and simulation time at each model execution time step.

You can verify your generated code by collecting run-time data while executing the code on the target PLC IDE. Collect run-time data on PLC targets by using external mode logging and visualize the runtime data by using Simulation Data Inspector.

Generate code from Simulink models with external mode logging enabled by using the **Generate** logging code feature. To use external mode logging, the target PLC IDE must support InOut variables. These target PLC IDEs, support external mode logging:

- 3S-Smart Software Solutions CoDeSys Version 2.3
- 3S-Smart Software Solutions CoDeSys Version 3.5
- Rockwell Automation RSLogix 5000
- Rockwell Automation Studio 5000
- Beckhoff TwinCAT 2.11
- Beckhoff TwinCAT 3
- Generic
- PLCopen XML
- · Rexroth IndraWorks
- OMRON Sysmac Studio

Visualize the logging data for Rockwell Automation targets, by using an Open Communications Platform (OPC) server and Simulation Data Inspector. The OPC Toolbox™ is required to run the external mode visualization.

#### See Also

#### **More About**

- "Generate Structured Text Code That Has Logging Instrumentation" on page 14-3
- "Visualize and Monitor Logging Data by using Simulation Data Inspector" on page 14-7

# **Generate Structured Text Code That Has Logging Instrumentation**

This example shows how to generate code for the Rockwell Automation Studio 5000 IDE by using external mode logging.

Create a Simulink model ext\_demol.slx that has a top-level subsystem with two child subsystems, S1, S2, a MATLAB Function block, and a Stateflow chart.

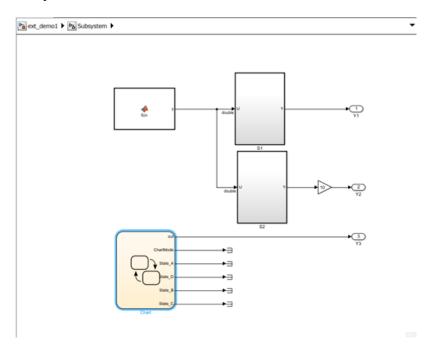

The S1 and S2 blocks are identical and contain a simple feedback loop. The Stateflow chart contains a simple state machine.

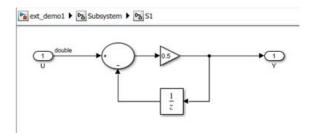

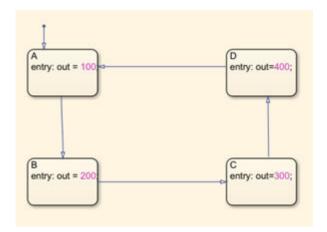

The MATLAB function block implements this code:

```
function y = fcn
persistent i;
if isempty(i)
    i=0;
end
if (i>20)
    i = 0;
else
    i=i+1;
end
y = \sin(pi*i/10);
```

Select the top-level subsystem and open the PLC Coder app. On the PLC Code tab, click **Settings** > **PLC Code Generation** and select the **Target IDE** as Rockwell Studio 5000: AOI. On the Interface pane, select Generate logging code. Click OK.

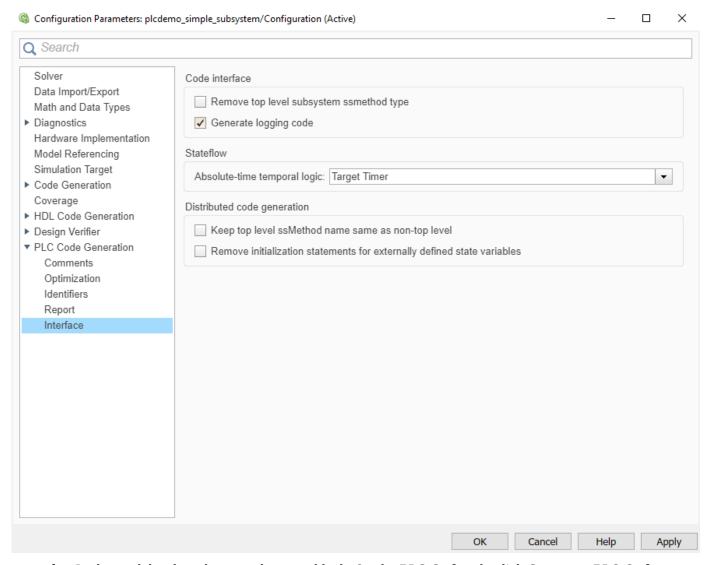

In the model, select the top subsystem block. On the **PLC Code** tab, click **Generate PLC Code**.

You generate the <code>ext\_demo.L5X</code> code for the top subsystem block, the children S1, S2, the MATLAB function, and Stateflow chart blocks. Also generated is the <code>plc\_log\_data.mat</code>, which has the external logging data information.

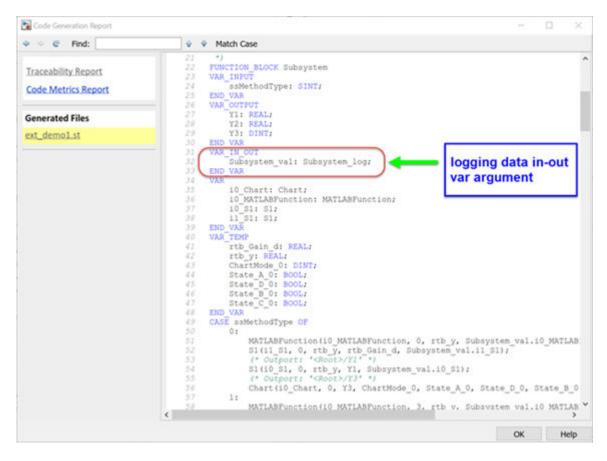

To run the ext\_demo.L5X file in the Rockwell Automation Studio 5000 IDE, see "Visualize and Monitor Logging Data by using Simulation Data Inspector" on page 14-7.

#### See Also

#### **More About**

- "External Mode Logging" on page 14-2
- "Visualize and Monitor Logging Data by using Simulation Data Inspector" on page 14-7

# Visualize and Monitor Logging Data by using Simulation Data Inspector

This example shows how to collect PLC run-time data for Rockwell Automation targets. Set up an Open Platform Communications (OPC) server. Use the Simulation Data Inspector in Simulink to visualize and monitor the logging data.

# Set Up and Download Code to Studio 5000 IDE

- 1 Start the Studio 5000 IDE and create a project with the name ext\_demo1.
- Import the generated ext\_demo.L5X to the Add-On Instructions tree node of the project. For more information, see "Generate Structured Text Code That Has Logging Instrumentation" on page 14-3.
- 3 In the MainProgram node, delete the ladder MainRoutine and create an ST MainRoutine node.

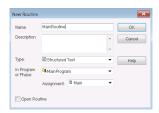

4 In ST MainRoutine, define the tags listed in this table.

| Tag Name         | Tag Type      |  |  |  |
|------------------|---------------|--|--|--|
| i0_Subsystem     | Subsystem     |  |  |  |
| i0_Subsystem_val | Subsystem_log |  |  |  |
| Init             | BOOL          |  |  |  |
| Y1               | REAL          |  |  |  |
| Y2               | REAL          |  |  |  |
| Y3               | DINT          |  |  |  |

In Studio 5000 IDE, i0\_Subsystem tag is the instance of the top subsystem AOI and the i0\_Subsystem\_val tag is the logging data with structure type Subsystem\_log. Set the initial value of init tag to 1.

|   | Name ===          | Usage | Alias For | Base T | Data Type     | Description | External Acc | Consta | Style   |  |
|---|-------------------|-------|-----------|--------|---------------|-------------|--------------|--------|---------|--|
|   | ⊞i0_Subsystem     | Local |           |        | Subsystem     |             | Read/Write   |        |         |  |
|   | ⊞i0_Subsystem_val | Local |           |        | Subsystem_log |             | Read/Write   |        |         |  |
|   | init              | Local |           |        | BOOL          |             | Read/Write   |        | Decimal |  |
|   | Y1                | Local |           |        | REAL          |             | Read/Write   |        | Float   |  |
|   | Y2                | Local |           |        | REAL          |             | Read/Write   |        | Float   |  |
|   | ⊞Y3               | Local |           |        | DINT          |             | Read/Write   |        | Decimal |  |
| > |                   |       |           |        |               |             |              |        |         |  |

Double-click the MainRoutine tree node and type in the code in the image. The statement Subsystem(i0\_Subsystem, 23, Y1, Y2, Y3, i0\_Subsystem\_val) calls the logging method (ssmethod value=23) to log in data to the i0 Subsystem val tag.

7 Compile the project in Studio 5000 IDE and download to the PLC target.

# **Configure RSLinx OPC Server**

- 1 Start RSLinx Classic Gateway and select the menu item DDE/OPC->Topic Configuration.
- In the dialog box, create a topic ext\_demo1 by clicking the New button. Select the target PLC from the PLC list.

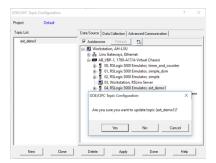

- 3 Click the Yes button to update the topic (ext demo1).
- 4 To verify that the log data is set up on the OPC server, select the menu item Edit->Copy DDE/OPC Link. The i0\_Subsystem\_val tag for log data must be shown on the RSLinx OPC Server.

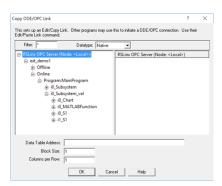

# Stream and Display Live Log Data by Using PLC External Mode Commands

After the RSLinx OPC Server is configured, you can use the PLC external mode commands to connect to the server, stream the logging data, and display live logging data on the Simulation Data Inspector. The log data information is in the plc\_log\_data.mat file, which you can find in the plcsrc folder. You can use the plcdispextmodedata function to display the contents of the MAT-file. In the MATLAB Command Window, type:

```
>>cd plcsrc
>>plcdispextmodedata plc_log_data.mat
Log data:
#1: Y1: LREAL
#2: Y2: LREAL
#3: Y3: LREAL
#4: io_Chart.out: DINT
```

```
#5: io_Chart.ChartMode: DINT
#6: io_Chart.State_A: B00L
#7: io_Chart.State_B: B00L
#8: io_Chart.State_C: B00L
#9: io_Chart.State_D: B00L
#10: io_Chart.is_active_c3_Subsystem: USINT
#11: io_MATLABFunction.y: LREAL
#12: io_MATLABFunction.i: LREAL
#13: io_S1.y: LREAL
#14: io_S1.UnitDelay_DSTATE: LREAL
#15: i1_S1.y: LREAL
#16: i1 S1.UnitDelay DSTATE: LREAL
```

The format for the log data information is index number, name, and type. The log data for non-top subsystem function block output and state variables is named by using dot notation to represent the function block instances that own the data. You can use the index and name of the log data with the plcrunextmode command to specify a subset of log data for streaming and visualization.

To connect to the OPC server and stream log data, use the plcrunextmode function. For example, executing the plcrunextmode ('localhost', 'studio5000', 'ext\_demo1', 'plc\_log\_data.mat'); command streams live log data for the example model into Simulation Data Inspector.

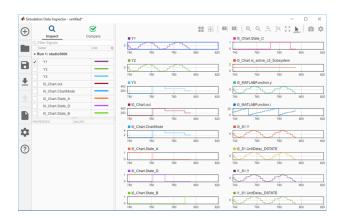

The plcrunextmode command continues to run and stream log data. To exit streaming, at the MATLAB command prompt, type Ctrl-C.

#### See Also

plcdispextmodedata|plcrunextmode

#### **More About**

- "External Mode Logging" on page 14-2
- "Generate Structured Text Code That Has Logging Instrumentation" on page 14-3

# **Ladder Diagram Instructions**

## **Instructions Supported in Ladder Diagram**

The supported ladder diagram instructions are useful while importing the ladder into Simulink. The instructions can be categorised into two:

- Instructions that are implemented in Simulink using ladder diagram blocks with same name
- Instructions that are implemented in Simulink using other ladder diagram blocks.

The table lists the instructions that map to blocks in Simulink

| L5X Instructions | Ladder Model Blocks |
|------------------|---------------------|
| ADD              | ADD Block           |
| AFI              | AFI Block           |
| AND              | AND Block           |
| CLR              | CLR Block           |
| COP              | COP Block           |
| CTD              | CTD Block           |
| CTU              | CTU Block           |
| DIV              | DIV Block           |
| EQU              | EQU Block           |
| FBC              | FBC Block           |
| FLL              | FLL Block           |
| GEQ              | GEQ Block           |
| GRT              | GRT Block           |
| JMP              | JMP Block           |
| LBL              | LBL Block           |
| LEQ              | LEQ Block           |
| LES              | LES Block           |
| MCR              | MCR Block           |
| MOV              | MOV Block           |
| MUL              | MUL Block           |
| NCP              | NCP Block           |
| NEQ              | NEQ Block           |
| NOT              | NOT Block           |
| OR               | OR Block            |
| OTE              | OTE Block           |
| OTL              | OTL Block           |
| OTU              | OTU Block           |
| RES              | RES Block           |
| RTO              | RTO Block           |

| L5X Instructions | Ladder Model Blocks |
|------------------|---------------------|
| SUB              | SUB Block           |
| TND              | TND Block           |
| TOF              | TOF Block           |
| TON              | TON Block           |
| XIC              | XIC Block           |
| XIO              | XIO Block           |

The special instructions that are implemented using another block in Simulink are:

- JSR instruction is implemented by using a  $Subroutine\ block$ .
- AOI call instruction is implemented by using an Inline AOI block

# **Ladder Diagram Blocks**

# **Ladder Diagram Blocks**

The Ladder Diagram Blocks that are a part of Ladder Diagram Library are listed.

| XIC              | XIO                 | OTE                  | OTL      |
|------------------|---------------------|----------------------|----------|
| OTU              | TON                 | TOF                  | RTO      |
| CTU              | CTD                 | RES                  | JMP      |
| LBL              | TND                 | AFI                  | NOP      |
| MCR              | ADD                 | SUB                  | MUL      |
| DIV              | FRD                 | CPT                  | AND      |
| OR               | NOT                 | ONS                  | OSR      |
| OSF              |                     | NEQ                  | EQU      |
| LEQ              | GEQ                 | LES                  | GRT      |
| MOV              | CLR                 | COP                  | FLL      |
| Power Rail Start | Power Rail Terminal | RungTerminal         | Junction |
| Variable Read    | Variable Write      | PLC Controller       | Task     |
| Program          | Subroutine          | Function Block (AOI) |          |

# **Fixed Point Code Generation**

- "Block Parameters" on page 17-2
- "Model Parameters" on page 17-3
- "Limitations" on page 17-4

### **Block Parameters**

- 1 If the block in the subsystem has a **Signal Attributes** tab, navigate to that tab.
- 2 For the Integer rounding mode parameter, select Round.
- 3 Clear the Saturate on integer overflow check box.
- 4 For the **Output data type** parameter, select a fixed-point data type.
- 5 Click the **Data Type Assistant** button.
- **6** For the Word length parameter, enter **8**, **16**, or **32**.
- 7 For the **Mode** parameter, select Fixed point.
- 8 For the **Scaling** parameter, select Binary point.

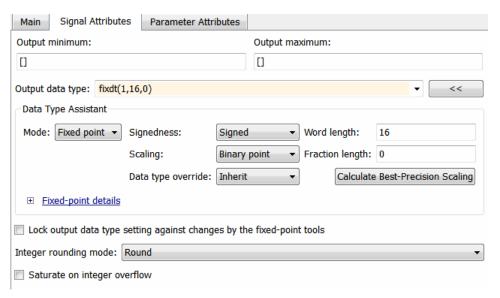

9 Click OK.

#### **Model Parameters**

- 1 In model Configuration Parameters dialog box, click the Hardware Implementation node.
- 2 For the **Device vendor** parameter, select Generic.
- **3** For the **Device type**, select Custom.
- 4 For the **Signed integer division rounds to**, select Zero.
- 5 For the **Number of bits**, set **char** to 16.

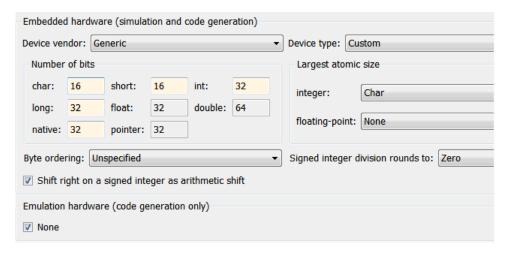

# Limitations

 ${\bf 1} \hspace{0.5cm} {\bf 64}\hbox{-bit fixed-point data type is not supported}.$ 

# **Generating PLC Code for Multirate Models**

### **Multirate Model Requirements for PLC Code Generation**

#### In this section...

"Model Configuration Parameters" on page 18-2

"Limitations" on page 18-2

#### **Model Configuration Parameters**

Before generating Structured Text from a multirate model, you must configure the model as follows:

- **Solver** options that are recommended or required for PLC code generation:
  - Type:Fixed-step.
  - Solver: Discrete (no continuous states). Other fixed-step solvers could be selected, but this option is usually best for simulating discrete systems.
  - Tasking mode: Must be explicitly set to SingleTasking. Do not set Tasking mode to Auto
- Change any continuous time signals in the top level subsystem to use discrete fixed sample times.

When you deploy code generated from a multirate model, you must run the code at the fundamental sample rate.

#### Limitations

These are the limitations when generating Structured Text from multirate models:

• The B&R Automation Studio IDE is not supported for multirate model code generation.

# **Generating PLC Code for MATLAB Function Block**

- "Configuring the rand function for PLC Code generation" on page 19-2
- "Width block requirements for PLC Code generation" on page 19-3
- "Workspace Parameter Data Type Limitations" on page 19-4
- "Limitations" on page 19-5

## Configuring the rand function for PLC Code generation

Simulink PLC Coder generates Structured Text code for MATLAB Function blocks and Stateflow charts that use rand functions from the library. The rand function is implemented using a pseudo random number generator that only works with PLC IDEs supporting the uint32 data type. The software has conformance checks to report diagnostics for incompatible targets. Currently, the following targets have been tested for rand function support.

- 3S-Smart Software Solutions CODESYS Version 2.3 or 3.3 or 3.5 (SP4 or later)
- B&R Automation Studio 3.0 or 4.0
- Beckhoff TwinCAT 2.11 or 3
- OMRON Sysmac Studio Version 1.04, 1.05, 1.09 or 1.12
- Rexroth IndraWorks version 13V12 IDE
- Generic
- PLCopen XML

## Width block requirements for PLC Code generation

Use a MATLAB Function block instead. In the MATLAB function on the block, use the length function to compute input vector width.

### **Workspace Parameter Data Type Limitations**

If the data type of the MATLAB work space parameter value does not match that of the block parameter used in your model, the value of the variable in the generated code is set to zero.

If you specify the type of the Simulink.Parameter object by using the DataType property, use a typed expression when assigning a value to the parameter object. For example, if the Simulink.Parameter object K1 is used to store a value of the type single, use a typed expression such as single(0.3) when assigning a value to K1.

```
K1 = Simulink.Parameter;
K1.Value = single(0.3);
K1.StorageClass = 'ExportedGlobal';
K1.DataType = 'single';
```

#### **Limitations**

These are the limitations when generating Structured Text from MATLAB Fubnction blocks:

- · Cell arrays in MATLAB Function blocks
- In MATLAB Function blocks, only standard MATLAB functions are supported. Functions from toolboxes have not been tested and may result in issues during code generation or produce incorrect results. For a list of standard functions supported for code generation, see the items listed under the MATLAB category in the "Functions and Objects Supported for C/C++ Code Generation" table.

# **Model Architecture and Design**

- "Fixed Point Simulink PLC Coder Structured Text Code Generation" on page 20-2
- "Generating Simulink PLC Coder Structured Text Code For Multirate Models" on page 20-7
- "MATLAB Function Block Simulink PLC Coder Structured Text Code Generation" on page 20-9

# Fixed Point Simulink PLC Coder Structured Text Code Generation

# In this section... "Block Parameters" on page 20-2 "Model Parameters" on page 20-3 "Limitations" on page 20-4

#### **Block Parameters**

At the MATLAB command prompt type plcdemo\_fixed\_point. Once the example model opens, follow these instructions to configure the model for Structured Text code generation.

- If the block in the subsystem has a **Signal Attributes** tab, navigate to that tab and jump to step 3.
- 2 If there are no blocks in the subsystem with a **Signal Attributes** tab use the Data Type Conversion block. Add the Data Type Conversionblock to the model and continue to the next step.
- **3** For the **Integer rounding mode** parameter, select Round.
- 4 Clear the **Saturate on integer overflow** check box.
- **5** For the **Output data type** parameter, select a fixed-point data type.
- 6 Click the **Data Type Assistant** button .
- **7** For the Word length parameter, enter 8, 16, or 32.
- 8 For the **Mode** parameter, select Fixed point.
- **9** For the **Scaling** parameter, select Binary point.

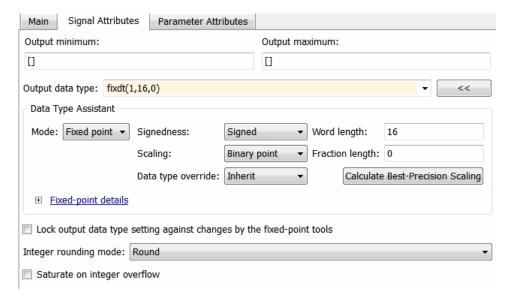

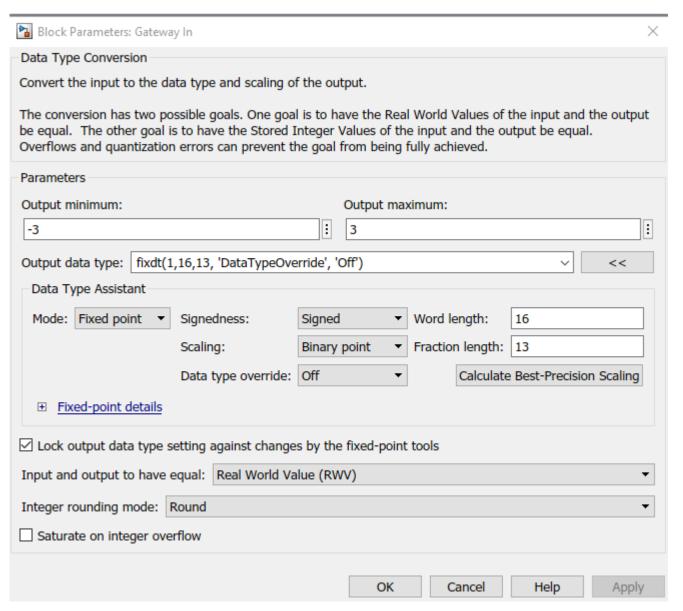

10 Click OK.

#### **Model Parameters**

- 1 In the Model Configuration Parameters dialog box, click the Hardware Implementation node.
- For the **Device vendor** parameter, select Generic or Custom Processor. If you select Custom Processor proceed to step 4.
- **3** For the **Device type**, select Custom.
- **4** For the **Signed integer division rounds to**, select Zero.
- 5 For the **Number of bits**, set **char** to 16.

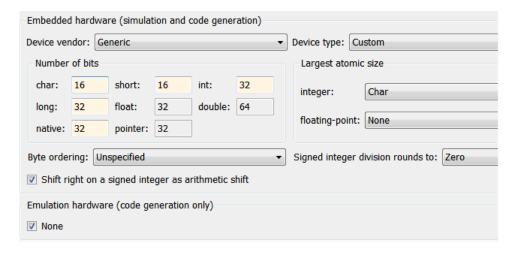

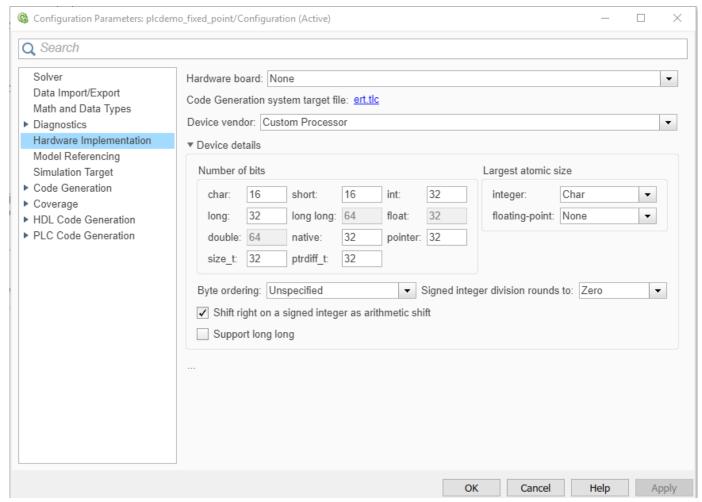

#### Limitations

• 64 bit fixed-point data type not supported.

• The data type and value type must match for fixed-point tunable parameters of type Simulink.Parameter.

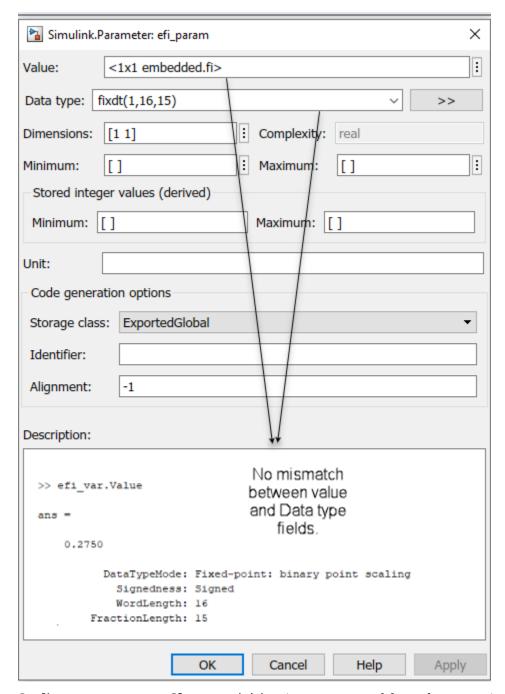

• Scaling parameter type Slope and bias is not supported for code generation.

You are now ready to:

- "Prepare Model for Structured Text Generation" on page 1-3
- "Check System Compatibility for Structured Text Code Generation" on page 1-6

• "Generate and Examine Structured Text Code" on page 1-9

# **Generating Simulink PLC Coder Structured Text Code For Multirate Models**

#### **Multirate Model Requirements for PLC Code Generation**

At the MATLAB command prompt type in plcdemo\_multirate. Once the demo model opens up follow the instructions below to configure the model for Structured Text code generation:

#### **Model Configuration Parameters**

Before generating Structured Text from a multirate model, you must configure the model as follows:

- **Solver** options that are recommended or required for PLC code generation:
  - Type:Fixed-step.
  - **Solver**:Discrete(no continuous states). Other fixed-step solvers could be selected, but this option is usually best for simulating discrete systems.
  - Tasking mode: Must be explicitly set to Single Tasking. Do not set Tasking mode to Auto
- Change any continuous time input signals in the top level subsystem to use discrete fixed sample times
- In the top-level model, right-click the Subsystem block and select **Block Parameters** (Subsystem).
- In the resulting block dialog box, select **Treat as atomic unit**.

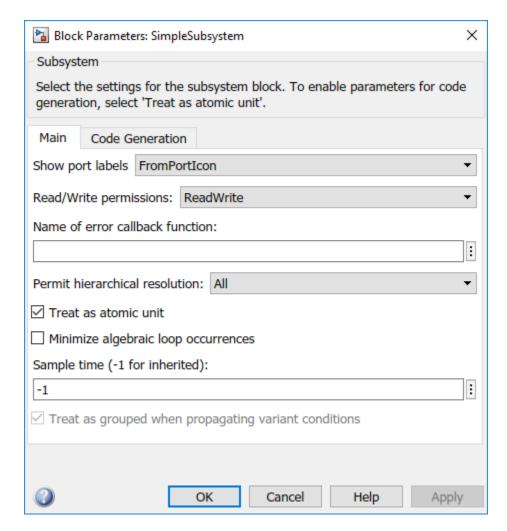

When you deploy code generated from a multirate model, you must run the code at the fundamental sample rate.

#### Limitations

The B&R Automation Studio does not support structured text code generation from multirate models.

You are now ready to:

- "Check System Compatibility for Structured Text Code Generation" on page 1-6
- "Generate and Examine Structured Text Code" on page 1-9

# MATLAB Function Block Simulink PLC Coder Structured Text Code Generation

#### In this section...

"Configuring the rand function for PLC Code Generation" on page 20-9

"SimulinkWidth Block Requirements for PLC Code generation" on page 20-9

"Workspace Parameter Data Type Limitations" on page 20-9

"Limitations" on page 20-9

#### Configuring the rand function for PLC Code Generation

Simulink PLC Coder generates structured text code for MATLAB Function blocks and Stateflow charts that use the MATLAB rand function. You implement the rand function by using a pseudo random number generator that works with PLC IDEs supporting the uint32 data type. The software has conformance checks to report diagnostics for incompatible targets. These targets have been tested for rand function support.

- 3S-Smart Software Solutions CODESYS Version 2.3 or 3.3 or 3.5 (SP4 or later)
- B&R Automation Studio 3.0 or 4.0
- Beckhoff TwinCAT 2.11 or 3
- OMRON Sysmac Studio Version 1.04, 1.05, 1.09 or 1.12
- Rexroth IndraWorks version 13V12 IDE
- PLCopen XML

#### SimulinkWidth Block Requirements for PLC Code generation

Instead of using the Simulink Width block , inside the MATLAB Functionuse the MATLAB length function to compute the input vector width.

#### **Workspace Parameter Data Type Limitations**

If the data type of the MATLAB work space parameter value does not match that of the block parameter in your model, the value of the variable in the generated code is set to zero.

If you specify the type of the Simulink.Parameter object by using the DataType property, use a typed expression when assigning a value to the parameter object. For example, if the Simulink.Parameter object K1 stores a value of the type single, use a typed expression such as single(0.3) when assigning a value to K1.

```
K1 = Simulink.Parameter;
K1.Value = single(0.3);
K1.StorageClass = 'ExportedGlobal';
K1.DataType = 'single';
```

#### Limitations

When generating structured text from MATLAB Function blocks, these are the limitations :

- Cell arrays in MATLAB Function blocks are not supported.
- If you want to use a function from a toolbox within the MATLAB Function block, you must check the toolbox function page to see if that block supports code generation from Simulink PLC Coder.
- When generating a testbench for models that use the rand function , different rand output values may be generated when gathering test vectors vs code generation, leading to testbench verification failures . To prevent these failures make sure that the rand output value remains constant across different model compilations.

# **PLC Coder Code Deployment**

- "Deploy Structured Text" on page 21-2
- "Deploy Ladder Diagram" on page 21-5

### **Deploy Structured Text**

#### In this section...

"Learning Objectives" on page 21-2

"Prerequisites" on page 21-2

"Workflow" on page 21-2

"Importing Generated Structured Text Code Manually" on page 21-2

Using Simulink PLC Coder, you can generate structured text and test bench code, and then import the generated code into the target IDE.

#### **Learning Objectives**

In this tutorial you learn how to:

- Open the plcdemo simple subsystem model and prepare the model for code generation.
- Verify the code that you generated.
- Automatically or manually import your generated code into your target IDE.

#### **Prerequisites**

- Simulink PLC Coder
- Target IDE folder location (for automatic import).

#### Workflow

- Open the plcdemo simple subsystem model.
- Open the model settings and set Solver Selection to Fixed-step and Solver to discrete(no continuous states).
- If your target IDE is in the "PLC IDEs for Importing Code Automatically" on page 1-17, see "Generate and Automatically Import Structured Text Code" on page 1-17. Otherwise, see "Importing Generated Structured Text Code Manually" on page 21-2

### Importing Generated Structured Text Code Manually

If your target IDE does not automatically import generated code:

Right-click the Subsystem block and select **PLC Code > Options**.

The Configuration Parameters dialog box is displayed.

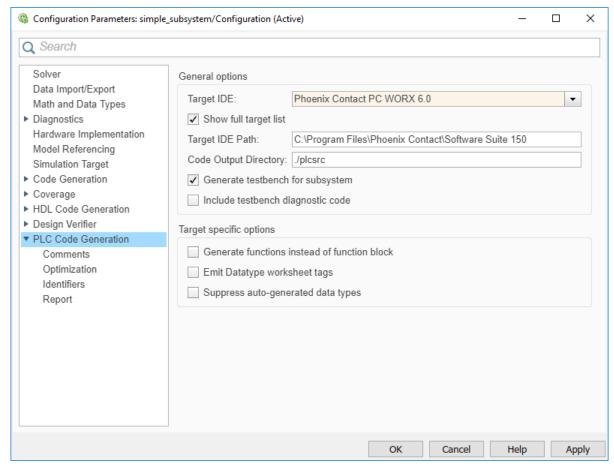

On the **PLC Code Generation** pane, select an option from the **Target IDE** list, for example, 3S CoDeSys 2.3.

The default **Target IDE** list displays the full set of supported IDEs. To see a reduced subset of the target IDEs supported by Simulink PLC Coder, disable the option **Show full target list**. To customize this list, use the plccoderpref function.

- 3 Click Apply.
- 4 Click Generate code.

#### This button:

- Generates Structured Text code (same as the PLC Code > Generate Code for Subsystem option)
- Stores generated code in model\_name.exp (for example, plcdemo\_simple\_subsystem.exp)

When code generation is complete, a **View diagnostics** hyperlink appears at the bottom of the model window. Click this hyperlink to open the Diagnostic Viewer window.

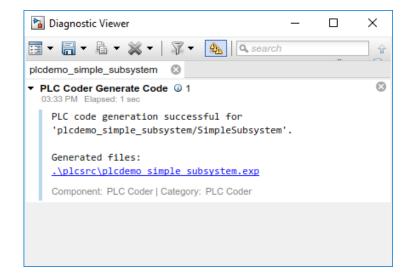

This window has links that you can click to open the associated files. For more information, see "Files Generated by Simulink PLC Coder" on page 1-14.

To import generated code into your target IDE import the generated files manually into your target IDE.

### **Deploy Ladder Diagram**

#### In this section...

"Learning Objectives" on page 21-5

"Prerequisites" on page 21-5

"Workflow" on page 21-5

"Importing Generated Ladder Diagram Code Manually" on page 21-5

Using Simulink PLC Coder you can generate Structured Text, along with test bench code and import the generated code into the target IDE.

#### **Learning Objectives**

In this tutorial you will learn how to:

- Open the plcdemo ladder timers model and prepare the model for code generation.
- Verify the code you generated.
- Have your generated code either automatically or manually imported into your target IDE.

#### **Prerequisites**

- Simulink PLC Coder
- You have access to either Rockwell Automation RSLogix 5000 or Studio 5000 IDE.

#### Workflow

- 1 Open the plcdemo ladder timers model.
- 2 Open the model settings and set **Solver Selection** to Fixed-step and **Solver** to discrete(no continuous states).
- 3 See "Importing Generated Ladder Diagram Code Manually" on page 21-5

You can manually import the generated L5X file into RSLogix 5000 or Studio 5000 IDEs.

### Importing Generated Ladder Diagram Code Manually

For L5X import file generation:

1 Right-click the Motor Controller block and select **PLC Code > Options**.

This displays the **PLC Code Generation** configuration parameters window:

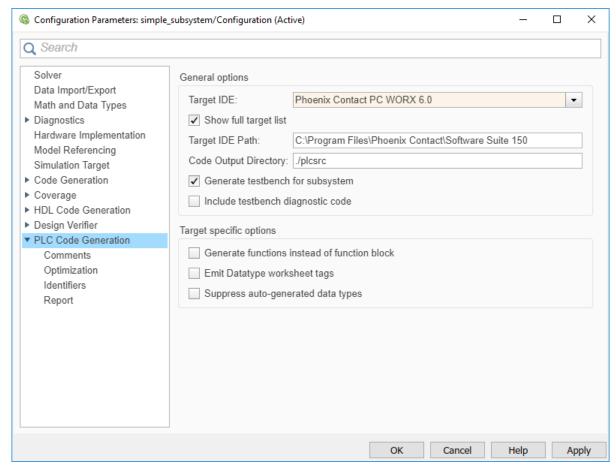

- On the PLC Code Generation pane, from the Target IDE list, select either Rockwell Studio 5000:A0I or Rockwell RSLogix5000:A0I.
- 3 In **Target IDE Path**, enter the path to the folder where you want the generated L5X file to be saved. In, Code Output Directory, enter the name of the folder to save the generated L5X file.
- 4 Click **Apply**.
- 5 Right-click the Motor Controller block and select PLC CodeGenerate Code for Subsystem.
- Upon, completion of code generation the Diagnostic window displays a message with the path to the generated L5X file.

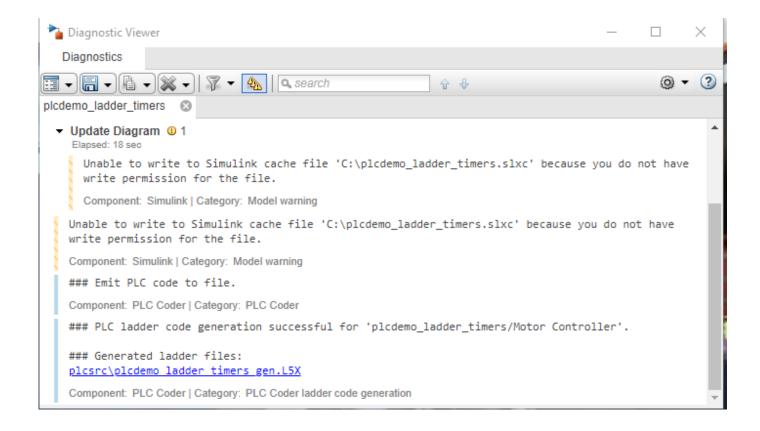

# Simulink PLC Coder Structured Text Code Generation For Simulink Data Dictionary (SLDD)

- "Structured Text Code Generation Support for Simulink Data Dictionary" on page 22-2
- "Generate Structured Text Code For Simulink Data Dictionary Defined Model Parameters" on page 22-3

# Structured Text Code Generation Support for Simulink Data **Dictionary**

Simulink Data Dictionary (SLDD) is the preferred Model-Based-Design (MBD) data modeling and management tool. SLDD provides advantages such as data separation, logical partitioning, traceability, and so on. To achieve traceability between your generated code and model, and for code reusability and model and data sharing, use SLDD

# Limitations

Simulink PLC Coder does not support:

- The mixed use of the base workspace and SLDD files. Use the Simulink migration utility to migrate your entire base workspace to SLDD files.
- Model workspace parameters and signals for code generation.
- MATLAB variables in SLDD files for code generation. To generate code convert these variables to Simulink.Parameter objects.

Simulink.parameter types that have StorageClass options other than ExportedGlobal and ImportedExtern are auto converted to ExportedGlobal StorageClass during code generation.

## See Also

# **More About**

- "What Is a Data Dictionary?"
- "Generate Structured Text Code For Simulink Data Dictionary Defined Model Parameters" on page 22-3
- Simulink.Parameter
- Simulink.Signal

# **Generate Structured Text Code For Simulink Data Dictionary Defined Model Parameters**

#### In this section...

"Learning Objectives" on page 22-3

"Requirements" on page 22-3

"Workflow" on page 22-3

# **Learning Objectives**

In this tutorial, you learn how to:

- Open the plcdemo\_tunable\_params model and migrate the model to use Simulink Data Dictionary (SLDD).
- Generate code for the model.

# Requirements

- Base workspace variable definition must match the variable definition in the SLDD file. If there is a mismatch, Simulink PLC Coder displays an error during the code generation process.
- If your model has a Data Store Memory(DSM) object, you must have a matching Simulink.Signal object in the SLDD file.

## Workflow

Migrate the plcdemo\_tunable\_params model base workspace variables to an SLDD file for code generation:

**Note** Copy the plcdemo\_tunable\_params model to your current working directory prior to starting the workflow.

- 1 Open the plcdemo tunable params model.
- 2 From the Simulink Editor **Modeling** tab, click **Model Explorer**.
- 3 Under the **Model Hierarchy** pane, click **Base Workspace** . The **Contents** pane displays the base workspace variables.
- 4 Right-click K1, K2, and K3. Choose the Convert to parameter object option to convert them to the Simulink. Parameter type.
- 5 Right-click plcdemo\_tunable\_params, and then select Properties.
- 6 Select the **External Data** tab.
- 7 Click **New**. Enter the file name as plcdemo tunable params.
- 8 Click the **Migrate data** button. Then click **Apply** in response to the Link Model to Data Dictionarymessage and **Migrate** in response to the Migrate Data message.
- 9 Click OK.

10

To open the dictionary, in the Simulink Editor, click the model data badge in the bottom left corner, then click the External Data link. To inspect the contents of the dictionary, in the Model Explorer Model Hierarchy pane, under the External Data node, expand the dictionary node.

To generate code for the model, see "Generate and Examine Structured Text Code" on page 1-9.

# **See Also**

# **More About**

- Simulink.Parameter
- Simulink.Signal
- Data Store Memory
- "Migrate Models to Use Simulink Data Dictionary"
- "Structured Text Code Generation Support for Simulink Data Dictionary" on page 22-2

# Simulink PLC Coder Structured Text Code Generation For Enumerated Data Type

- "Structured Text Code Generation for Enum To Integer Conversion" on page 23-2
- "IDE Limitations" on page 23-3

# Structured Text Code Generation for Enum To Integer Conversion

Autogenerate structured text code for enum to integer conversion model.

#### Load enum class

For this example, the myEnum.m script loads the enum class definition. Place this script file in the same project folder as the plc\_enum\_to\_int model file.

#### Open the model

open\_system('plc\_enum\_to\_int.slx')

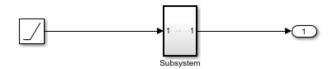

This model shows PLC code generation for enum to integer type conversion.

To generate PLC code, open PLC Coder App. Select Settings->PLC Code Generation->General options->Target IDE and choose Target IDE that supports enum type. Select Settings->PLC Code Generation->Identifiers->Generate enum cast function. Click the Subsystem block and click the Generate PLC Code button.

The Diagnostic Viewer displays hyperlinks to the generated code files, click the links to view the generated files.

Copyright 2009-2020 The MathWorks, Inc.

#### See Also

# **More About**

- "Use Enumerated Data in Simulink Models"
- "Code Generation for Enumerations"

# **IDE Limitations**

The following IDEs support enum data type:

- 3S-Smart Software Solutions CODESYS Version 2.3 or 3.3 or 3.5 (SP4 or later). To generate code enable "Generate enum Cast Function" on page 13-26 option.
- PHOENIX CONTACT Software MULTIPROG 5.0 or 5.50. To generate code enable "Override Target Default enum Name Behavior" on page 13-26 and "Generate enum Cast Function" on page 13-26 options.
- Selectron CAP1131 IDE. To generate code enable "Override Target Default enum Name Behavior" on page 13-26 and "Generate enum Cast Function" on page 13-26 options.
- Beckhoff TwinCAT 2.11 or 3. To generate code enable "Override Target Default enum Name Behavior" on page 13-26 and "Generate enum Cast Function" on page 13-26 options.
- Rexroth IndraWorks version 13V12 IDE. To generate code enable "Override Target Default enum Name Behavior" on page 13-26 and "Generate enum Cast Function" on page 13-26 options.

# See Also

# Distributed Code Generation with Simulink PLC Coder

- "Distributed Model Code Generation Options" on page 24-2
- "Generated Code Structure for PLC\_RemoveSSStep" on page 24-3
- "Generated Code Structure for PLC PreventExternalVarInitialization" on page 24-5
- "PLC RemoveSSStep for Distributed Code Generation" on page 24-7
- "Structured Text Code Generation for Subsystem Reference Blocks" on page 24-10
- "Distributed Code Generation Limitations" on page 24-12

# **Distributed Model Code Generation Options**

Distributed models allow you to model complex systems as individual components and simulate the components at different sample times or cycle rates. The Simulink PLC Coder distributed model code generation options allow you to generate structured text code for individual components of the model and integrate the generated code externally. Use this table to decide the code generation option to use based on your distributed model design and requirements.

| Goal                                                    | Option                                                                                     |  |  |
|---------------------------------------------------------|--------------------------------------------------------------------------------------------|--|--|
|                                                         | "Keep Top-Level ssmethod Name the Same as the<br>Non-Top Level Name" on page 13-35         |  |  |
| Prevent initialization of externally defined variables. | "Remove Initialization Statements for Externally<br>Defined State Variables" on page 13-36 |  |  |

The distributed code generation options are model-specific, and when selected at the top level, are enabled for all the model subsystems. Once you enable the option, it stays on. When generating code for individual subsystems, you might see unintended behavior in the generated code due to the option remaining on.

# See Also

#### More About

- "Generated Code Structure for PLC RemoveSSStep" on page 24-3
- "Generated Code Structure for PLC PreventExternalVarInitialization" on page 24-5

# **Generated Code Structure for PLC RemoveSSStep**

The example shows you how to enable the PLC\_RemoveSSStep option for your model, generate code and display the comparison between code generated with the PLC\_RemoveSSStep option enabled and then disabled.

1 Open the UsePLC\_RemoveSSStepforDistributedCode GenerationExample example:

```
open Example (\ 'plccoder/UseRemoveSSStepForDistributedCodeGenerationExample') \\
```

- **2** Copy all the model files to a folder of your choice.
- 3 Open the mSystemIntegration model.
- 4 Open the Simulink PLC Coder app, and then select the Subsystem1 block. .
- 5 Click **Settings**. Navigate to **PLC Code Generation > Identifiers**. Select the **Keep top level ssMethod name same as non-top level** check box.
- 6 Click OK.
- 7 Click Generate PLC Code.
- 8 Select the Subsystem1 block.
- 9 Click Settings. Navigate to PLC Code Generation > Identifiers. Clear the Keep top level ssMethod name same as non-top level check box.
- 10 Click Generate PLC Code.

This image shows a comparison between the code generated with PLC\_RemoveSSStep enabled, and then disabled. Removing SS\_STEP enables easier external code integration of the different subsystems because they all the same ssMethodType.

```
FUNCTION BLOCK SubSystem1
                                                                                        FUNCTION BLOCK SubSystem1
                                                                                        VAR_INPUT
    VAR_INPUT
30
        ssMethodType: SINT;
                                                                                    30
                                                                                            ssMethodType: SINT;
31
        U: LREAL;
                                                                                    31
                                                                                            U: LREAL;
   END VAR
32
                                          PLC_RemoveSSStep
                                                                                                                                PLC RemoveSSStep
                                                                                    33
33
                                                                                        VAR_OUTPUT
    VAR_OUTPUT
34
        Y: LREAL:
                                                   Enabled
                                                                                    34
                                                                                            Y: LREAL;
                                                                                                                                         Disabled
35
   END VAR
                                                                                        END VAR
                                                                                    36
                                                                                        VAR
37
       UnitDelay_DSTATE: LREAL;
                                                                                    37
                                                                                            UnitDelay DSTATE: LREAL;
38
   END VAR
                                                                                    38
                                                                                        END VAR
    CASE ssMethodType OF
                                                                                        CASE ssMethodType OF
        SS_INITIALIZE:
                                                                                            SS INITIALIZE:
40
                                                                                                (* SystemInitialize for Atomic SubSystem: '<Root>/SubSystem1'
            (* SystemInitialize for Atomic SubSystem: '<Root>/SubSystem1' *)
41
                                                                                    41
            (* InitializeConditions for UnitDelay: '<Sl>/Unit Delay'
                                                                                                 (* InitializeConditions for UnitDelay: '<Sl>/Unit Delay'
            UnitDelay_DSTATE := 0.0;
43
                                                                                    43
                                                                                                UnitDelay_DSTATE := 0.0;
                                                                                                (* End of SystemInitialize for SubSystem: '<Root>/SubSystem1' *)
44
            (* End of SystemInitialize for SubSystem: '<Root>/SubSystem1' *)
                                                                                    44
45
            (* Outputs for Atomic SubSystem: '<Root>/SubSystem1' *)
46
                                                                                    46
                                                                                                (* Outputs for Atomic SubSystem: '<Root>/SubSystem!' *)
            (* Gain: '<Sl>/Gain' incorporates:
                                                                                    47
                                                                                                (* Gain: '<S1>/Gain' incorporates:
47
                                                                                                    Sum: '<S1>/Sum'
48
               Sum: '<S1>/Sum'
             * UnitDelay: '<Sl>/Unit Delay' *)
                                                                                    49
                                                                                                 * UnitDelay: '<Sl>/Unit Delay' *)
50
           Y := (U - UnitDelay DSTATE) * 0.5;
                                                                                    50
                                                                                                Y := (U - UnitDelay DSTATE) * 0.5:
                                                                                    51
                                                                                                (* Update for UnitDelay: '<Sl>/Unit Delay' *)
            (* Update for UnitDelay: '<Sl>/Unit Delay' *)
51
            UnitDelay_DSTATE := Y;
                                                                                    52
                                                                                                UnitDelay_DSTATE := Y;
53
            (* End of Outputs for SubSystem: '<Root>/SubSystem1' *)
                                                                                    53
                                                                                                (* End of Outputs for SubSystem: '<Root>/SubSystem1' *)
                                                                                    54
                                                                                       END CASE:
   END CASE;
54
   END FUNCTION BLOCK
                                                                                        END_FUNCTION_BLOCK
    FUNCTION_BLOCK TestBench
                                                                                    56
                                                                                        FUNCTION BLOCK TestBench
    VAR OUTPUT
                                                                                        VAR OUTPUT
```

## See Also

"Keep Top-Level ssmethod Name the Same as the Non-Top Level Name" on page 13-35

# **More About**

"Distributed Model Code Generation Options" on page 24-2

# Generated Code Structure for PLC\_PreventExternalVarInitialization

The example shows you how to enable the PLC\_PreventExternalVarInitialization option for your model, generate code and display the comparison between code generated with the PLC PreventExternalVarInitialization option disabled and then enabled.

1 Open the PLC PreventExternalVarInitializationExample example:

```
openExample('plccoder/PreventExternalVarInitializationExample')
```

- **2** Copy all the model files to a folder of your choice.
- 3 Open the External Var Distributed Codegen model.
- 4 Open the Simulink PLC Coder app, and select the Subsystem block.
- 5 Click Settings. Navigate to PLC Code Generation > Interface. Clear the Remove initialization statements for externally defined state variables check box.
- 6 Click OK.
- 7 Click Generate PLC Code.
- 8 Select the Subsystem block.
- 9 Click Settings. Navigate to PLC Code Generation > Interface. Set the Remove initialization statements for externally defined state variables check box.
- 10 Click Generate PLC Code.

This image shows a comparison between the code generated with PLC\_PreventExternalVarInitialization disabled, and then enabled. Removing initialization statements for externally defined variables prevents the corruption of their data values.

```
FUNCTION BLOCK Subsystem
                                                                       28
   FUNCTION BLOCK Subsystem
28
                                                                       29
                                                                            VAR OUTPUT
    VAR OUTPUT
29
                                                                       30
                                                                                Outl: LREAL;
30
        Outl: LREAL;
                                                                                                      PLC PreventExternalVarInitialization
                                                                       31
                                                                                Out2: LREAL;
        Out2: LREAL;
31
                             PLC_PreventExternalVarInitialization
                                                                       32
                                                                           END VAR
                                                                                                                   Enabled
32
    END VAR
                                         Disabled
                                                                           VAR
                                                                       33
33
    VAR
       need init: BOOL := TRUE;
34
                                                                                                                  Removed
                                                                       35
                                                                                i0_child2: child2;
35
        i0 childl: childl:
                                                                            END VAR
36
        i0_child2: child2;
                                                                       37
                                                                            (* Outport: '<Root>/Outl' *)
37
    END VAR
                                                                           i0 childl();
                                                                       38
    IF need init THEN
38
                                                                       39
                                                                           Outl := i0_childl.Outl;
39
        (* Start for DataStoreMemory: '<Root>/DSExportedGlobal'
                                                                       40
                                                                            (* Outport: '<Root>/Out2' *)
40
        DSExportedGlobal := 0.0;
                                                                       41
                                                                            i0 child2();
41
        (* Start for DataStoreMemory: '<Root>/DSImportedExtern'
                                                                           Out2 := i0_child2.Out1;
42
        DSImportedExtern := 0.0;
                                                                            END FUNCTION BLOCK
                                                                       43
43
        need init := FALSE;
                                                                                                                      Removed
                                                                            FUNCTION BLOCK
                                                                                           TestBench
    END IF;
44
                                                                       45
                                                                           VAR OUTPUT
45
    (* Outport: '<Root>/Outl' *)
                                                                                testVerify: BOOL := TRUE;
                                                                       46
46
   i0_childl();
                                                                                testCvcleNum: DINT:
    Outl := i0 childl.Outl;
47
                                                                       48
                                                                           END VAR
48
   (* Outport: '<Root>/Out2' *)
                                                                           VAR
                                                                       49
49
   i0 child2();
                                                                       50
                                                                                tb Outl: ARRAY [0..50] OF LREAL;
   Out2 := i0 child2.Outl;
50
                                                                       51
                                                                                cycle_Outl: LREAL;
51 END FUNCTION BLOCK
                                                                                out Outl: LREAL;
52
    FUNCTION BLOCK TestBench
                                                                       53
                                                                                tb Out2: ARRAY [0..50] OF LREAL;
                                                                       54
                                                                                cycle Out2: LREAL;
        testVerify: BOOL := TRUE;
```

# **See Also**

"Remove Initialization Statements for Externally Defined State Variables" on page 13-36

# **More About**

"Distributed Model Code Generation Options" on page 24-2

# PLC\_RemoveSSStep for Distributed Code Generation

Generate structured text code for different components of your model.

# Open model

Open the model by using the following command:

```
open_system('mSystemIntegration');
```

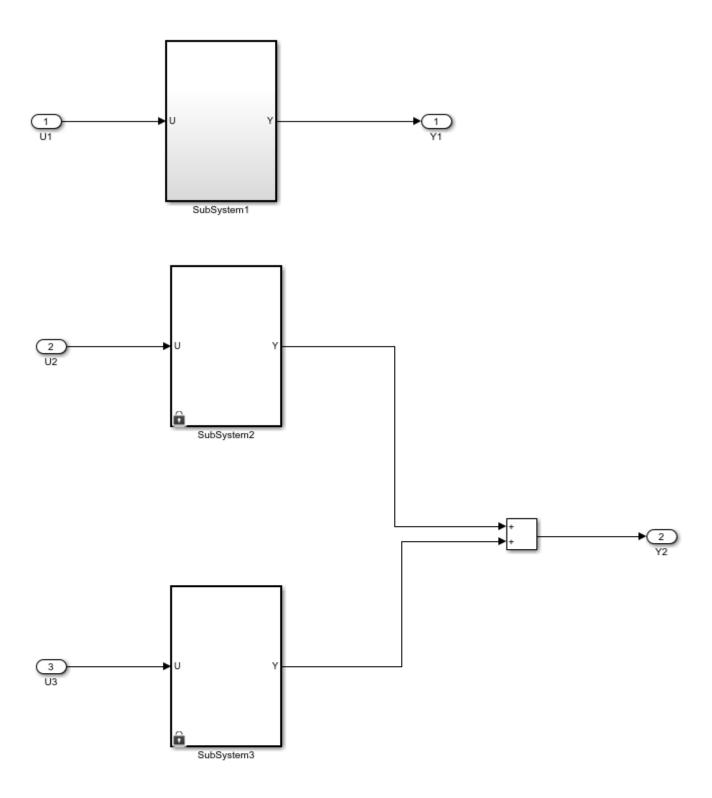

Note: Before code generation, copy mSubSystem1, mSubSystem2, mSubSystem3, and mSystemIntegration SLX files to the same folder location in your current working directory (CWD).

#### **Configure Model Components for Distributed Code Generation**

To autogenerate structured text code with the same ssMethod type for every component of your model for external code integration later on, use Keep Top-Level ssMethod Name the Same as the Non-Top Level Name. For more information, see "Keep Top-Level ssmethod Name the Same as the Non-Top Level Name" on page 13-35 function.

#### **Mark Externally Defined Variables**

- 1 Open the Simulink PLC Coder app. For more information, see Simulink PLC Coder.
- 2 Select the TopSystem block.
- 3 Click Settings. Navigate to PLC Code Generation > Identifiers. In the Identifier Names box enter Subsystem1, Subsystem2, Subsystem3.
- 4 Click OK.

#### **Code Generation**

- 1 Open the Simulink PLC Coder app. For more information, see Simulink PLC Coder.
- 2 Select the Subsystem1 block.
- 3 Click Settings. Navigate to PLC Code Generation > Identifiers. Select the Keep top level ssMethod name same as non-top level check box.
- 4 Click OK.
- 5 Repeat steps 2 through 4 for SubSystem2, SubSystem3, and TopSystem.

# **Generate Code for the Subsystem**

To generate code for the individual subsystem use the plcgenerate code function:

plcgeneratecode('mSystemIntegration/TopSystem/SubSystem1');

plcgeneratecode('mSystemIntegration/TopSystem/SubSystem2');

plcgeneratecode('mSystemIntegration/TopSystem/SubSystem3');

#### Generate Code for the Integrated Model

To generate code for the integrated model:

plcgeneratecode('mSystemIntegration/TopSystem');

# **Structured Text Code Generation for Subsystem Reference Blocks**

This example shows how to autogenerate structured text code for subsystem reference blocks.

## **Open Simulink Model**

To open the Simulink test bench model, use the following command.

open\_system('mSubSysRefSystemIntegration')

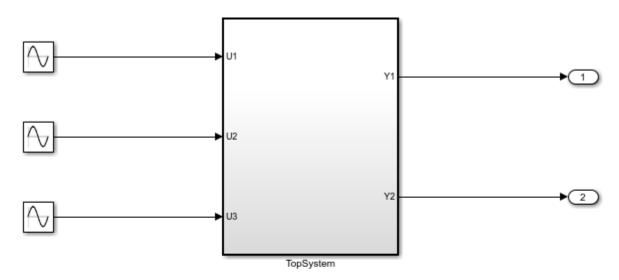

Note: Before code generation, copy SSRefSubSystem1, SSRefSubSystem2, SSRefSubSystem3, refSubSystem1, refSubsystem2, refSubSystem3 and mSubSysRefSystemIntegration SLX files to the same folder location in your current working directory (CWD).

## **Generate Code for the Subsystem**

To generate code for the subsystem use plcgeneratecode

```
generatedfiles = plcgeneratecode('mSubSysRefSystemIntegration/TopSystem');
### Generating PLC code for 'mSubSysRefSystemIntegration/TopSystem'.
### Using <a href="matlab:configset.showParameterGroup('mSubSysRefSystemIntegration', { 'PLC Code
### Begin code generation for IDE <a href="matlab:configset.showParameterGroup('mSubSysRefSystemIntegration')
### Emit PLC code to file.
### Creating PLC code generation report <a href="matlab:web('C:\TEMP\Bdoc21a_1606923_5032\ib8F3F6")
### PLC code generation successful for 'mSubSysRefSystemIntegration/TopSystem'.
### Generated files:
<a href="matlab:edit('plcsrc\mSubSysRefSystemIntegration.exp')">plcsrc\mSubSysRefSystemIntegrat.</a>
```

## See Also

#### More About

- "Subsystem Reference"
- "Distributed Code Generation Limitations" on page 24-12

# **Distributed Code Generation Limitations**

The Simulink PLC Coder software does not support:

- Code generation inside subsystem reference blocks.
- Code generation for nested subsystem reference blocks.

# See Also

# **Examples Book**

- "Generate Structured Text Code for a Simple Simulink® Subsystem" on page 25-3
- "Generating Structured Text for a Simple Simulink® Subsystem without Internal State" on page 25-8
- "Generating Structured Text for a Hierarchical Simulink® Subsystem with Virtual Subsystems" on page 25-9
- "Generating Structured Text for a Hierarchical Simulink® Subsystem" on page 25-11
- "Generating Structured Text for a Reusable Simulink® Subsystem" on page 25-13
- "Generating Structured Text for a Simple Simulink® Subsystem Using Multirate" on page 25-15
- "Simulate and Generate Structured Text Code for a Stateflow® Chart" on page 25-17
- "Generating Structured Text for a MATLAB® Block" on page 25-20
- "Generating Structured Text for a Feedforward PID Controller" on page 25-21
- "Mapping Tunable Parameters to Structured Text" on page 25-23
- "Simulation and Code Generation For Tunable Parameters" on page 25-25
- "Simulate and Generate Code for Speed Cruise Control System" on page 25-29
- "Variable Step Speed Cruise Control System" on page 25-31
- "Simulate and Generate Code for Airport Conveyor Belt Control System" on page 25-33
- "Generating Structured Text for Simulink® Model with Fixed-Point Data Types" on page 25-34
- "Generating Structured Text for Stateflow® Chart with Absolute Time Temporal Logic" on page 25-36
- "Integrating User Defined Function Blocks, Data Types, and Global Variables into Generated Structured Text" on page 25-38
- "Simulating and Generating Structured Text Code for Rockwell Motion Instructions" on page 25-40
- "Tank Control Simulation and Code Generation by Using Ladder Logic" on page 25-42
- "Using Timers in Ladder Logic" on page 25-45
- "Temperature Control Simulation and Code Generation Using Ladder Logic" on page 25-48
- "Elevator Control Simulation and Code Generation Using Ladder Logic" on page 25-52
- "Structured Text Code Generation for Simulink Data Dictionary" on page 25-55
- "Structured Text Code Generation for Subsystem Reference Blocks" on page 25-56
- "PLC RemoveSSStep for Distributed Code Generation" on page 25-58
- "Structured Text Code Generation for Enum To Integer Conversion" on page 25-61
- "Structured Text Code Generation for Integer To Enum Conversion" on page 25-62
- "PLC PreventExternalVarInitialization for Distributed Code Generation" on page 25-63
- "Simulation and Structured Text Generation For MPC Controller Block" on page 25-65
- "View Requirement Links from Generated Code" on page 25-70
- "Run-Time Data Collection by Using External Mode Logging" on page 25-73

• "Verify Generated Code by Using Cosimulation" on page 25-77

# Generate Structured Text Code for a Simple Simulink® Subsystem

This example shows how to select the target IDE for a Simulink $^{\circledR}$  model, generate code, and view generated files.

1. Open model plcdemo simple subsystem and save a copy to a writable location.

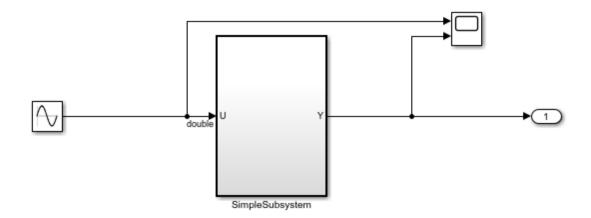

This example shows how to generate code for a simple subsystem block.

To generate structured text code for the subsystem, select the SimpleSubsystem block and right-click PLC Code > Generate Code for Subsystem.

Copyright 2009-2019 The MathWorks, Inc.

- 2. Open the **Simulink PLC Coder** app.
- 3. Open the PLC Code Generation dialog box.. In the Target IDE select **3S CoDeSys 2.3**.

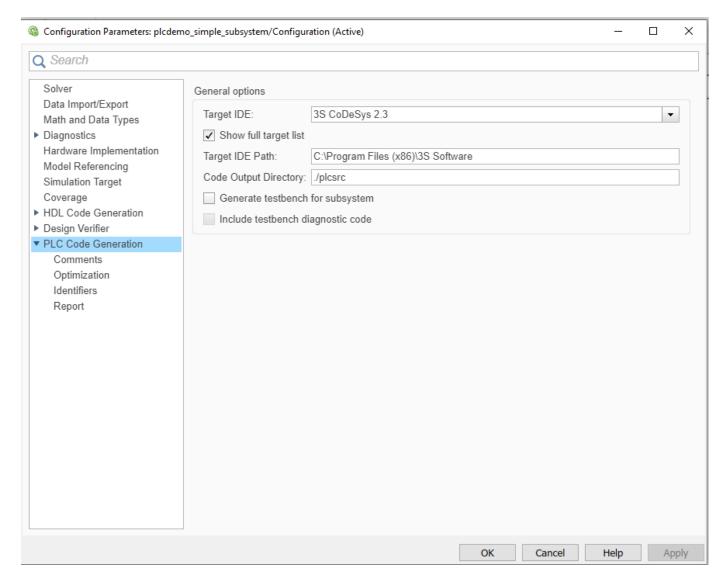

## Click **OK**

4. Select the SimpleSubsystem block and click **Generate PLC Code**. Alternatively, from the command line, enter:

generatedfiles = plcgeneratecode('plcdemo\_simple\_subsystem');

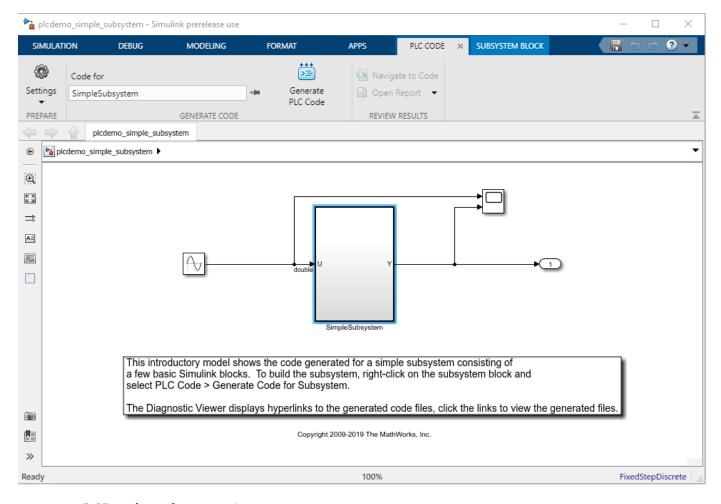

5. View the code generation report.

The report includes links to the generated code file plcdemo\_simple\_subsystem.exp and associated traceability and code metrics reports.

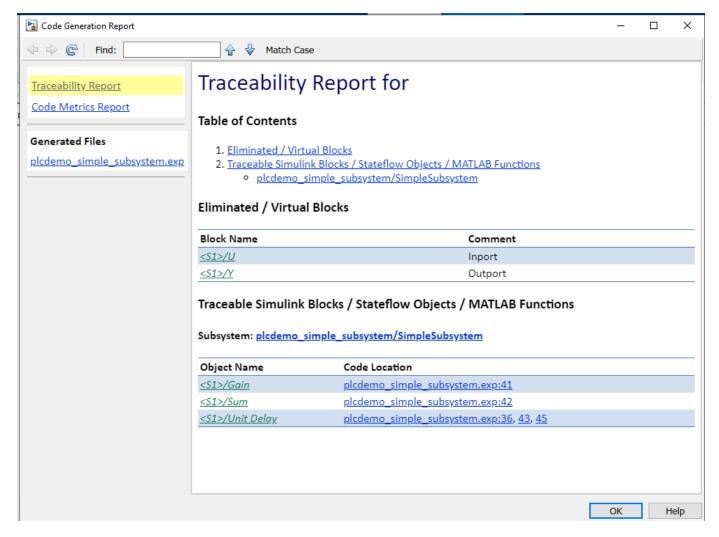

6. This figure contains the generatecode plcdemo\_simple\_subsystem.exp.

## **Related Topics**

"Generate and Examine Structured Text Code" on page 1-9

# Generating Structured Text for a Simple Simulink® Subsystem without Internal State

This model shows the code generated for a simple subsystem without internal state.

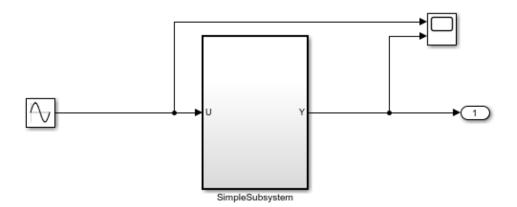

This introductory model shows the code generated for a simple subsystem without internal state. To build the subsystem, right-click on the subsystem block and select PLC Code > Generate Code for Subsystem

The Diagnostic Viewer displays hyperlinks to the generated code files, click the links to view the generated files.

Copyright 2009-2019 The MathWorks, Inc.

This model shows how a subsystem without internal state maps to Structured Text.

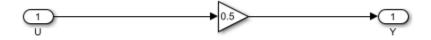

You can generate PLC Structured Text code for this subsystem by right-clicking on the subsystem block and select PLC Code -> Generate Code for Subsystem

Alternatively, you can use the following command generatedFiles = plcgeneratecode('plcdemo simple subsystem nostate/SimpleSubsystem');

After the code generation, the Diagnostic Viewer window is displayed with hyperlinks to the generated code files. You can open the generated files by clicking on the links.

# Generating Structured Text for a Hierarchical Simulink® Subsystem with Virtual Subsystems

This introductory model shows the code generated for a hierarchical subsystem consisting of other Simulink subsystems.

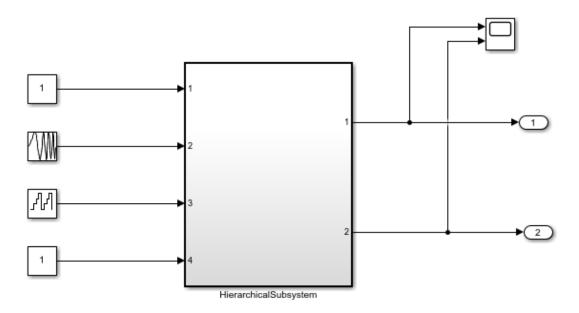

This introductory model shows the code generated for a hierarchical subsystem consisting of two other subsystems named "S1" and "S2". These subsystems are not marked atomic and hence they do not generate separate Function Blocks. The code for these subsystems gets inlined into the Function Block for the parent subsystem "HierarchicalSubsystem".

To build the subsystem, right-click on the subsystem block and select PLC Code > Generate Code for Subsystem.

The Diagnostic Viewer displays hyperlinks to the generated code files, click the links to view the generated files.

Copyright 2008-2019 The MathWorks, Inc.

This model contains a hierarchical subsystem containing other virtual subsystems.

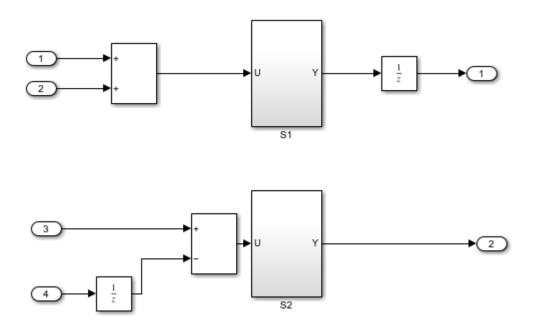

You can generate PLC Structured Text code for this subsystem by right-clicking on the subsystem block and select PLC Code -> Generate Code for Subsystem Alternatively, you can use the following command generatedFiles = plcgeneratecode('plcdemo\_hierarchical\_virtual\_subsystem/ HierarchicalSubsystem');

After the code generation, the Diagnostic Viewer window is displayed with hyperlinks to the generated code files. You can open the generated files by clicking on the links.

# Generating Structured Text for a Hierarchical Simulink® Subsystem

This introductory model shows the code generated for a hierarchical subsystem consisting of other Simulink subsystems.

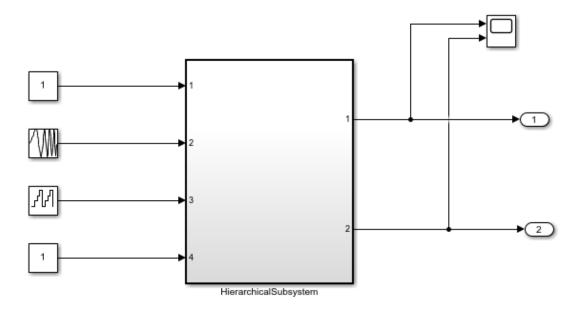

This introductory model shows the code generated for a hierarchical subsystem consisting of two other subsystems named "S1" and "S2". Each of these subsystems generate a separate Function Block. To build the subsystem, right-click on the subsystem block and select PLC Code > Generate Code for Subsystem.

The Diagnostic Viewer displays hyperlinks to the generated code files, click the links to view the generated files.

Copyright 2008-2019 The MathWorks, Inc.

This model contains a hierarchical subsystem containing other subsystems.

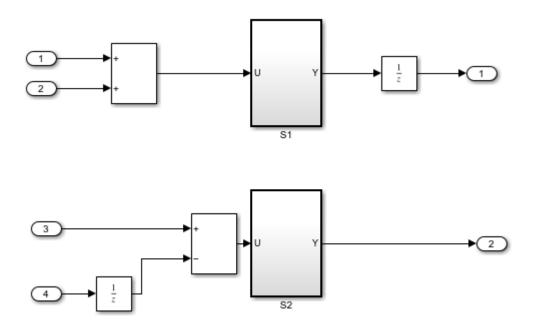

You can generate PLC Structured Text code for this subsystem by right-clicking on the subsystem block and select PLC Code -> Generate Code for Subsystem Alternatively, you can use the following command generatedFiles = plcgeneratecode('plcdemo\_hierarchical\_subsystem/ HierarchicalSubsystem');

After the code generation, the Diagnostic Viewer window is displayed with hyperlinks to the generated code files. You can open the generated files by clicking on the links.

# Generating Structured Text for a Reusable Simulink® Subsystem

This model shows the code generated for a reusable subsystem consisting of a few basic Simulink blocks.

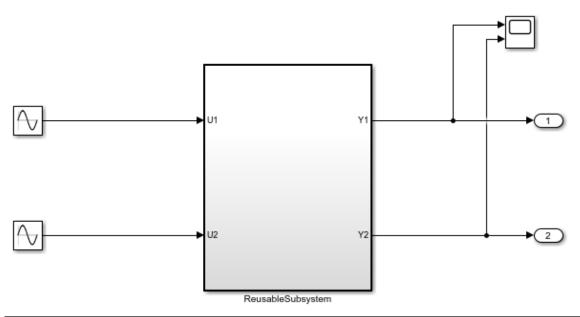

This introductory model shows the code generated for a hierarchical subsystem consisting of two identical subsystems named "S1" and "S2". These two subsystems result in a single shared function block due to code reuse optimization.

To build the subsystem, right-click on the subsystem block and select PLC Code > Generate Code for Subsystem.

The Diagnostic Viewer displays hyperlinks to the generated code files, click the links to view the generated files.

Copyright 2008-2019 The MathWorks, Inc.

This model contains a subsystem with two copies of an identical subsystem.

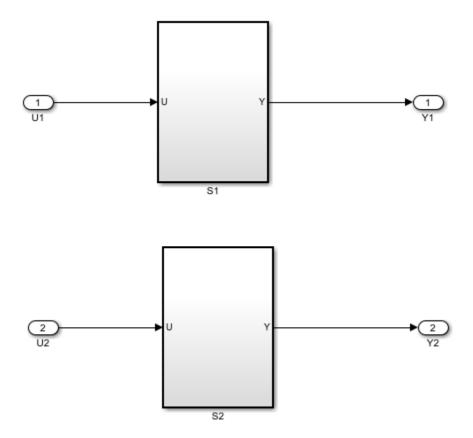

You can generate PLC Structured Text code for this subsystem by right-clicking on the subsystem block and select PLC Code -> Generate Code for Subsystem

Alternatively, you can use the following command generatedFiles = plcgeneratecode('plcdemo reusable subsystem/ReusableSubsystem');

After the code generation, the Diagnostic Viewer window is displayed with hyperlinks to the generated code files. You can open the generated files by clicking on the links.

# Generating Structured Text for a Simple Simulink® Subsystem Using Multirate

This model shows the code generated for a simple subsystem using multirate.

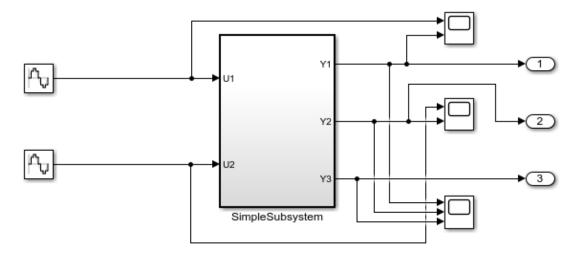

This example model shows a simple subsystem with two sample rates: the sample time of input signal U1 is set to 0.1s and the sample time of U2 is set to 0.2s. Output Y1 and Y2 are calculated based on U1 and U2 separately and output Y3 is calculated based on both U1 and U2. In the generated code, the slower rate (0.2s) is predicated by checking the corresponding rate counter. PLC Coder generates rate scheduling and management code along with code for model operations.

To build the subsystem, right-click on the subsystem block and select PLC Code > Generate Code for Subsystem.

The Diagnostic Viewer displays hyperlinks to the generated code files, click the links to view the generated files.

Copyright 2012-2019 The MathWorks, Inc.

This model shows how a subsystem using multirate maps to Structured Text.

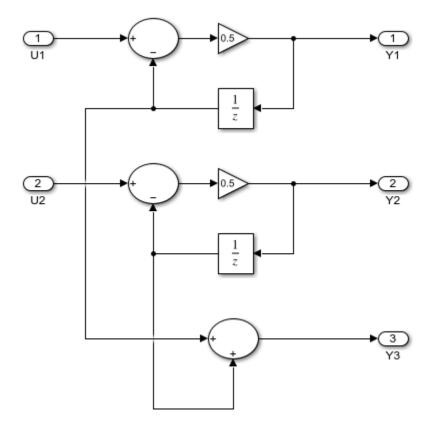

You can generate PLC Structured Text code for this subsystem by right-clicking on the subsystem block and select PLC Code -> Generate Code for Subsystem

Alternatively, you can use the following command generatedFiles = plcgeneratecode('plcdemo multirate/SimpleSubsystem');

After the code generation, the Diagnostic Viewer window is displayed with hyperlinks to the generated code files. You can open the generated files by clicking on the links.

## Simulate and Generate Structured Text Code for a Stateflow® Chart

This example shows how to simulate and generate code for the ControlModule stateflow chart from the plcdemo\_stateflow\_controller model.

#### Open the Model

open\_system('plcdemo\_stateflow\_controller')

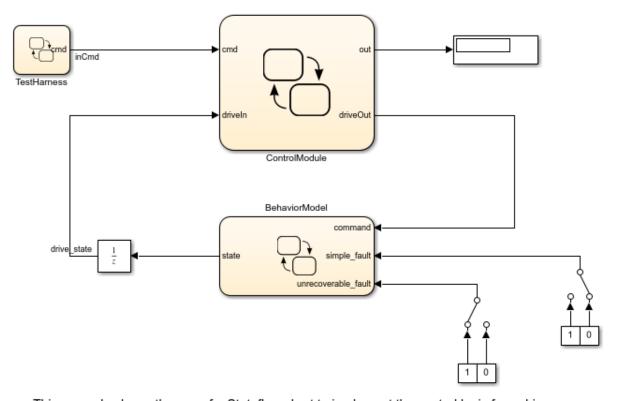

This example shows the use of a Stateflow chart to implement the control logic for a drive.

The TestHarness chart provides a test scenario of starting, holding, and resetting the drive.

The BehaviorMode chart provides a simple chart to test the ControlModule chart behavior by injecting faults.

The ControlModule chart performs the drive control logic.

To generate code for the subsystem, select the ControlModule chart and right-click PLC Code > Generate Code for Subsystem.

Copyright 2009-2019 The MathWorks, Inc.

To start the simulation, click Run.

#### **Generate Code**

To generate code for the ControlModule chart, use plcgeneratecode. For more information, see plcgeneratecode:

generatedfiles = plcgeneratecode('plcdemo stateflow controller/ControlModule');

The plcdemo\_stateflow\_controller consists of stateflow charts to simulate a drive module. The TestHarness chart provides a test scenatio of starting, holding, and resetting the drive.

open system('plcdemo stateflow controller/TestHarness');

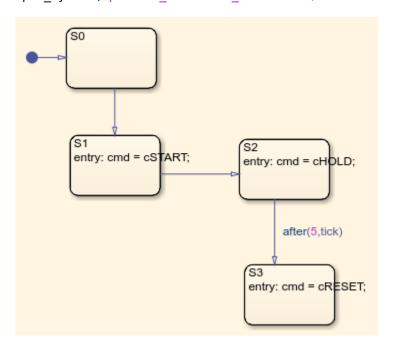

The BehaviorModel chart provides a simple chart to test the ControlModule chart behavior by injecting faults.

open\_system('plcdemo\_stateflow\_controller/BehaviorModel');

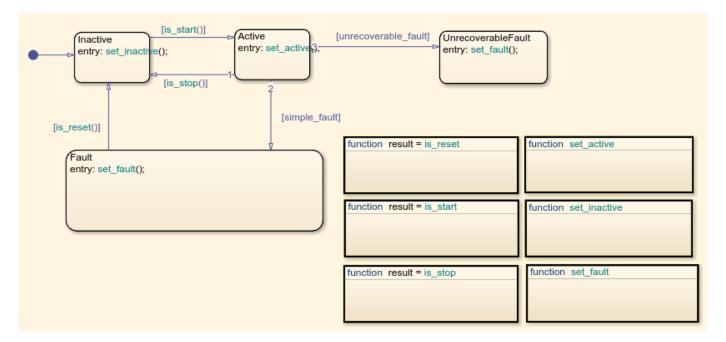

The ControlModule chart performs the drive control logic.

open\_system('plcdemo\_stateflow\_controller/ControlModule');

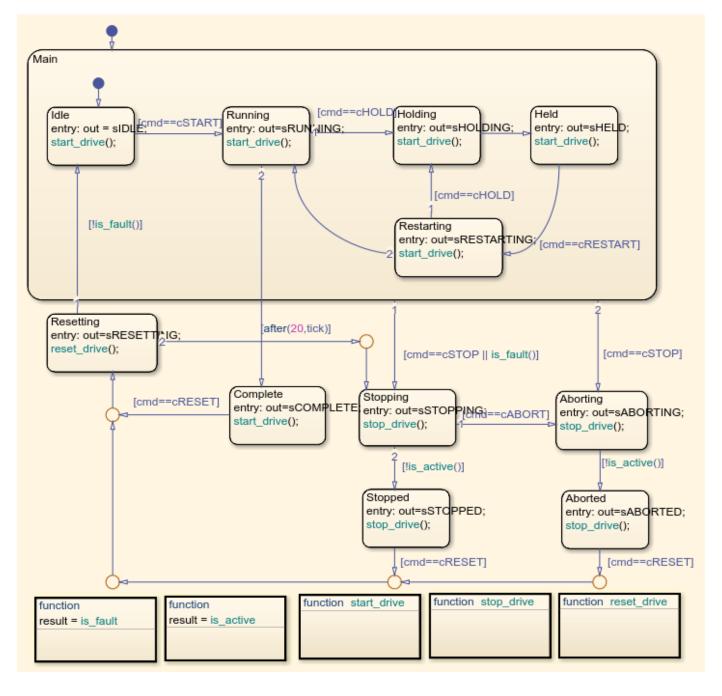

## **Generating Structured Text for a MATLAB® Block**

This model shows the code generated for a MATLAB block implementing tank valve control logic.

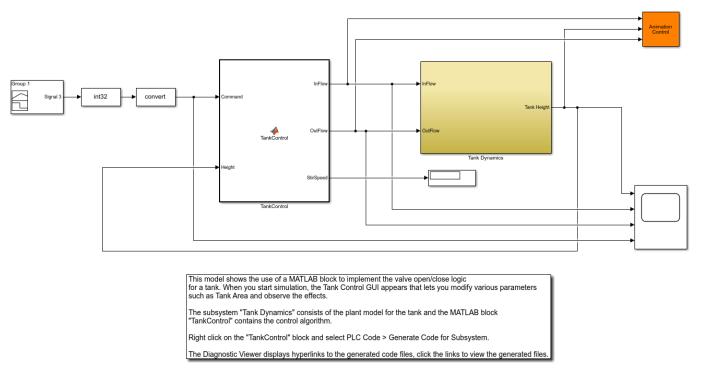

Copyright 2009-2019 The MathWorks, Inc.

#### TankControl is a MATLAB block.

You can generate PLC Structured Text code for this block by right-clicking on the subsystem block and select PLC Code -> Generate Code for Subsystem Alternatively, you can use the following command generatedFiles = plcgeneratecode('plcdemo eml tankcontrol/TankControl');

After the code generation, the Diagnostic Viewer window is displayed with hyperlinks to the generated code files. You can open the generated files by clicking on the links.

### **Generating Structured Text for a Feedforward PID Controller**

This model shows the code generated for a Feedforward PID Controller implemented using Simulink library blocks.

```
mdl = 'plcdemo_pid_feedforward';
open system(mdl);
```

## Anti-Windup PID Control Demonstration with Feedforward Control

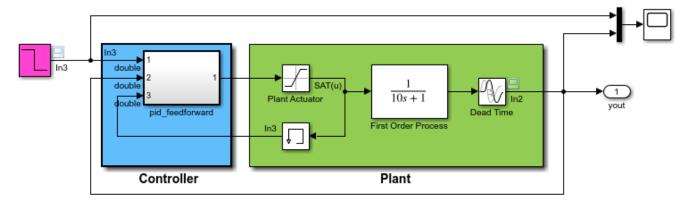

This model shows the code generated for a PID Feedforward Controller subsystem.

Open up the "pid\_feedforward" subsystem to examine the use of PID block for implementing a feed-forward controller.

To build code for the subsystem, right-click on the subsystem block and select PLC Code > Generate Code for Subsystem.

The Diagnostic Viewer displays hyperlinks to the generated code files, click the links to view the generated files.

Copyright 2009-2019 The MathWorks, Inc.

This model contains the following subsystem which implements the Feedforward controller.

open\_system('plcdemo\_pid\_feedforward/pid\_feedforward');

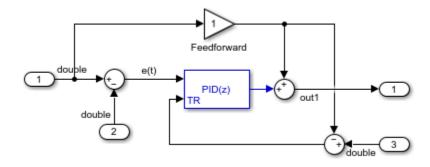

You can generate PLC Structured Text code for this subsystem by right-clicking on the subsystem block and select PLC Code -> Generate Code for Subsystem Alternatively, you can use the following command

### Generated files:

```
generatedFiles = plcgeneratecode('plcdemo_pid_feedforward/pid_feedforward');
### Generating PLC code for 'plcdemo pid feedforward/pid feedforward'.
### Using <a href="matlab:configset.showParameterGroup('plcdemo pid feedforward', { 'PLC Code Ge
### Gathering test vectors for PLC testbench.
### Begin code generation for IDE <a href="matlab:configset.showParameterGroup('plcdemo pid feed
### Emit PLC code to file.
### Creating PLC code generation report <a href="matlab:web('C:\TEMP\Bdoc21a_1606923_5032\ib8F3F
### PLC code generation successful for 'plcdemo_pid_feedforward/pid_feedforward'.
```

<a href="matlab: edit('.\plcsrc\plcdemo\_pid\_feedforward.exp')">.\plcsrc\plcdemo\_pid\_feedforward.exp')">.\plcsrc\plcdemo\_pid\_feedforward.exp')

After the code generation, the Diagnostic Viewer window is displayed with hyperlinks to the generated code files. You can open the generated files by clicking on the links.

## **Mapping Tunable Parameters to Structured Text**

This model shows how to map tunable parameters from the Simulink® model to the generated Structured Text code.

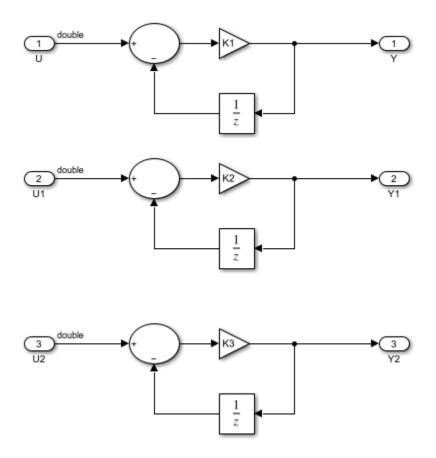

This model shows the different implementations of tunable parameters in the generated code. It makes use of three parameters K1, K2, and K3 defined in the MATLAB base workspace. To build the subsystem, right-click on the subsystem block and select PLC Code Generation > Generate Code for Subsystem. The Diagnostic Viewer with hyperlinks to the generated code is displayed automatically.

#### In this model:

- K1 is set to "Auto" storage class
- K2 is set to "ExportedGlobal" storage class
- K3 is set to "ExportedGlobal" constant storage class

In the generated Structured Text code for compatible IDE targets:

- K1 is mapped to a Function Block local variable
- K2 is mapped to a global variable
- K3 is mapped to a global constant

For the RSLogix 5000 Add On Instruction (AOI) format:

- K1 is mapped to an AOI local tag
- K2 and K3 are mapped to AOI input tags

For the RSLogix 5000 Routine format:

- K1 is mapped to routine instance tag
- K2 and K3 are mapped to global program tags

See the Simulink PLC Coder documentation on tunable parameter code generation for more information.

You can generate PLC Structured Text code for this subsystem by right-clicking on the subsystem block and select PLC Code -> Generate Code for Subsystem Alternatively, you can use the following command generatedFiles = plcgeneratecode('plcdemo\_tunable\_params/SimpleSubsystem');

After the code generation, the Diagnostic Viewer window is displayed with hyperlinks to the generated code files. You can open the generated files by clicking on the links.

## **Simulation and Code Generation For Tunable Parameters**

Mapping Tunable Parameters Defined Using Simulink.Parameter Objects to Structured Text

This model shows how tunable parameters map to Structured Text by specifying them as Simulink.Parameter objects in MATLAB base workspace.

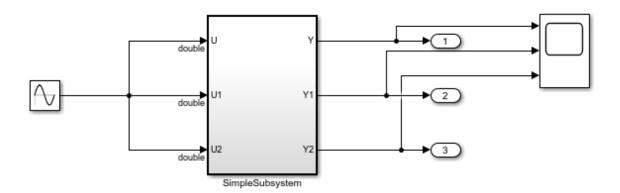

This model shows the usage of tunable parameters by specifying them as Simulink.Parameter objects in MATLAB base workspace. This model makes use of three parameters K1, K2 and K3 defined in the MATLAB base workspace as Simulink.Parameter objects (please see 'setup\_tunable\_params.m' in the same directory as this model). To build the subsystem, right-click on the subsystem block and select PLC Code > Generate Code for Subsystem. The Diagnostic Viewer displays hyperlinks to the generated code files, click the links to view the generated files.

#### In this model:

- \* K1 has 'Model default' storage class
- \* K2 has 'ExportedGlobal' storage class
- \* K3 has 'Custom' storage class and 'Const' custom storage class

In the generated Structured Text code for compatible IDE targets:

- \* K1 is mapped to a Function Block local variable
- \* K2 is mapped to a global variable
- \* K3 is mapped to a global constant

#### For the Step7 and TIA Portal targets:

- \* K1 is mapped to a Function Block local variable
- \* K2 and K3 are mapped to fields of DATA BLOCK PLCGlobalVar

For the Studio 5000 and RSLogix 5000 Add On Instruction (AOI) format:

- \* K1 is mapped to an AOI local tag
- \* K2 and K3 are mapped to fields in an AOI InOut tag, top\_subsystem\_name\_Gvar, of struct type top\_subsystem\_name\_GVarUDT. At initialization, the top subsystem AOI calls the PLC\_INIT\_PARAMETERS

AOI to initialize the tag with values of K2 and K3. Besides the generated code L5X file, a separate L5X file has definition of the tag. You can import the tag through this file.

For the Studio 5000 and RSLogix 5000 Routine format:

- \* K1 is mapped to routine instance tag
- \* K2 and K3 are mapped to global program tags

See the Simulink PLC Coder documentation on tunable parameter code generation for more information.

Copyright 2009-2019 The MathWorks, Inc.

This model uses three parameters K1, K2 and K3 defined in the MATLAB base workspace as Simulink.Parameter object. These parameters are used in the Gain blocks:

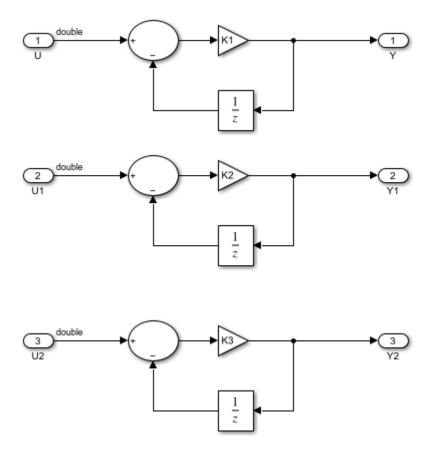

In this model:

- K1 has 'SimulinkGlobal' storage class
- K2 has 'ExportedGlobal' storage class
- K3 has 'ExportedGlobal' storage class and 'Const' custom storage class

The parameters and their storage classes have been defined using the following MATLAB script (setup\_tunable\_params.m) which is run at model load time:

% define tunable parameters in base workspace as Simulink.Parameter objects
% tunable parameter mapped to local variable
K1 - Simulink Parameter:

```
K1 = Simulink.Parameter;
K1.Value = 0.1;
K1.StorageClass = 'SimulinkGlobal';
% tunable parameter mapped to global variable
K2 = Simulink.Parameter;
K2.Value = 0.2;
K2.StorageClass = 'ExportedGlobal';
K2.CoderInfo.CustomStorageClass = 'Default';
% tunable parameter mapped to global constant
K3 = Simulink.Parameter;
```

```
K3.Value = 0.3;
K3.CoderInfo.StorageClass = 'Custom';
K3.CoderInfo.CustomStorageClass = 'Const';
```

Now you can generate PLC Structured Text code for this subsystem by right-clicking on the subsystem block and select PLC Code -> Generate Code for Subsystem

Alternatively, you can use the following command generatedFiles = plcgeneratecode('plcdemo tunable params slparamobj/SimpleSubsystem');

After the code generation, the Diagnostic Viewer window is displayed with hyperlinks to the generated code files. You can open the generated files by clicking on the links.

In the generated Structured Text code for compatible IDE targets:

- K1 is mapped to a Function Block local variable
- K2 is mapped to a global variable
- K3 is mapped to a global constant

For the RSLogix 5000 Add On Instruction (AOI) format:

- K1 is mapped to an AOI local tag
- K2 and K3 are mapped to AOI input tags

For the RSLogix 5000 Routine format:

- K1 is mapped to routine instance tag
- K2 and K3 are mapped to global program tags

See the Simulink PLC Coder documentation on tunable parameter code generation for more information.

### Simulate and Generate Code for Speed Cruise Control System

This example shows how to simulate and generate code for the Controller subsystem from a speed cruise control model by using Simulink® and Stateflow®.

#### **Open the Model**

open\_system('plcdemo\_cruise\_control')

#### Speed Cruise Control System Using Simulink and Stateflow

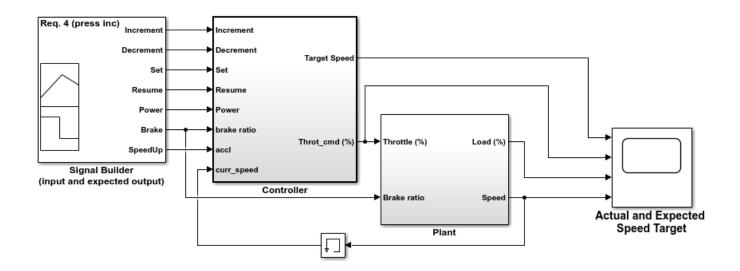

This model shows the code generation for the Speed Cruise Control Controller subsystem. Open the Controller subsystem. This model uses a Triggered Stateflow Chart for the Enable and Setpoint calculations. It uses a discrete PID Controller to compute the Throttle Command. Click the scopes to observe the Target and Actual speeds.

Copyright 2002-2019 The MathWorks, Inc.

To start the simulation, click Run.

#### **Generate Code**

To generate code for the Controller subsystem, use plcgeneratecode:

```
generatedfiles = plcgeneratecode('plcdemo_cruise_control/Controller');
```

The Controller subsystem performs the Enable and Setpoint calculations by using a Triggered Stateflow @ chart. The Throttle Command is computed by using a discrete PID controller.

### **Variable Step Speed Cruise Control System**

This example shows how to simulate and generate code for the Controller subsystem from a speed cruise control model by using variable continuous step solver.

#### **Open the Model**

open\_system('plcdemo\_cruise\_control\_continuous');

#### Speed Cruise Control System Using Variable-Step Continuous Solver

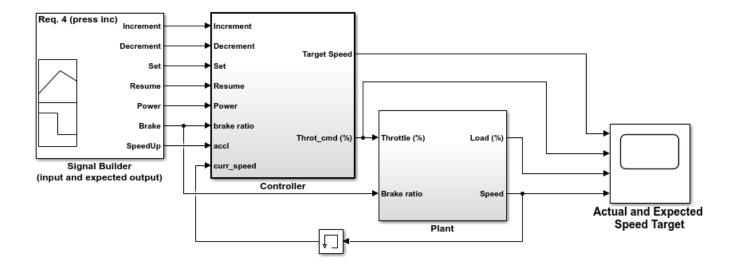

This model shows PLC code generation using variable-step continuous solver for a Speed Cruise Control controller subsystem. PLC Coder supports code generation of model controller subsystem block with fixed sample time. To satisfy this requirement, user can

- 1. Choose fixed-step solver so the controller subsystem block runs at fixed sample time as demonstrated in the plcdemo\_cruise\_control demo;
- Choose variable-step continuous solver and set explicit sample time for the controller block as demonstrated in this demo.

In this model, the model solver is set to variable-step continuous (ode45); the sample time of the controller subsystem is set to 0.1. To set the controller sample time, right click on the controller block and select Subsystem Parameters, on the Main tab, set the Sample time parameter. This method allows combined modeling of discrete-time controller and continuous-time plant in the same model with PLC code generation support.

To build code for the subsystem, right-click on the "Controller" subsystem block and select PLC Code > Generate Code for Subsystem.

The Diagnostic Viewer displays hyperlinks to the generated code files, click the links to view the generated files.

Copyright 2002-2019 The MathWorks, Inc.

To start the simulation, click Run

#### **Generate Code**

To generate code for the Controller subsystem, use plcgeneratecode:

```
generatedfiles =
plcgeneratecode('plcdemo_cruise_control_continuous/Controller');
```

In this model, the model solver is set to variable-step continuous (ode45); the sample time of the controller subsystem is set to 0.05. To set the controller sample time, right click on the controller block and select Subsystem Parameters, on the Main tab, set the Sample time parameter. This method allows combined modeling of discrete-time controller and continuous-time plant in the same model with PLC code generation support.

# Simulate and Generate Code for Airport Conveyor Belt Control System

This example shows how to simulate and generate code for the Controller subsystem from an airport conveyor belt model.

#### Open the Model

open system('plcdemo airport conveyor')

#### Airport Conveyor Belt Control System

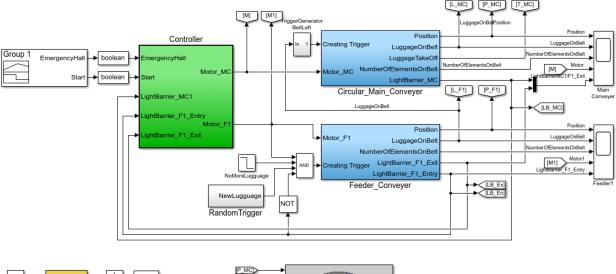

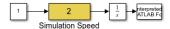

To vary the animation speed, double click Simulation Speed and use the slider to vary the speed of the animation.

A lower Simulation Speed setting means a faster animation, while a higher Simulation Speed setting means a slower animation.

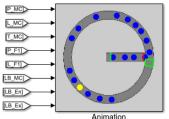

This model shows the code generation for the Airport Conveyor Belt System Controller subsystem. Open the Controller Subsystem. This model uses a Stateflow chart to implement the control logic for starting and stopping the conveyor belt motor based on sensor inputs.

and stopping the conveyor belt motor based on sensor inputs.

To generate structured text code for the subsystem, select the Controller subsystem block and right-click PLC Code > Generate Code for Subsystem.

Copyright 2010-2019 The MathWorks, Inc.

To start the simulation, click **Run**. Observe the conveyor belt animation.

#### **Generate Code**

To generate code for the Controller subsystem, use plcgeneratecode:

generatedfiles = plcgeneratecode('plcdemo airport conveyor/Controller')

# Generating Structured Text for Simulink® Model with Fixed-Point Data Types

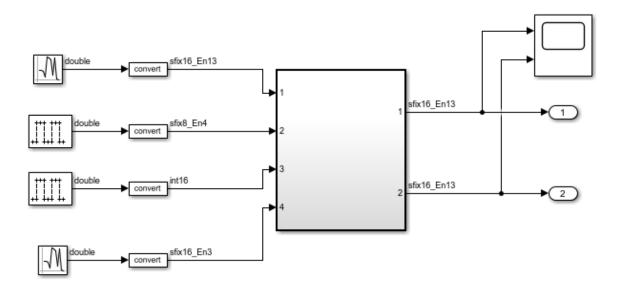

This model shows the code generated for a subsystem including fixed-point data type. Open the subsystem at the top level named 'Subsystem'. Simulate the model and observe the fixed point types displayed on the signals.

To build code for the subsystem, right-click on the "Subsystem" subsystem block and select PLC Code > Generate Code for Subsystem.

The Diagnostic Viewer displays hyperlinks to the generated code files, click the links to view the generated files.

Copyright 2011-2019 The MathWorks, Inc.

Open the subsystem at the top level named 'Subsystem'. Simulate the model and observe the fixed point types displayed on the signals.

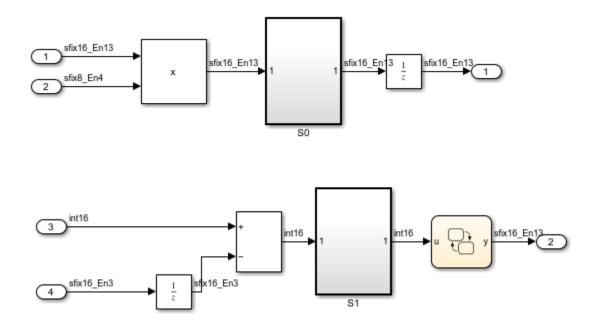

You can generate PLC Structured Text code for this subsystem by right-clicking on the subsystem block and select PLC Code -> Generate Code for Subsystem Alternatively, you can use the following command generatedFiles = plcgeneratecode('plcdemo fixed point/Subsystem');

After the code generation, the Diagnostic Viewer window is displayed with hyperlinks to the generated code files. You can open the generated files by clicking on the links. You will notice that all the fixed-point input/outputs in the model as well as internal state variables have been lowered to integer data types.

## **Generating Structured Text for Stateflow® Chart with Absolute Time Temporal Logic**

This model shows the code generated for a Stateflow chart which uses absolute time temporal logic. Simulate the model. Click on the scope to observe the "pulse" output.

#### Generating Structured Text for Stateflow Chart with Absolute Time Temporal Logic

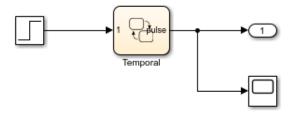

This model shows the code generated for a Stateflow chart with absolute time temporal logic. Open up the "Temporal" chart. Notice that this chart uses absolute time temporal logic operators like 'after' and 'before'. Click on the scope to observe the 'pulse' output.

To build code for the chart, right-click on the "Temporal" chart and select PLC Code > Generate Code for Subsystem.

The Diagnostic Viewer displays hyperlinks to the generated code files, click the links to view the generated files.

Copyright 2002-2020 The MathWorks, Inc.

Open up the "Temporal" Stateflow chart. Notice that this chart uses absolute time temporal logic operators like 'after' and 'before'. These operators are mapped to Structured Text timer operations in the generated code.

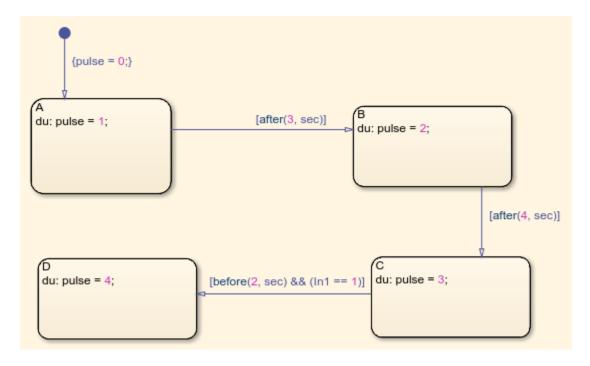

You can generate PLC Structured Text code for this chart by right-clicking on the chart and select PLC Code -> Generate Code for Subsystem

Alternatively, you can use the following command generatedFiles = plcgeneratecode('plcdemo sf abs time/Temporal');

After the code generation, the Diagnostic Viewer window is displayed with hyperlinks to the generated code files. You can open the generated files by clicking on the links.

## Integrating User Defined Function Blocks, Data Types, and Global Variables into Generated Structured Text

This model shows how to integrate user defined function blocks, data types and global variables into generated structured text

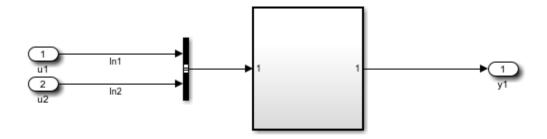

This model shows how to integrate user defined function blocks, data types and global variables into generated structured text.

Right click on the top level subsystem 'Subsystem' and select 'PLC Code > Options ...' to bring up the 'Configuration Parameters' dialog box. In the dialog box, select 'Symbols' pane under 'PLC Code Generation'. You will see the following symbols in the 'Externally Defined Symbols' field:

#### ExternallyDefinedBlock InBus K1

Specifying these symbols here would respectively omit the function block, bus data type and global variable with the same names in the generated structured text.

To build the subsystem, right-click on the subsystem block and select PLC Code > Generate Code for Subsystem.

The Diagnostic Viewer displays hyperlinks to the generated code files, click the links to view the generated files. In the generated code, you will notice that there are calls to function block 'ExternallyDefinedBlock', however the definition of the function block has been omitted. Similarly, the definition of bus type 'InBus1' and global variable 'K1' have also been omitted.

Copyright 2009-2019 The MathWorks, Inc.

Open the top level subsystem 'Subsystem' by double clicking on it. You will notice it has a bunch of blocks including the block 'ExternallyDefinedBlock'. The user would like to replace this with an externally defined block in the PLC IDE in the generated code. In this model 'ExternallyDefinedBlock' is a MATLAB® block. This could be any other Simulink® block or subsystem as well. The input port 'In1' is a bus input of 'InBus' data type. The user would like to provide the definition of 'InBus' externally in the PLC IDE. Similarly, the user would like to provide the definition of the 'K1' global tunable parameter of the Gain block externally.

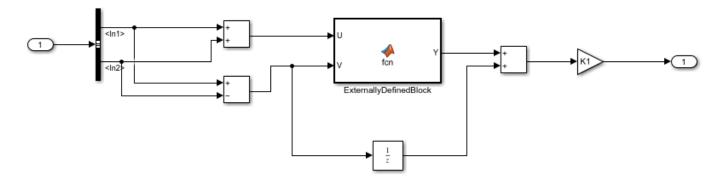

To do this, right click on the top level subsystem 'Subsystem' and select 'PLC Code -> Options ...' to bring up the 'Configuration Parameters' dialog box. In the dialog box, select 'Symbols' pane under 'PLC Code Generation'. You will see the following symbols in the 'Externally Defined Symbols' field:

#### ExternallyDefinedBlock InBus K1

Specifying these symbols here would respectively omit the function block, bus data type and global variable with the same names in the generated structured text.

Now you can generate PLC Structured Text code for this subsystem by right-clicking on the subsystem block and select PLC Code -> Generate Code for Subsystem Alternatively, you can use the following command generatedFiles = plcgeneratecode('plcdemo external symbols/Subsystem');

After the code generation, the Diagnostic Viewer window is displayed with hyperlinks to the generated code files. You can open the generated files by clicking on the links.

In the generated code, you will notice that there are calls to function block 'ExternallyDefinedBlock', however the definition of the function block has been omitted. Similarly, the definition of bus type 'InBus1' and global variable 'K1' have also been omitted.

## Simulating and Generating Structured Text Code for Rockwell Motion Instructions

This model shows how to model Rockwell motion api calls in Stateflow. This representation can then be further used for code generation using the "plcgeneratemotionapicode" function. For more information on this workflow, refer to the "Simulation and Code Generation of Motion Instructions" topic in the Simulink® PLC Coder $^{\text{\tiny TM}}$  documentation.

#### Create a Folder and Copy Relevant Files

The following code will create a folder in your current working folder. The new folder will contain only the files that are relevant for this example. If you do not want to affect the current folder (or if you cannot generate files in this folder), change your working folder.

```
plccoderdemo_setup('plcdemo_motion_api_rockwell');
```

Open up the "MotionController" subsystem. Open the Stateflow® chart named "Chart" chart inside it. This chart implements the control logic for controlling the drives or the axes.

```
load_system('MotionControllerExample');
open_system('MotionControllerExample/MotionController/Chart');
```

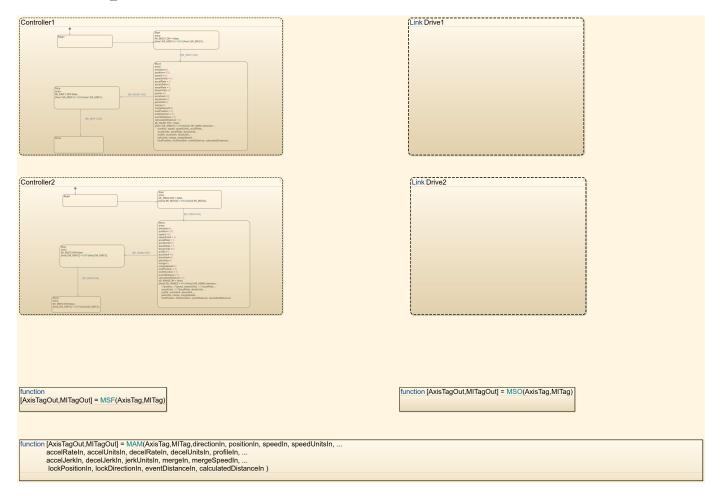

You can generate PLC Structured Text code for this subsystem by using the script file "plcgeneratemotionapicode"

```
warning('OFF', 'plccoder:plccg_ext:AutomaticeTypeConversions');
plcgeneratemotionapicode('MotionControllerExample/MotionController');
warning('ON', 'plccoder:plccg_ext:AutomaticeTypeConversions');

Created temporary model for codegeneration :MotionController0
PLC code generation successful for 'MotionController0/MotionController'.

Generated files:
   plcsrc/MotionController0.L5X
```

#### Clean Up

Run the following commands to close the model, remove files, and return to the original folder.

```
>> close_system('MotionControllerExample');
```

>> cleanup

# Tank Control Simulation and Code Generation by Using Ladder Logic

This example shows how to simulate ladder logic and generate code from the ladder tank controller model.

#### Import, Simulate, and Generate Code

- 1. Create a folder with write permission and copy the files plcdemo ladder tankcontrol template.slx and TankControl.L5X into that folder.
- 2. Change the current folder to the newly created folder and rename plcdemo\_ladder\_tankcontrol\_template.slx to plcdemo\_ladder\_tankcontrol.slx.
- In MATLAB, run the plcimportladder command. for more information, see plcimportladder command:

```
plcimportladder('TankControl','TopAOI','TankControl');
```

- 4. Open the generated model TankControl\_runner\_TankControl.slx and select and copy the TankControl\_runner block. Open plcdemo\_ladder\_tankcontrol, and replace Controller/TankControl\_runner with the copied block.
- 5. To start the simulation, click  $\mathbf{Run}$ . Open the  $\mathsf{Tank}\,$  HMI block and use the Control Command rotary switch to set controller command input.

#### **Set the Control Command Input**

- Set the Control Command switch to the 'Fill' position to fill the tank.
- Set the Control Command switch to the 'Hold' position to hold the current tank state.
- Set the Control Command switch to the 'Empty' position to empty the tank.
- Set the Control Command switch to the 'Stir' position to activate the tank stir state.

The tank enters the Stir state only when the fluid level is full. Otherwise the Stir command has no effect. If the tank is in the Stir state, the Stir indicator lamp is on. Otherwise, it is off. The numeric value of the tank command is:

- Fill -- 0
- Hold -- 1
- Empty -- 2
- Stir --3

The tank animation UI shows the tank status as the simulation runs.

The completed simulink model should resemble

```
open_system('plcdemo_ladder_tankcontrol_complete');
```

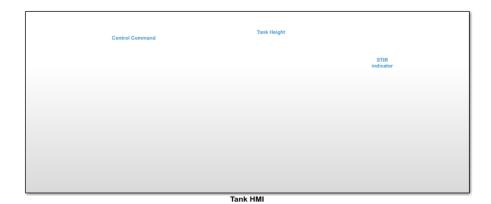

HMI Command

Cmd

Out Valve

Tank Height

Tank Height

Tank Height

Tank Height

This model is the completed model for the ladder tank controller example. The controller is autogenerated from the ladder file TankControl.L5X by using the plcimportladder command.

To start the simulation, click **Run.** Use the Tank **HMI Control Command** rotary switch to set the controller command input.

The Tank Model UI displays the tank animation and status. The states of the ladder rungs and the data values are displayed in the ladder block window.

Copyright 2018-2019 The MathWorks, Inc.

6. To generate code for the subsystem, use plcgeneratecode. for more information, see plcgeneratecode:

generatedfiles = plcgeneratecode('plcdemo\_ladder\_tankcontrol/Controller')

7. To generate a testbench, open the ladder tank control testbench model:

open\_system('plcdemo\_ladder\_tankcontrol\_tb');

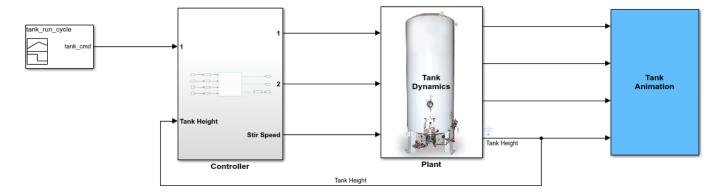

This model shows the ladder code generation from the ladder tank controller

To generate ladder code, select the Controller/TankControl\_runner block and right-click PLC Coder > Generate Code for Subsystem.

To generate the testbench, in the PLC Configuration Parameters dialog box, select the  $\bf Generate\ testbench\ for\ subsystem\ option,$  and then generate code.

Copyright 2018-2019 The MathWorks, Inc.

## **Using Timers in Ladder Logic**

This example shows how to model and simulate a motor controller in Simulink® by using Ladder Logic. The example uses the ladder Timer instruction to implement the logic for delayed switching of a motor. The timer T1 is used to control the starting delay and the timer T2 is used to control the stopping delay.

#### **Ladder Logic Diagrams using Timers**

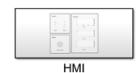

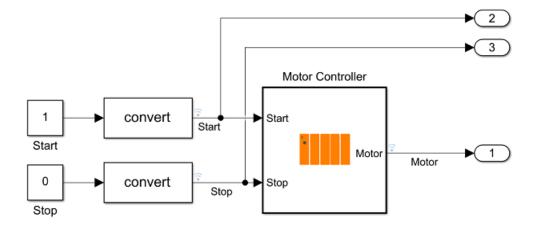

#### **Inputs and Outputs**

The Motor Controller has two inputs, Start and Stop. Changing the Start input value to 1 will start the motor after 5 seconds. Changing the Stop input value to 1 will stop the motor after 2 seconds. Stop input will override the Start input.

The output signal named Motor will be 1 when the motor is ON and 0 when the motor id OFF.

#### **Motor Controller**

The Motor Controller block is a PLC Controller block. It contains a Ladder Program block which houses the ladder logic. Open the Motor Controller block and then open the Ladder Diagram Program block to view the ladder logic for the controller.

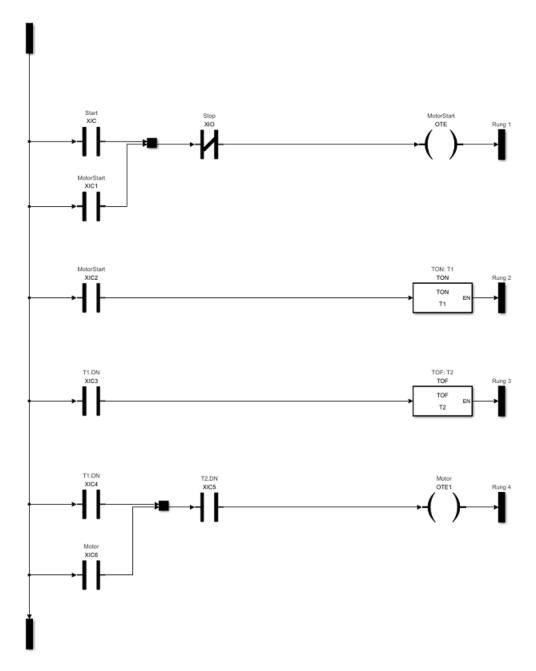

This ladder logic has a TON timer named as T1 which is responsible for the delay during starting the motor, and a TOF timer named as T2 which is responsible for the delay during the stopping of the motor.

When the Start input is toggled to 1, the MotorStart output in the first rung gets activated which starts the timer T1 counting operation. T1.DN bit is set when the T1 finishes counting. This causes the third rung with timer T2 to become activated. Since T2 is a T0F timer, the T2.DN bit is set but, timer starts counting operation only when this rung becomes false. Hence, both the inputs to the lowermost rung are true and the Motor output gets activated.

When the Stop input is toggled to 1, the MotorStart coil gets deactivated and hence the T1.DN bit is reset and the timer T2 starts counting. Once the T2 finishes counting operation, the T2.DN bit gets reset and the Motor output gets deactivated.

#### **Timer Configuration**

The timer configurations are specified in the InitFcn callback inside the Model Properties. To modify the start and stop delays, open the InitFcn callback from the Model Properties dialog from Modeling > Model Settings > Model Properties.

T1\_InitialValue.PRE specifies the Preset value of timer T1 and the T2\_InitialValue.PRE specifies the Preset value of timer T2. Both these values are specified as milliseconds.

#### **Human Machine Interface (HMI)**

Double click the HMI Subsystem if it is not already open to bring up the Human Machine Interface (HMI) for this example. This HMI has the following sections:

- **Inputs:** The Start and Stop toggle switches are used to change the value of the respective inputs. When the toggle switch is in On position the value of the corresponding input will be 1.
- **Motor:** This indicates the status of the motor. Green colored **Motor ON** indicator means that the motor is running whereas grey colored indicator means that the motor is stopped.
- **Graphs:** This section of the HMI Subsystem displays the status of Start, Stop and Motor against time as the simulation progresses.

# Temperature Control Simulation and Code Generation Using Ladder Logic

This example shows how to model a temperature controller in Simulink® by using ladder logic. The example also showcases test case generation using Simulink Design Verifier $^{\text{\tiny TM}}$ , C and ladder code generation, and ladder testbench generation.

The plcdemo\_ladder\_househeat\_data.m file initializes data in the model workspace. To make changes, you can edit the model workspace directly or edit the file and re-load the model workspace. To view the model workspace, select **MODELING** > **Model Explorer** from the Simulink editor.

#### **Step 1: Opening the Model**

Open the plcdemo ladder househeat by using:

>> plcdemo ladder househeat complete

#### Step 2: Model Initialization

When the model is opened, it loads the information about the house from the plcdemo ladder househeat data.m file. The file does the following:

- Defines the house geometry (size, number of windows)
- Specifies the thermal properties of house materials
- Calculates the thermal resistance of the house
- Provides the heater characteristics (temperature of the hot air, ... flow-rate)
- Defines the cost of electricity (0.09\$/kWhr)
- Specifies the initial room temperature (20 deg. Celsius = 68 deg. ... Fahrenheit)

**Note:** Time is given in units of hours. Certain quantities, like air flow-rate, are expressed per hour (not per second).

#### **Step 3: Understanding Model Components**

#### Temperature Control via Ladder Logic

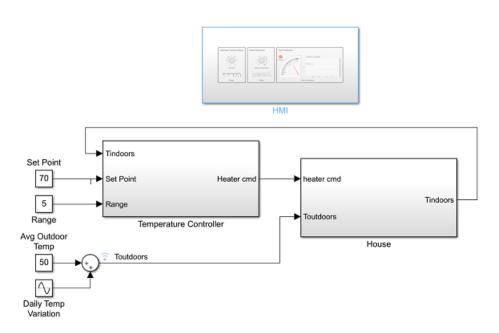

#### **Set Point**

Set Point is a constant block. It specifies the temperature that must be maintained indoors. It is 70 degrees Fahrenheit by default. Temperatures are given in Fahrenheit, but then are converted to Celsius to perform the calculations.

#### Range

Range is a constant block. This specifies the range around the Set Point for the room temperature to fluctuate. It is 5 degrees Fahrenheit by default. Hence, the room temperature will fluctuate between  $Set\ L$  and  $Set\ H$  where

$$Set\_L = SetPoint - Range$$

$$Set\_H = SetPoint + Range$$

#### Temperature Controller

Temperature Controller is a subsystem that has a AOI Runner container. Inside this temperature controller AOI Runner is a Ladder Diagram Function Block. Double click this block and select Logic routine to view the ladder logic for the temperature controller.

#### **House**

House is a subsystem which models the outside environment, house and the heater dynamics. Refer to the Thermal Model of House example for more information on these.

#### **Ladder Logic**

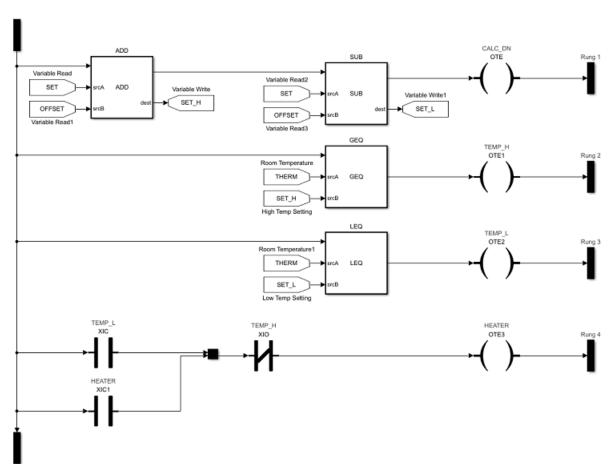

Open the Temperature Controller > Ladder Diagram Function Block > Logic Routine to view the ladder diagram for the temperature controller

The first rung calculates the  $Set\ L$  and  $Set\ H$  values based on the Set Point and Range inputs. The GEQ activates the TEMP\_H coil if the Room Temperature is greater than or equal to the SET\_H. Similarly, The LEQ activates the TEMPL\_L coil if the Room Temperature is less than or equal to the SET L value.

The lowermost rung turns the heater ON if the TEMP\_L output is active and turns the hearer OFF if the TEMP\_H output is active.

#### Step 4: Run the Simulation

Click Run button to start simulation. Open HMI and use the following controls:

- Temperature Controller Settings: Allows changing the Set Point and Range input values.
- **Ambient Temperature:** Allows changing the average outside temperature and the range of its variation.
- **Room Temperature:** Displays the heater status, and the inside and outside temperature graphs.

#### Step 5: Generate Simulink Design Verifier Test Cases

Preprocess the Simulink model for SLDV Test Case generation by executing the following command in the MATLAB Command Window:

>> plcladderoption (gcs, 'SLDV', 'on')

Open the Temperature Controller Subsystem and right click on the AOI Runner Block named Temperature Controller. Select Design Verifier > Generate test case for subsystem.

#### Step 6: Generate C code

Ensure that an ert.tlc is selected in the Code Generation tab of the Model Configuration Parameters. Preprocess the simulink model for C/C++ code generation by executing the following command in the MATLAB Command Window:

>> plcladderoption(gcs, 'FastSim', 'on');

Open the Temperature Controller Subsystem and right click on the AOI Runner Block named Temperature Controller. Select C/C++ Code > Build This Subsystem.

#### Step 7: Ladder code and testbench generation

Open ladder tank control testbench model:

>> plcdemo ladder househeat tb

Select the Temperature Controller/ Temperature Controller Runner block and right-click PLC Coder->Generate Code for Subsystem to generate ladder code.

To generate testbench, select the Generate testbench for subsystem option in the PLC Configuration Parameters Dialog and generate code.

## **Elevator Control Simulation and Code Generation Using Ladder Logic**

This example shows how to model a controller for a single-car elevator in Simulink® by using ladder logic. The elevator system is modeled as a MATLAB Function Block. The example also showcases ladder code generation.

#### Step 1: Opening the Model

Open the plcdemo\_ladder\_elevator by using:

>> plcdemo ladder elevator

#### **Step 2: Model Initialization**

When the model is opened, it sets the initial values of different parameters used in elevator controller from the plcdemo\_ladder\_elevator\_init.m file.

**Step 3: Model Components** 

#### Simple Elevator Contol using Ladder Logic

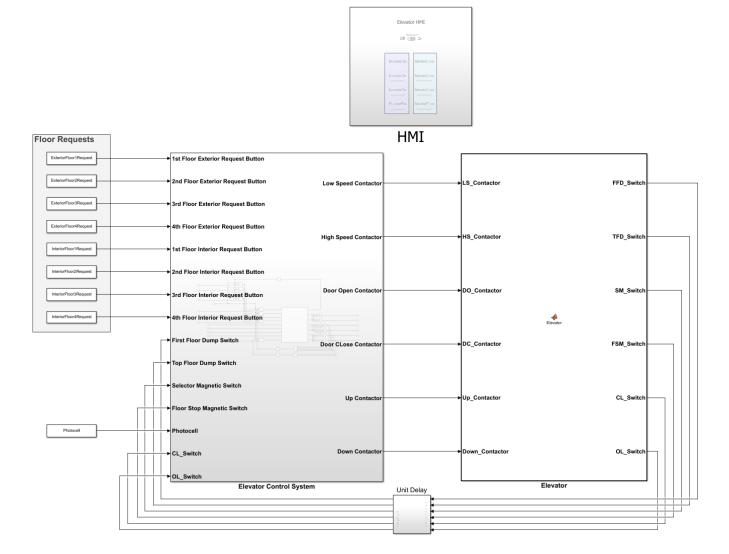

#### **Floor Requests**

Floor Requests are a group of constant blocks. It specifies the indoor and outdoor floor requests to the controller. By default all the constant blocks are set to zero.

#### **Elevator Control System**

Elevator Control System is a subsystem which consists of Digital Input modules(DI), Digital Output modules(DO) and a PLC Controller. DI modules preprocess floor request input and other sensor inputs. Similarly, DO modules preprocess output of PLC controller and sets output contactors. PLC controller is the brain of the system. It performs all the calculations and control action.

#### **Elevator**

**Elevator** is a MATLAB function block which show cases mathematical model of a single car elevator system.

#### **Step 4: Run the Simulation**

Click Run button to start simulation. Open HMI and use the following controls:

- Exterior Buttons: Represents the exterior floor request buttons.
- **Interior Buttons:** Represents the interior floor request buttons.
- Photocell: Represents the door sensor.

#### Step 5: Ladder code generation

Open elevator control model:

>> plcdemo ladder elevator

Select the plcdemo\_ladder\_elevator/Elevator Control System/Elevator PLC Ladder Diagram System/Elevator Controller block and right-click PLC Coder->Generate Code for Subsystem to generate ladder code.

## **Structured Text Code Generation for Simulink Data Dictionary**

This example shows how to autogenerate structured text code for a model with a Simulink Data Dictionary Component

#### **Prerequisites**

Copy  $plc\_sldd\_ex.slx$  and  $plc\_sldd\_ex.sldd$  to the same folder in your current working directory (CWD)

#### Open the model

open\_system('plc\_sldd\_ex')

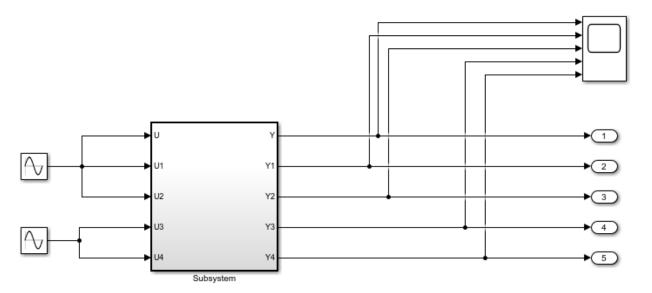

This model shows the use of Simulink Data Dictionary to specify model parameter and signal data and generate PLC code. The parameters K1, K2, K3, and signals dsm1, dsm2 are defined in data dictionary file plc\_sldd\_ex.sldd. To generate PLC code, open PLC Coder App. Select the Subsystem block and click the Generate PLC Code button.

The Diagnostic Viewer displays hyperlinks to the generated code files, click the links to view the generated files.

Copyright 2009-2020 The MathWorks, Inc.

# **Structured Text Code Generation for Subsystem Reference Blocks**

This example shows how to autogenerate structured text code for subsystem reference blocks.

#### **Open Simulink Model**

To open the Simulink test bench model, use the following command.

open\_system('mSubSysRefSystemIntegration')

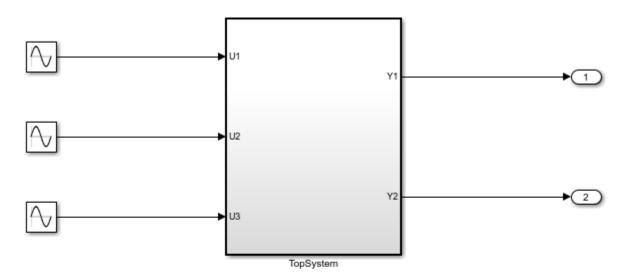

Note: Before code generation, copy SSRefSubSystem1, SSRefSubSystem2, SSRefSubSystem3, refSubSystem1, refSubSystem2, refSubSystem3 and mSubSysRefSystemIntegration SLX files to the same folder location in your current working directory (CWD).

#### **Generate Code for the Subsystem**

To generate code for the subsystem use plcgeneratecode

# **PLC\_RemoveSSStep for Distributed Code Generation**

Generate structured text code for different components of your model.

## Open model

Open the model by using the following command:

```
open_system('mSystemIntegration');
```

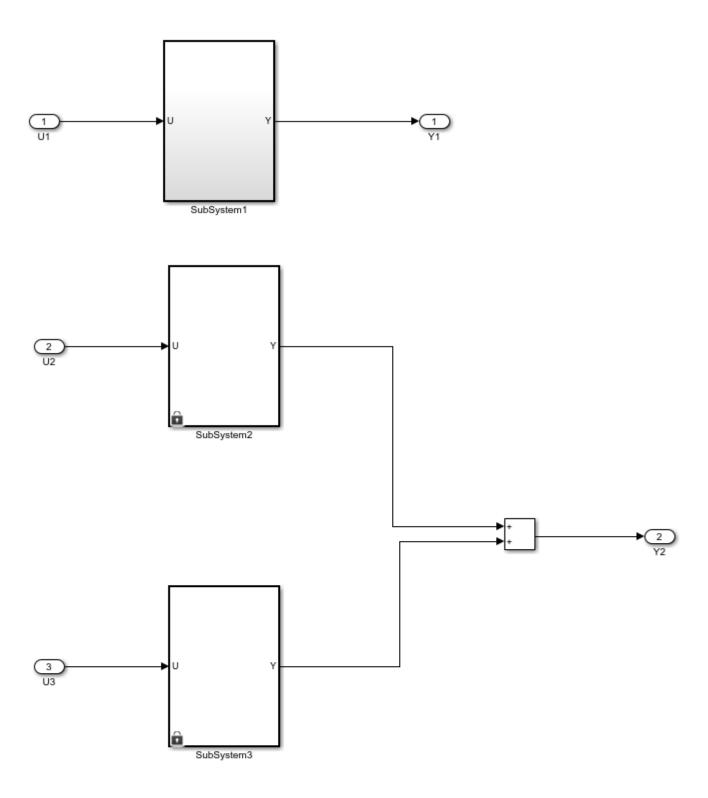

Note: Before code generation, copy mSubSystem1, mSubSystem2, mSubSystem3, and mSystemIntegration SLX files to the same folder location in your current working directory (CWD).

#### **Configure Model Components for Distributed Code Generation**

To autogenerate structured text code with the same ssMethod type for every component of your model for external code integration later on, use Keep Top-Level ssMethod Name the Same as the Non-Top Level Name. For more information, see "Keep Top-Level ssmethod Name the Same as the Non-Top Level Name" on page 13-35 function.

#### **Mark Externally Defined Variables**

- 1 Open the Simulink PLC Coder app. For more information, see Simulink PLC Coder.
- 2 Select the TopSystem block.
- 3 Click Settings. Navigate to PLC Code Generation > Identifiers. In the Identifier Names box enter Subsystem1, Subsystem2, Subsystem3.
- 4 Click OK.

#### **Code Generation**

- 1 Open the Simulink PLC Coder app. For more information, see Simulink PLC Coder.
- 2 Select the Subsystem1 block.
- 3 Click Settings. Navigate to PLC Code Generation > Identifiers. Select the Keep top level ssMethod name same as non-top level check box.
- 4 Click OK.
- 5 Repeat steps 2 through 4 for SubSystem2, SubSystem3, and TopSystem.

#### **Generate Code for the Subsystem**

To generate code for the individual subsystem use the plcgenerate code function:

plcgeneratecode('mSystemIntegration/TopSystem/SubSystem1');

plcgeneratecode('mSystemIntegration/TopSystem/SubSystem2');

plcgeneratecode('mSystemIntegration/TopSystem/SubSystem3');

#### **Generate Code for the Integrated Model**

To generate code for the integrated model:

plcgeneratecode('mSystemIntegration/TopSystem');

#### See Also

### **More About**

- "Generated Code Structure for PLC RemoveSSStep" on page 24-3
- "Distributed Model Code Generation Options" on page 24-2

# Structured Text Code Generation for Enum To Integer Conversion

Autogenerate structured text code for enum to integer conversion model.

#### Load enum class

For this example, the myEnum.m script loads the enum class definition. Place this script file in the same project folder as the plc\_enum\_to\_int model file.

#### Open the model

open\_system('plc\_enum\_to\_int.slx')

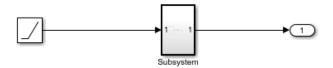

This model shows PLC code generation for enum to integer type conversion.

To generate PLC code, one PLC Coder App. Select Settings->PLC Code Generation->Gr

To generate PLC code, open PLC Coder App. Select Settings->PLC Code Generation->General options->Target IDE and choose Target IDE that supports enum type. Select Settings->PLC Code Generation->Identifiers->Generate enum cast function. Click the Subsystem block and click the Generate PLC Code button.

The Diagnostic Viewer displays hyperlinks to the generated code files, click the links to view the generated files.

Copyright 2009-2020 The MathWorks, Inc.

# Structured Text Code Generation for Integer To Enum Conversion

This example shows how to autogenerate structured text code for integer to enum conversion model.

#### Load enum class

For this example, the myColor.m script loads the enum class definition. Place this script file in the same project folder as the plc int to enum model file.

#### Open the model

open\_system('plc\_int\_to\_enum.slx')

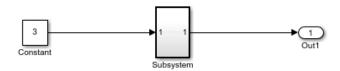

This model shows PLC code generation for integer to enum type conversion.

To generate PLC code, open PLC Coder App. Select Settings->PLC Code Generation->General options->Target IDE and choose Target IDE that supports enum type. Select Settings->PLC Code Generation->Identifiers->Generate enum cast function. Click the Subsystem block and click the Generate PLC Code button.

The Diagnostic Viewer displays hyperlinks to the generated code files, click the links to view the generated files.

Copyright 2009-2020 The MathWorks, Inc.

# PLC\_PreventExternalVarInitialization for Distributed Code Generation

Generate structured text code for different components of your model.

#### Open model

Open the model by using the following command:

open\_system('External\_Var\_Distributed\_Codegen');

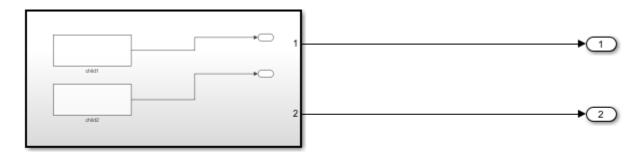

Copyright 2020 The MathWorks, Inc.

#### **Configure Model Components for Distributed Code Generation**

To autogenerate structured text code by preventing initialization statements for externally defined variables for external code integration later on, use remove Initialization Statements for Externally Defined State Variables. for more information, see "Remove Initialization Statements for Externally Defined State Variables" on page 13-36.

#### **Mark Externally Defined Variables**

- 1 Open the Simulink PLC Coder app. For more information, see Simulink PLC Coder.
- 2 Select the Subsystem block.
- 3 Click **Settings**. Navigate to **PLC Code Generation** > **Identifiers**. In the **Identifier** Names box enter child1, child2, DSExportedGlobal.
- 4 Click OK.

#### **Code Generation**

- 1 Open the Simulink PLC Coder app. For more information, see Simulink PLC Coder.
- 2 Select the Subsystem block.
- 3 Click Settings. Navigate to PLC Code Generation > Interface. Select the Remove Initialization Statements for externally defined state variables check box.
- 4 Click OK.

### **Generate Code for the Subsystem**

To generate code for the individual subsystem use the plcgenerate code function:

 $plcgeneratecode (`External\_Var\_Distributed\_Codegen/Subsystem');\\$ 

## **Related Topics**

"Generated Code Structure for PLC\_PreventExternalVarInitialization" on page 24-5.

#### See Also

## **More About**

- "Generated Code Structure for PLC PreventExternalVarInitialization" on page 24-5
- "Distributed Model Code Generation Options" on page 24-2

# Simulation and Structured Text Generation For MPC Controller Block

This example shows how to simulate and generate Structured Text for an MPC Controller block using Simulink® PLC Coder $^{\text{\tiny M}}$  software. The generated code uses single-precision.

#### **Required Products**

To run this example, MPC Toolbox, Simulink and Simulink PLC Coder are required.

```
if ~mpcchecktoolboxinstalled('simulink')
    disp('Simulink is required to run this example.')
    return
end
if ~mpcchecktoolboxinstalled('plccoder')
    disp('Simulink PLC Coder is required to run this example.');
    return
end
if ~mpcchecktoolboxinstalled('mpc')
    disp('MPC Toolbox is required to run this example.');
    return
end
```

#### **Define Plant Model and MPC Controller**

```
Define a SISO plant.
```

```
plant = ss(tf([3 1],[1 0.6 1]));
```

Define the MPC controller for the plant.

#### Simulate and Generate Structured Text

Open the Simulink model.

```
mdl = 'mpc_plcdemo';
open system(mdl)
```

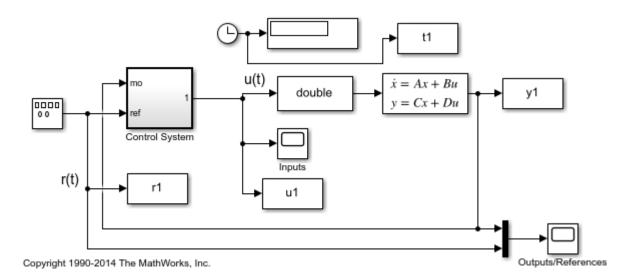

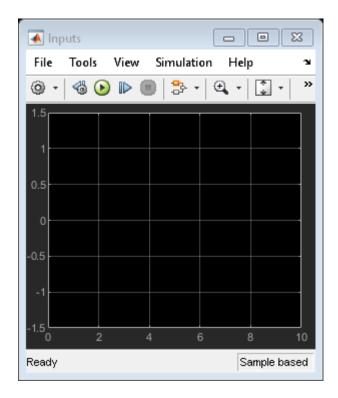

To generate structured text for the MPC Controller block, complete the following two steps:

 Configure the MPC block to use single-precision data. Set the Output data type property of the MPC Controller block to single.

open\_system([mdl '/Control System/MPC Controller'])

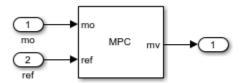

• Put the MPC block inside a subsystem block and treat the subsystem block as an atomic unit. Select the **Treat as atomic unit** property of the subsystem block.

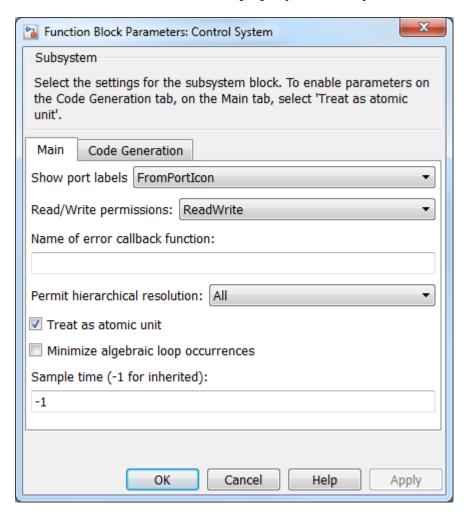

Simulate the model in Simulink.

```
close_system([mdl '/Control System/MPC Controller'])
open_system([mdl '/Outputs//References'])
open_system([mdl '/Inputs'])
sim(mdl)
```

- -->Converting model to discrete time.
- -->Assuming output disturbance added to measured output channel #1 is integrated white noise.
- -->The "Model.Noise" property of the "mpc" object is empty. Assuming white noise on each measure

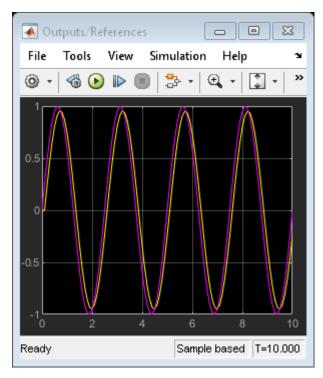

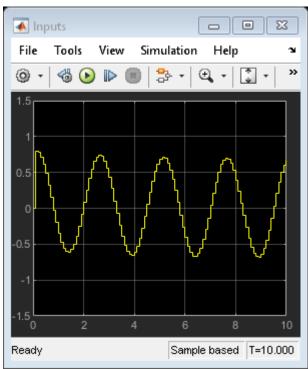

To generate code with the PLC Coder, use the plcgeneratecode command.

```
disp('Generating PLC structure text... Please wait until it finishes.')
plcgeneratecode([mdl '/Control System']);
```

```
Generating PLC structure text... Please wait until it finishes.
### Generating PLC code for 'mpc_plcdemo/Control System'.
### Using <a href="matlab:configset.showParameterGroup('mpc_plcdemo', { 'PLC Code Generation' }
### Begin code generation for IDE <a href="matlab:configset.showParameterGroup('mpc_plcdemo', {
### Emit PLC code to file.
### Creating PLC code generation report <a href="matlab:web('C:\TEMP\Bdoc21a_1606923_5032\ib8F3F6")
### PLC code generation successful for 'mpc_plcdemo/Control System'.
### Generated files:
<a href="matlab:edit('plcsrc\mpc_plcdemo.exp')">plcsrc\mpc_plcdemo.exp</a>
```

The Message Viewer dialog box shows that PLC code generation was successful.

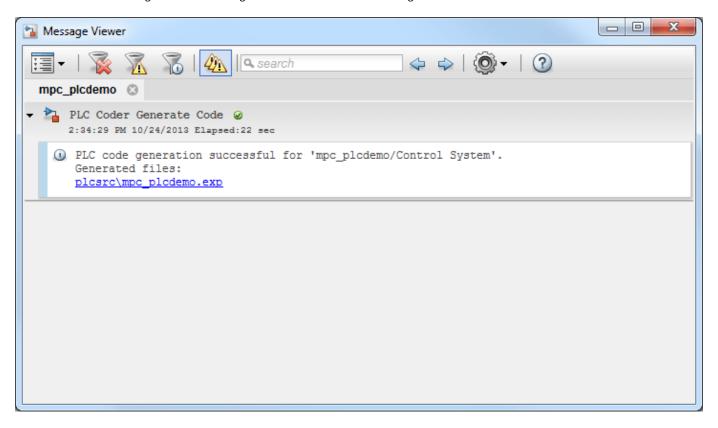

Close the Simulink model, and return to the original directory.

bdclose(mdl)

## **View Requirement Links from Generated Code**

View requirements linked to a model by using the Requirements Manager app and model object context menu.

#### **Open Model**

This model shows how to generate code for an airport conveyer belt controller. Open the Controller subsystem, then open the Stateflow chart inside it. This chart implements the control logic for starting and stopping the conveyer belt motor, depending on sensor inputs.

open\_system('plcdemo\_airport\_conveyor\_requirements');

#### Airport Conveyor Belt Control System

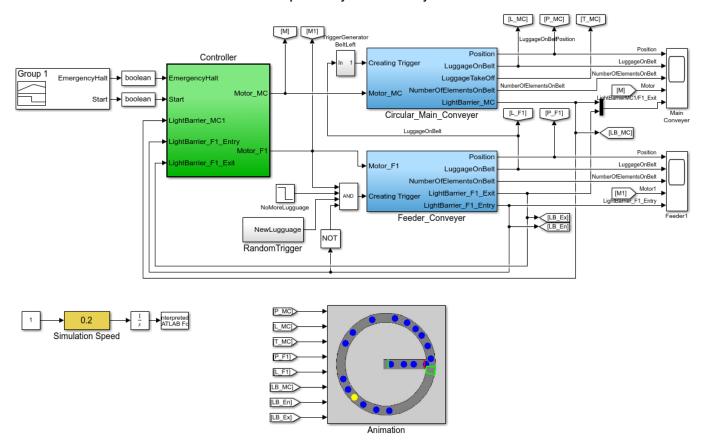

Copyright 2010-2019 The MathWorks, Inc.

## **View Requirements**

You can view requirements linked to the model by using the \* Requirements Manager\* app and by using the object context menu on specific model.

## • Requirements Manager app

Open the **Requirements Manager** app. Click a requirement in the Requirements Browser. The corresponding model element is highlighted.

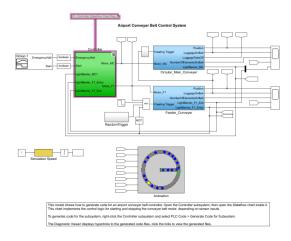

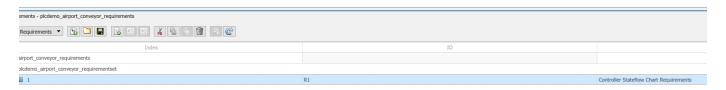

## • Model Object Context Menu

To view the requirement for a model-specific object, right-click an element and select **Requirements** > **Open Outgoing Links**. For example, to view the requirements for the Controller subsystem block, right-click the Controller block and select **Requirements** > **Open Outgoing Links**.

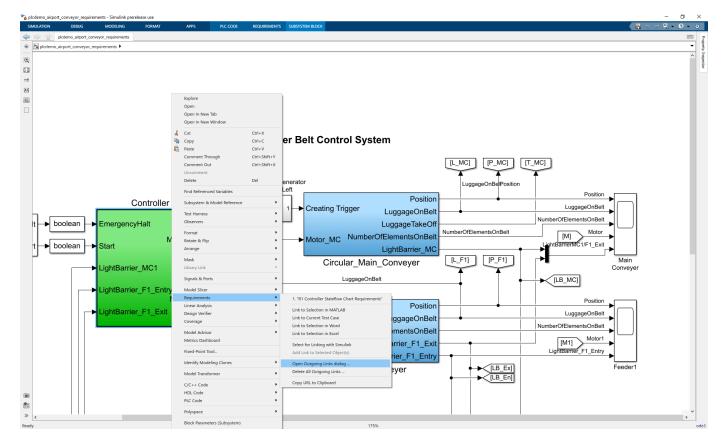

#### See Also

- "Link Model Objects" (Simulink Requirements)
- "Requirements Management Interface" (Simulink Requirements)

## Run-Time Data Collection by Using External Mode Logging

Generate code by using external mode logging. Download the generated code with the external mode logging function to the target Programmable Logic Controller (PLC) and collect run-time data. Visualize and monitor the collected run-time data by using Simulation Data Inspector and an Open Platform Communications (OPC) server.

#### Target Integrated Development Environments (IDEs)

- Rockwell Automation® Studio 5000® IDE
- Rockwell Automation® RSLinx® Classic

#### **Open Model**

Open the ext\_demol.slx model. The model consists of two children subsystems S1 and S2, a MATLAB® Function block, and a Stateflow® chart.

```
uiopen('ext_demo1.slx',1);
```

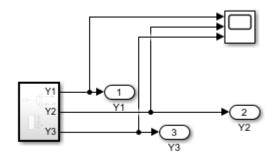

Copyright 2020 The MathWorks, Inc.

The S1 and S2 children subsystems are identical and contain a simple feedback loop.

```
mdl_1 = 'ext_demo1/Subsystem/S1';
open_system(mdl_1);
```

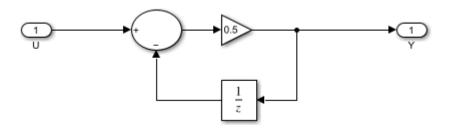

The Stateflow® chart is a simple state machine that has four states. The states change the value of the variable out during every simulation timestamp.

```
mdl_2 = 'ext_demo1/Subsystem/Chart';
open_system(mdl_2);
```

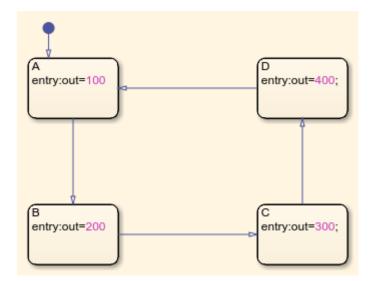

The MATLAB® Function block produces code to generate a sine wave. The sine wave is the input to the S1 and S2 subsystems.

```
mdl_3 = 'ext_demo1/Subsystem/MATLAB Function';
open_system(mdl_3);
```

```
function y = fcn
1
2 -
        persistent i;
3
4 -
        if isempty(i)
5 -
             i=0;
6
        end
7
8
        if (i>20)
9 -
             i = 0;
10
        else
11 -
             i=i+1;
12
        end
13
14 -
        y = \sin(pi*i/10);
```

#### **External Mode Logging and Code Generation**

External mode logging can save system states, outputs, and simulation time at each model execution step. The data is written to a MAT-file. Collect run-time data for the variables in the MAT-file by running the generated code, which contains the logging function in a target IDE.

To enable external mode logging and generate code:

- **1** Open the Simulink® PLC Coder<sup>™</sup> app.
- 2 Select the Subsystem block. In the **PLC Code** tab, click **Settings**.
- 3 On the PLC Code Generation pane, set Target IDE to Rockwell Studio 5000: AOI.

- 4 On the Interface pane, select Generate Logging Code. Click OK.
- 5 In the PLC Code tab, click Generate PLC Code.

The software also generates a plc log data.mat file during code generation.

#### Download Code and Configure RSLinx® OPC Server

To download and set up the OPC server:

- Open the ext\_demol.ACD file by using the Studio 5000® IDE. Compile the file and download it to your target PLC.
- Start RSLinx® and select DDE/OPC > Topic Configuration. Click New, and in the dialog box, enter ext\_demo1 as the topic name. On the Data Source tab, select your target PLC. Click Yes.

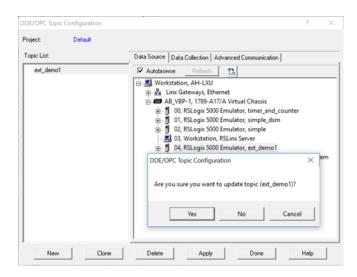

To verify the OPC server setup, in RSLinx® select **Edit > Copy DDE/OPC Link**. If iO\_Subsystem\_val is present, the server configuration is complete.

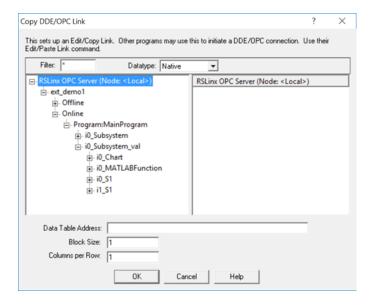

## Stream and Display Run-Time Data

You can stream and display the logging data through Simulation Data Inspector by using Simulink PLC Coder™ external mode commands. Use **plcdispextmodedata** to display the contents of the plc\_log\_data MAT-file.

```
cd plcsrc
plcdispextmodedata plc_log_data.mat
```

Connect to the OPC server and stream logging data by using the **plcrunextmode** function.

```
plcrunextmode('localhost','studio5000','ext_demo1','plc_log_data.mat')
```

You must have the RSLinx® classic version to copy the DDE/OPC link. The RSLinx® Classic Lite version does not work.

#### See Also

- plcdispextmodedata
- plcrunextmode

## **Verify Generated Code by Using Cosimulation**

Verify your generated code by using cosimulation. The generated code and testbench run on a Codesys software-based programable logic controller (soft PLC). The Simulink ™ model uses Open Platform Communication Unified Architecture (OPC UA) to communicate with and retrieve the cosimulated data from the soft PLC. The Simulink model verifies the generated code by comparing the model simulation results to the cosimulated soft PLC results.

## **Prerequisites**

On your system, you must have installed:

- Codesys V3.5.SP16 + IDE or Codesys V3.5 SP16 Patch 1 + IDE
- OPC Toolbox ™
- Simulink PLC Coder ™

#### **Model Description**

The simple\_cosim model is made up of the SimpleSubsystem block and the MATLAB System (PLCCOSIM) block. During simulation, the model compares values from the SimpleSubsystem block to the values from the soft plc which are retrieved by using the MATLAB System (PLCCOSIM) block.

14

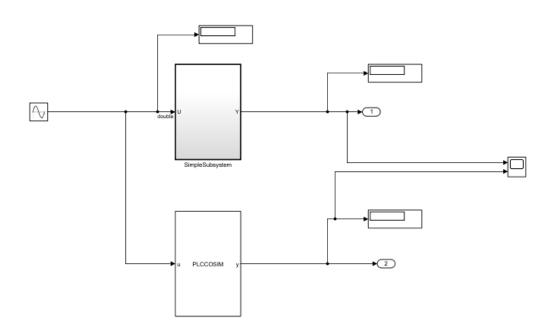

The SimpleSubsystem block contains a simple feedback loop.

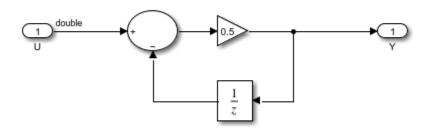

The MATLAB System block is set up to run the PLCCOSIM.m file. The file contains the code to set up OPC UA communications and retrieve the cosimulated data from the soft PLC.

```
type PLCCOSIM.m
```

```
classdef PLCCOSIM < matlab.System</pre>
   % PLCCOSIM Add summary here
   % This template includes the minimum set of functions required
   % to define a System object with discrete state.
   % Public, tunable properties
   properties
   end
   properties(DiscreteState)
        CycleNum;
    end
   % Pre-computed constants
   properties(Access = private)
        UAObj;
        DeviceNode;
        Cycle_U;
        Cycle Y;
        TestCycleNum;
        PreviousCycleNum;
   end
   methods(Access = protected)
        function setupImpl(obj)
            % Perform one-time calculations, such as computing constants
            % init opc UA server connection
            obj.UAObj = opcua('opc.tcp://localhost:4840');
```

```
connect(obj.UAObj);
    obj.DeviceNode = findNodeByName(obj.UAObj.Namespace, 'DeviceSet','-once');
    obj.Cycle_U = findNodeByName(obj.DeviceNode,'cycle_U');
    obj.Cycle Y = findNodeByName(obj.DeviceNode, 'cycle Y');
    obj.TestCycleNum = findNodeByName(obj.DeviceNode, 'testCycleNum');
    obj.PreviousCycleNum = findNodeByName(obj.DeviceNode,'previousCycleNum');
end
function y = stepImpl(obj, u)
    % Implement algorithm. Calculate y as a function of input u and
    % discrete states.
    obj.CycleNum = obj.CycleNum+1;
   writeValue(obj.UAObj, obj.Cycle_U, u);
   writeValue(obj.UAObj, obj.TestCycleNum, obj.CycleNum);
    valueUpdated = false;
    for rct = 1:100
        previousCycleNumValue = readValue(obj.UAObj, obj.PreviousCycleNum);
        if previousCycleNumValue == obj.CycleNum
            valueUpdated = true;
            y = readValue(obj.UAObj, obj.Cycle_Y);
            break
        end
        pause(0.001)
    end
    if ~valueUpdated
        error('not get the value for cycle number %d', obj.CycleNum);
    end
end
function resetImpl(obj)
    % Initialize / reset discrete-state properties
    obj.CycleNum = 0;
   writeValue(obj.UAObj, obj.TestCycleNum, obj.CycleNum);
   writeValue(obj.UAObj, obj.PreviousCycleNum, obj.CycleNum);
end
function out = getOutputSizeImpl(obj)
    out = propagatedInputSize(obj,1);
end
function out = getOutputDataTvpeImpl(obi)
    out = propagatedInputDataType(obj,1);
end
function c1 = isOutputComplexImpl(obj)
    c1 = false:
end
function c1 = isOutputFixedSizeImpl(obj)
    c1 = true;
end
function s = getDiscreteStateImpl(obj)
    s = obj.CycleNum;
```

end end

#### Compile, and Simulate the Codesys Project

The Codesys project file runs the generated code on the soft PLC. If you have the Codesys V3.5.SP16 + IDE, use the plc-cosim\_v3sp16.project as the project file. If you have the Codesys V3.5.SP16 Patch 1+ IDE, use the plc-cosim\_v3sp16patch1.project as the project file.

- 1 In the Windows ® system tray, select CODESYS Control Win SysTray -x64, right-click, and select **Start PLC.**
- **2** Open the project file based on the Codesys Target IDE version.
- 3 Double-click CODESYS Control Win V3 x64 and select Scan Network.

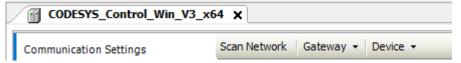

4 In the Scan Network tab, select your device in the Select Device window. Click OK.

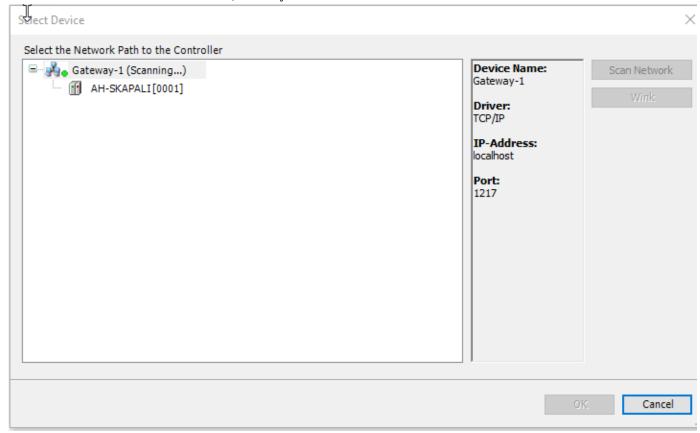

5 Select **Build > Build**.

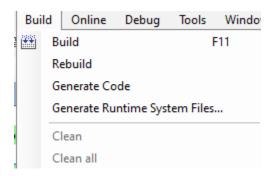

## 6.Select **Online > Login.**

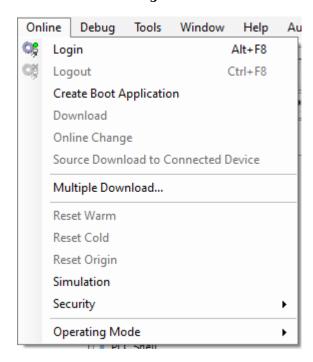

## 7. Select **Debug > Start.**

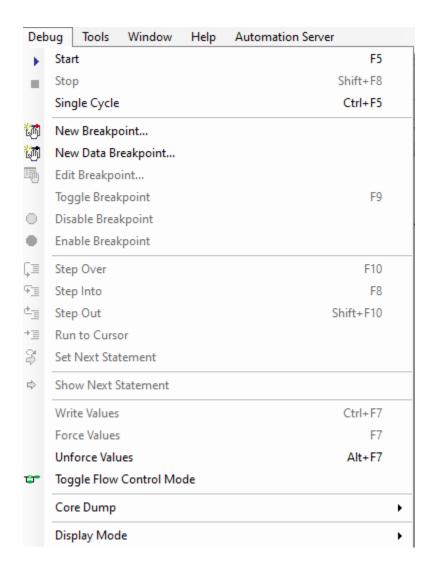

The soft PLC is now running the generated code.

#### **Simulate the Model and Verify Generated Code**

Simulate the Simulink  $^{\text{m}}$  model and verify the generated code by comparing the simulation model results to the soft PLC results. The soft PLC results are retrieved by using the OPC UA connection.

1 Open the simple cosim.slx file for the Simulink model.

```
% open_system('simple_cosim')
```

2. Simulate the model. Verify the generated code by comparing the model simulation results to the soft PLC cosimulation results.

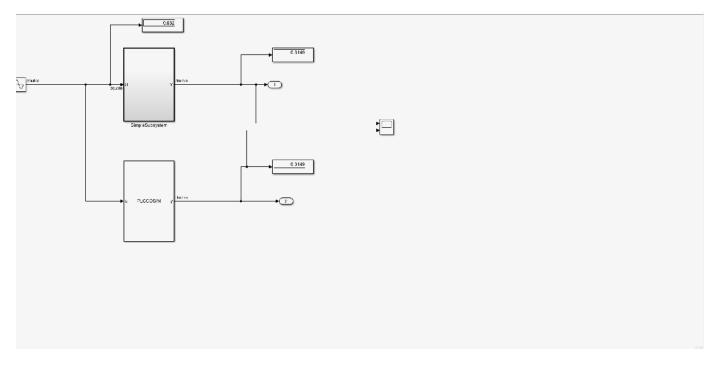

## See Also

- "Test Bench Verification" on page 4-2
- "External Mode Logging" on page 14-2

# **PLC Coder Model Advisor**

- "PLC Coder Checks in Model Advisor Overview" on page 26-2
- "Industry standard checks overview" on page 26-3
- "Define names to avoid" on page 26-4
- "Define use of case (capitals)" on page 26-5
- "Define maximum variable name length" on page 26-6
- "Comments must describe purpose of component" on page 26-7
- "Avoid nested comments" on page 26-8
- "Define maximum number of input/output/in-out variables of a Program Organization Unit (POU)" on page 26-9
- "Define type prefixes for variables (if used)" on page 26-10

## **PLC Coder Checks in Model Advisor Overview**

The Simulink PLC Coder checks in the Model Advisor verify your Simulink model or subsystem for compatibility with PLC Coder code generation. Update suboptimal conditions or settings identified by using the report generated by running the model advisor checks. To learn about Model Advisor, see "Run Simulink PLC Coder Model Advisor Checks" on page 27-2.

The left pane displays folders that perform various checks:

• Industry standard checks. This folder contains checks that verify whether model contains reserved keyword names, names that exceed a maximum defined length, and so on.

T learn more about each individual check, right-click that check, and select What's This?

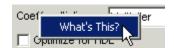

## **Industry standard checks overview**

These checks verify whether your Simulink model conforms to the industry-standard rules. Use the checks in this folder to verify whether:

- Names in your model are not reserved keyword names.
- Names in your model have consistent upper case or lower case utilization.
- Subsystem names, top-level subsystem and port names, and signal and port names have the recommended number of characters in length.
- Your model has comments that describe the role of the subsystem, functions, and so on.
- · Your model does not have nested comments.
- Your model subsystem inputs and outputs do not exceed the user defined maximum input and output variables.
- Your model variables use prefixes defined as part of the model PLC code generation configuration settings.

## **Define names to avoid**

Check ID:mathworks.PLC.NamesToAvoid

Check that model does not contain names that are reserved keywords.

## **Description**

This check displays a warning when names in the model match reserved names defined in a keywords list file.

| Condition | Recommended Action                                                                                                    |
|-----------|----------------------------------------------------------------------------------------------------|
|           | Update the names displayed in the result window so that they do not match any names in the reserved keywords file and rerun the check. |

# **Define use of case (capitals)**

Check ID:mathworks.PLC.UseOfCase

Check that model consistently uses capital letters.

## **Description**

This check displays a warning when names across the model use case (capitals) inconsistently.

### **Input Parameters**

To run this check, set the case style to any of these options:

- alllowercase
- ALLUPPERCASE
- UpperCamelCase
- lowerCamelCase

| Condition | Recommended Action                                                                                                   |
|-----------|----------------------------------------------------------------------------------------------------|
|           | Update the names displayed in the result window to match the case style set in input parameters and rerun the check. |

# Define maximum variable name length

Check ID:mathworks.PLC.AcceptableNameLength

Check that a model contains names that do not exceed a predefined length.

### **Description**

This check displays a warning when a model has names that exceed a predefined length.

### **Input Parameters**

To run this check, set the maximum variable name length in **Maximum acceptable length**.

| Condition                  | Recommended Action                                                                                                    |
|----------------------------|----------------------------------------------------------------------------------------------------|
| Maximum acceptable length. | Update the names displayed in the result window so that they do not exceed the maximum variable length set in <b>Maximum acceptable length</b> and rerun the check. |

# **Comments must describe purpose of component**

Check ID:mathworks.PLC.Comments

Check that a model component for code generation contains comments describing the purpose of the component.

## **Description**

This check displays a warning when a model description has no comments describing its functionality.

| Condition | Recommended Action                                  |
|-----------|-----------------------------------------------------|
|           | Add a description to the model and rerun the check. |

## **Avoid nested comments**

Check ID:mathworks.PLC.NestedComments

Check that a model component for code generation does not contain nested comments.

## **Description**

This check displays a warning when a model description has nested comments.

| Condition | Recommended Action                    |
|-----------|---------------------------------------|
| 5         | Remove nested comments from the model |
|           | description and rerun the check.      |

# Define maximum number of input/output/in-out variables of a Program Organization Unit (POU)

Check ID:mathworks.PLC.MaxInOut

Check that model's input variables, output variables, and in-out variables are within a predefined limit.

### **Description**

This check displays a warning when the number of input variables, output variables, and in-out variables of a model exceed the number of predefined maximum variables.

#### **Input Parameters**

To run this check, set the maximum number of variables in **Maximum number of I/O variables**.

| Condition                                       | Recommended Action                               |
|-------------------------------------------------|--------------------------------------------------|
| The function block has more than <b>Maximum</b> | Reduce the number of I/O variables and rerun the |
| number of I/O variables variables.              | check.                                           |

# **Define type prefixes for variables (if used)**

Check ID:mathworks.PLC.TypePrefixCheck

Check that model's data types use a predefined prefix.

## **Description**

This check displays a warning when the model contains names that have invalid prefixes.

| Condition                                  | Recommended Action                               |
|--------------------------------------------|--------------------------------------------------|
| The model contains names that have invalid | Add the prefixes displayed in the results window |
| prefixes.                                  | to the variable names and rerun the check.       |

# **Using the PLC Coder Model Advisor**

### **Run Simulink PLC Coder Model Advisor Checks**

#### In this section...

"Open the Model Advisor" on page 27-2

"Run Checks in the Model Advisor" on page 27-2

"Display Check Results in the Model Advisor Report" on page 27-3

"Fix Warnings or Failures" on page 27-4

"Save and Restore Model Advisor State" on page 27-4

The Simulink PLC Coder checks in Simulink Model Advisor checks a model or subsystem for variable names, name lengths, comments, and so on that can result in a failure to import the generated code. The Model Advisor produces a report that lists the checks that were run and the conditions that caused warnings.

#### Open the Model Advisor

To open the Model Advisor:

- In the **Modeling** tab, select **Model Advisor**. In the System Selector dialog box, select the model or subsystem that you want to analyze, and click **OK**.
- Open the PLC Coder app. Select the model or subsystem. In the PLC Code tab, select Model Advisor.

The table summarizes the Simulink PLC Coder Model Advisor checks that are available in the By Product and By Task folders.

| By Product or By Task folder | Model Advisor Checks                                                                                              |
|------------------------------|----------------------------------------------------------------------------------------------------|
| Industry standard checks     | "Define names to avoid" on page 26-4                                                                              |
|                              | • "Define use of case (capitals)" on page 26-5                                                                    |
|                              | "Define maximum variable name length" on page 26-6                                                                |
|                              | "Comments must describe purpose of component" on page 26-7                                                        |
|                              | "Avoid nested comments" on page 26-8                                                                              |
|                              | "Define maximum number of input/output/in-<br>out variables of a Program Organization Unit<br>(POU)" on page 26-9 |
|                              | "Define type prefixes for variables (if used)" on page 26-10                                                      |

#### **Run Checks in the Model Advisor**

In the Model Advisor window, you can run individual checks or a group of checks. To run a check, select the check box next to the check, and then click **Run This Check**.

To run a group of checks within a folder:

- Select the checks that you want to run.
- 2 Select the folder that contains these checks, and then click **Run Selected Checks**.

For example, to run all the checks in the Industry standard checks folder, select the folder, and then click **Run Selected Checks**.

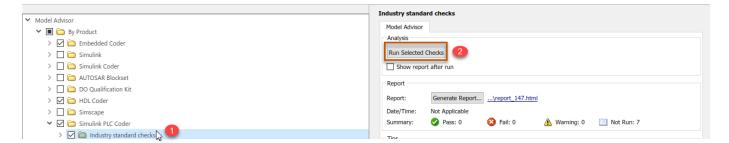

#### Display Check Results in the Model Advisor Report

To display an HTML report of the check results, before you run the checks, select **Show report after run**. Use this setting to generate a report for all the checks in the Simulink PLC Coder folder or for all checks within a subfolder, such as the Industry standard checks folder.

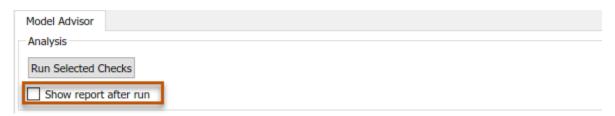

If you did not select **Show report after run**, you can generate a report after you run the checks by selecting **Generate Report**. Specify the **Directory**, **Filename**, and **Format** of the HTML report that you want to generate.

This report shows typical results for a run of the **Standard industry checks** folder.

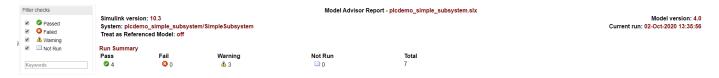

The report displays a run summary of the checks in the specified folder. As you run the checks, the Model Advisor updates the reports with the latest information for each check in the folder. When you run the checks at different times, timestamps appear at the top right of the report to indicate when checks have been run. Checks that occurred during previous runs have a timestamp following the check name. You can filter checks in the report to show checks that display a Warning, show checks that Passed, and so on.

### **Fix Warnings or Failures**

When a model or subsystem has conditions that do not meet Industry standard checks, checks can fail. After you run a Model Advisor analysis, this icon  $\triangle$  indicates checks that have warnings. A warning result is informational. You can fix the reported issue or move on to the next task.

To fix warnings or failures, in the **Result** subpane, view the items that caused the warnings, take action to fix those items and rerun the checks.

#### Save and Restore Model Advisor State

By default Simulink saves the state of the most recent Model Advisor session. The next time Model Advisor is activated, it returns to the saved state. You can also save the current settings of the Model Advisor to a named restore point. A *restore point* is a snapshot in time of the model, base workspace, and Model Advisor. Later, you can restore your saved settings by loading the restore point data into the Model Advisor.

You can use this data restore point to revert changes to your model in response to recommendations from the Model Advisor. For example, you can save a model and restore point to undo your changes if the Model Advisor reports a warning after running a certain check. You can also restore the default configuration of the Model Advisor. In the Model Advisor window, select **Settings > Restore Default Configuration**.

To save the Model Advisor state, in the Model Advisor window, select **File > Save Restore Point As**. Enter a **Name** and **Description**, and then click **Save**. You can save more than one restore point.

To restore a Model Advisor state, in the Model Advisor window, select **File > Load Restore Point**. Select the restore point and click **Load**. When you load a restore point, the Model Advisor warns that the restoration overwrites the current settings.

# **Custom Keyword List**

## **Create Custom Target-Based Keyword List**

```
"Custom Keyword File Template" on page 28-2

"Custom Keyword File Usage Workflow" on page 28-19

"Verify Custom Keyword Name Changes in the Generated Code" on page 28-20
```

During code generation, Simulink PLC Coder uses a hook file to modify the target IDE default keyword list and use keywords from the modified keyword list to check for and modify model component names that match any keywords. Use MATLAB to create a callback hook file that contains a target IDE-specific custom keyword list.

#### **Custom Keyword File Template**

function keyword\_list = plc\_custom\_keyword(keyword\_list)

The name of the custom keyword file must be plc\_custom\_keyword.m. To create a custom keyword file for a single target IDE, use this template:

```
Copyright 2020 The MathWorks, Inc.
   add_list = { 'state', ...
                  'test',...
                  'control',...
               };
   delete_list = { 'jmp', ...
                     'method', ...
                     'transition', ...
                     };
    keyword list = union(keyword list, add list);
    keyword_list = setdiff(keyword_list, delete_list);
To create a custom keyword file for multiple target IDEs, use this template:
function keyword list = plc custom keyword(keyword list)
%
    Copyright 2020 The MathWorks, Inc.
target = get param(gcs, 'PLC TargetIDE');
    switch target
        case 'codesys23'
            add_list = {'state'};
            delete_list = {'jmp'};
        case 'pcworx60
            add_list = {'control'};
            delete_list = {'method'};
        case 'codesys35'
```

```
add list = {'mykeyword3'};
            delete_list = {'time'};
        case 'omron
            add list = {'mykeyword'};
            delete_list = {'reset'};
        case 'rslogix5000'
            add list = {'mykeyword1'};
            delete_list = {'retain'};
        case 'tiaportal
            dd_list = {'mykeyword2'};
              delete_list = {'sint'};
        otherwise
            add_list = {'test'};
            delete list = {'transition'};
    end
    keyword list = union(keyword list, add list);
    keyword list = setdiff(keyword list, delete list);
end
```

The input argument keyword\_list is the default keyword list for the selected target. Modify the target IDE specific keyword list, by using the template to createadd\_list and delete\_list lists to modify the default keyword\_list. The keywords from the output keyword\_list are used to match and rename model components during code generation. Refer to these default keyword lists to decide which keywords to add or remove to your custom keyword list.

These lists are the target IDE-specific default keyword list lists.

#### **Generic and PLCOpen ST Keyword List**

```
keyword_list = { ...
'abs', ...
'acos', ...
'action', ...
'add', ...
'adr', ...
'adrinst', ...
'and', ...
'andn', ...
'any', ...
'array', ...
'asin', ...
'at', ...
'atan', ...
'begin', ...
'bitadr', ...
'bool', ...
'by', ...
'byte', ...
'calc', ...
'calc', ...
'case', ...
'configuration', ...
'const', ...
'constant', ...
'continue', ...
'cos', ...
'counter', ...
```

```
'date', ...
'data_and_time', ...
'dint', ...
'div', ...
'd', ...
'do', ...
'ds', ...
'dword', ...
'else', ...
'elsif', ...
'en', ...
'end', ...
'end_action', ...
'end_case', ...
'end_const', ...
'end for', ...
'end function', ...
'end function block', ...
'end_if', ...
'end_program', ...
'enf_configuration', ...
'end_repeat', ...
'end_step', ...
'end_struct', ...
'end_type', ...
'end_var', ...
'end_while', ...
'eno<sup>'</sup>, ...
'eq', ...
'exit', ...
'exp', ...
'expt', ...
'f_edge', ...
'false', ...
'for', ...
'function', ...
'function_block', ...
'from', ...
'ge', ...
'gt', ...
'indexof', ...
'ini', ...
'initial_step', ...
'int', ...
'jmp', ...
'jmpc', ...
'jmpcn', ...
'l', ...
'ld', ...
'ldn', ...
'le', ...
'lint', ...
'limit', ...
'ln', ...
'log', ...
'lreal', ...
```

```
'lt', ...
'lword', ...
'max', ...
'method' ...
'min', ...
'mod', ...
'move', ...
'mul', ...
'mux', ...
'n', ...
'ne', ...
'non_retain', ...
'not<sup>T</sup>, ...
'of', ...
'on', ...
'orn', ...
'p', ...
'persistent', ...
'pointer', ...
'program', ...
'r', ...
'r_edge', ...
'read_only', ...
'read_write', ...
'real', ...
'repeat', ...
'resource', ...
'ret', ...
'retain', ...
'retc', ...
'retcn', ...
'return', ...
'rol', ...
'ror', ...
's', ...
'sd', ...
'sel', ...
'shl', ...
'shr', ...
'sin', ...
'sint', ...
'sizeof', ...
'sl', ...
'sqrt', ...
'st', ...
'step', ...
'stn', ...
'string', ...
'struct', ...
'sub', ...
'tan', ...
'task', ...
'then', ...
'time', ...
'timer', ...
'time_of_day', ...
```

```
'to', ...
'tod', ...
'transition', ...
'true', ...
'trunc', ...
'type', ...
'udint', ...
'uint', ...
'ulint', ...
'until', ...
'usint', ...
'var', ...
'var_access', ...
'var_config', ...
'var_constant', ...
'var_external', ...
'var_global', ...
'var_in_out', ...
'var_input', ...
'var_output', ...
'var_temp', ...
'while', ...
'with', ...
'word', ...
'wstring', ...
'xor', ...
'xorn', ...
  };
```

#### **Omron Keyword List**

```
omron_list = { ...
'np', ...
'up',...
};
```

#### **Rockwell Keyword List**

```
rockwell_list = { ...
'control',...
};
```

#### **Selectron Keyword List**

```
selectron_list = { ...
'&' ...
'(' ...
')' ...
'**' ...
'+' ...
'-' ...
',' ...
'<' ...
'<' ...
'=' ...
'>' ...
```

```
¹>=¹ ...
'ACTION' ...
'ADD' ...
'AND' ...
'ANDN' ...
'ANY_BIT' ...
'ANY_DATE' ...
'ANY_DUT' ...
'ANY_FB' ...
'ANY_INT' ...
'ANY_NUM' ...
'ANY REAL' ...
'ARRAY' ...
'AT' ...
'BODY' ...
'B00L' ...
'BY' ...
'BYTE' ...
'CAL' ...
'CALC' ...
'CALCN' ...
'CONFIGURATION' ...
'CONSTANT' ...
'DATE' ...
'DATE_AND_TIME' ...
'DINT' ...
'DIV' ...
'DO' ...
'DT' ...
'DWORD' ...
'ELSE' ...
'ELSIF' ...
'EN' ...
'END_ACTION' ...
'END_BODY' ...
'END_CASE' ...
'END CONFIGURATION' ...
'END FOR' ...
'END FUNCTION' ...
'END_FUNCTION_BLOCK' ...
'END IF' ...
'END PLC_CONFIG' ...
'END_PROGRAM' ...
'END_REPEAT' ...
'END_RESOURCE' ...
'END_STEP' ...
'END STRUCT' ...
'END_TRANSITION' ...
'END_TYPE' ...
'END_VAR' ...
'END_WHILE' ...
'ENO' ...
'EQ' ...
'FALSE' ...
'FOR' ...
```

```
'FROM' ...
'FUNCTION' ...
'FUNCTION_BLOCK' ...
'F_EDGE' ...
'GE' ...
'GT' ...
'IF' ...
'INITIAL_STEP' ...
'INT' ...
'INTERVAL' ...
'JMP' ...
'JMPCN' ...
'LD' ...
'LDN' ...
'LE' ...
'LINT' ...
'LREAL' ...
'LT' ...
'LWORD' ...
'MOD' ...
'MUL' ...
'NOT' ...
'OFFSETOF' ...
'ON' ...
'OR' ...
'ORN' ...
'PLC_CONFIG' ...
'PRIORITY' ...
'PROGRAM' ...
'R' ...
'READ_ONLY' ...
'READ_WRITE' ...
'REAL' ...
'RESOURCE' ...
'RET' ...
'RETAIN' ...
'RETC' ...
'RETCN' ...
'RETURN' ...
'R_EDGE' ...
'S' ...
'SINGLE' ...
'SINT' ...
'SIZEOF' ...
'ST' ...
'STEP' ...
'STN' ...
'STRING' ...
'STRUCT' ...
'SUB' ...
'TASK' ...
'THEN' ...
```

```
'TIME' ...
'TIME_OF_DAY' ...
'T0' ...
'TOD' ...
'TRANSITION' ...
'TRUE' ...
'TYPE' ...
'UDINT' ...
'UINT' ...
'ULINT' ...
'UNTIL' ...
'USINT' ...
'VAR' ...
'VAR_ACCESS' ...
'VAR_CONSTANT' ...
'VAR CONSTANT RETAIN' ...
'VAR EXTERNAL' ...
'VAR EXTERNAL CONSTANT' ...
'VAR EXTERNAL CONSTANT RETAIN' ...
'VAR_EXTERNAL_RETAIN' ...
'VAR_GLOBAL' ...
'VAR GLOBAL CONSTANT' ...
'VAR GLOBAL CONSTANT RETAIN' ...
'VAR_GLOBAL_RETAIN' ...
'VAR_INPUT' ...
'VAR_INPUT_RETAIN' ...
'VAR_IN_EXT' ...
'VAR_IN_OUT' ...
'VAR_IN_OUT_CONSTANT' ...
'VAR_OUTPUT' ...
'VAR_OUTPUT_RETAIN' ...
'VAR_RETAIN' ...
'VAR_TEMP' ...
'WHILE' ...
'WITH' ...
'WORD' ...
'X0R' ...
'XORN' ...
'_ACTION' ...
'_SFC_DEBUG' ...
'_STEP' ...
'auto' ...
'break' ...
'char' ...
'const' ...
'continue' ...
'default' ...
'double' ...
'enum' ...
'extern' ...
'float' ...
'goto' ...
'ĭf' ...
'inline' ...
'long' ...
'register' ...
'restrict' ...
'short' ...
```

```
'signed' ...
'static' ...
'switch' ...
'typedef' ...
'union' ...
'unsigned' ...
'void' ...
'volatile' ...
};
```

#### **Siemens STEP7 Keyword List**

```
step7_keyword_list = { ...
       'fb', ...
'db', ...
       'fc', ...
       'ib', ...
       'mb', ...
       'udt', ...
       'di', ...
       'scale', ...
       'B', ...
       'ref', ...
       'switch', ...
       'norm', ...
       'set', ...
       'ss'
};
```

#### **Siemens TIA Portal Keyword List**

```
tia_portal_keyword_list = { ...
'a_dead_b', ...
'abs_ctrl', ...
'abs_diag', ...
'abs_init', ...
'act_tint', ...
'ag_cntex', ...
'ag_cntrl', ...
'ag_lock', ...
'ag_recv', ...
'ag_send', ...
'ag_unlock', ...
'alarm_d', ...
'alarm_dq', ...
'alarm_s', ...
'alarm_sc', ...
'alarm_sq', ...
'analog', ...
'as_dial', ...
'asi_3422', ...
'asi_ctrl', ...
'asin', ...
'atan', ...
'ath', ...
'att', ...
'attach', ...
```

```
'attr_db', ...
'bcdcpl', ...
'bitsum', ...
'blkmov', ...
'brcv', ...
'bsend', ...
'bt_lt', ...
'by ...
'c_cntrl', ...
'cam_ctrl', ...
'cam_diag', ...
'cam_init', ...
'can_dint', ...
'can_tint', ...
'cdt<sup>'</sup>, ...
'ceil', ...
'ch diag', ...
'chars_to_strg', ...
'cir', ...
'cj_t_par', ...
'cnt2_ctr', ...
'cnt2rdpn', ...
'cnt2wrpn', ...
'cnt_ctll', ...
'cnt_ctl2', ...
'cnt_ctrl', ...
'compress', ...
'concat', ...
'concat_date_ltod', ...
'concat_date_tod', ...
'cont_c', ...
cont_s', ...
convert', ...
'count', ...
'countofelements', ...
'crea_dbl', ...
'creat_db', ...
'create_db', ...
'crp_in', ...
'crp_out', ...
'ctd', ...
'ctrl_rtm', ...
'ctu', ...
'ctud', ...
'd_act_dp', ...
'datalogclear', ...
'datalogclose', ...
'datalogcreate', ...
'datalogdelete', ...
'datalognewfile', ...
'datalogopen', ...
'datalogwrite', ...
'db', ...
'db_any_to_variant', ...
'dcat', ...
'dead_t', ...
'deadband', ...
'deco', ...
```

```
'del_db', ...
'del_si', ...
'delete', ...
'delete_db', ...
'demux', ...
'deserialize', ...
'detach', ...
'dev', ...
'devicestates', ...
'diag_inf', ...
'diag_rd', ...
'dif', ...
'digital', ...
'dis_airt', ...
'dis_irt', ...
'div', ...
'dmsk_flt', ...
'do', ...
'dp ctrl', ...
'dp_diag', ...
'dp_recv', ...
'dp_send', ...
'dp_topol', ...
'dpnrm_dg', ...
'dprd_dat', ...
'dpsyc_fr', ...
'dpwr_dat', ...
'drum', ...
'drum_x', ...
'eb', ...
'en', ...
'en_airt', ...
'en_irt', ...
'enco', ...
'encoderabssensordp', ...
'encoderet200s1count', ...
'encoderet200s1ssi', ...
'encoderfm350', ...
'encoderim174', ...
'encoderim178', ...
'encodersinamics', ...
'encodersm338', ...
'encoderuniversal', ...
'endis_pw', ...
'eno', ...
'err_mon', ...
'exit', ...
'fb', ...
'f_trig', ...
'failsafe_protect', ...
'fifo', ...
'fill', ...
'fill_blk', ...
'find', ...
'floor', ...
'fmt_cj_t', ...
'fmt_ds1', ...
'fmt_par', ...
```

```
'fmt_pid', ...
'fmt_pv', ...
'fmt_tun', ...
'force_355', ...
'frac', ...
'frequenc', ...
'ftp_cmd', ...
'fuz_355', ...
'gb', ...
'gadr_lgc', ...
'gen_diag', ...
'gen_usrmsg', ...
'geo2log', ...
'geo_log', ...
'get', ...
'get_alarmstate', ...
'get_diag', ...
'get_err_id', ...
'get_error', ...
'get_features', ...
'get_im_data', ...
'get_name', ...
'get_s', ...
'getblockname', ...
'getinstancename' ....
'getinstancepath' ....
'getio', ...
'getio_part', ...
'getstationinfo', ...
'getsymbolname', ...
'getsymbolpath', ...
'high_speed_counter', ...
'hta', ...
'i_abort', ...
'i_get', ...
'i_put', ...
'imc', ...
'init_rd', ...
'insert', ...
'integ', ...
'inventory', ...
'io2mod', ...
'ip_config', ...
'is_array', ...
'join', ...
'lag1st', ...
'lag2nd', ...
'lead_lag', ...
'led', ...
'left', ...
'len', ...
'lgc_gadr', ...
'lifo', ...
'limalarm', ...
'limit', ...
'limiter', ...
'ln', ...
'loc_time', ...
```

```
'log2geo', ...
'log2mod', ...
'log_geo', ...
'logical_trigger', ...
'lp_sched', ...
'lp_sched_m', ...
'lt_bt', ...
'max', ...
'max_len', ...
'mb_client', ...
'mb_server', ...
'mc_control', ...
'mc_gearin', ...
'mc_halt', ...
'mc_home', ...
'mc_init', ...
'mc moveabsolute', ...
'mc_movejog', ...
'mc moverelaive', ...
'mc_moverelative', ...
'mc_movevelocity', ...
'mc_power', ...
'mc_reset', ...
'mc_simulation', ...
'mc_stopmotion', ...
'mcat', ...
'md', ...
'mid', ...
'mn', ...
'mod', ...
'modb_341', ...
'modbus_comm_load', ...
'modbus_master', ...
'modbus_slave', ...
'modulestates', ...
'move_blk', ...
'move_blk_variant', ...
'msk_flt', ...
'mux', ...
'none', ...
'nonlin', ...
'norm', ...
'norm_x', ...
'not', ...
'notify', ...
'null', ...
'ob', ...
'of', ...
'outputet200s2ao', ...
'outputim174', ...
'outputim178', ...
'outputmm4_dp', ...
'outputsinamics', ...
'outputsm332', ...
'outputuniversal', ...
'override', ...
'pb', ...
```

```
'p3964_config', ...
'p_print', ...
'p_prt341', ...
'p_rcv', ...
'p_rcv_rk', ...
'p_reset', ...
'p_send', ...
'p_snd_rk', ...
'pack', ...
'para_ctl', ...
'parm_mod', ...
'pe_cmd', ...
'pe_cmd_cp', ...
'pe_ds3_write_et200s', ...
'pe_ds3_write_et200s_cp', ...
'pe_end_rsp', ...
'pe error rsp', ...
'pe_get_mode_rsp', ...
'pe i dev', ...
'pe_i_dev_cp', ...
'pe_identify_rsp', ...
'pe_list_modes_rsp', ...
'pe measurement list rsp', ...
'pe_measurement_value_rsp', ...
'pe_pem_status_rsp', ...
'pe_start_end', ...
'pe_start_end_cp', ...
'pe_start_rsp', ...
'pe_wol', ...
'peek', ...
'peek_bool', ...
'pg_dial', ...
'pid', ...
'pid_3step', ...
'pid_compact', ...
'pid_cp', ...
'pid_es', ...
'pid_fm', ...
'pid_par', ...
'pid_temp', ...
'pip', ...
'pnio_alarm', ...
'pnio_recv', ...
'pnio_rw_rec', ...
'pnio_send', ...
'poke', ...
'poke_blk', ...
'poke_bool', ...
'port', ...
'port_config', ...
'preset_timer', ...
'program_alarm', ...
'protect', ...
'prvrec', ...
'pulse', ...
'pulsegen', ...
'pulsegen_m', ...
'put', ...
```

```
'qry_cint', ...
'qry_dint', ...
'qry_tint', ...
'r_trig', ...
'ralrm', ...
'rcvrec', ...
'rd_addr', ...
'rd_dpar', ...
'rd_dpara', ...
'rd_dparm', ...
'rd_lgadr', ...
'rd_loc_t', ...
'rd_rec', ...
'rd_sinfo', ...
'rd_sys_t', ...
'rdrec', ...
'rdsysst', ...
're_trigr', ...
'read', ...
'read_355', ...
'read_big', ...
'read_dbl', ...
'read_err', ...
'read_little', ...
'read_rtm', ...
'read_si', ...
'readfromarraydb', ...
'readfromarraydbl', ...
'receive_config', ...
'receive_p2p', ...
'receive_reset', ...
'recipeexport', ...
'recipeimport', ...
'reconfigiosystem', ...
'repl_val', ...
'replace', ...
'reset', ...
'reset_timer', ...
'reseti', ...
'return', ...
'right', ...
'rmp_soak', ...
'roc_lim', ...
'rol', ...
'ror', ...
'rt_info', ...
'rtm', ...
'runtime', ...
's_cd', ...
's_conv', ...
's_cu', ...
's_cud', ...
's_ltint', ...
's_modb', ...
's_odt', ...
's_odts', ...
's_offdt', ...
```

```
's_pext', ...
's_pulse', ...
's_rcv', ...
's_rts', ...
's_send', ...
's_ussi', ...
's_ussr', ...
's_usst', ...
's_v24', ...
's_vset', ...
's_vstat', ...
's_xon', ...
'scale', ...
'scale_m', ...
'scale_x', ...
'seg', ...
'send_config', ...
'send_p2p', ...
'serialize', ...
'set', ...
'set_addr', ...
'set_cint', ...
'set_clks', ...
'set_features', ...
'set_param', ...
'set_rtm', ...
'set_sw', ...
'set_sw_s', ...
'set_timezone', ...
'set_tint', ...
'set_tintl', ...
'seti', ...
'setio', ...
'setio_part', ...
'shl', ...
'shr', ...
'shrb', ...
'signal_get', ...
'signal_set', ...
'sin', ...
'smc', ...
'sms_send', ...
'snc_rtcb', ...
'sp_gen', ...
'split', ...
'splt_ran', ...
'sqr', ...
'sqrt', ...
'srt_dint', ...
'stp<sup>-</sup>, ...
'strg_to_chars', ...
'swap', ...
'switch', ...
'sync_pi', ...
'sync_po', ...
't_add', ...
't_combine', ...
```

```
't_comp', ...
't_config', ...
't_conv', ...
't_diag', ...
't_diff', ...
't_reset', ...
't_sub', ...
'tbl', ...
'tbl_find', ...
'tbl_tbl', ...
'tbl_wrd', ...
'tcon', ...
'tcont_cp', ...
'tcont_s', ...
'tdiscon', ...
'test_db', ...
'this', ...
'time_tck', ...
'timestmp', ...
'tmail_c', ...
'to', ...
'tof', ...
'ton', ...
'tonr', ...
'tonr_x', ...
'tp', ...
'trcv', ...
'trcv_c', ...
'true', ...
'trunc', ...
'tsend', ...
'tsend_c', ...
'tun_ec', ...
'tun_es'. ...
'turcv', ...
'tusend', ...
'typeof', ...
'typeofelements', ...
'ublkmov', ...
'ufill_blk', ...
'umove_blk', ...
'unscale', ...
'until', ...
'updat_pi', ...
'updat_po', ...
'urcv', ...
'urcv_s', ...
'usend', ...
'usend_s', ...
'uss_drive_control', ...
'uss_port_scan', ...
'uss_read_param', ...
'uss_write_param', ...
'v24_set', ...
'v24_set_340', ...
'v24_stat', ...
'v24_stat_340', ...
'variant_to_db_any', ...
```

```
'variantget', ...
'variantput', ...
'wait', ...
'wr_dparm', ...
'wr_loc_t', ...
'wr_parm', ...
'wr_rec', ...
'wr_sys_t', ...
'wr_usmsg', ...
'wrd_tbl', ...
'writ_dbl', ...
'write_big', ...
'write_big', ...
'write_little', ...
'writetoarraydb', ...
'writetoarraydbl', ...
'writetoarraydbl', ...
'writetoarraydbl', ...
'writetoarraydbl', ...
'writetoarraydbl', ...
'x_abort', ...
'x_get', ...
'x_put', ...
'x_send', ...
'ref', ...
'ss', ...
':
```

#### **Custom Keyword File Usage Workflow**

This flowchart displays the process of using the custom keyword file:

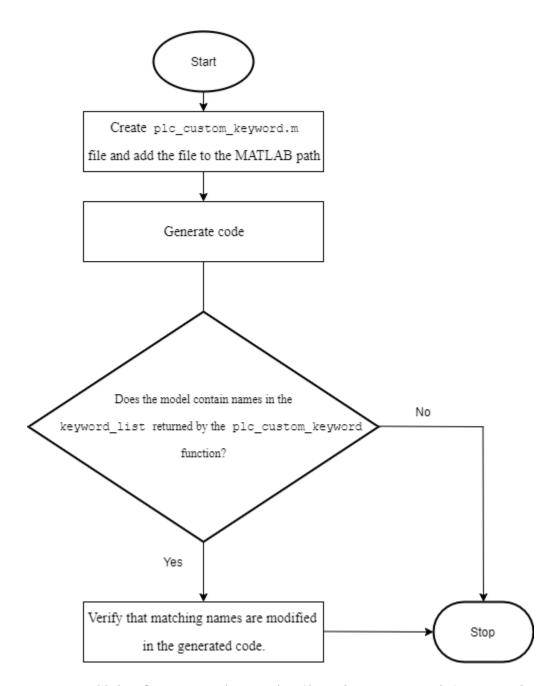

You must add the plc custom keyword.m file to the MATLAB path for custom keyword checks to work.

## **Verify Custom Keyword Name Changes in the Generated Code**

This example shows how to create a custom keyword file and verify that the generated code contains variables with names that have changed because they matched names in the keyword list.

- 1 Open the plcdemo\_simple\_subsystem example.
- Open the SimpleSubsystem block. Change the input variable name from U to Controller.

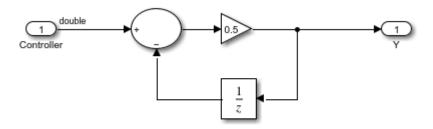

**3** Create the plc\_custom\_keyword.m file by using this code:

end

```
function keyword_list = plc_custom_keyword(keyword_list)
%
    Copyright 2020 The MathWorks, Inc.
    add_list = { 'state', ...
        'test',...
        'controller',...
    };

    delete_list = { 'jmp', ...
        'method', ...
        'transition', ...
    };

    keyword_list = union(keyword_list, add_list);
    keyword_list = setdiff(keyword_list, delete_list);
```

- 4 Add the custom\_plc\_keyword.m file to the MATLAB path. Open the PLC Coder app. On the PLC Code tab, click Generate PLC Code.
- 5 Open the generated code file. Verify that Controller is changed to b\_Controller.

```
1
 3
      * File: plcdemo simple subsystem.exp
 4
      * IEC 61131-3 Structured Text (ST) code generated for subsystem "plcdemo_simple_subsystem/SimpleSubsystem"
 5
 6
      * Model name
                                          : plcdemo_simple_subsystem
      * Model version
 8
                                          : 4.1
 9
      * Model creator
                                         : The MathWorks, Inc.
10
      * Model last modified by
                                         : skapali
11
      * Model last modified on
                                         : Sat Oct 31 16:50:18 2020
     * Model sample time
                                         : 0.15
      * Subsystem name
                                         : plcdemo_simple_subsystem/SimpleSubsystem
13
      * Subsystem sample time
14
                                          : 0.1s
15
     * Simulink PLC Coder version
                                        : 3.4 (R2021a) 27-Oct-2020
16
      * ST code generated on
                                         : Sat Oct 31 16:52:47 2020
17
18
     * Target IDE selection
                                         : 3S CoDeSys 2.3
      * Test Bench included
19
                                         : No
20
21
     FUNCTION_BLOCK SimpleSubsystem
22
    ssMethodTvpe: SINT:
b Controller: LREAL;
END_VAR
23
24
25
26
27
     VAR_OUTPUT
28
         Y: LREAL;
     END_VAR
29
30
     VAR
31
         UnitDelay_DSTATE: LREAL;
32
     END VAR
33
     CASE ssMethodType OF
34
        SS_INITIALIZE:
             (* SystemInitialize for Atomic SubSystem: '<Root>/SimpleSubsystem' *)
(* InitializeConditions for UnitDelay: '<S1>/Unit Delay' *)
35
36
37
             UnitDelay_DSTATE := 0.0;
             (* End of SystemInitialize for SubSystem: '<Root>/SimpleSubsystem' *)
38
         SS_STEP:
39
40
             (* Outputs for Atomic SubSystem: '<Root>/SimpleSubsystem' *)
              (* Gain: '<S1>/Gain' incorporates:
41
               * Sum: '<u><S1>/Sum</u>'
42
43
                  UnitDelay: '<51>
           Y := (b_Controller - UnitDelay_DSTATE) * 0.5;
44
              (* Update for UnitDelay: '<S1>/Unit Delay' *)
45
46
             UnitDelay_DSTATE := Y;
47
              (* End of Outputs for SubSystem: '<Root>/SimpleSubsystem' *)
    END_CASE;
48
49
     END_FUNCTION_BLOCK
     VAR GLOBAL CONSTANT
50
51
         SS_INITIALIZE: SINT := 0;
52
         SS_STEP: SINT := 1;
53
   END VAR
54
```

# **Plugin Based Targets**

## **Create Custom Target IDE for Code Generation**

#### In this section...

"Plugin-Based Code Generation Workflow" on page 29-2

"Plugin Options" on page 29-5

"Generate Code by Using Plugin-Based Target IDE" on page 29-15

Simulink PLC Coder currently supports plugin-based target IDEs such as Selectron CAP1131, Omron Sysmac Studio, and so on. For your plugin-based custom target IDEs that are not supported, generate PLCOpen XML-or ASCII-compliant structured text code. Customize the generated code to meet your target IDE requirements, by leveraging the built-in plugin options in Simulink PLC Coder.

#### **Plugin-Based Code Generation Workflow**

To generate code for your custom plugin-based target IDEs:

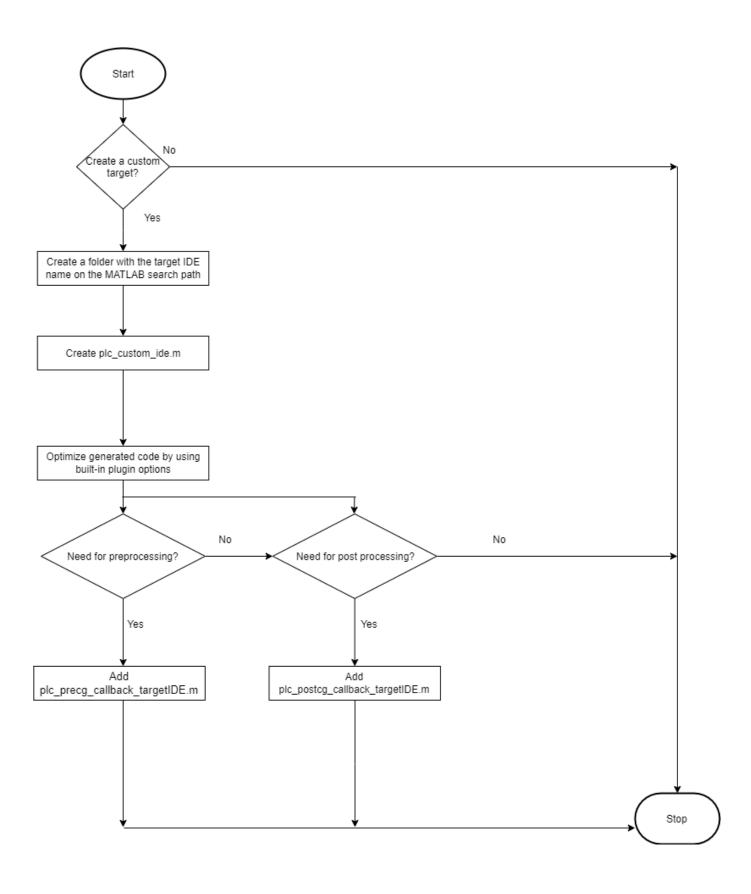

Follow the flowchart to create the plc\_custom\_ide.m and if required the plc\_precg\_callback\_IDEname.m, and plc\_postcg\_callback\_IDEname.m files. To use these files to create and generate code for your custom target IDE, see "Generate Code by Using Plugin-Based Target IDE" on page 29-15.

### Create plc\_custom\_ide.m file

Create plc\_custom\_ide.m by using this template:

```
function plc_ide_list = plc_custom_ide
% Copyright 2012-2021 The MathWorks, Inc.
     plc_ide_list(1) = get_ide_info_myplcopen;
function ide_info = get_ide_info_myplcopen
     ide_info.name = 'myplcopen';
    ide_info.description = 'myprcopen ;'
ide_info.description = 'My PLCopen XML';
ide_info.path = ''; % IDE path
ide_info.format = 'xml'; % generic|xml
ide_info.fileExtension = 'xml';
     ide_info.cfg = get_ide_cfg_myplcopen;
ide_info.precg_callback = 'plc_precg_callback_myplcopen';
ide_info.postcg_callback = 'plc_postcg_callback_myplcopen
     ide info.xmltree callback = PLCCoder.PLCCGMgr.PLC PLUGIN CG CALLBACK EMPTY;
     ide_{info.pluginVersion} = 2.2;
     ide_info.compatibleBuildVersion = 1.6;
function cfg = get_ide_cfg_myplcopen
     cfg.fConvertDoubleToSingle = true;
     cfg.fConvertNamedConstantToInteger = true;
     cfg.fConvertEnumToInteger = true;
     cfg.fConvertOutputInitValueToAssignment = true;
     cfg.fConvertTunableParamToInputVariable = true;
     cfg.fSimplifvFunctionCallExpr = true:
     cfg.fConvertOutputInitValueToAssignment = true;
```

- Set the name of your target IDE, by using ide\_info.name. The **Target IDE** configuration setting displays the name set in ide\_info.description.
- If your target IDE is compliant with Generic ST standards, set ide\_info.format = 'generic'.

  If your target IDE is compliant with PLCOpen XML, set ide\_info.format = 'xml'.
- Set where the generated code files are placed by using ide info.path.
- Set the extension for your target IDE files by using ide info.fileExtension.

In the function\_cfg section of the file, set your plugin options. To enable the plugin, set the plugin option to true. For example, cfg.fArrayInitialValueBrackets = true; enables the plugin. To disable the plugin, set the plugin option to false. To decide which plugin options you need in the plc\_custom\_ide.m file, see "Plugin Options" on page 29-5.

#### **Create Callback Files**

If your custom IDE requires pre- and post-code generation processing, create plc\_precg\_callback\_IDEname.m and plc\_postcg\_callback\_IDEname.m files.

#### **Preprocessing Callback File**

The plc\_precg\_callback\_IDEname.m file provides access to the intermediate generated code representation. The intermediate code is stored in the controller struct data type, which contains information such as name of the subsystem block, inputs, outputs, generated code body, and so on. This callback is executed before the target-specific emitter function is called. To create a plc\_precg\_callback\_IDEname.m file, use this template:

```
function controller = plc_precg_callback_myplcopen(controller)
% Copyright 2012-2020 The MathWorks, Inc.
```

```
% do modifications to the controller struct here, f.ex.:
for i = 1:length(controller.components)
        controller.components(i).body = sprintf('<<header_placeholder>>\r\n%s',controller.components(i).body);
end
```

#### **Postprocessing Callback File**

The plc\_postcg\_callback\_IDEname.m file provides access to the generated code file. Use this file to make the generated code match the syntax requirements for your custom target IDE. This file reads in and makes changes to the generated code file, which is read in as a string file. To create a plc postcg callback IDEname.m file, use this template:

```
function generatedFiles = plc_postcg_callback_myplcopen(fileNames)
% Copyright 2012-2020 The MathWorks, Inc.

fileName = fileNames{1};
str = fileread(fileName);
% do modifications to str here, f.ex.:
% str = regexprep(str, 'BOOL_TO_LREAL', 'BOOL_TO_INT');
% str = regexprep(str, 'USINT/>', 'INT/>');
% str = regexprep(str, 'END_STRUCT', 'END_STRUCT;');

[SHeader,eHeader] = regexp(str, '\('*.*?\*\)');
header = str(sHeader:eHeader);
str = regexprep(str, '<header_placeholder>>',header);
sfprivate ('str2file', str, fileName);
generatedFiles = {fileName};
end
```

## **Plugin Options**

Generate custom code for your custom target IDE, by selecting from the plugin options listed in the table.

### **Plugins for Data Type Transformation**

| Plugin<br>Purpose          | When to Use<br>Plugin                                                       | Effect of Plugin on Generated Code                                                                                                    |
|----------------------------|-----------------------------------------------------------------------------|----------------------------------------------------------------------------------------------------|
| boolean type cast function | If your target IDE does not support boolean type cast function or operator. | <pre>Generated code with plugin disabled: Out1 := DINT_TO_INT(BOOL_TO_DINT(In1) + BOOL_TO_DINT(In2));  Generated code with plugin enabled:  IF In1 THEN     temp1 := DINT#1; ELSE     temp1 := DINT#0; END_IF;  IF In2 THEN     temp2 := DINT#1; ELSE     temp2 := DINT#0; END_IF;  Out1 := DINT TO INT(temp1 + temp2);</pre> |

| fConvertDoubleToS | Convert        | If your target | Generated code with plugin disabled: |
|-------------------|----------------|----------------|--------------------------------------|
| ingle             | double data    | IDE does not   | VAR INPUT                            |
|                   | type to single | support        | ssMethodType: SINT;                  |
|                   | data type.     | double data    | U: LREAL;                            |
|                   |                | types.         | END_VAR<br>VAR OUTPUT                |
|                   |                |                | Y: LREAL;                            |
|                   |                | The            | END_VAR                              |
|                   |                | generated      |                                      |
|                   |                | code double    | Generated code with plugin enabled:  |
|                   |                | data type      | VAR_INPUT                            |
|                   |                | variables are  | ssMethodType: SINT;                  |
|                   |                | converted to   | U: REAL;<br>END VAR                  |
|                   |                | single data    | VAR_OUTPUT                           |
|                   |                | types. A       | Y: REAL;<br>END_VAR                  |
|                   |                | warning        | END_VAIX                             |
|                   |                | message is     |                                      |
|                   |                | generated      |                                      |
|                   |                | during code    |                                      |
|                   |                | generation     |                                      |
|                   |                | that data      |                                      |
|                   |                | types that are |                                      |
|                   |                | not supported  |                                      |
|                   |                | have been      |                                      |
|                   |                | found and      |                                      |
|                   |                | converted.     |                                      |
|                   |                | LREAL data     |                                      |
|                   |                | types are      |                                      |
|                   |                | replaced by    |                                      |
|                   |                | REAL data      |                                      |
|                   |                | types.         |                                      |
|                   |                |                |                                      |
|                   |                | The values in  |                                      |
|                   |                | the generated  |                                      |
|                   |                | code may be    |                                      |
|                   |                | different from |                                      |
|                   |                | the simulation |                                      |
|                   |                | values.        |                                      |

fConvertDoubleToS | Convert If your target Generated code with plugin disabled: ingleEmitter double data IDE does not VAR INPUT types to support ssMethodType: SINT; U: LREAL; single data double data END VAR types. types and you VAR\_OUTPUT want to Y: LREAL; END\_VAR preserve values after Generated code with plugin enabled: conversion. ssMethodType: SINT; The U: REAL; generated END\_VAR VAR OUTPUT code double Y: REAL; data type END VAR variables are converted to single data types. A warning message is generated during code generation that data types that are not supported have been found and converted. LREAL data types are replaced by REAL data types. The values in the generated code match the simulation values unless they exceed the REALMAX bounds.

| fConvertEnumToInt<br>eger      | Convert enum data types to integer data types.                     | If your target IDE does not support enum data types.                                                                           | Generated code with plugin disabled for a target IDE that supports enum data type:  VAR_TEMP     rtb_Switch: myEnum;     in: myEnum; END_VAR  Generated code with plugin enabled:  VAR_TEMP     rtb_Switch: DINT;     in: DINT; END_VAR                                                                                                    |
|--------------------------------|--------------------------------------------------------------------|----------------------------------------------------------------------------------------------------|----------------------------------------------------------------------------------------------------|
| fConvertUnsignedIntToSignedInt | Converts<br>unsigned<br>integer to<br>signed<br>integer.           | If your target does not support unsigned integer data type.                                                                    | Generated code with plugin disabled:  FUNCTION_BLOCK Subsystem VAR_INPUT In1: UDINT; In2: UDINT; END_VAR VAR_OUTPUT Out1: UDINT; END_VAR  Generated code with plugin enabled:  FUNCTION_BLOCK Subsystem VAR_INPUT In1: DINT; In2: DINT; END_VAR VAR_OUTPUT Out1: DINT; END_VAR VAR_OUTPUT Out1: DINT; END_VAR                                                                                                    |
| fInt32AsBaseInt                | Sets int32<br>data type as<br>the default<br>integer data<br>type. | Setting int32 as the default internal integer data type might reduce the number of type cast operations in the generated code. | Generated code with plugin disabled:  FUNCTION_BLOCK Subsystem VAR_INPUT In1: SINT; In2: SINT; END_VAR VAR_OUTPUT Out1: SINT_TO_SINT(SINT_TO_DINT(In1) + SINT_TO_DINT(In2)); END_FUNCTION_BLOCK  The generated code contains additional data type conversion code.  Generated code with plugin enabled:  FUNCTION_BLOCK Subsystem VAR_INPUT In1: DINT; In2: DINT; END_VAR VAR_OUTPUT Out1: DINT; END_VAR Out1 := In1 + In2)); END_FUNCTION_BLOCK  The generated code does not contain additional data type conversion code. |

| fEmitEnumTypeInte<br>gerValue | enum value<br>and<br>correspondin<br>g integer<br>value in the<br>generated | To display the enum values and their matching integer values in the generated | Generated code with plugin disabled:  TYPE PLCCommandState:     (FILL, HOLD, EMPTY, ACTIVATE); END_TYPE TYPE PLCVesselState:     (EMPTIED, NOT_FULL, FULL); END_TYPE TYPE PLCValveState:     (SHUT, OPEN);                                      |
|-------------------------------|-----------------------------------------------------------------------------|-------------------------------------------------------------------------------|----------------------------------------------------------------------------------------------------|
|                               | code.                                                                       | code.                                                                         | Generated code with plugin enabled:  TYPE PLCCommandState:     (FILL:=0, HOLD:=1, EMPTY:=2, ACTIVATE:=3);  END_TYPE TYPE PLCVesselState:     (EMPTIED:=0, NOT_FULL:=1, FULL:=2);  END_TYPE TYPE PLCValveState:     (SHUT:=0, OPEN:=1); END_TYPE |

# **Plugins for Syntax Change**

| Plugin Name                                    | Plugin<br>Purpose                                                                        | When to Use<br>Plugin                                                                           | Effect of Plugin on Generated Code                                                                                                    |
|------------------------------------------------|------------------------------------------------------------------------------------------|-------------------------------------------------------------------------------------------------|----------------------------------------------------------------------------------------------------|
| fArrayInitialValu<br>eBrackets                 | Encloses<br>array<br>initialization<br>in the<br>declaration<br>area within<br>brackets. | If your target IDE requires enclosing array initialization in the declaration area in brackets. | Generated code with plugin disabled:  EnableSetpoint_ZCE: ARRAY [02] OF USINT:=3,3,3  Generated code with plugin enabled::  EnableSetpoint_ZCE: ARRAY [02] OF USINT:=[3,3,3]      |
| fConvertAggregate<br>InitValueToAssign<br>ment |                                                                                          | Target IDE does not support array initialization in the declaration area.                       | Generated code with plugin disabled:  ARRAY [01] OF LREAL := LREAL#0.0,LREAL#0.0998  Generated code with plugin enabled:  tb_U[0] := 0.0; tb_U[1] := 0.0998;                      |
| fConvertAggregate<br>TypeFunctionToFB          | Converts<br>functions with<br>aggregate<br>data types to<br>a function<br>block (FB).    | Target IDE supports aggregate data types for function blocks only.                              | Generated code with plugin disabled:  function foo():ARRAY [010] OF LREAL  Generated code with plugin enabled:  FUNCTION_BLOCK foo VAR_OUTPUT out1: ARRAY [010] OF LREAL; END_VAR |

| fConvertFunctionT<br>oFB                     | Convert function to function block (FB).                                                                 | Target IDE<br>does not<br>support FUN<br>notation but<br>supports FB<br>notation.                             |                                                                                                    |
|----------------------------------------------|----------------------------------------------------------------------------------------------------|----------------------------------------------------------------------------------------------------|----------------------------------------------------------------------------------------------------|
| fConvertOutputIni<br>tValueToAssignmen<br>t  |                                                                                                    | Target IDE<br>does not<br>allow initial<br>value<br>definition and<br>requires an<br>assignment<br>statement. | Generated code with plugin disabled:  FUNCTION_BLOCK foo VAR_OUTPUT somevalue: DINT := 100; END_VAR  Generated code with plugin enabled:  FUNCTION_BLOCK foo VAR_OUTPUT somevalue: DINT; END_VAR somevalue := 100; |
| fEmitVarDeclarati<br>onBeforeDescripti<br>on | 00                                                                                                    | Target IDE requires variable declaration before the variable description.                                     | Generated code with plugin disabled:  VAR_GLOBAL CONSTANT K3: REAL := 0.3; END_VAR  Generated code with plugin enabled:  VAR_GLOBAL CONSTANT K3: REAL := 0.3; END_VAR                                              |
| fErrorOnTrailingU<br>S                       | Code<br>generation<br>fails when it<br>encounters<br>variable<br>names with a<br>trailing<br>underscore. | Target IDE<br>does not<br>support<br>names with a<br>trailing<br>underscore.                                  | Code generation fails with this message \$name\$ has a trailing '_'. 'IDE name' names must not end with '_'.                                                                                                    |
| fHoistArrayIndexE<br>xprs                    | Moves expressions out of array indices and creates a temporary variable for the expression.              | Target IDE<br>does not<br>support<br>expressions<br>for array<br>indices.                                     | Generated code with plugin disabled:  EnvCur[TRUNC(j) - 1]  Generated code with plugin enabled:  temp1 := TRUNC(j) - 1;  EnvCur[temp1]                                                                             |
| fSimplifyFunction<br>CallExpr                | Simplifies the function call for simple functions.                                                       | Target IDE<br>does not<br>allow<br>assignment<br>expressions in<br>function calls.                            | Generated code with plugin disabled:  y := simplefunction(u_0 := u);  Generated code with plugin enabled:  y := simplefunction(u);                                                                                 |

| fUseQualifiedType | Appends data | Target IDE    | Generated code with plugin disabled: |
|-------------------|--------------|---------------|--------------------------------------|
| Constant          | type to      | requires data | a := 11:                             |
|                   | constant     | type for      | u 11,                                |
|                   | declaration. | constants.    | Generated code with plugin enabled:  |
|                   |              |               | a := DINT#11;                        |

# **Plugins for Interface Changes**

| Plugin Name | Plugin  | When to Use | Effect of Plugin on Generated Code |
|-------------|---------|-------------|------------------------------------|
|             | Purpose | Plugin      | _                                  |

```
fConvertTunablePa Converts
                                        You want to
                                                        Generated code with plugin disabled:
ramToInputVariabl tunable
                                        convert
                                                        FUNCTION BLOCK Tunable Param to Input
                        parameters to tunable
                                                           24
                                                                VAR INPUT
                                                           25
                        function block parameters to
                                                                    ssMethodType: SINT;
                                                           26
                                                                    Input1: REAL;
                        (FB) input
                                        function block
                                                           27
                        variables.
                                        inputs. This
                                                           28
                                                               VAR_OUTPUT
                                                           29
                                                                   Output1: REAL;
                                        allows you to
                                                           30
                                                                END VAR
                                        call a POU
                                                           31
                                                                VAR
                                        with different
                                                           32
                                                                    DSTATE: REAL;
                                                           33
                                                                END_VAR
                                        parameter
                                                           34
                                                                'ST'
                                        sets.
                                                           35
                                                                BODY
                                                           36
                                                                CASE ssMethodType OF
                                                           37
                                                           40
                                                                       UnitDelay DSTATE := 0.0;
                                                           41
                                                           42
                                                                        Output1 := (Input1 - DSTATE) *
                                                           43
                                                                                 TunableParam;
                                                                       DSTATE := Output1;
                                                           48
                                                                END CASE;
                                                           50
                                                           52
                                                                END_BODY
                                                           53
                                                                END FUNCTION BLOCK
                                                        The TunableParam variable is not declared
                                                        as an input to the function block.
                                                        Generated code with plugin enabled:
                                                        FUNCTION_BLOCK Tunable_Param_to_Input
                                                           24
                                                                VAR INPUT
                                                           25
                                                                    TunableParam: LREAL;
                                                                    ssMethodType: SINT;
                                                           26
                                                           27
                                                                    Input1: REAL;
                                                           28
                                                           29
                                                                VAR_OUTPUT
                                                                   Output1: REAL;
                                                           30
                                                           31
                                                                END VAR
                                                           32
                                                                VAR
                                                           33
                                                                    DSTATE: REAL;
                                                                END_VAR
                                                           34
                                                           35
                                                                'ST'
                                                           36
                                                                BODY
                                                           37
                                                                CASE ssMethodType OF
                                                           38
                                                           39
                                                                      DSTATE := 0.0;
                                                           42
                                                           43
                                                                    1:
                                                           44
                                                                       Output1 := (Input1 - DSTATE) *
                                                                                   TunableParam;
                                                           49
                                                                       DSTATE := Output1;
                                                           51
                                                           52
                                                                END_CASE;
                                                           53
                                                                END BODY
                                                           54
                                                                END_FUNCTION_BLOCK
                                                        The TunableParam variable is declared as
                                                        an input to the function block.
```

| fDefineFBExternal<br>ConstVariable | Defines<br>external<br>variables in<br>VAR_GLOBAL<br>CONSTANT.              | Target IDE requires declaration of external constant variables in VAR_GLOBAL CONSTANT. | Generated code with plugin disabled:  VAR_GLOBAL CONSTANT SS_INITIALIZE: SINT := 0; K3: LREAL := 0.3; SS_STEP: SINT := 1; END_VAR  Generated code with plugin enabled:  VAR_GLOBAL CONSTANT K3: REAL := 0.3; |
|------------------------------------|-----------------------------------------------------------------------------|----------------------------------------------------------------------------------------|----------------------------------------------------------------------------------------------------|
| fDefineFBExternal<br>Variable      | Defines external constants in VAR_EXTERN AL.                                | Target IDE requires declaration of external constants in VAR_EXTERN AL.                | Generated code with plugin disabled:  VAR  UnitDelay_DSTATE: LREAL; i0_ExternallyDefinedBlock: ExternallyDefinedBlock END_VAR  Generated code with plugin enabled:  VAR_EXTERNAL K1: REAL; END_VAR           |
| fReplaceShiftFunc tions            | target IDE                                                                  | When the number of                                                                     | Generated code with plugin disabled:  Out10 := WORD_TO_INT(SHL(IN:=INT_TO_WORD(In1),                                                                                                    |
|                                    | shift functions<br>with functions<br>to match<br>Simulink shift<br>function | greater than<br>the length of<br>the data type,<br>there is a                          | N:=Out2_tmp)); The generated code uses the target IDE SHL shift function.  Generated code with plugin enabled:                                                                                               |
|                                    | behavior.                                                                   | mismatch between output of Simulink shift block and target IDE shift block.            | <pre>Out10 := WORD_TO_INT(PLC_SHL(INT_TO_WORD(In1), DINT_TO_USINT(Out2_tmp))); FUNCTION PLC_SHL: WORD VAR_INPUT     in1: WORD;     in2: USINT; END_VAR 'ST'</pre>                                            |
|                                    |                                                                             | Use this plugin to replace target IDE shift blocks with                                | BODY IF in2 > 16 THEN PLC_SHL := 16#0; ELSE PLC_SHL := SHL(in1, in2); END_IF; END_BODY END FUNCTION                                                                                                    |
|                                    |                                                                             | Simulink shift<br>blocks in the<br>generated<br>code.                                  | The generated code contains the function PLC_SHL, which replicates the Simulink shift block in the target IDE.                                                                                               |

# **Plugins for Intrinsic Transformation Functions**

| Plugin Name | Plugin  | When to Use | Effect of Plugin on Generated Code |
|-------------|---------|-------------|------------------------------------|
|             | Purpose | Plugin      |                                    |

| fSimplifyAllIntri<br>nsicFcn      | inputs of all intrinsic functions.                                                                                         | Target IDE does not allow compound expressions as a part of intrinsic function arguments. | Generated code with plugin disabled:  a := SQRT(x*y);  Generated code with plugin enabled:  t1 := x*y; a := SQRT(t1);                                                                                            |
|-----------------------------------|----------------------------------------------------------------------------------------------------|-------------------------------------------------------------------------------------------|----------------------------------------------------------------------------------------------------|
| fSimplifyIntrinsi<br>cFcn         | Simplifies intrinsic functions that are arguments of fSimplifyIntrinsicFc nNameList.                                       | Target IDE does not allow compound expressions as a part of intrinsic function arguments. | <pre>Generated code with plugin disabled: a := SQRT(x*y);  Generated code with plugin enabled: cfg.fSimplifyIntrinsicFcnNameList = { 'SQRT' \} cfg.fSimplifyIntrinsicFcn = true; t1 := x*y; a := SQRT(t1);</pre> |
| fSimplifyIntrinsi<br>cFcnNameList | Creates a list of intrinsic functions. Inputs to these intrinsic functions are simplified by using fSimplifyIntrinsicFc n. | Target IDE does not allow compound expressions as a part of intrinsic function arguments. | <pre>Generated code with plugin disabled: a := SQRT(x*y); Generated code with plugin enabled: cfg.fSimplifyIntrinsicFcnNameList = { 'SQRT' \} cfg.fSimplifyIntrinsicFcn = true; t1 := x*y; a := SQRT(t1);</pre>  |
| fSimplifyOperator                 | Simplifies inputs of operator functions listed by using fSimplifyO peratorNam eList.                                       | Target IDE does not allow compound expressions as a part of operator function arguments.  | <pre>Generated code with plugin disabled: a := SHL(x*y); Generated code with plugin enabled: cfg.fSimplifyOperatorNameList = { 'SHL' \} cfg.fSimplifyOperator = true; t1 := x*y; a := SHL(t1);</pre>             |
| fSimplifyOperator<br>NameList     | Creates a list of operator functions. Inputs to these operator functions are simplified by using fSimplify0 perator.       | Target IDE does not allow compound expressions as a part of operator function arguments.  | <pre>Generated code with plugin disabled: a := SHL(x*y); Generated code with plugin enabled: cfg.fSimplifyOperatorNameList = { 'SHL' \} cfg.fSimplifyOperator = true; t1 := x*y; a := SHL(t1);</pre>             |

| fSimplifyTrunc | Simplifies          | Target IDE                                               | Generated code with plugin disabled: |
|----------------|---------------------|----------------------------------------------------------|--------------------------------------|
|                | inputs of the TRUNC | does not allow                                           | a := TRUNC(x*y);                     |
|                | function.           | compound<br>expressions<br>as arguments<br>for the TRUNC | (1 ^ ),                              |
|                |                     | function.                                                |                                      |

## Generate Code by Using Plugin-Based Target IDE

This example shows how to generate code for a custom target IDE called my PLCopen XMLby using plugins.

1 Create a folder called myplcopen. Create a plc\_custom\_ide.m file in the folder by using this template:

```
function plc_ide_list = plc_custom_ide
% Copyright 2012-2021 The MathWorks, Inc.
    plc_ide_list(1) = get_ide_info_myplcopen;
function ide_info = get_ide_info_myplcopen
    ide_info.name = 'myplcopen';
ide_info.description = 'My PLCopen XML';
    ide_info.path = ''; % IDE path
ide_info.format = 'xml'; % generic|xml
ide_info.fileExtension = 'xml';
    ide_info.cfg = get_ide_cfg_myplcopen;
    ide_info.precg_callback = 'plc_precg_callback_myplcopen';
ide_info.postcg_callback = 'plc_postcg_callback_myplcopen
    ide_info.xmltree_callback = PLCCoder.PLCCGMgr.PLC_PLUGIN_CG_CALLBACK_EMPTY;
     ide_info.pluginVersion = 2.2;
    ide_info.compatibleBuildVersion = 1.6;
function cfg = get_ide_cfg_myplcopen
    cfa.fConvertDoubleToSingle = true;
    cfg.fConvertNamedConstantToInteger = true;
    cfg.fConvertEnumToInteger = true;
    cfg.fConvertOutputInitValueToAssignment = true;
    cfg.fConvertTunableParamToInputVariable = true;
    cfg.fSimplifyFunctionCallExpr = true;
    cfg.fConvertOutputInitValueToAssignment = true;
```

Set your plugin options in the function\_cfg section of the file. To enable the plugin set the plugin option to true. For example,cfg.fArrayInitialValueBrackets = true; enables the plugin. To disable the plugin, set the plugin option to false.

2 Create plc\_precg\_callback\_IDEname.m and plc\_postcg\_callback\_IDEname.m files by using these templates:

```
function controller = plc_precg_callback_myplcopen(controller)
%    Copyright 2012-2020 The MathWorks, Inc.
    % do modifications to the controller struct here, f.ex.:
    for i = 1:length(controller.components)
        controller.components(i).body = sprintf('<<header_placeholder>>\r\n%s',controller.components(i).body);
end
end
function generatedFiles = plc_postcg_callback_myplcopen(fileNames)
%    Copyright 2012-2020 The MathWorks, Inc.
    fileName = fileNames{1};
    str = fileread(fileName);
```

```
% do modifications to str here, f.ex.:
% str = regexprep(str,'B00L_T0_LREAL','B00L_T0_INT');
% str = regexprep(str,'cUSINT/>','<INT/>');
% str = regexprep(str, 'END_STRUCT','END_STRUCT;');

[sHeader,eHeader] = regexp(str,'\(\*.*?\*\)');
header = str(sHeader:eHeader);
str = regexprep(str,'<<header_placeholder>>',header);
sfprivate ('str2file', str, fileName);
generatedFiles = {fileName};
end
```

3 Create a plc header hook.m file by using this template:

```
function headerCommentText = plc_header_hook(filePath, blockH, headerCommentText)
headerCommentText = [headerCommentText(1:end-7) ...
    sprintf([' * Plugin Header Copy : Yes \n']) ...
    headerCommentText(end-6:end)];
end
```

The plc\_header\_hook.m file copies the header information at the beginning of the generated code file to every function block instance.

- **4** Add the new folder and files to the MATLAB path.
  - Right-click the folder and select Add to Path > Selected Folders and Subfolders.
  - Use the addpath function. For example, addpath(genpath('path to your folder')).
- **5** Run this command:

```
plccoderpref('plctargetidepaths','default')
```

Restart your MATLAB session.

Open your model and select the model component for code generation. Open the **PLC Coder** app. Click **Settings**. On the **PLC Code Generation** pane, in **Target IDE**, select My PLCopen XML. Click **OK**.

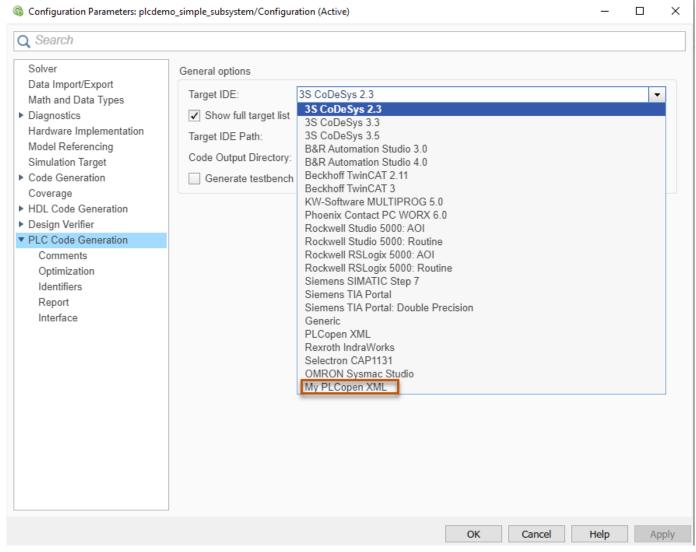

7 In the PLC Coder app, PLC Code tab, click Generate PLC Code to generate code for your custom target IDE. The generated code files are placed in the path specified in ide\_info.path = ''; % IDE path.

### See Also

### **More About**

"Import and Verify Structured Text Code" on page 4-4